# **ZT111** Drukarka przemysłowa

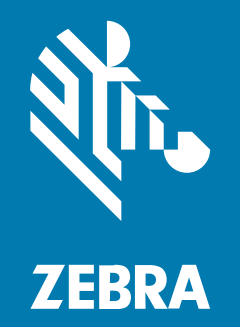

# **Instrukcja użytkownika**

#### 2022/10/06

ZEBRA i stylizowana głowa zebry są znakami towarowymi Zebra Technologies Corp., zarejestrowanymi w wielu jurysdykcjach na całym świecie. Pozostałe znaki towarowe należą do odpowiednich właścicieli. © 2022 Zebra Technologies Corp. i/lub jej jednostki stowarzyszone. Wszelkie prawa zastrzeżone.

Informacje w niniejszym dokumencie mogą ulec zmianie bez powiadomienia. Oprogramowanie opisane w niniejszym dokumencie jest dostarczane na mocy umowy licencyjnej lub umowy o zachowaniu poufności. Oprogramowanie może być używane lub kopiowane wyłącznie zgodnie z postanowieniami tych umów.

Dodatkowe informacje dotyczące oświadczeń prawnych i oświadczeń o poufności::

OPROGRAMOWANIE: [zebra.com/linkoslegal.](http://www.zebra.com/linkoslegal) PRAWA AUTORSKIE: [zebra.com/copyright.](http://www.zebra.com/copyright) PATENT: [ip.zebra.com.](http://ip.zebra.com/) GWARANCJA: [zebra.com/warranty.](http://www.zebra.com/warranty) UMOWA LICENCYJNA UŻYTKOWNIKA KOŃCOWEGO: [zebra.com/eula.](http://www.zebra.com/eula)

## **Warunki użytkowania**

### **Oświadczenie o poufności**

Niniejszy podręcznik zawiera poufne informacje stanowiące własność firmy Zebra Technologies Corporation oraz jej spółek zależnych ("Zebra Technologies"). Jego celem jest wyłącznie dostarczanie informacji oraz pomoc w obsłudze i konserwacji sprzętu opisanego w niniejszym dokumencie. Takie informacje poufne nie mogą być wykorzystywane, powielane ani ujawniane żadnej innej stronie w żadnym innym celu bez wyraźnego pisemnego zezwolenia Zebra Technologies.

### **Udoskonalenia produktu**

Strategia firmy Zebra Technologies kładzie nacisk na ciągłe ulepszenia oferowanych produktów. Wszystkie specyfikacje i rozwiązania konstrukcyjne mogą ulec zmianie bez powiadomienia.

### **Wyłączenie odpowiedzialności**

Zebra Technologies podejmuje wszelkie wysiłki w celu zapewnienia poprawności opublikowanych specyfikacji technicznych i podręczników. Takie wysiłki nie wykluczają jednak możliwości wystąpienia błędów. Zebra Technologies zastrzega sobie prawo do wprowadzania poprawek tego typu błędów i zrzeka się wszelkiej odpowiedzialności wynikającej z błędów i poprawek.

### **Ograniczenie odpowiedzialności.**

W żadnym przypadku Zebra Technologies lub dowolna strona związana z tworzeniem, produkcją lub dostawą załączonego produktu (w tym sprzętu i oprogramowania) nie będzie ponosić odpowiedzialności z tytułu ewentualnych szkód (w tym, bez ograniczeń, szkód wynikowych, włączając utratę zysków, przerwę w działalności czy utratę informacji handlowych) wynikających z użytkowania, efektów użytkowania lub niemożliwości użytkowania takiego produktu, nawet gdy firma Zebra Technologies została powiadomiona o możliwości wystąpienia takich szkód. Niektóre jurysdykcje nie dopuszczają wyłączenia lub ograniczenia odpowiedzialności z tytułu szkód ubocznych lub wynikowych, dlatego powyższe ograniczenie lub wyłączenie mogą nie mieć zastosowania w danym przypadku.

# Spis treści

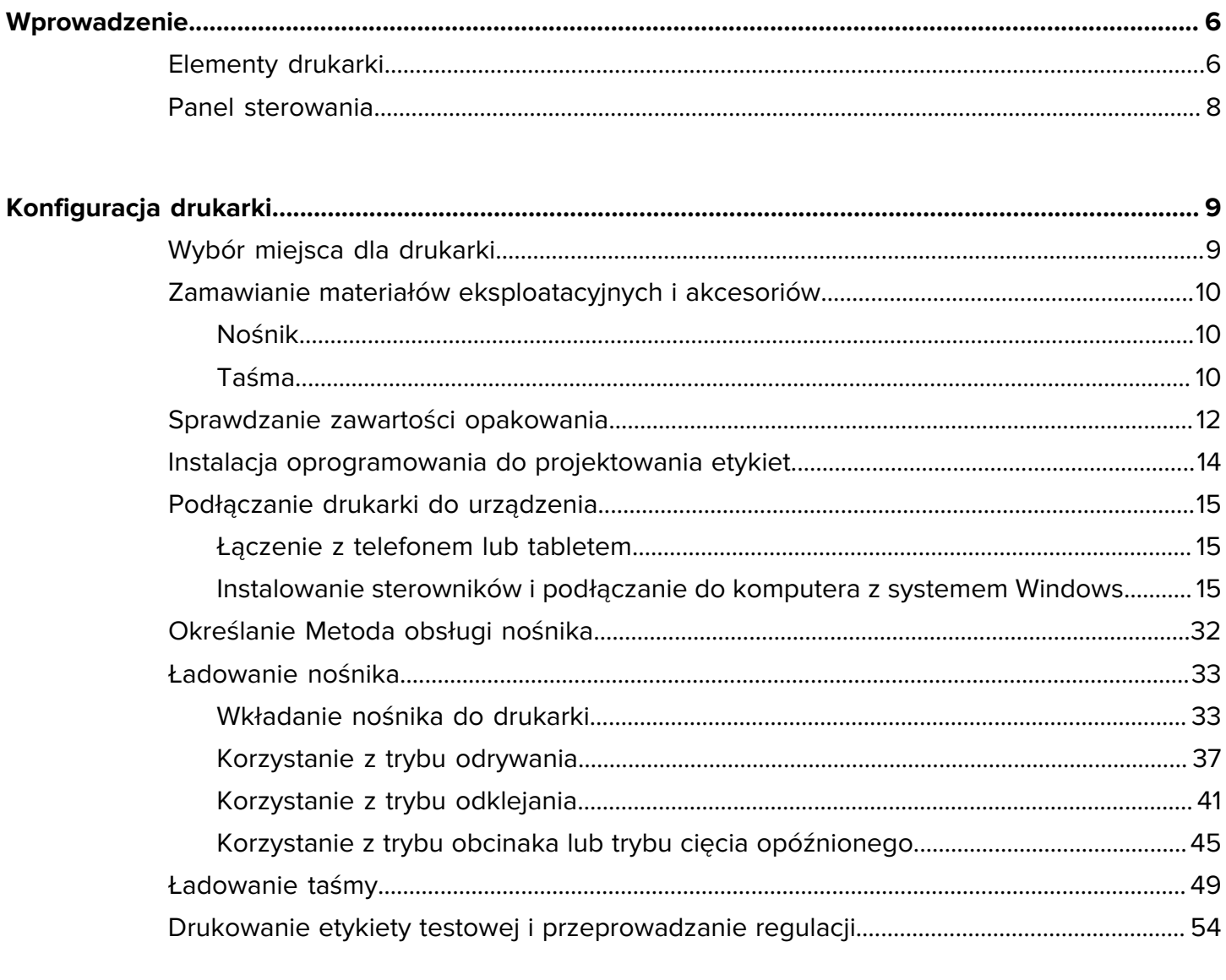

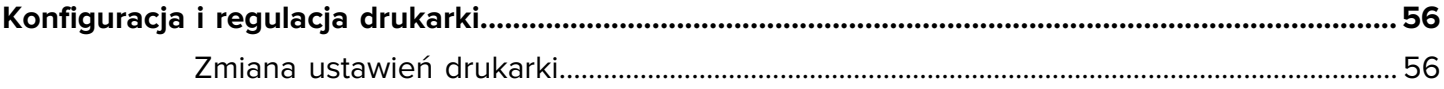

# Spis treści

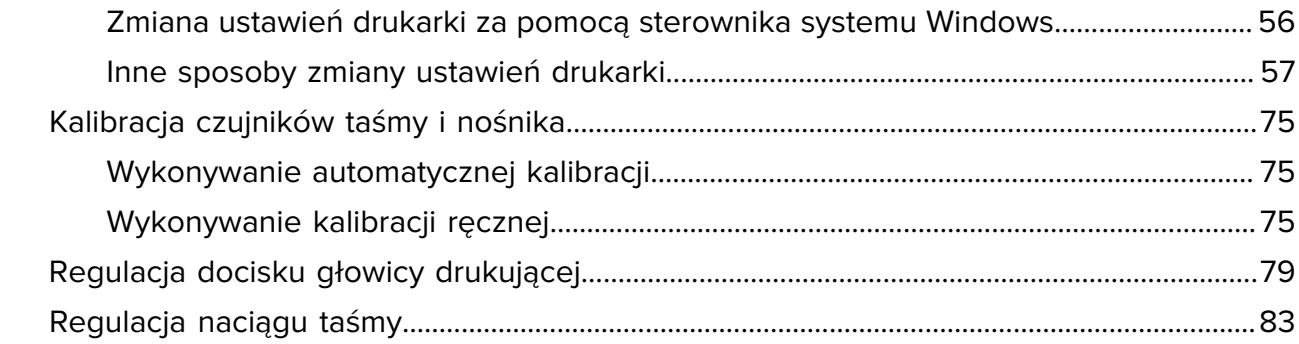

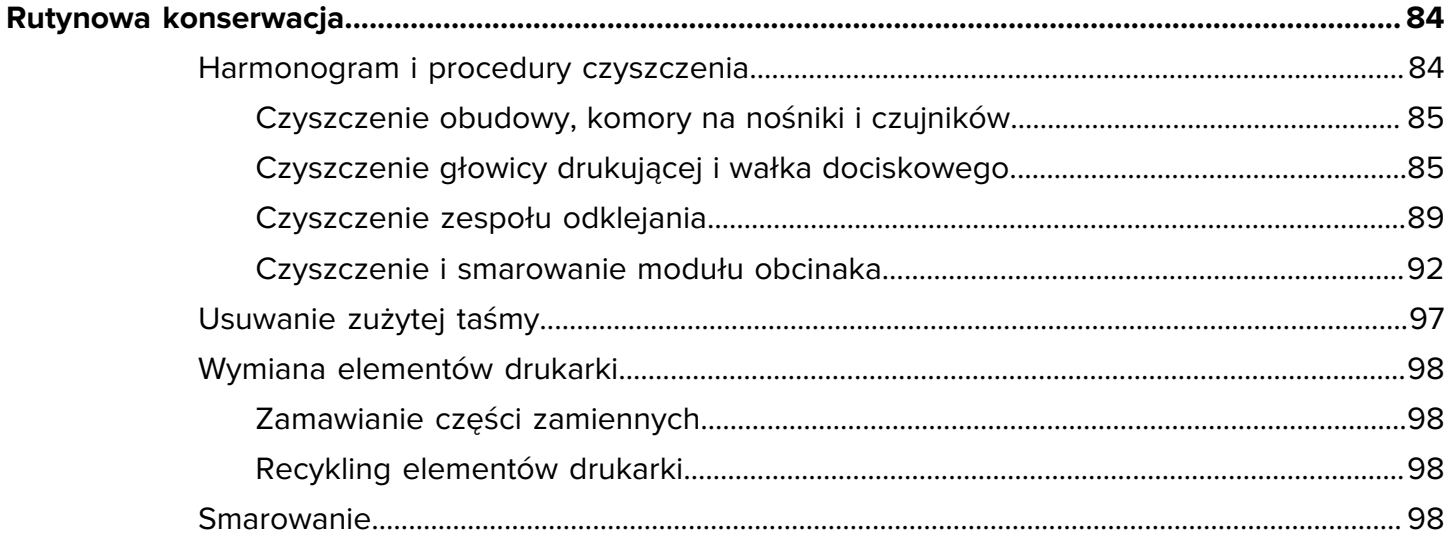

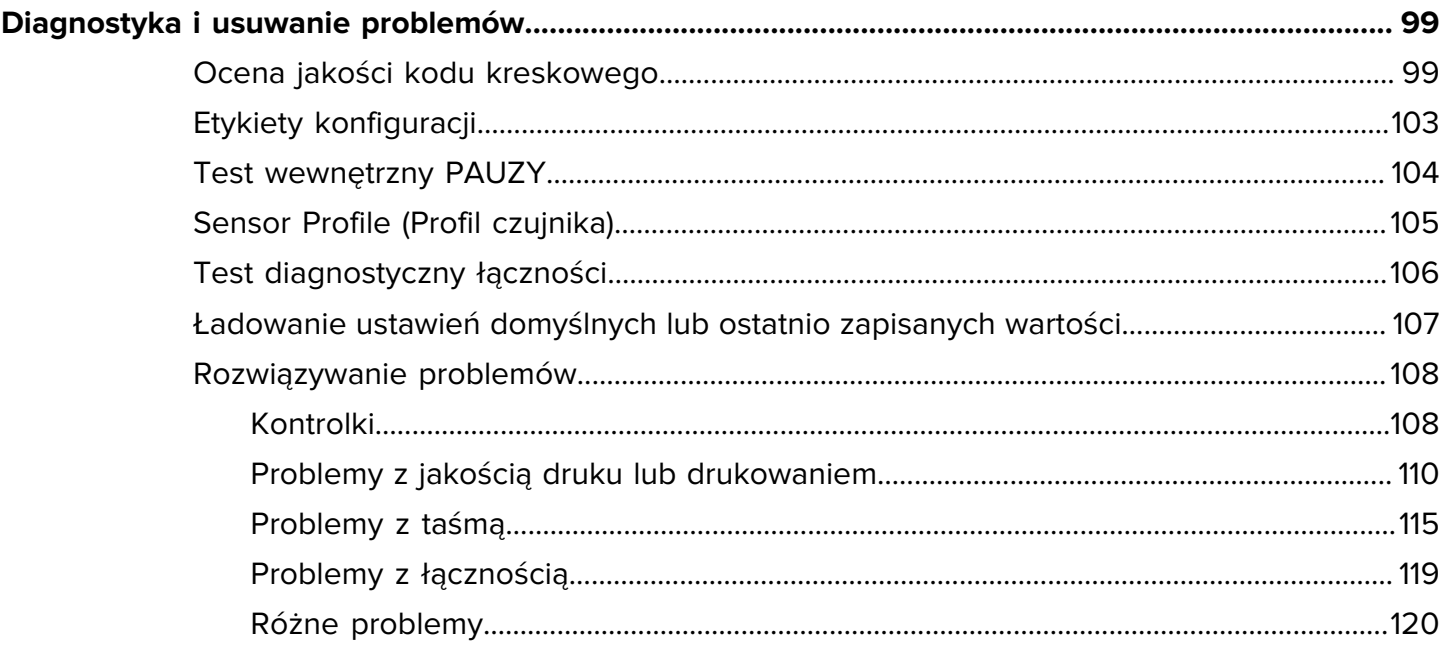

# Spis treści

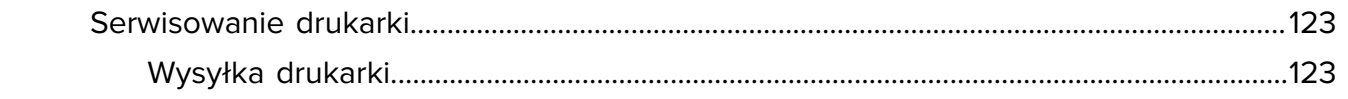

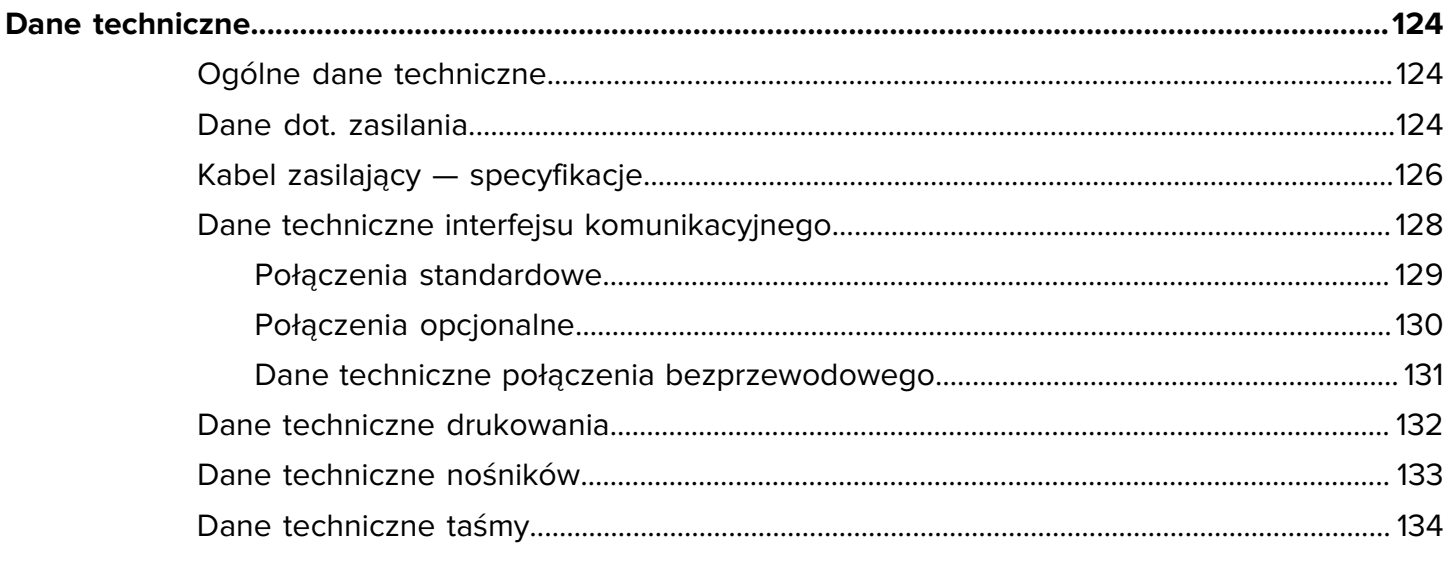

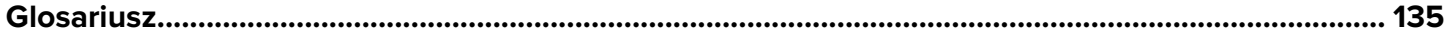

# **Wprowadzenie**

W tej sekcji znajduje się ogólny przegląd drukarki i jej elementów.

## <span id="page-5-1"></span><span id="page-5-0"></span>**Elementy drukarki**

Elementy wewnątrz drukarki są oznaczone kolorami. Punkty w drukarce wymagające obsługi mają kolor złoty wewnątrz drukarki i są oznaczone na złoto na ilustracjach w niniejszej instrukcji.

Wewnątrz przedziału nośnika drukarki znajdują się różne elementy. Dana drukarka może różnić się nieco wyglądem, w zależności od zainstalowanych opcji oraz modelu. Oznakowane elementy zostały opisane w procedurach opisanych w niniejszej instrukcji.

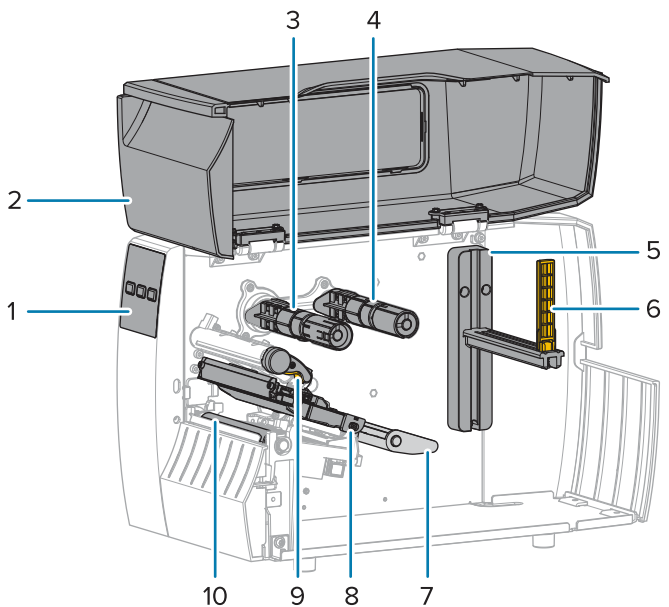

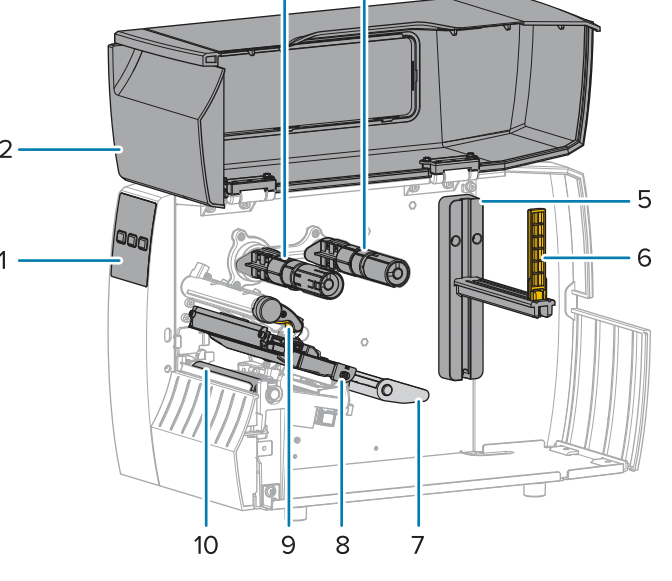

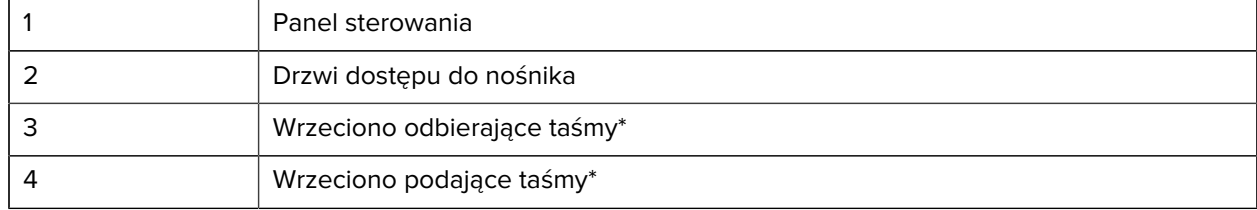

#### **Rysunek 1** Elementy drukarki

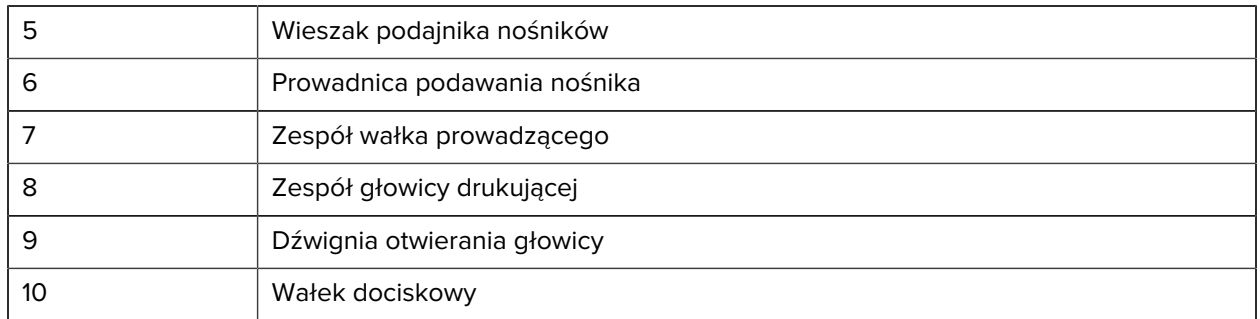

\* Ten element występuje tylko w drukarkach z zainstalowaną opcją druku termotransferowego.

Dwa przełączniki na pasku przełączania zawierają pokrętła służące do regulacji docisku głowicy drukującej. Informacje dodatkowe: patrz [Regulacja docisku głowicy drukującej](#page-78-0) na stronie 79.

**Rysunek 2** Pokrętła regulacji docisku głowicy drukującej

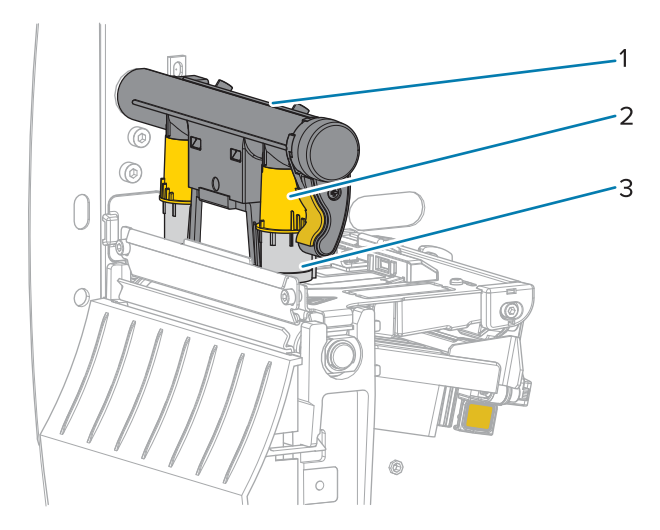

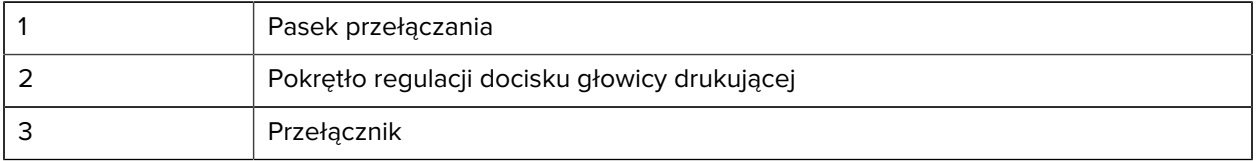

# <span id="page-7-0"></span>**Panel sterowania**

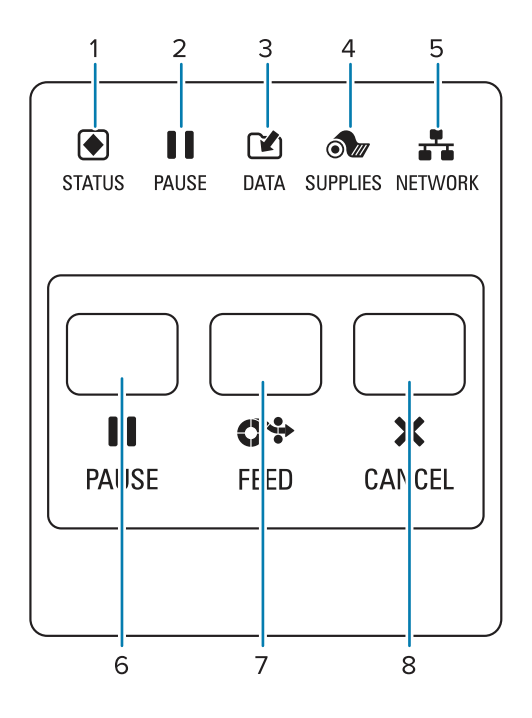

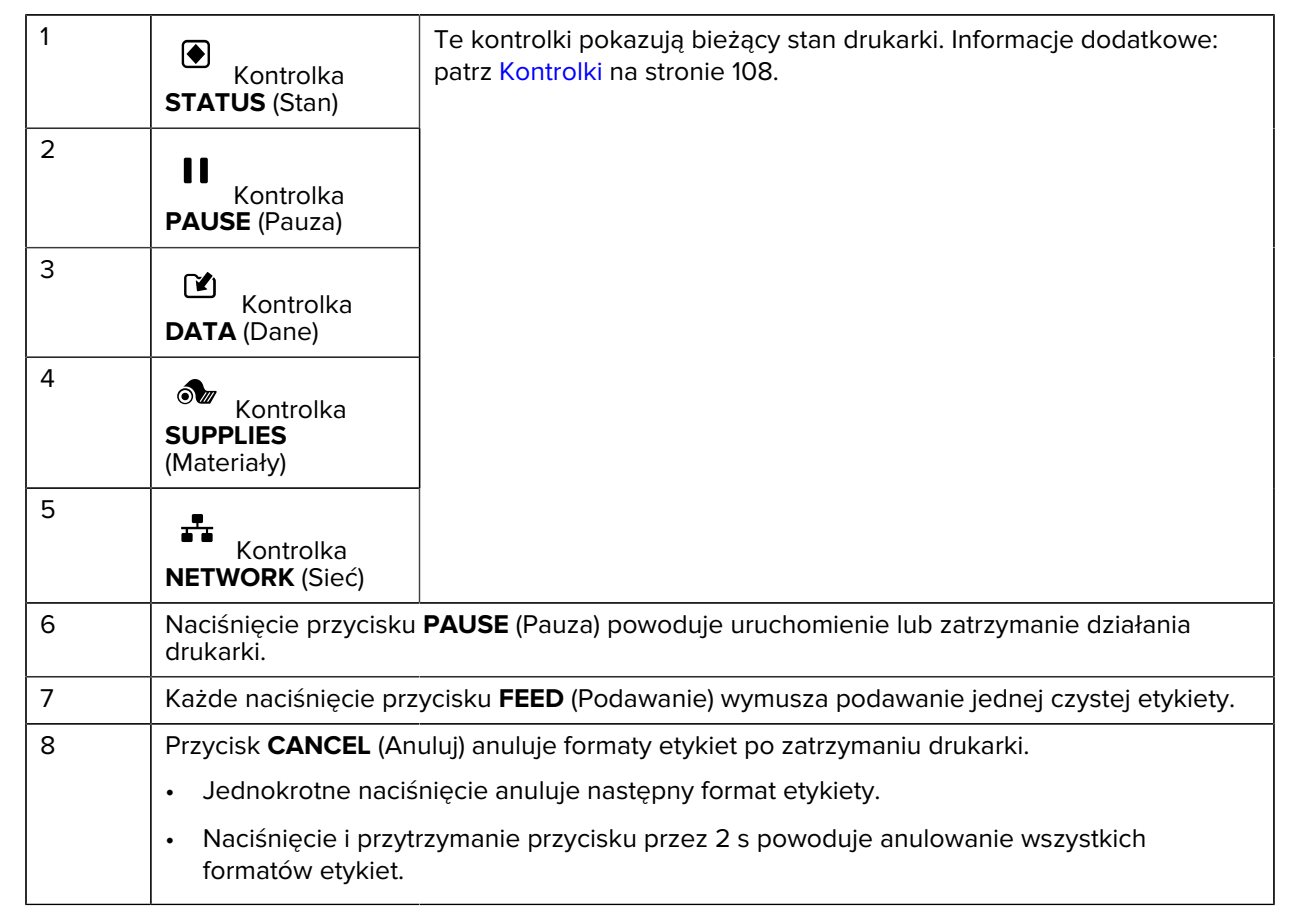

# **Konfiguracja drukarki**

W tej sekcji zamieszczono informacje pomocne przy początkowej konfiguracji i obsłudze drukarki.

# <span id="page-8-1"></span><span id="page-8-0"></span>**Wybór miejsca dla drukarki**

Należy wybrać miejsce spełniające warunki bezpieczeństwa, w którym drukarka zostanie ustawiona:

• Powierzchnia — powierzchnia, na której zostanie umieszczona drukarka, musi być solidna, równa oraz musi mieć odpowiedni rozmiar i wytrzymałość, aby utrzymać drukarkę.

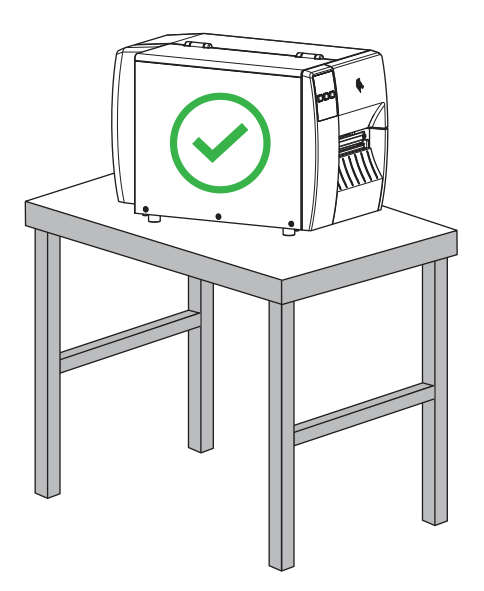

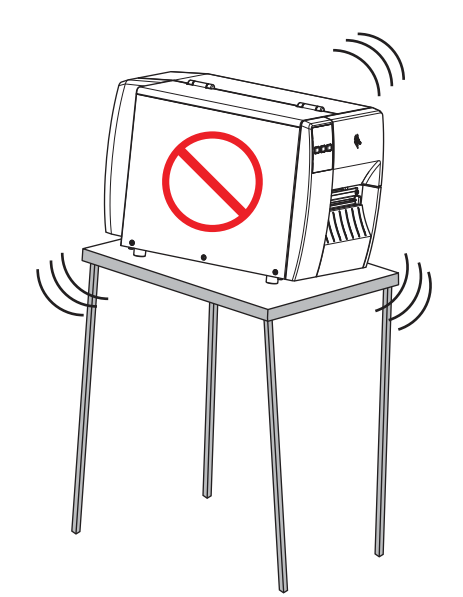

• Miejsce — w miejscu, w którym drukarka ma być umieszczona, musi być wystarczająco dużo miejsca, aby zapewnić wentylację oraz dostęp do podzespołów i złączy drukarki. Aby zapewnić właściwą wentylację i chłodzenie, pozostaw wolną przestrzeń wokół drukarki.

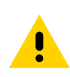

**PRZESTROGA:** Nie należy umieszczać żadnych podkładek ani materiałów amortyzujących za lub pod drukarką, ponieważ ogranicza to przepływ powietrza i może spowodować przegrzanie drukarki.

- Zasilanie miejsce powinno znajdować się blisko odpowiedniego gniazda zasilania, do którego jest łatwy dostęp.
- Interfejsy komunikacji danych drukarka musi się znajdować w zasięgu sieci WLAN (jeśli ma to zastosowanie) lub w odpowiedniej odległości do innych złączy pozwalających na dostęp do źródła

danych (zazwyczaj komputera). Aby uzyskać więcej informacji na temat maksymalnej długości kabli i konfiguracji, patrz [Dane techniczne interfejsu komunikacyjnego](#page-127-0) na stronie 128.

• Warunki pracy — drukarka jest przeznaczona do pracy w różnych warunkach środowiskowych i elektrycznych, w tym w magazynie lub na hali produkcyjnej. W poniższej tabeli przedstawiono wymagania dotyczące temperatury i wilgotności względnej podczas pracy drukarki.

#### **Tabela 1** Temperatura i wilgotność podczas pracy

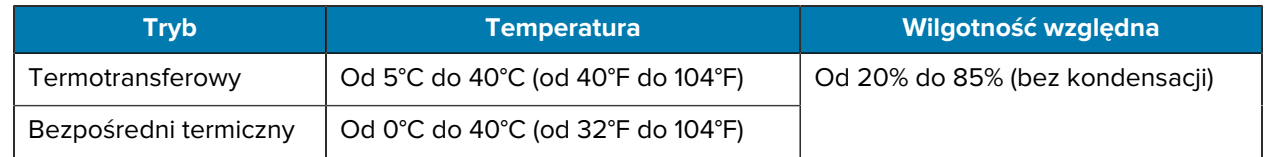

# <span id="page-9-0"></span>**Zamawianie materiałów eksploatacyjnych i akcesoriów**

Drukarka NIE jest wyposażona w następujące elementy:

- Kable komunikacyjne/sieciowe (np. szeregowe lub przewodowe Ethernet) inne niż USB
- Nośnik
- Taśma (jeśli drukarka jest wyposażona w opcję druku termotransferowego)

## <span id="page-9-1"></span>**Nośnik**

Wybrany typ i rozmiar nośnika powinien być odpowiedni dla opcji zainstalowanych w drukarce (patrz [Określanie Metoda obsługi nośnika](#page-31-0) na stronie 32. Należy zapoznać się ze specyfikacjami nośników drukarki, aby uzyskać informacje na temat minimalnych długości etykiet i innych ważnych kwestii, które należy wziąć pod uwagę.

W celu zapewnienia optymalnej jakości druku oraz właściwej wydajności wszystkich drukarek z tej linii, Zebra zaleca korzystanie z oryginalnych produktów Zebra w ramach kompletnego rozwiązania druku. W celu poprawy parametrów roboczych drukarki oraz ograniczenia przedwczesnego zużycia głowicy drukującej opracowano szeroki asortyment materiałów papierowych, polipropylenowych oraz winylowych opracowano. Aby zakupić materiały, odwiedź stronę [zebra.com/supplies.](http://www.zebra.com/supplies)

Sekcja [Glosariusz](#page-134-0) na stronie 135 zawiera terminy związane z nośnikami, takie jak nośniki z czarnym znacznikiem, nośniki z odstępem/nacięciem, , nośniki składane i nośniki rolkowe. Użyj tych terminów, aby określić typ nośnika, który będzie odpowiadał Twoim potrzebom.

#### **Patrz również**

[Dane techniczne drukarki ZT111](#page-123-0)

## <span id="page-9-2"></span>**Taśma**

**UWAGA:** Ta sekcja dotyczy tylko drukarek z zainstalowaną opcją druku termotransferowego.

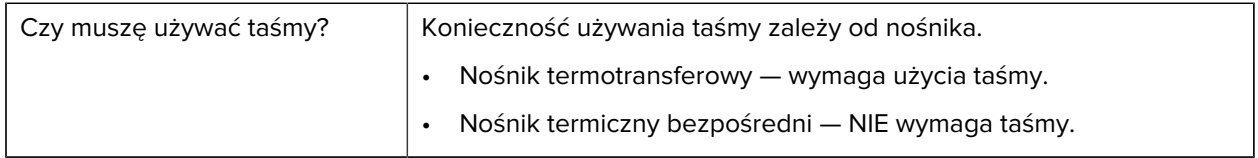

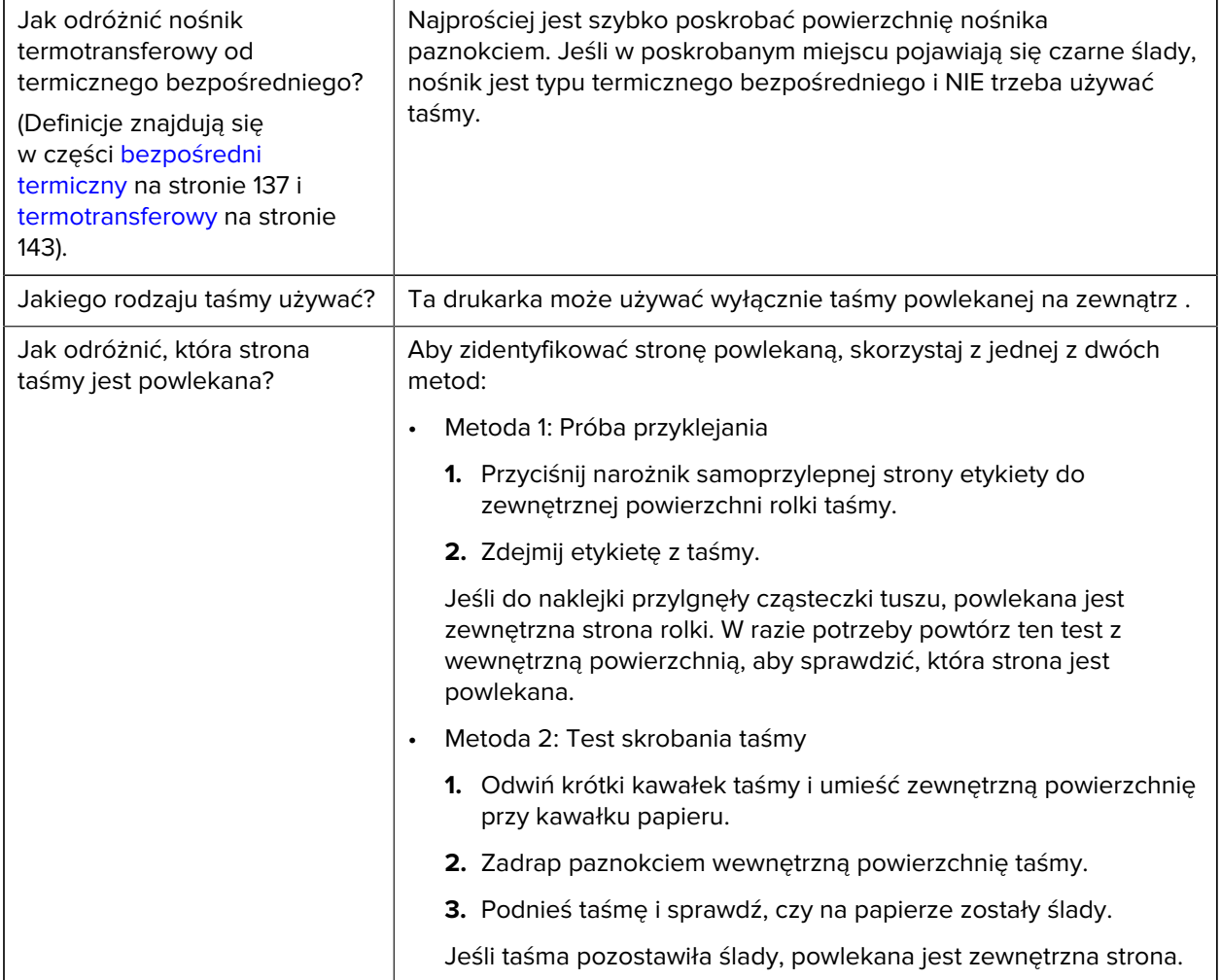

# <span id="page-11-0"></span>**Sprawdzanie zawartości opakowania**

Upewnij się, że w opakowaniu drukarki znajdują się wszystkie elementy, które są potrzebne do konfiguracji.

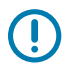

**WAŻNE:** Firma Zebra Technologies nie odpowiada za żadne uszkodzenia powstałe w trakcie transportu urządzenia, a udzielona przez firmę gwarancja nie pokrywa naprawy takich szkód.

**1.** Ostrożnie wyjmij drukarkę z opakowania.

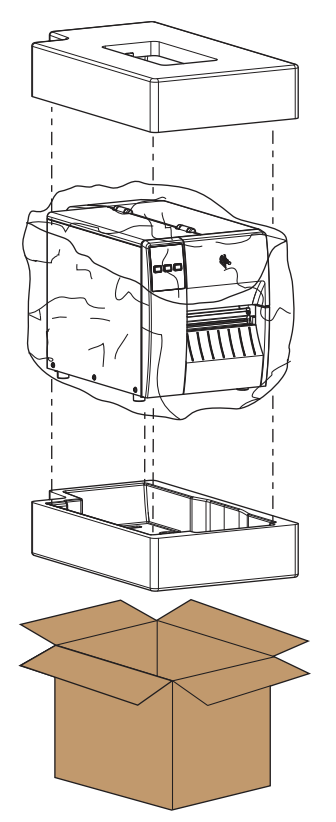

**2.** Sprawdź, czy w opakowaniu drukarki znajdują się następujące elementy:

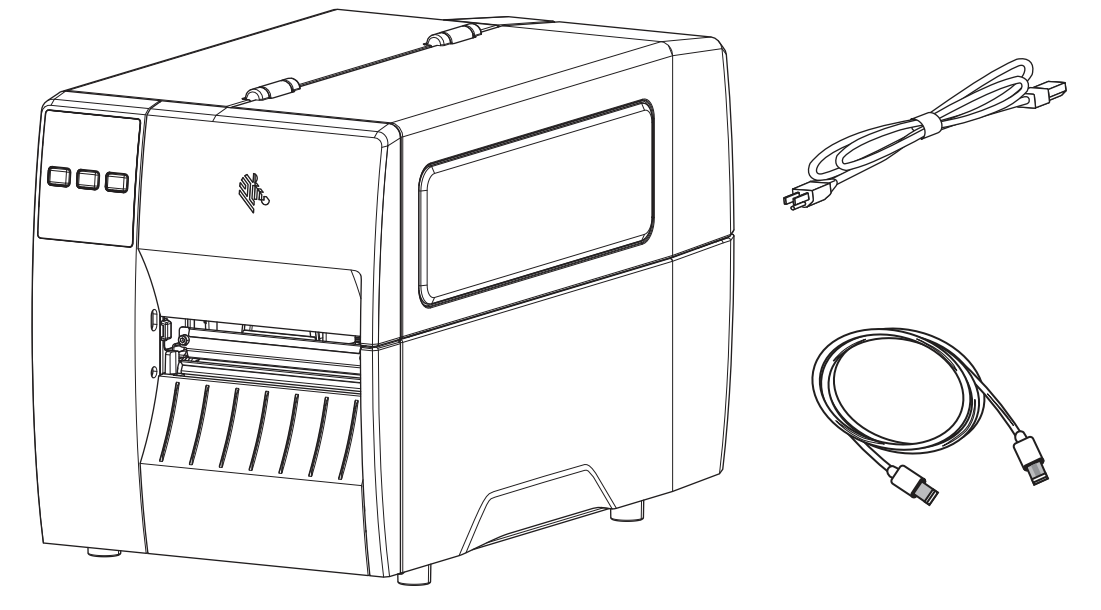

W zależności od opcji zamówionych z drukarką mogą być dołączone dodatkowe elementy.

- **3.** W przypadku braku jakiegokolwiek elementu należy powiadomić autoryzowanego sprzedawcę firmy Zebra.
- **4.** Natychmiast odpakuj drukarkę i sprawdź, czy nie ma uszkodzeń transportowych.
	- Zachowaj wszystkie materiały pakunkowe.
	- Sprawdź wszystkie zewnętrzne powierzchnie pod kątem uszkodzeń.
	- Podnieś drzwi dostępu do nośnika i sprawdź, czy nie doszło do uszkodzenia podzespołów w komorze nośnika.
- **5.** W przypadku znalezienia uszkodzeń powstałych podczas transportu:
	- Natychmiast powiadom przedsiębiorstwo transportowe i prześlij raport o uszkodzeniu.
	- Zachowaj wszystkie materiały opakowaniowe w celu skontrolowania przez przedsiębiorstwo transportowe.
	- Powiadom autoryzowanego sprzedawcę produktów firmy Zebra.
- **6.** Drukarka została dostarczona z kilkoma elementami ochronnymi, w tym folią z tworzywa sztucznego nad przezroczystym okienkiem drzwi dostępu do nośnika. Przed rozpoczęciem korzystania z drukarki należy zdjąć te elementy ochronne.

# <span id="page-13-0"></span>**Instalacja oprogramowania do projektowania etykiet**

Wybierz i zainstaluj oprogramowanie, którego będziesz używać do tworzenia formatów etykiet dla drukarki.

Jedną z opcji jest program ZebraDesigner, który można pobrać ze strony [zebra.com/zebradesigner](http://www.zebra.com/zebradesigner). Możesz skorzystać z zestawu narzędzi ZebraDesigner Essentials bezpłatnie lub zakupić ZebraDesigner Professional, aby uzyskać bardziej rozbudowany zestaw narzędzi.

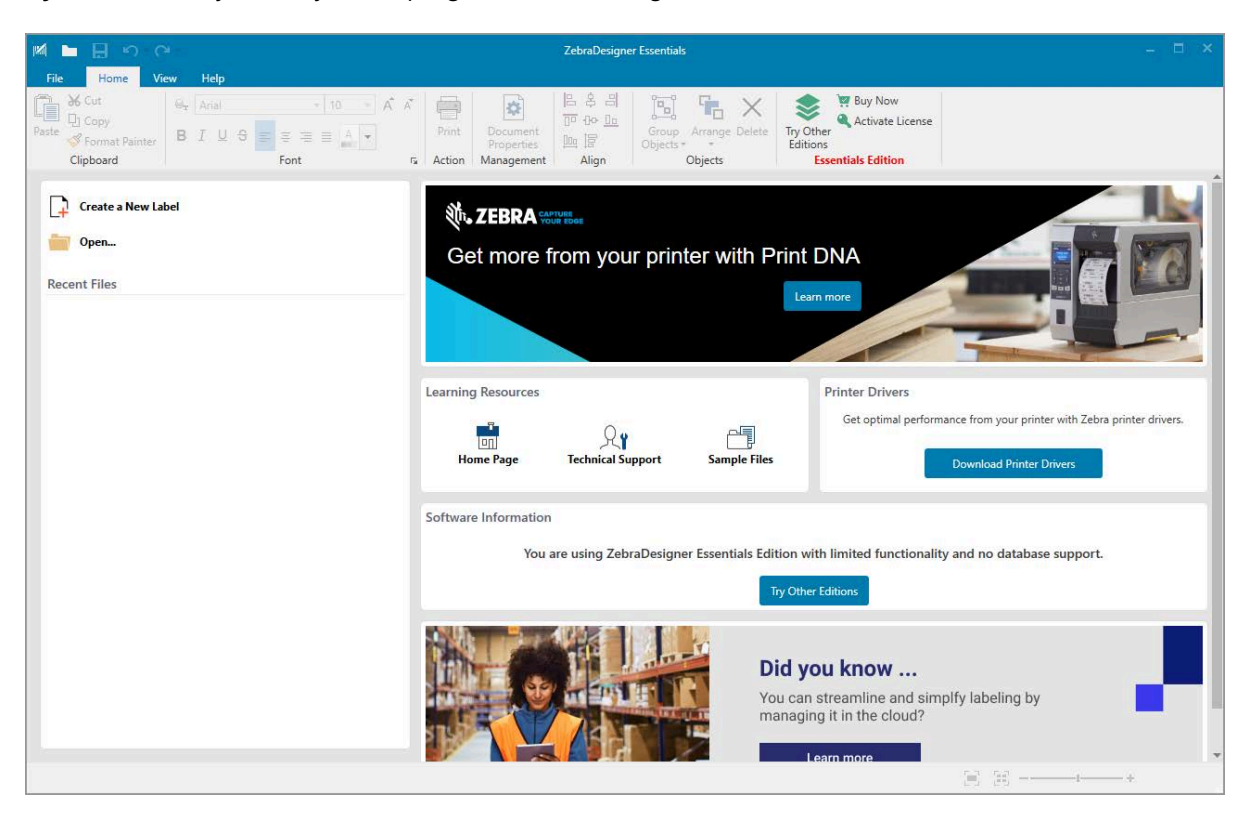

**Rysunek 3** Przykładowy ekran programu ZebraDesigner Essentials

# <span id="page-14-0"></span>**Podłączanie drukarki do urządzenia**

Po skonfigurowaniu drukarki można ją podłączyć do urządzenia (np. komputera, telefonu lub tabletu).

## <span id="page-14-1"></span>**Łączenie z telefonem lub tabletem**

Pobierz bezpłatną aplikację Zebra Printer Setup Utility dla swojego urządzenia.

- [Urządzenia z systemem Android](http://play.google.com/store/apps/details?id=com.zebra.printersetup)
- [Urządzenia firmy Apple](https://apps.apple.com/us/app/zebra-printer-setup-utility/id1454308745)

Aplikacje obsługują następujące typy połączeń:

- Bluetooth Low Energy (Bluetooth LE)
- Przewodowy Ethernet
- Wireless
- USB On-The-Go

Przewodnik użytkownika dla tych narzędzi do konfiguracji drukarki można znaleźć na stronie [zebra.com/](http://www.zebra.com/setup) [setup](http://www.zebra.com/setup).

## <span id="page-14-2"></span>**Instalowanie sterowników i podłączanie do komputera z systemem Windows**

Aby korzystać z drukarki na komputerze z systemem Microsoft Windows, należy najpierw zainstalować właściwe sterowniki.

**WAŻNE:** Drukarkę można podłączyć do komputera przy użyciu dowolnego z obsługiwanych połączeń, które jest dostępne. Nie należy jednak podłączać żadnych kabli z komputera do drukarki, dopóki nie zostanie to zalecone. Jeśli podłączysz je w nieodpowiednim czasie, drukarka nie zainstaluje odpowiednich sterowników. Aby odzyskać dane po nieprawidłowej instalacji sterownika, patrz [Co zrobić, jeśli zapomnisz zainstalować sterowniki drukarki](#page-27-0) na stronie 28.

#### <span id="page-14-3"></span>**Instalowanie sterowników**

 $\left( \mathbf{l} \right)$ 

Wykonaj poniższe czynności, aby zainstalować właściwe sterowniki.

- **1.** Przejdź do strony [zebra.com/drivers.](http://zebra.com/drivers)
- **2.** Kliknij opcję **Printers** (Drukarki).
- **3.** Wybierz model drukarki.
- **4.** Na stronie drukarki kliknij opcję **Drivers** (Sterowniki).
- **5.** Pobierz odpowiedni sterownik dla systemu Windows.

Plik wykonywalny sterownika (np. zd86423827-certified.exe) zostanie dodany do folderu Download (Pobrane).

**6.** Uruchom plik wykonywalny i postępuj zgodnie z instrukcjami.

Po zakończeniu konfiguracji można dodać sterowniki do systemu (**Configure System** [Konfiguruj system]) lub dodać/skonfigurować określone drukarki (patrz [Uruchamianie kreatora instalacji drukarki](#page-17-0) na stronie 18).

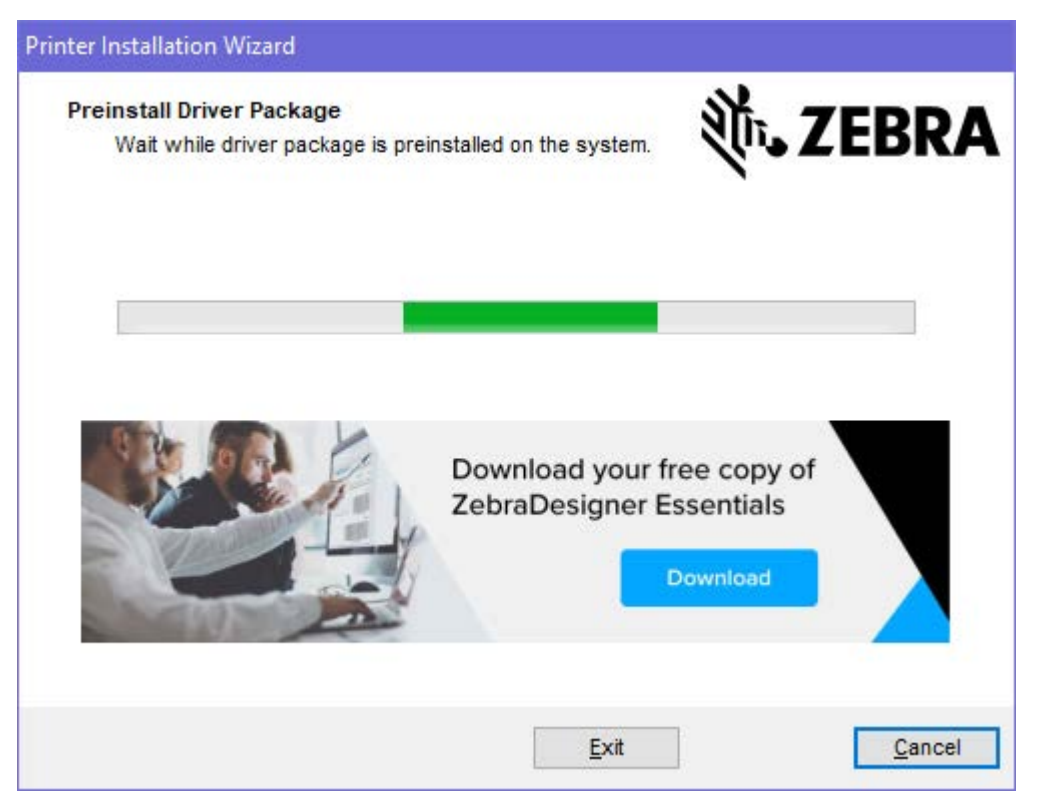

**7.** Wybierz opcję **Configure System** (Konfiguruj system), a następnie kliknij przycisk **Finish** (Zakończ). Kreator instalacji drukarki zainstaluje sterowniki.

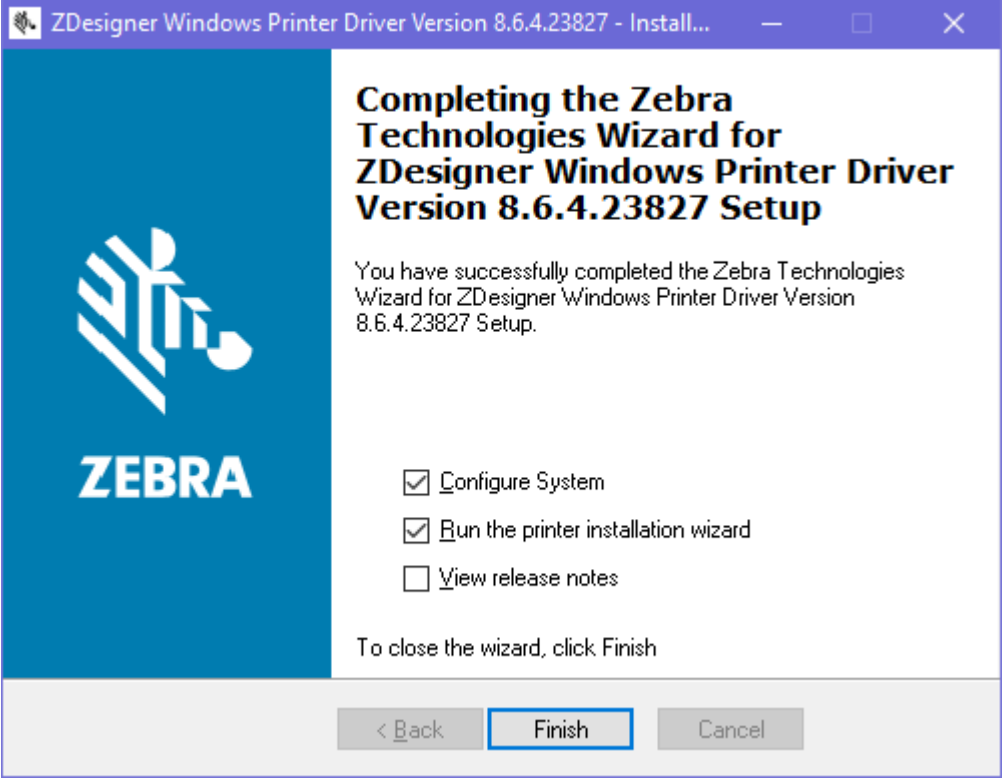

## <span id="page-17-0"></span>**Uruchamianie kreatora instalacji drukarki**

**1.** Na ostatnim ekranie instalatora sterownika pozostaw zaznaczoną opcję **Run the Printer Installation Wizard** (Uruchom kreatora instalacji drukarki), a następnie kliknij przycisk **Finish** (Zakończ).

Zostanie wyświetlony kreator instalacji drukarki.

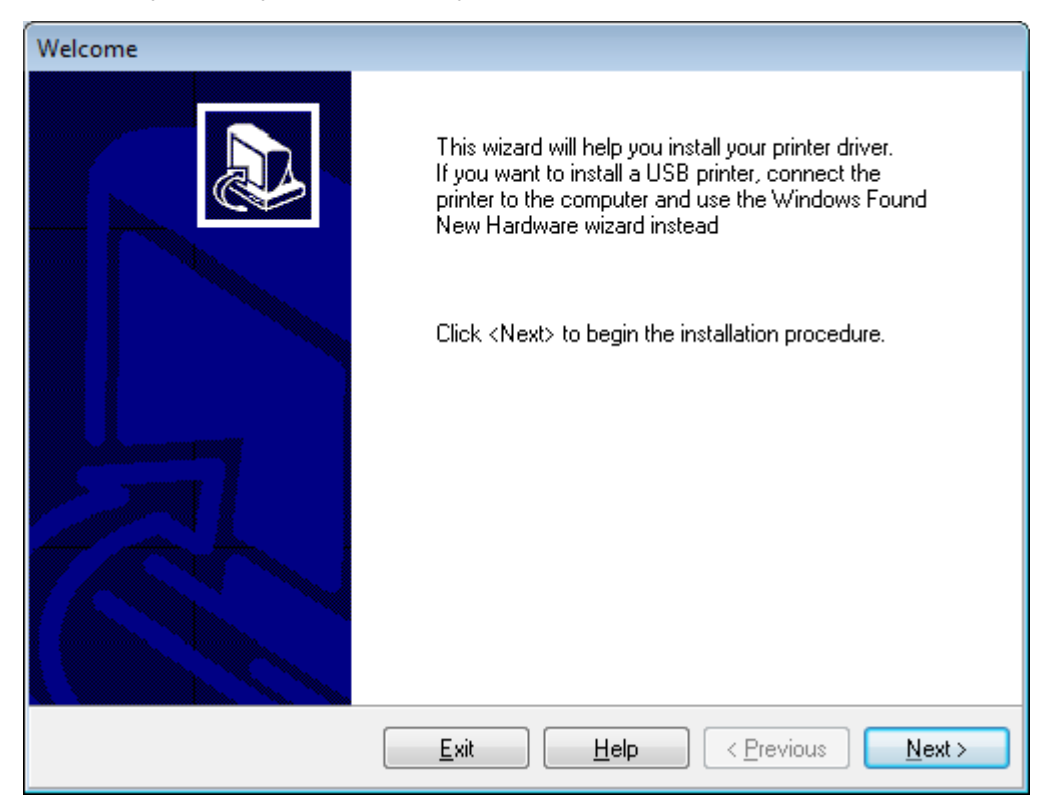

**2.** Kliknij **Next** (Dalej).

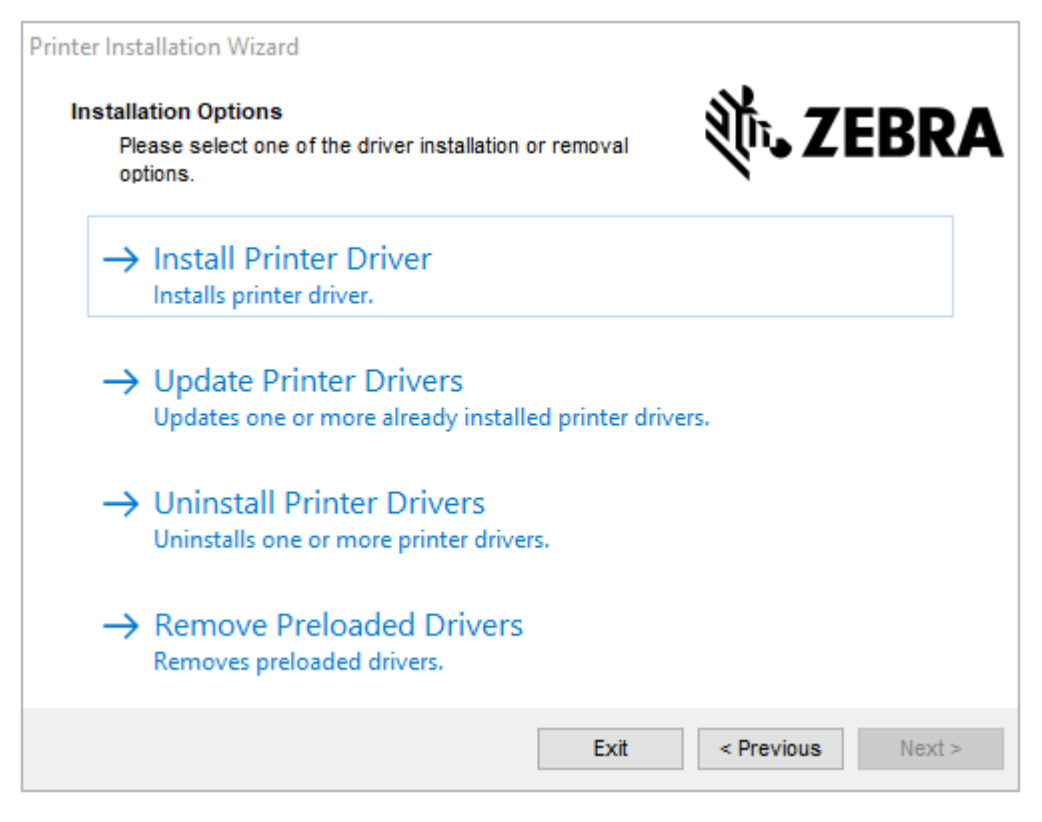

**3.** Kliknij **Install Printer Driver** (Zainstaluj sterownik drukarki).

Zostanie wyświetlona umowa licencyjna.

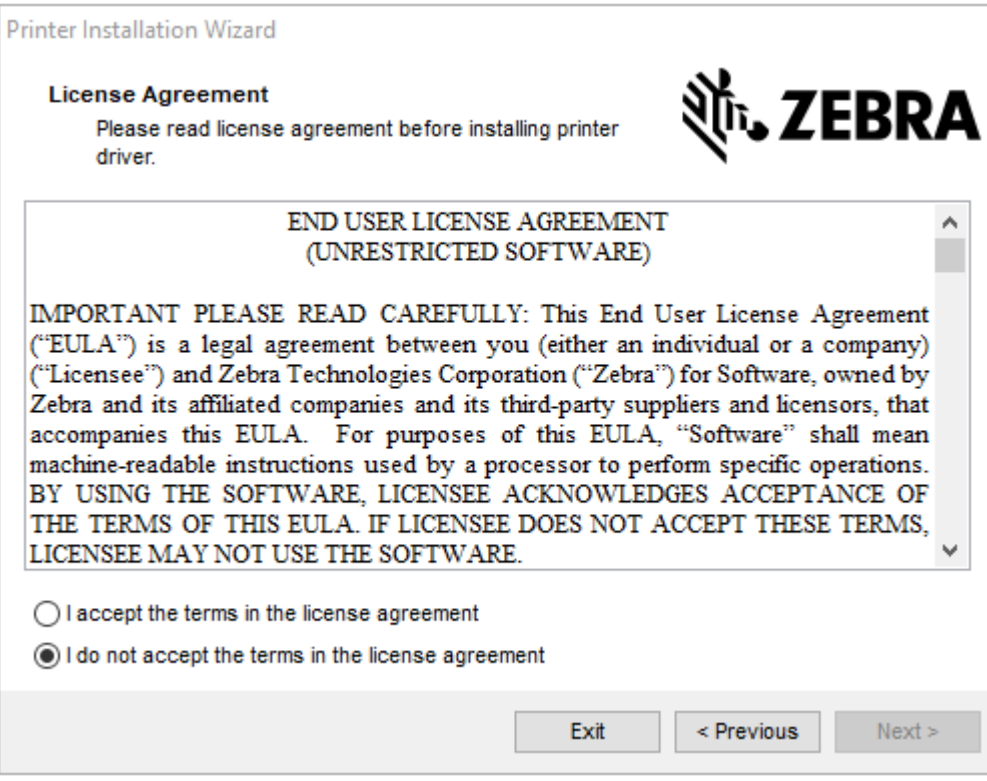

**4.** Przeczytaj i zaakceptuj warunki umowy licencyjnej, a następnie kliknij **Next** (Dalej).

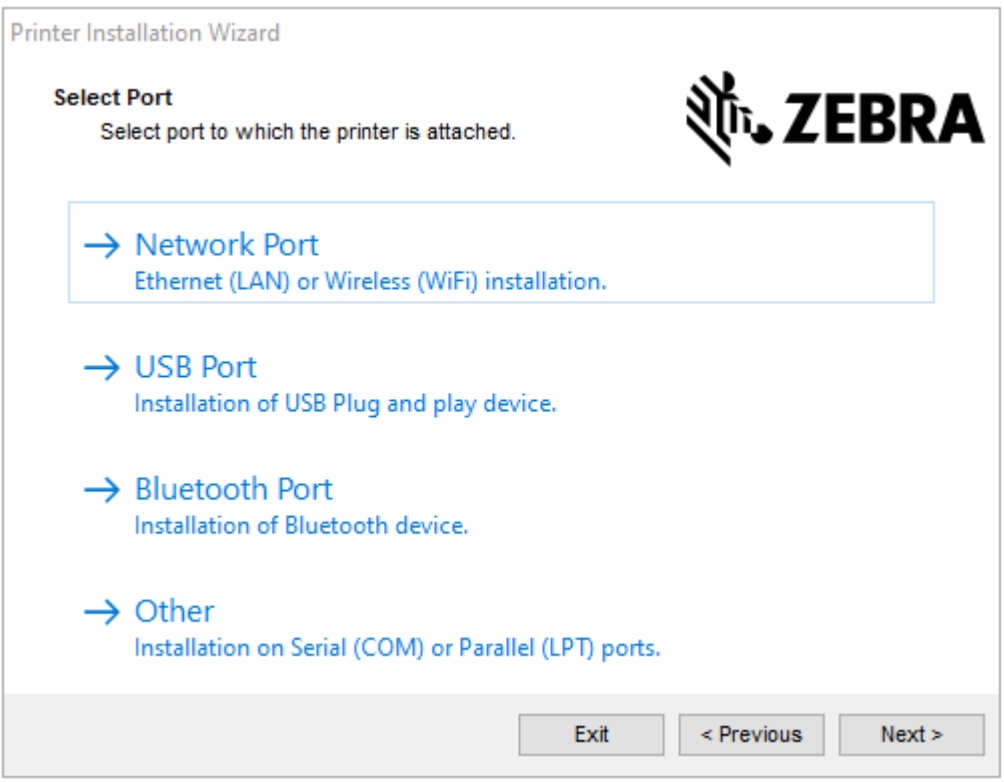

- **5.** Wybierz opcję komunikacji, którą chcesz skonfigurować dla drukarki:
	- Port sieciowy służy do instalacji drukarek z połączeniem sieciowym Ethernet (LAN) lub bezprzewodowym (Wi-Fi). Poczekaj, aż sterownik przeskanuje lokalną sieć w poszukiwaniu urządzeń, i postępuj zgodnie z instrukcjami. W razie potrzeby ustaw wartości zgodnie z instrukcjami w [Podłączanie do sieci za pośrednictwem portu Ethernet drukarki](#page-24-0) na stronie 25 lub [Podłączanie](#page-26-0) [drukarki do sieci bezprzewodowej](#page-26-0) na stronie 27.
	- Port USB służy do instalacji drukarek podłączonych za pomocą kabla USB. Podłącz drukarkę do komputera w sposób pokazany na [Podłączanie do komputera za pomocą portu USB drukarki](#page-21-0) na stronie 22. Jeśli drukarka jest już podłączona i włączona, może być konieczne odłączenie kabla USB i ponowne zainstalowanie drukarki. Sterownik automatycznie wyszuka model podłączonej drukarki.
	- Port Bluetooth służy do instalowania drukarek z połączeniem Bluetooth. Nie dotyczy tej drukarki.
	- Inne służy do instalacji przy użyciu innego typu kabla, np. równoległy (LPT) i szeregowy (COM). Nie jest wymagana żadna dodatkowa konfiguracja.
	- Inne służy do instalacji przy użyciu innego typu kabla, np. szeregowego (COM). Nie jest wymagana żadna dodatkowa konfiguracja.

**6.** W razie potrzeby wybierz model i rozdzielczość drukarki.

Model i rozdzielczość znajdują się na naklejce z numerem katalogowym na drukarce, zazwyczaj znajdującej się pod wieszakiem na nośniki. Informacje będą miały następujący format:

Part Number: XXXXXXY - xxxxxxxx

gdzie

 $XXXX =$  model drukarki i Y = rozdzielczość drukarki (2 = 203 dpi, 3 = 300 dpi, 6 = 600 dpi).

Na przykład, w numerze części ZT411x3 - xxxxxxxx, ZT411 oznacza, że drukarka jest modelem ZT411, a 3 oznacza, że rozdzielczość głowicy drukującej wynosi 300 dpi.

#### <span id="page-21-0"></span>**Podłączanie do komputera za pomocą portu USB drukarki**

**1.** Po zainstalowaniu sterowników usuń etykietę zakrywającą port USB.

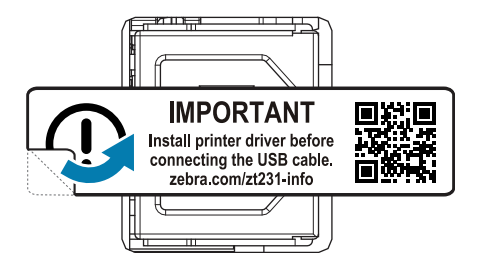

**2.** Podłącz kabel USB do portu USB w drukarce.

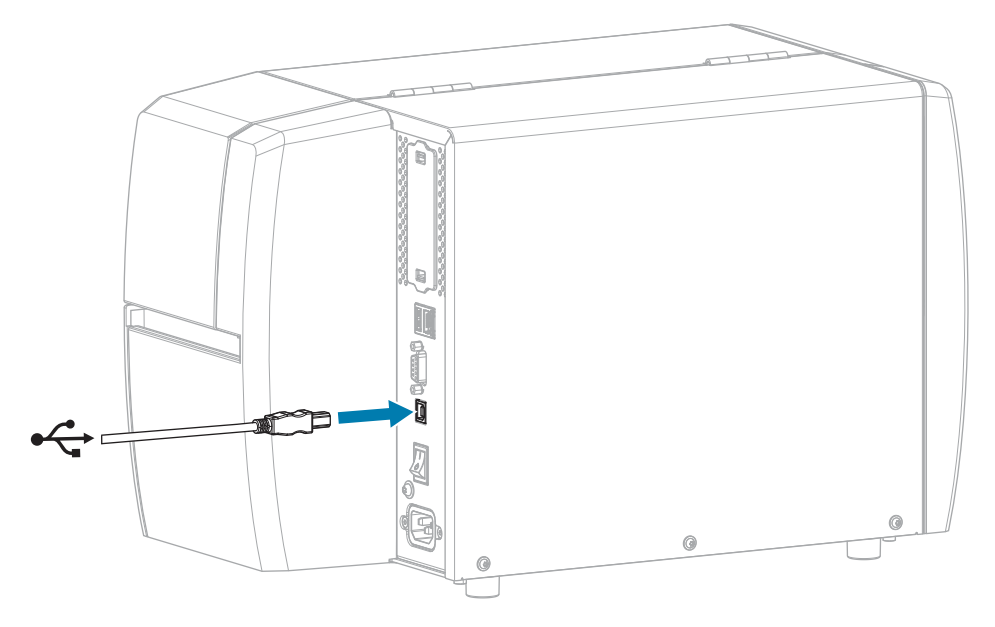

**3.** Podłącz drugi koniec kabla USB do komputera.

**4.** Podłącz kabel zasilający prądu przemiennego do gniazda zasilania z tyłu drukarki.

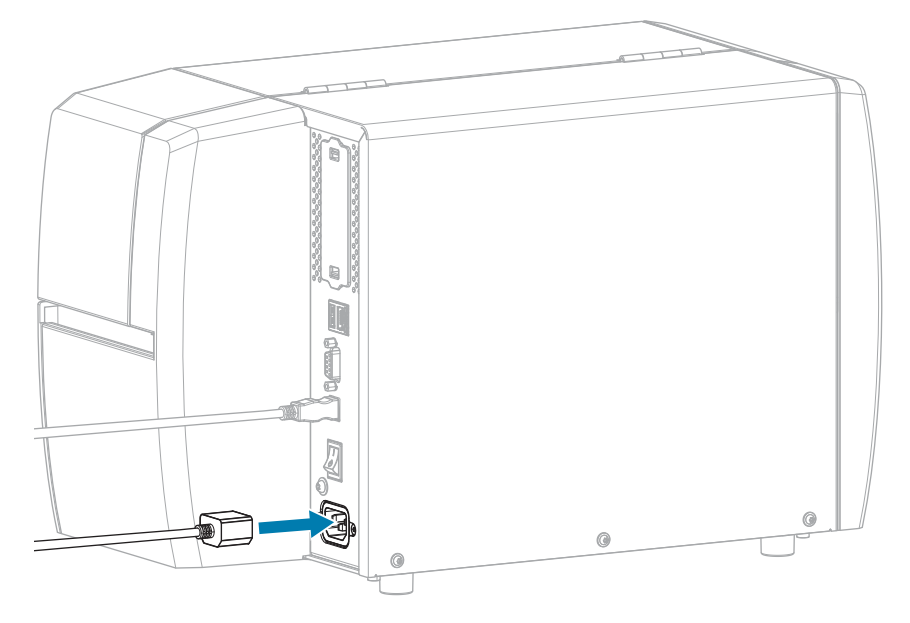

**5.** Podłącz kabel zasilający prądu przemiennego do gniazdka elektrycznego.

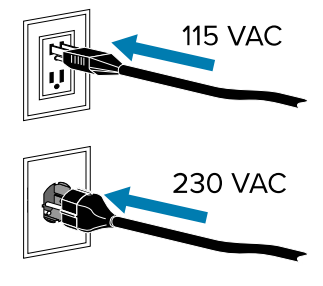

**6.** Włącz (**I**) drukarkę.

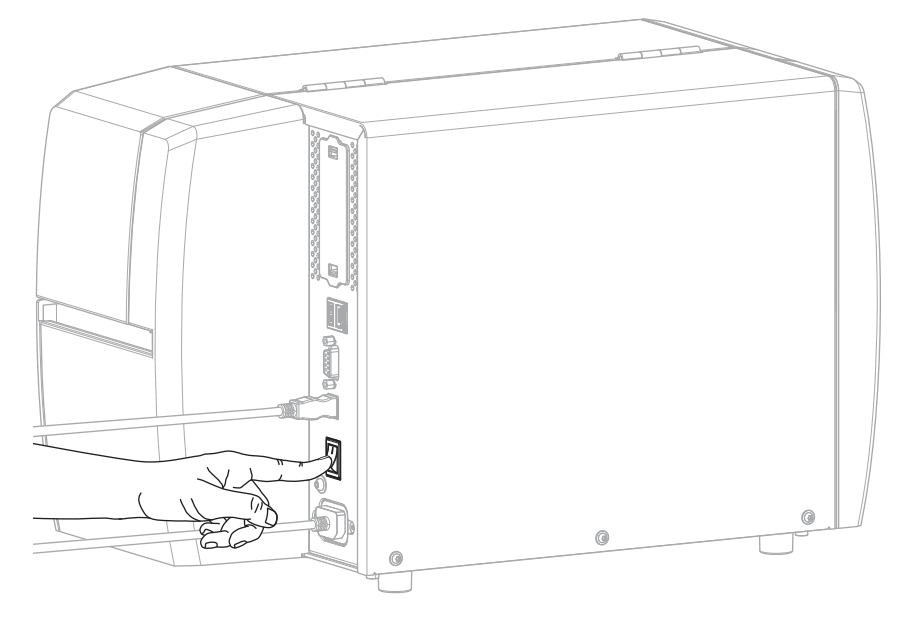

Podczas uruchamiania drukarki komputer kończy instalację sterownika i rozpoznaje drukarkę.

Jeśli sterowniki nie zostały wcześniej zainstalowane, patrz [Co zrobić, jeśli zapomnisz zainstalować](#page-27-0) [sterowniki drukarki](#page-27-0) na stronie 28.

### <span id="page-24-0"></span>**Podłączanie do sieci za pośrednictwem portu Ethernet drukarki**

Aby korzystać z przewodowego połączenia z serwerem druku (Ethernet), konieczne może być skonfigurowanie drukarki do komunikacji z siecią lokalną (LAN).

Dodatkowe informacje na temat serwerów druku Zebra można znaleźć w przewodniku użytkownika przewodowego i bezprzewodowego serwera druku ZebraNet. Najnowszą wersję niniejszej instrukcji obsługi można pobrać na stronie [zebra.com/manuals](http://www.zebra.com/manuals).

**1.** Po zainstalowaniu sterowników (patrz [Instalowanie sterowników](#page-14-3) na stronie 15) podłącz drukarkę do kabla Ethernet, który jest podłączony do sieci.

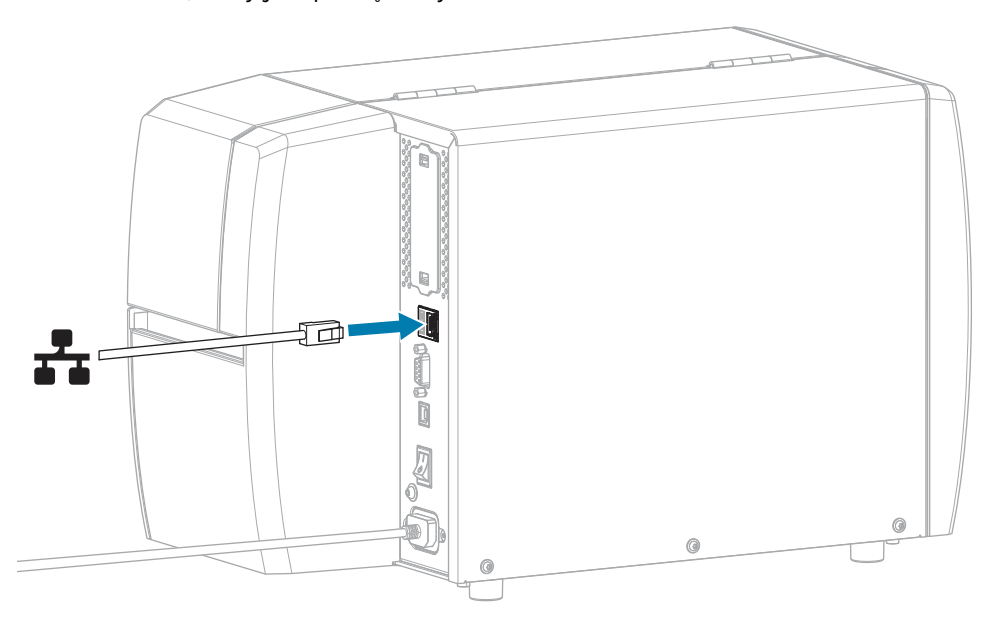

**2.** Podłącz kabel zasilający prądu przemiennego do gniazda zasilania z tyłu drukarki.

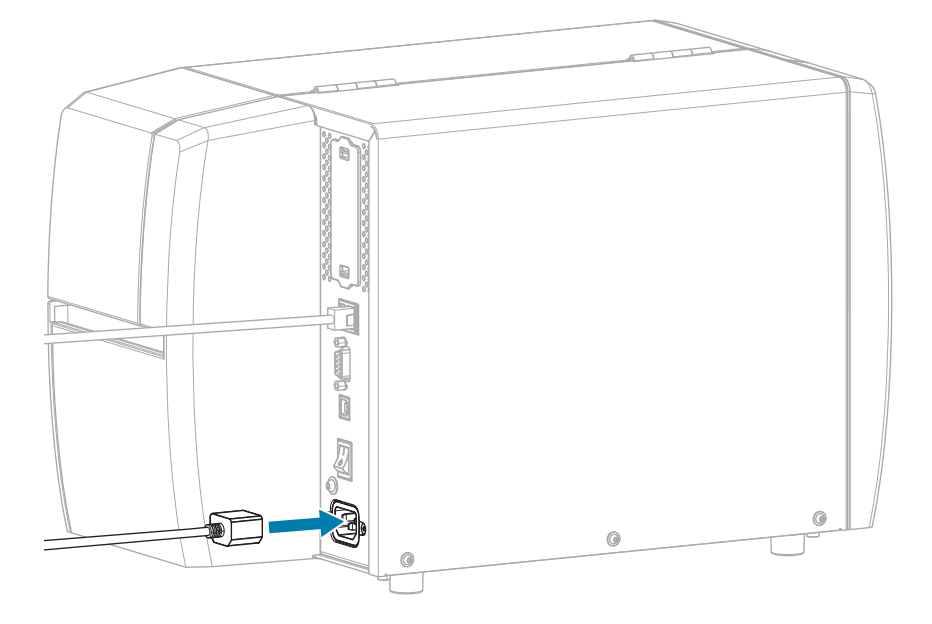

**3.** Podłącz kabel zasilający prądu przemiennego do gniazdka elektrycznego.

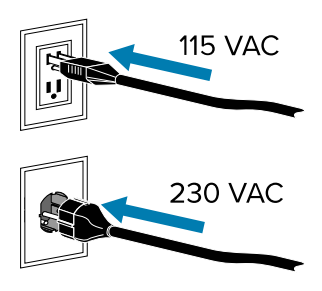

**4.** Włącz (**I**) drukarkę.

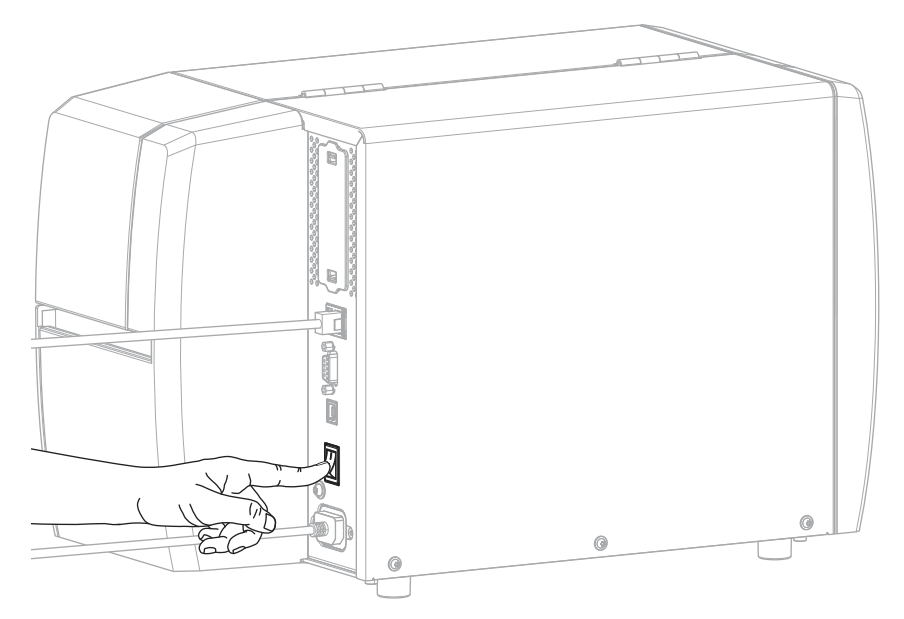

Drukarka próbuje nawiązać połączenie z siecią. Jeśli operacja zakończy się powodzeniem, spowoduje to wypełnienie wartości bramy i podsieci LAN i uzyskanie adresu IP.

**5.** Sprawdź, czy do drukarki został przypisany adres IP. Aby uzyskać informacje na temat sposobu wyświetlania adresu IP, patrz sekcję [Adres IP \(połączenie przewodowe lub WLAN\).](#page-69-0)

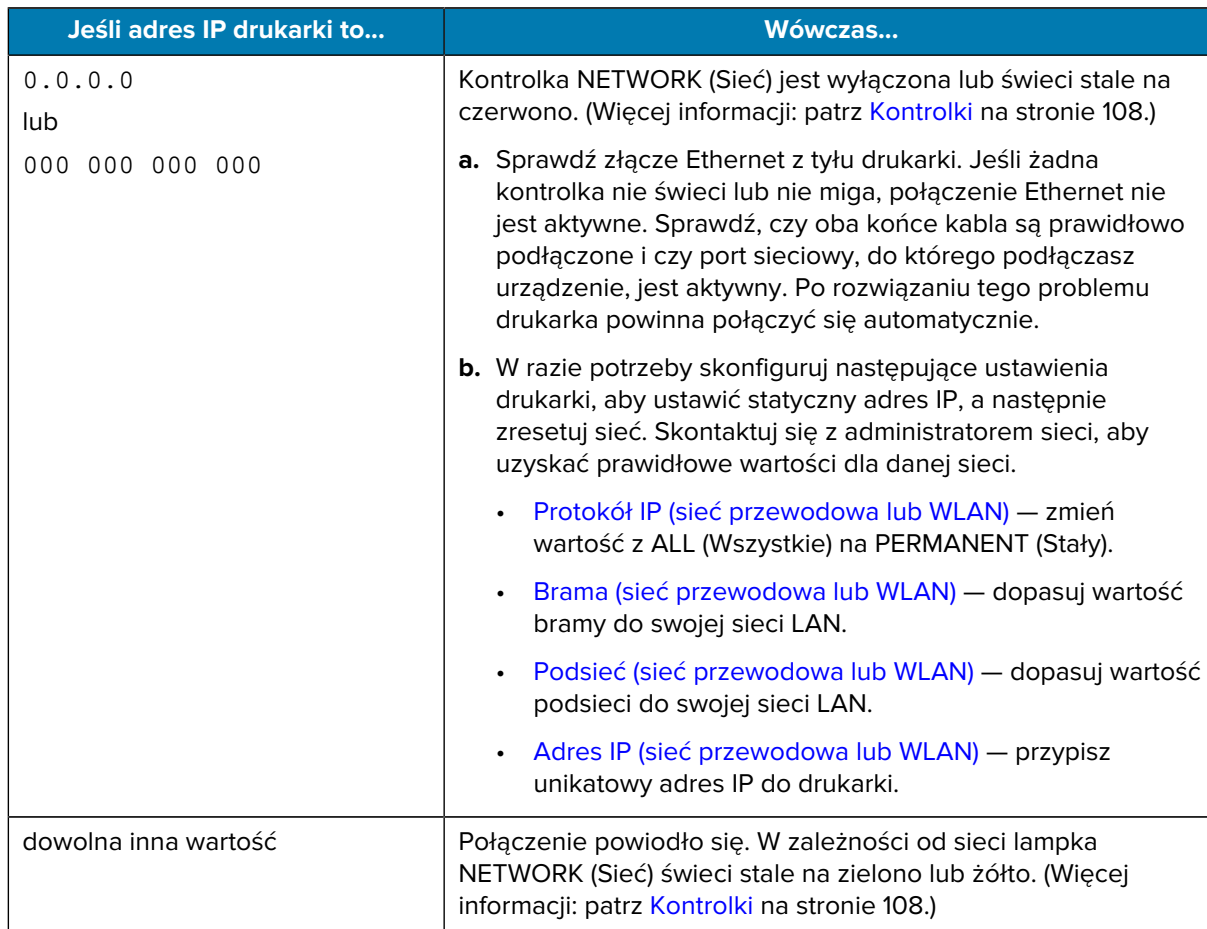

**6.** Zresetuj sieć (patrz [Resetuj sieć](#page-67-0)), aby umożliwić zastosowanie zmian w ustawieniach sieci.

#### <span id="page-26-0"></span>**Podłączanie drukarki do sieci bezprzewodowej**

Aby korzystać z opcjonalnego bezprzewodowego serwera druku drukarki, konieczne może być skonfigurowanie drukarki do komunikacji z bezprzewodową siecią lokalną (WLAN) za pośrednictwem bezprzewodowego serwera druku.

Dodatkowe informacje na temat serwerów druku Zebra można znaleźć w przewodniku użytkownika przewodowego i bezprzewodowego serwera druku ZebraNet. Najnowszą wersję niniejszej instrukcji obsługi można pobrać na stronie [zebra.com/manuals](http://www.zebra.com/manuals).

- **1.** Zainstaluj sterowniki zgodnie z instrukcjami w sekcji [Instalowanie sterowników i podłączanie do](#page-14-2) [komputera z systemem Windows](#page-14-2) na stronie 15.
- **2.** W razie potrzeby określ wartość ESSID odpowiadającą wartości używanej przez router bezprzewodowy. Skontaktuj się z administratorem sieci w celu uzyskania wartości ESSID, której chcesz użyć. Aby uzyskać informacje na temat sposobów zmiany wartości, patrz [ESSID.](#page-69-3)
- **3.** W razie potrzeby skonfiguruj następujące ustawienia drukarki. Skontaktuj się z administratorem sieci, aby uzyskać prawidłowe wartości dla danej sieci.
	- [Brama](#page-69-1) dopasuj wartość bramy do swojej sieci LAN.
	- [Podsieć](#page-69-2)  dopasuj wartość podsieci do swojej sieci LAN.
- **4.** Zresetuj sieć (patrz [Resetuj sieć](#page-67-0)), aby umożliwić zastosowanie zmian w ustawieniach sieci.
- **5.** Jeśli drukarka nadal nie łączy się, skonfiguruj statyczny adres IP, konfigurując poniższe dodatkowe ustawienia, a następnie ponownie zresetuj sieć. Skontaktuj się z administratorem sieci, aby uzyskać prawidłowe wartości dla danej sieci.
	- [Protokół IP](#page-68-0) zmień wartość z ALL (Wszystkie) na PERMANENT (Stały).
	- [Adres IP](#page-69-0)  przypisz unikatowy adres IP do drukarki.

#### <span id="page-27-0"></span>**Co zrobić, jeśli zapomnisz zainstalować sterowniki drukarki**

Jeśli drukarka Zebra zostanie podłączona przed zainstalowaniem sterowników, zostanie wyświetlona jako urządzenie nieokreślone.

- **1.** Postępuj zgodnie z instrukcjami w części [Instalowanie sterowników i podłączanie do komputera z](#page-14-2) [systemem Windows](#page-14-2) na stronie 15, aby pobrać i zainstalować sterowniki.
- **2.** W menu Windows otwórz Control Panel (Panel sterowania).
- **3.** Kliknij opcję **Devices and Printers** (Urządzenia i drukarki).

W tym przykładzie MZ320 jest nieprawidłowo zainstalowaną drukarką Zebra.

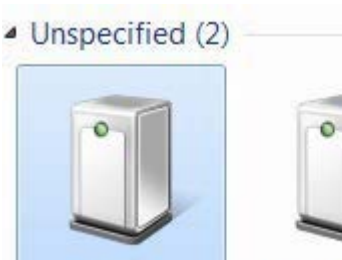

MZ320

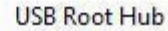

**4.** Kliknij prawym przyciskiem myszy urządzenie i wybierz opcję **Properties** (Właściwości).

Zostaną wyświetlone właściwości urządzenia.

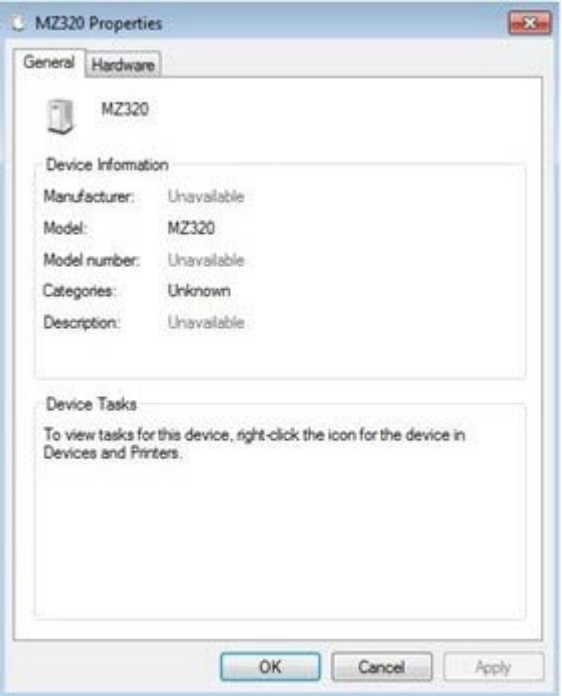

**5.** Kliknij kartę **Hardware** (Sprzęt).

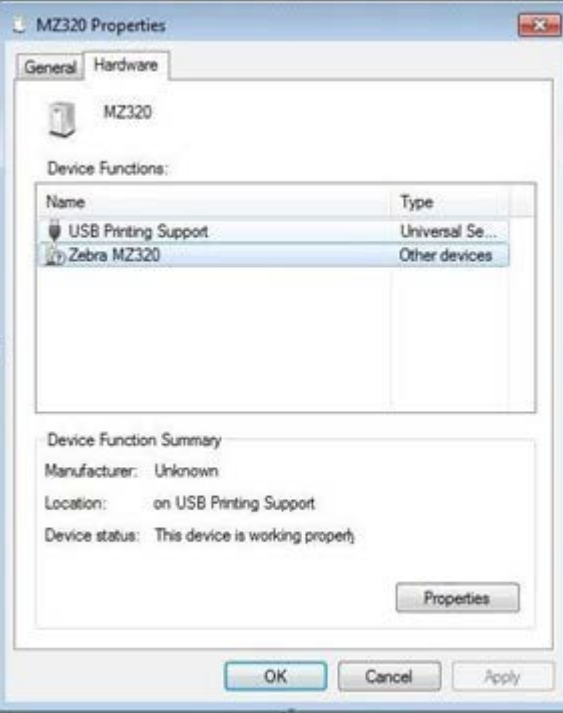

**6.** Wybierz drukarkę Zebra z listy **Device Functions** (Funkcje urządzenia), a następnie kliknij **Properties** (Właściwości).

Zostaną wyświetlone właściwości.

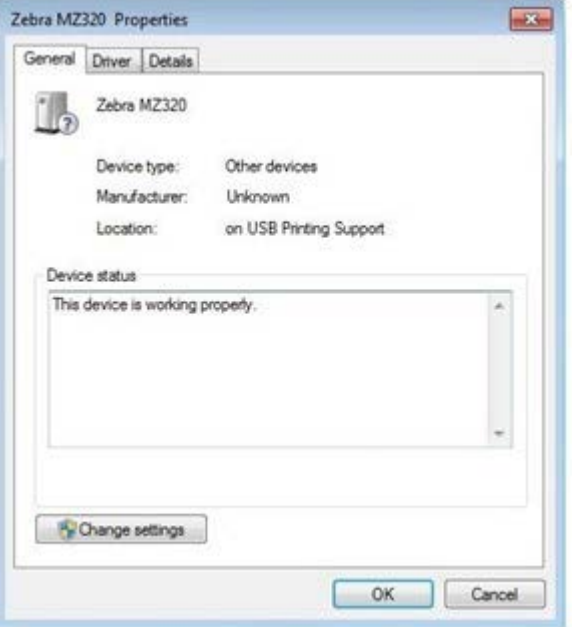

**7.** Kliknij **Change settings** (Zmień ustawienia), a następnie kliknij kartę **Driver** (Sterownik).

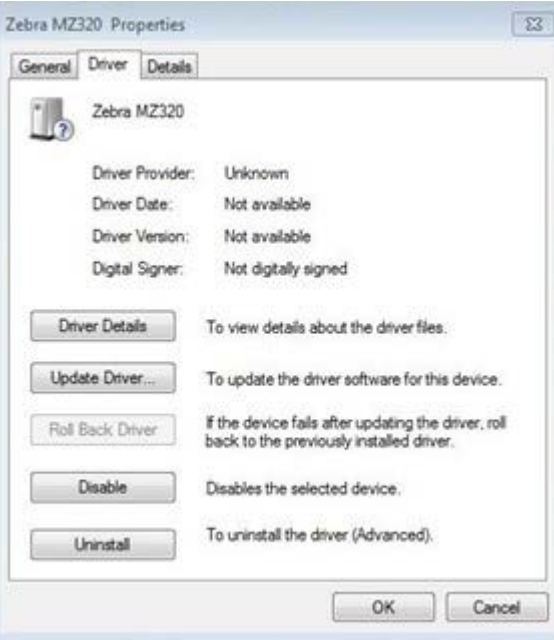

**8.** Kliknij **Update Driver** (Aktualizuj sterownik).

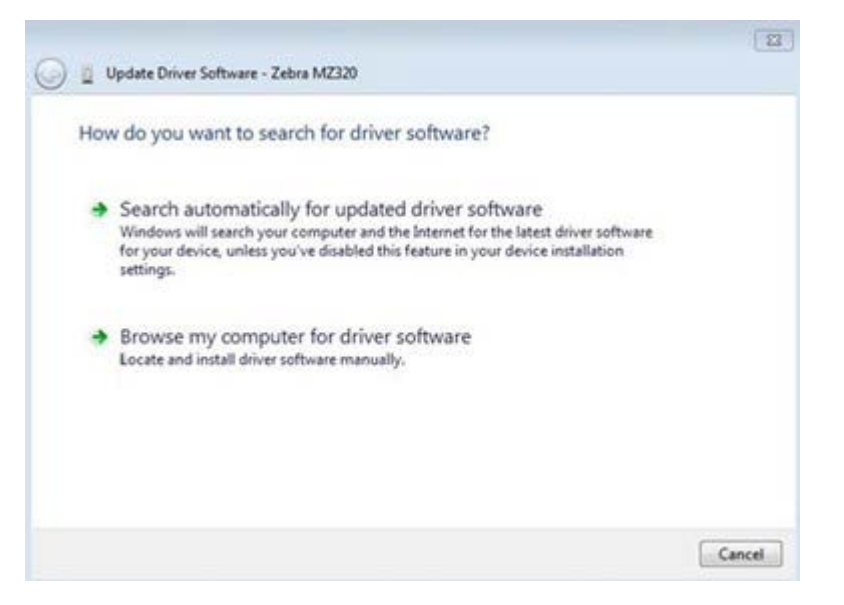

- **9.** Kliknij **Browse my computer for driver software** (Przeglądaj mój komputer w poszukiwaniu sterownika).
- **10.** Kliknij **Browse...** (Przeglądaj) i przejdź do folderu Downloads (Pobrane).
- **11.** Kliknij **OK**, aby wybrać folder.

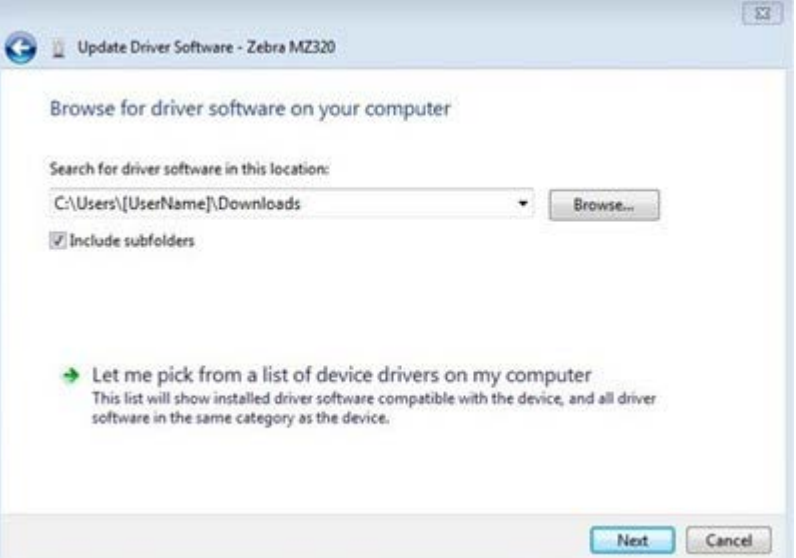

#### **12.** Kliknij **Next** (Dalej).

Urządzenie zostało zaktualizowane przy użyciu właściwych sterowników.

# <span id="page-31-0"></span>**Określanie Metoda obsługi nośnika**

Przed załadowaniem nośnika należy wybrać metodę obsługi nośnika odpowiadającą użytemu nośnikowi i dostępnym opcjom drukarki.

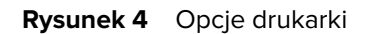

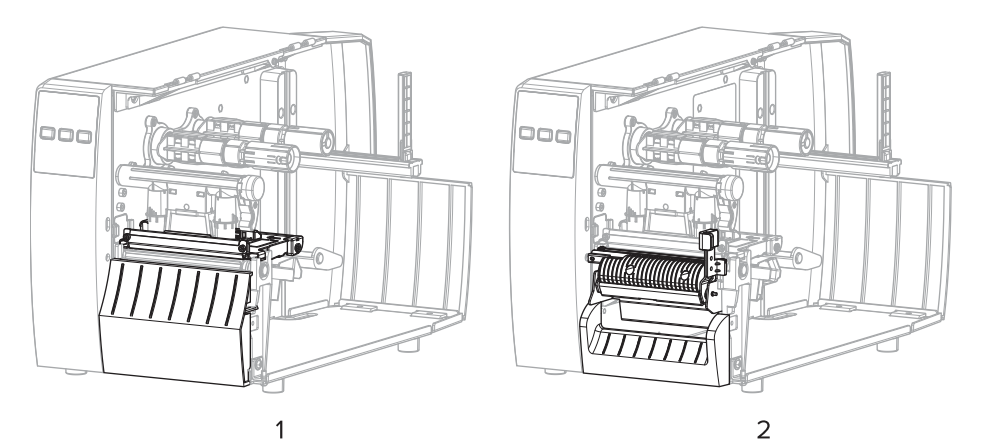

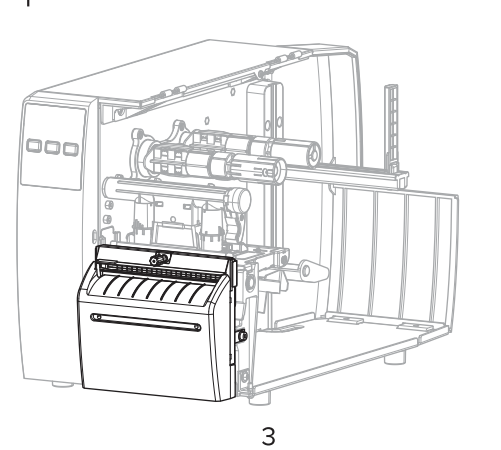

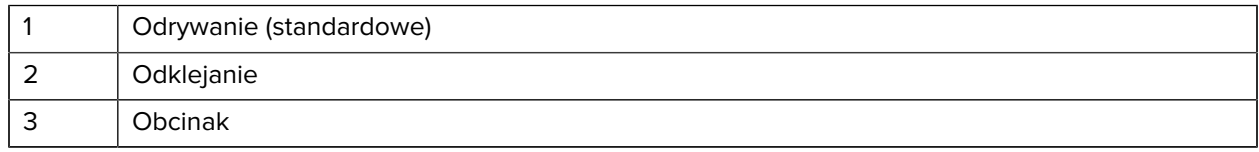

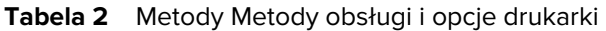

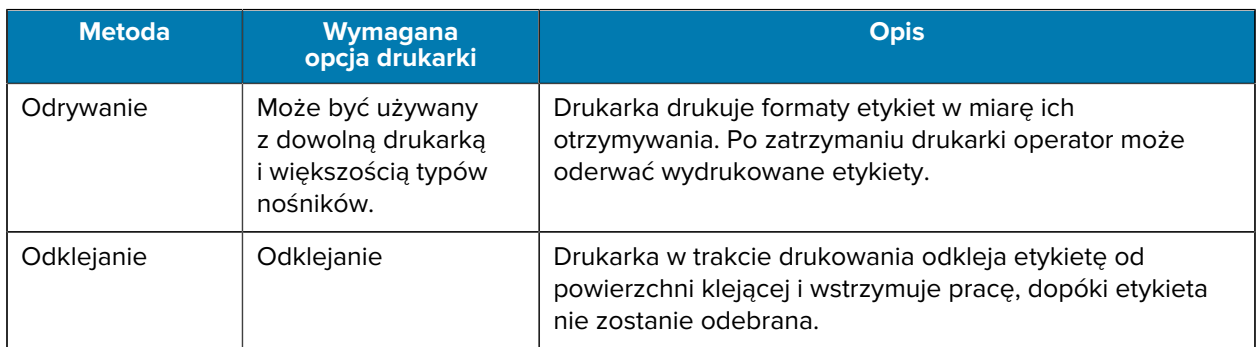

#### **Tabela 2** Metody Metody obsługi i opcje drukarki (Continued)

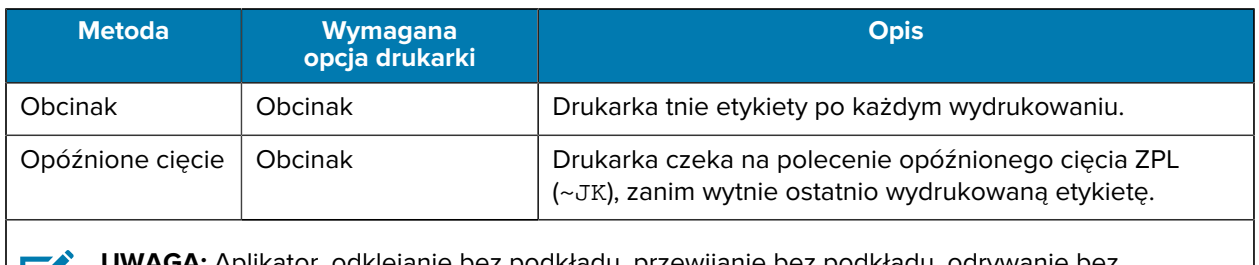

**K4** 

**A:** Aplikator, odklejanie bez podkładu, przewijanie bez podkładu, odrywanie bez podkładu, cięcie bez podkładu i opóźnione cięcie bez podkładu to opcje zarezerwowane do wykorzystania w przyszłości.

Wybierz metodę odpowiadającą użytemu nośnikowi i dostępnym opcjom drukarki.

#### **Patrz również**

[Ustawienia drukowania](#page-57-0) [Nośnik](#page-9-1)

## <span id="page-32-0"></span>**Ładowanie nośnika**

Skorzystaj z instrukcji zawartych w tej sekcji, aby załadować nośnik rolkowy lub składany w sposób odpowiedni do Twoich potrzeb.

**WAŻNE:** Nie ma potrzeby wyłączania zasilania drukarki podczas pracy w pobliżu otwartej głowicy drukującej, ale firma Zebra zaleca, aby to zrobić ze względów bezpieczeństwa. Jeśli wyłączysz zasilanie, utracisz wszystkie ustawienia tymczasowe, takie jak formaty etykiet, i będzie trzeba je ponownie załadować przed wznowieniem drukowania.

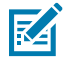

 $\bigodot$ 

**UWAGA:** Ścieżka nośnika jest taka sama dla nośnika rolkowego i składanego.

## <span id="page-32-1"></span>**Wkładanie nośnika do drukarki**

Ścieżka ładowania nośnika jest taka sama dla nośnika rolkowego i składanego. W tej sekcji większość ilustracji przedstawia nośnik rolkowy.

**1.** Otwórz pokrywę nośnika.

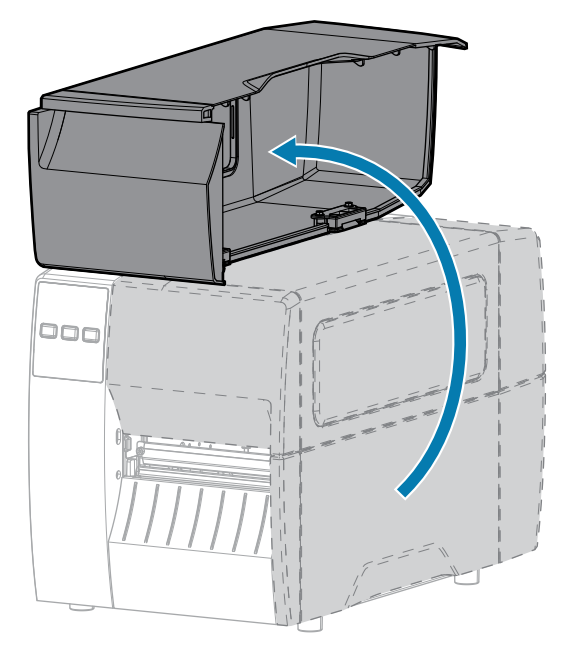

**2.** Usuń i wyrzuć wszelkie etykiety lub przywieszki, które uległy zabrudzeniu lub przykleiły się do taśmy czy pozostałości kleju.

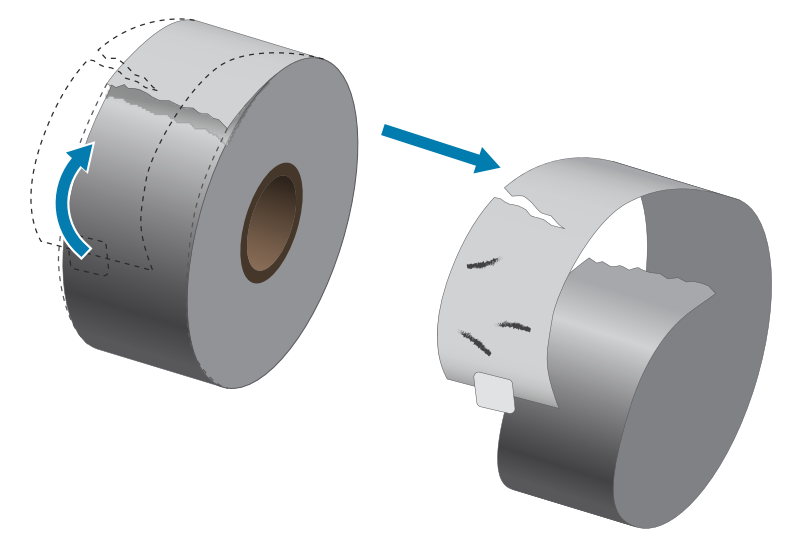

**3.** Wysuń na zewnątrz i odchyl w dół prowadnicę podawania nośnika.

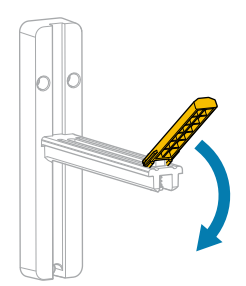

**4.** Włóż nośnik rolkowy lub składany do drukarki.

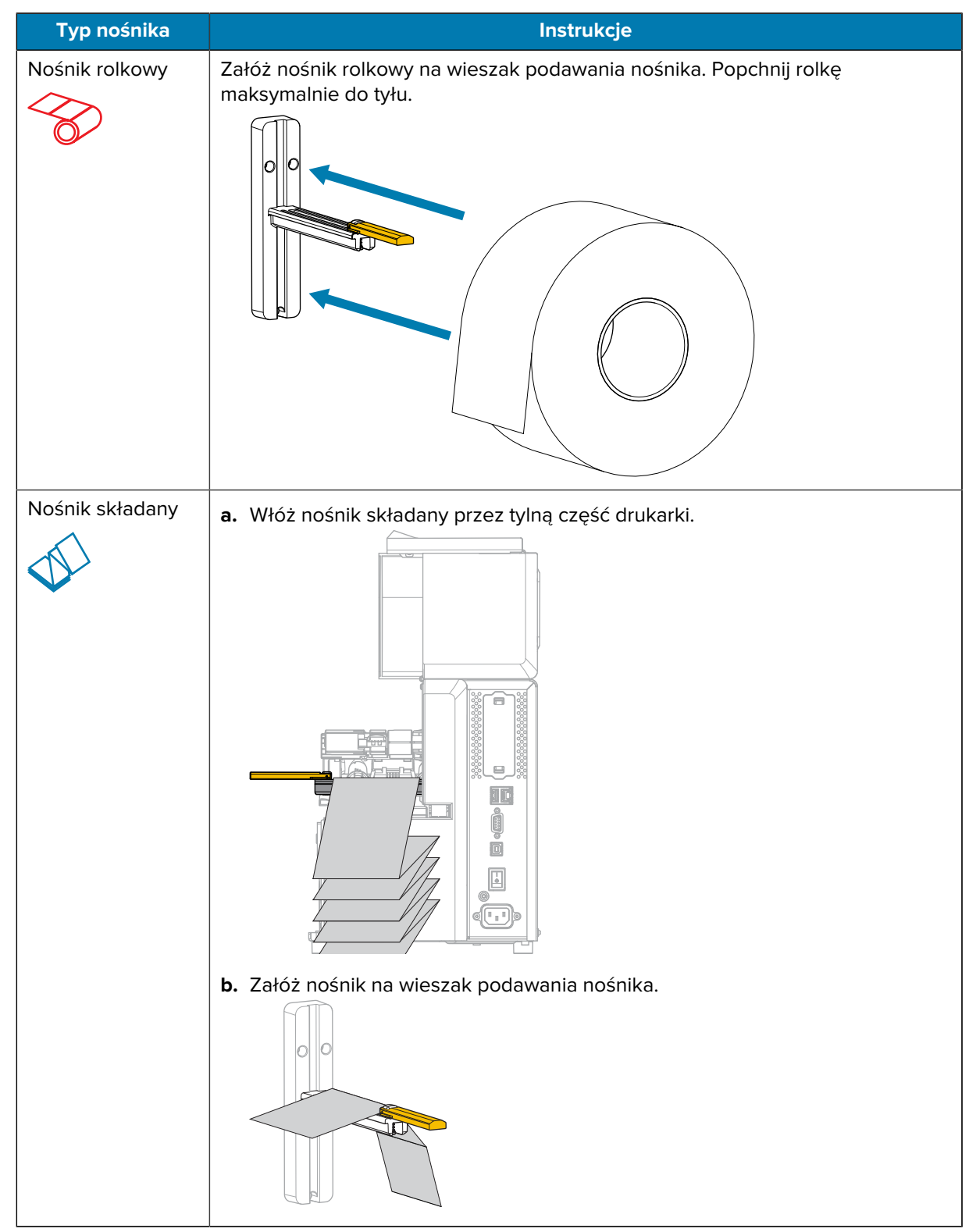

**5.** Obróć w górę prowadnicę podawania nośnika.

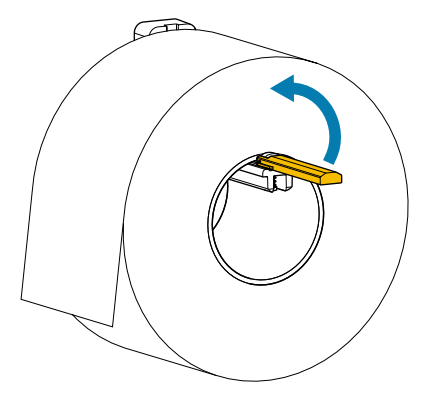

**6.** Wsuń prowadnicę nośnika aż do dotknięcia samej krawędzi rolki nośnika.

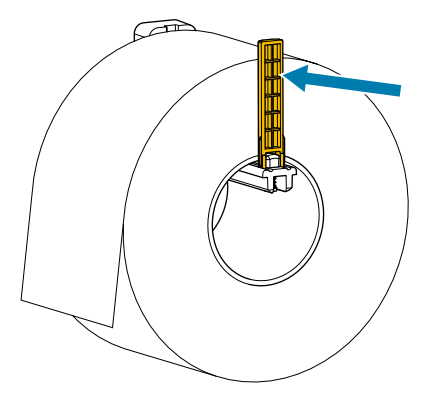

**7.** Jakiej metody zbierania używasz? (patrz [Określanie Metoda obsługi nośnika](#page-31-0) na stronie 32).

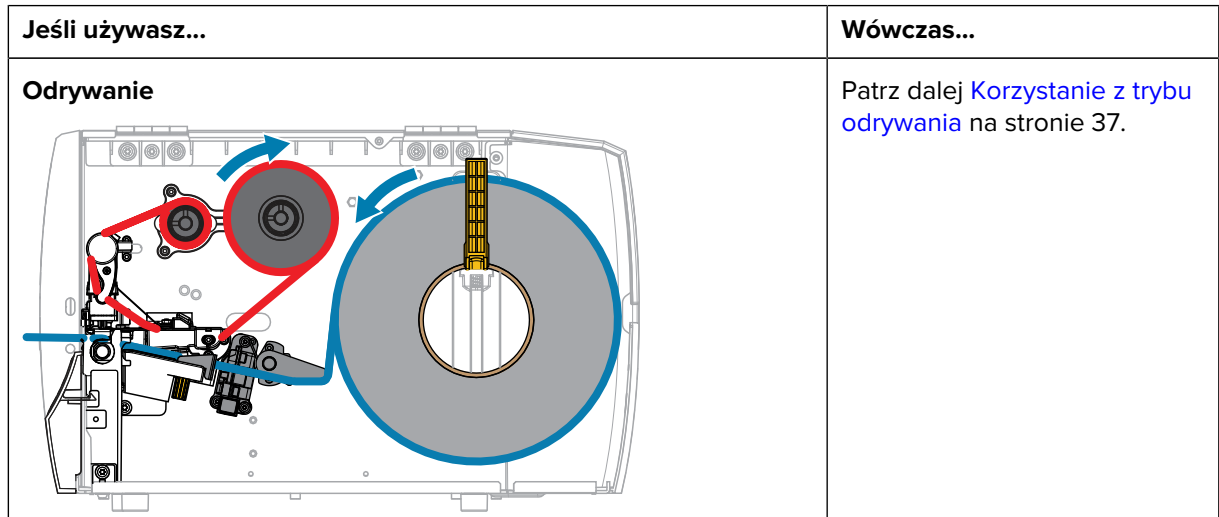
## Konfiguracja drukarki

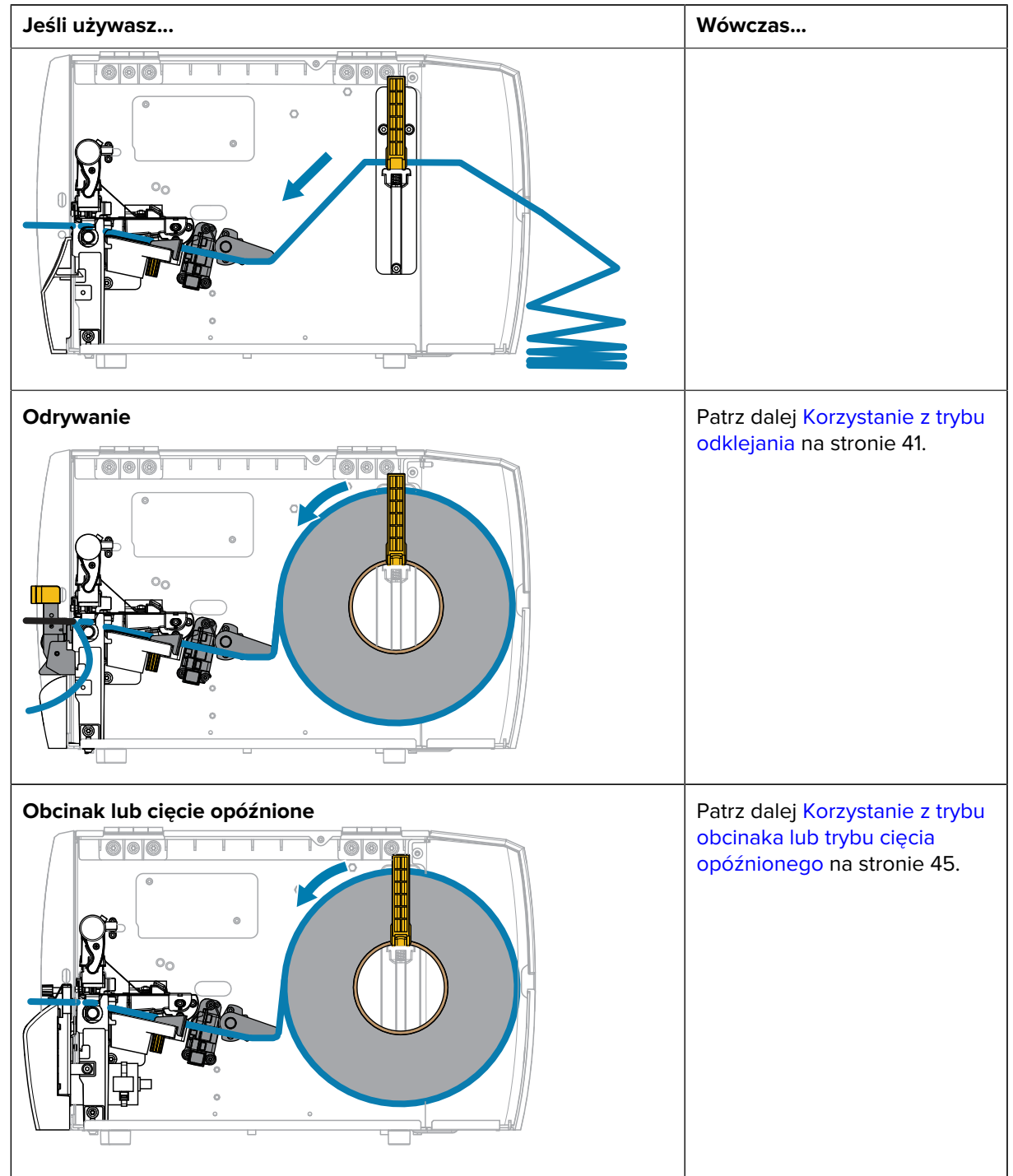

# **Korzystanie z trybu odrywania**

Ścieżka ładowania nośnika jest taka sama dla nośnika rolkowego i składanego. W tej sekcji ilustracje przedstawiają nośnik rolkowy.

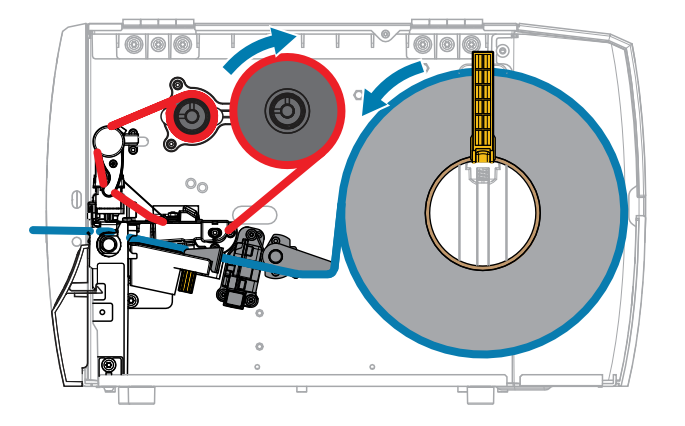

- **1.** Włóż nośnik do drukarki. Patrz [Wkładanie nośnika do drukarki](#page-32-0) na stronie 33.
- **2.** Zwolnij zespół głowicy drukującej.

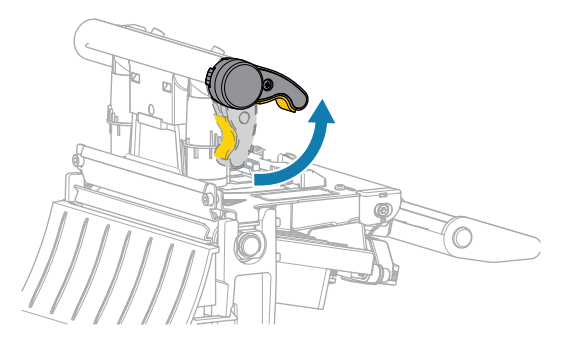

Gdy dźwignia głowicy drukującej obraca się w górę, mechanizm głowicy drukującej również obraca się w górę.

**3.** Wysuń całkowicie zewnętrzną prowadnicę nośnika.

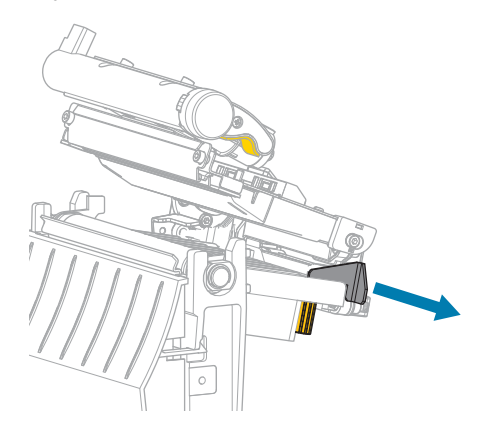

**4.** Załaduj nośnik, jak pokazano na rysunku. Upewnij się, że nośnik przechodzi przez otwór w transmisyjnym czujniku obecności nośnika (1) i pod wewnętrzną prowadnicą nośnika (2). Nośnik powinien lekko dotykać tylnej strony otworu transmisyjnego czujnika obecności nośnika.

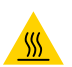

**PRZESTROGA—GORĄCA POWIERZCHNIA:** Głowica drukująca może być gorąca i spowodować poważne oparzenia. Odczekaj, aż głowica drukująca ostygnie.

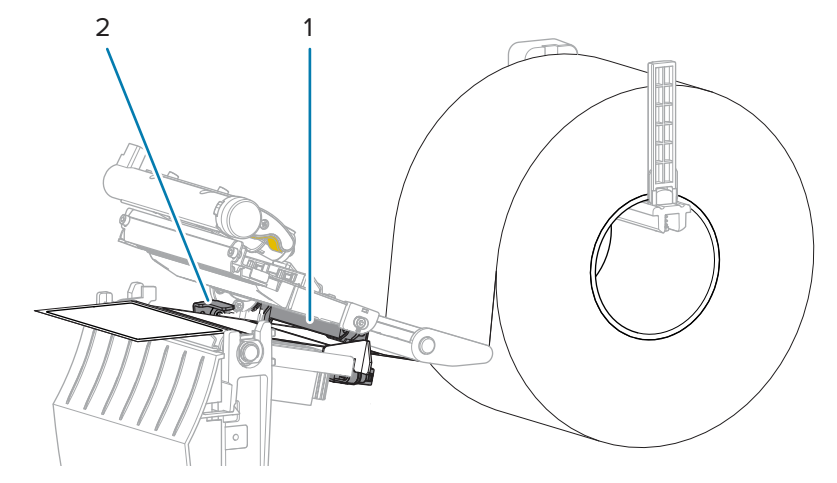

**5.** Wsuń zewnętrzną prowadnicę nośnika do momentu, aż dotknie samej krawędzi nośnika.

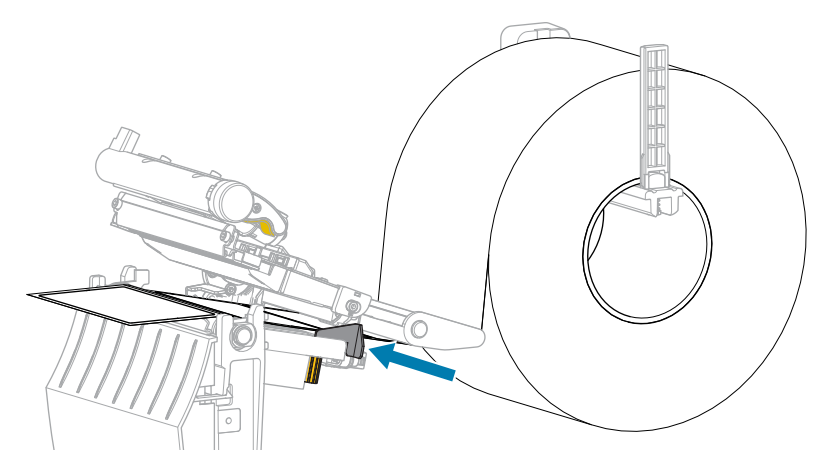

**6.** Zamknij zespół głowicy drukującej.

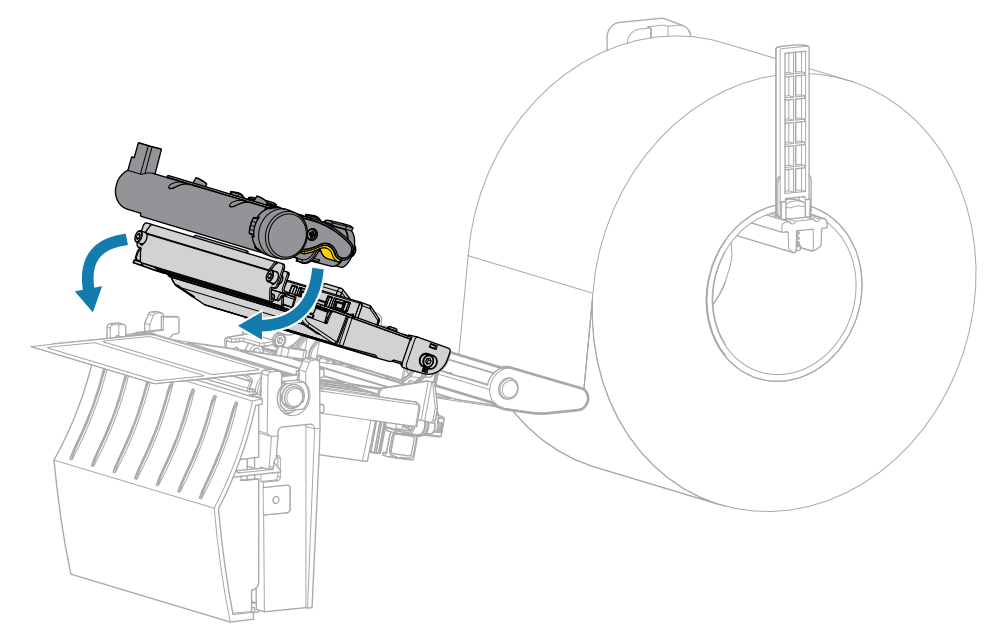

**7.** Zamknij pokrywę nośnika.

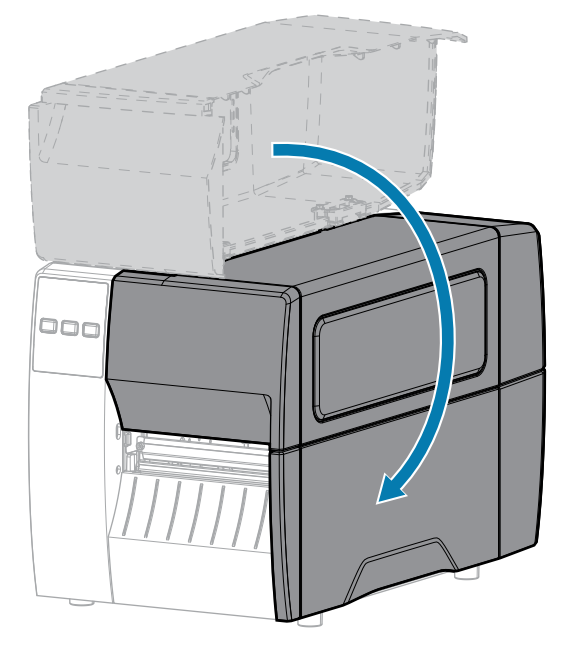

**8.** Naciśnij przycisk **PAUSE** (Pauza), aby opuścić tryb pauzy i włączyć drukowanie.

W zależności od ustawień drukarka może przeprowadzić kalibrację etykiety lub podać etykietę.

**9.** Sprawdź, czy drukarka może wydrukować etykietę konfiguracji, przytrzymując przez 2 s przyciski **FEED** (Podawanie) i **CANCEL** (Anuluj).

# <span id="page-40-0"></span>**Korzystanie z trybu odklejania**

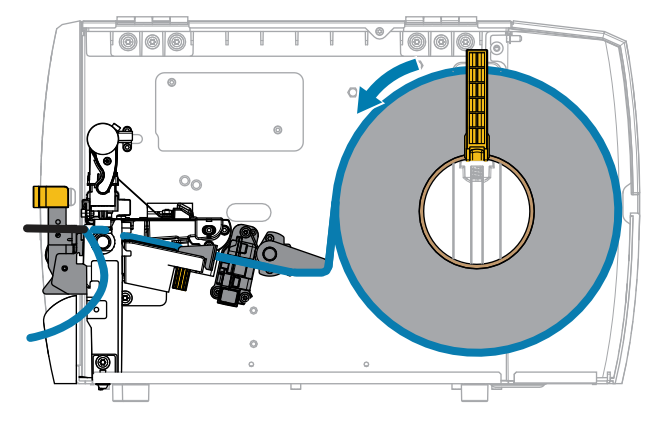

- **1.** Włóż nośnik do drukarki. Patrz [Wkładanie nośnika do drukarki](#page-32-0) na stronie 33.
- **2.** Zwolnij zespół głowicy drukującej.

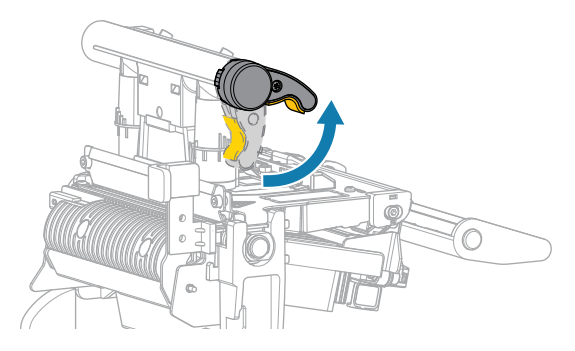

Gdy dźwignia głowicy drukującej obraca się w górę, mechanizm głowicy drukującej również obraca się w górę.

**3.** Wysuń całkowicie zewnętrzną prowadnicę nośnika.

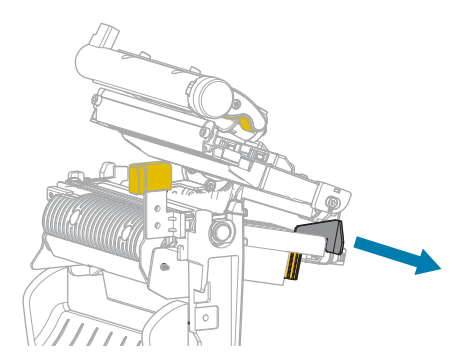

**4.** Załaduj nośnik, jak pokazano na rysunku. Upewnij się, że nośnik przechodzi przez otwór w transmisyjnym czujniku obecności nośnika (1) i pod wewnętrzną prowadnicą nośnika (2). Nośnik powinien lekko dotykać tylnej strony otworu transmisyjnego czujnika obecności nośnika.

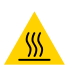

**PRZESTROGA—GORĄCA POWIERZCHNIA:** Głowica drukująca może być gorąca i spowodować poważne oparzenia. Odczekaj, aż głowica drukująca ostygnie.

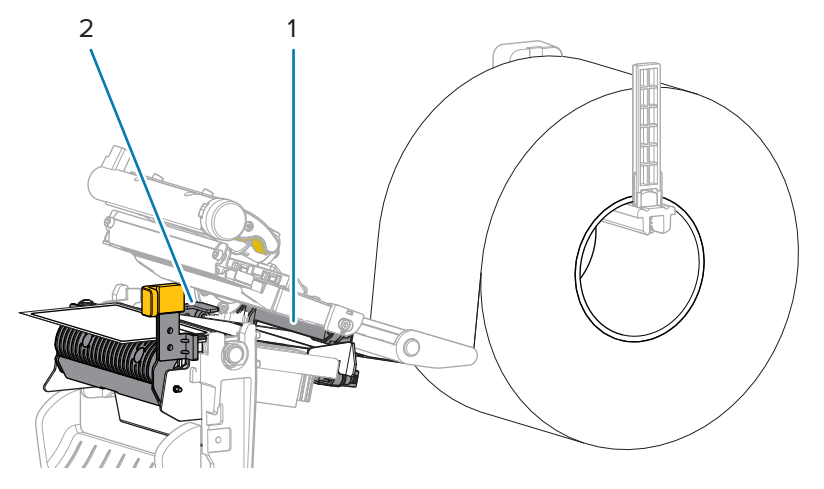

**5.** Wciśnij do dołu dźwignię zwalniania mechanizmu odklejania, aby otworzyć zespół odklejania.

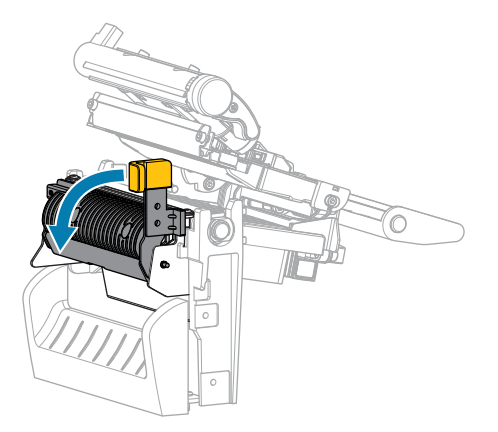

**6.** Wysuń z drukarki około 500 mm (18 cali) nośnika. Usuń i wyrzuć etykiety z odsłoniętego nośnika, pozostawiając tylko podkład.

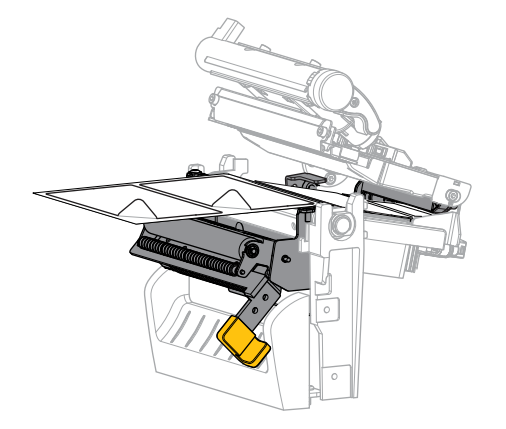

**7.** Poprowadź podkład za zespołem odklejania. Upewnij się, że koniec podkładu znajduje się na zewnątrz drukarki.

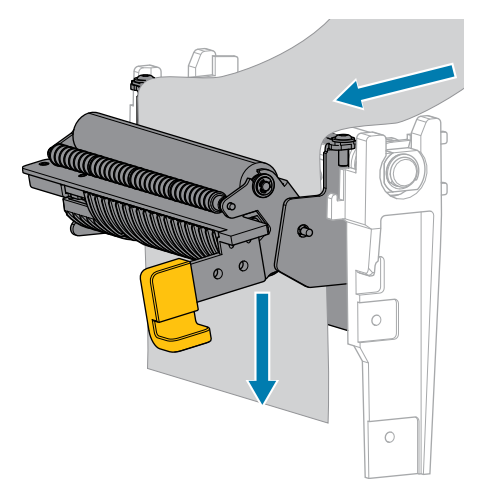

**8.** Zamknij zespół odklejania za pomocą dźwigni zwalniającej mechanizmu odklejania.

**PRZESTROGA:** Użyj dźwigni zwalniającej mechanizmu odklejania i prawej ręki, aby zamknąć zespół odklejania. Podczas zamykania nie należy używać lewej ręki. Górna krawędź rolki/ zespołu odklejania może przytrzasnąć palce.

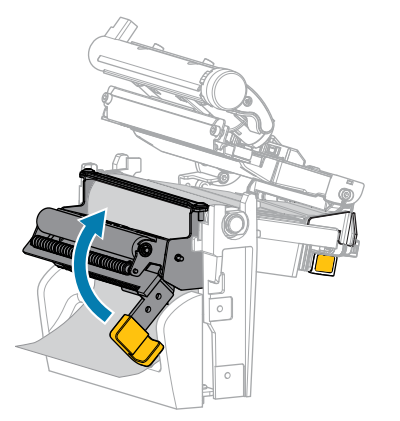

**9.** Wsuń zewnętrzną prowadnicę nośnika do momentu, aż dotknie samej krawędzi nośnika.

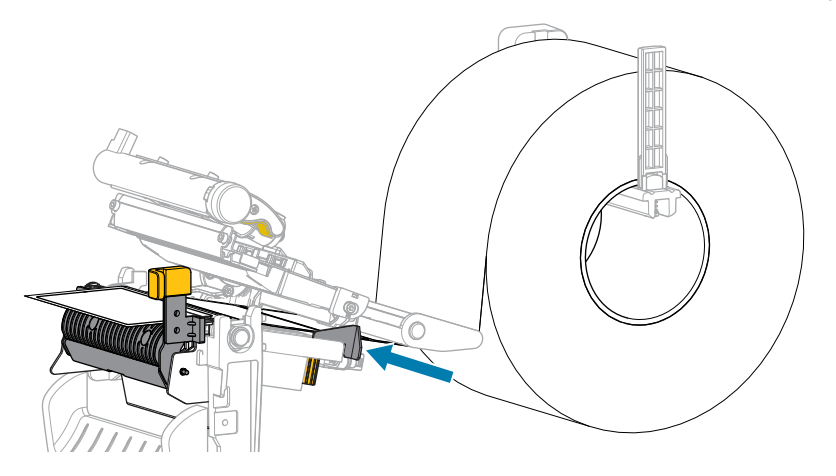

**10.** Zamknij zespół głowicy drukującej.

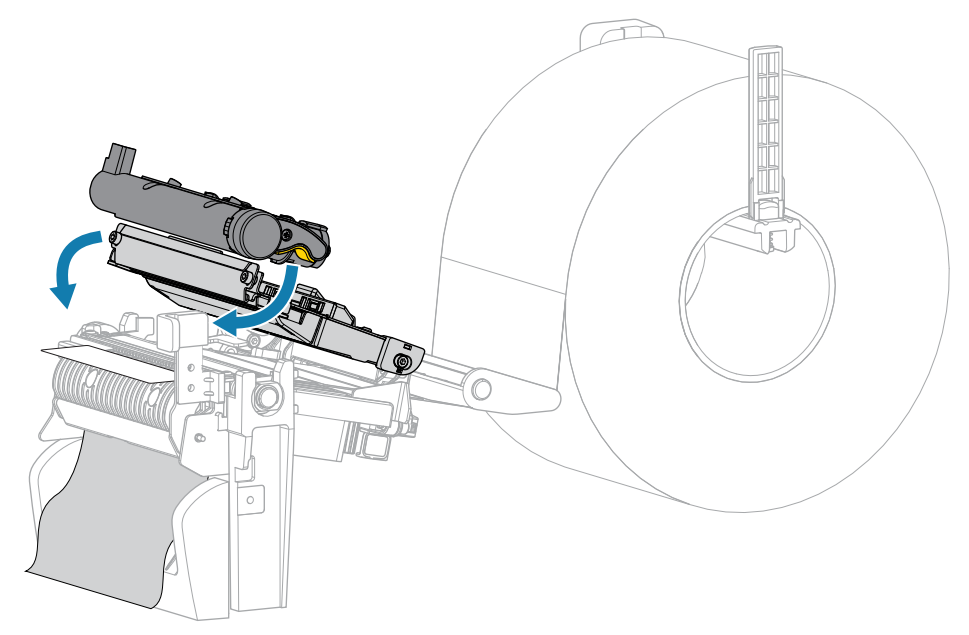

**11.** Zamknij pokrywę nośnika.

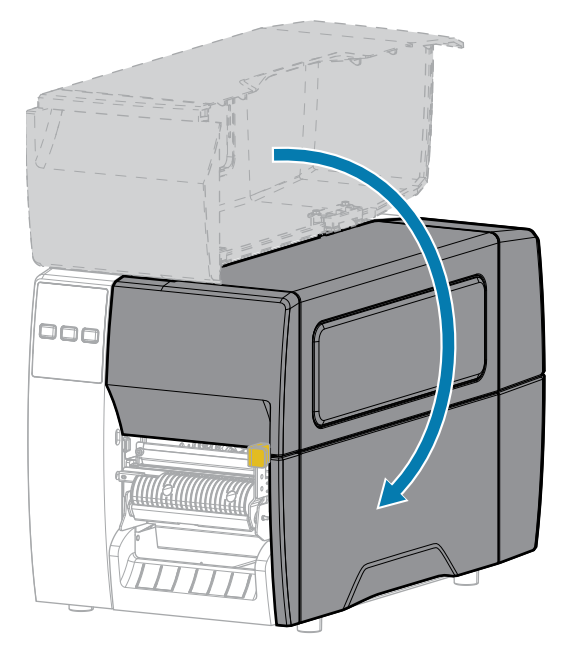

**12.** Naciśnij przycisk **PAUSE** (Pauza), aby opuścić tryb pauzy i włączyć drukowanie.

W zależności od ustawień drukarka może przeprowadzić kalibrację etykiety lub podać etykietę.

**13.** Sprawdź, czy drukarka może wydrukować etykietę konfiguracji, przytrzymując przez 2 s przyciski **FEED** (Podawanie) i **CANCEL** (Anuluj).

# <span id="page-44-0"></span>**Korzystanie z trybu obcinaka lub trybu cięcia opóźnionego**

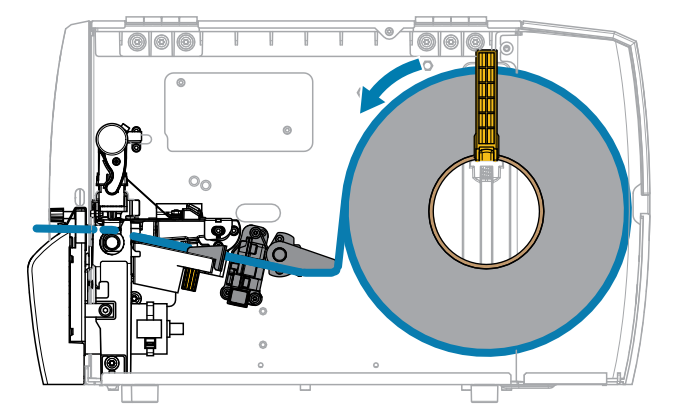

**1.** Zwolnij zespół głowicy drukującej.

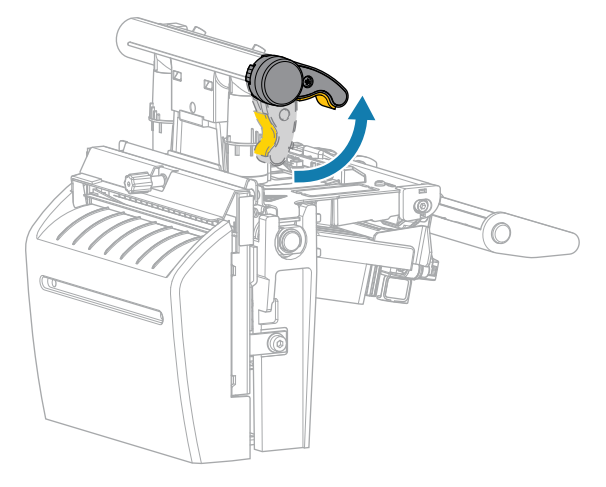

Gdy dźwignia głowicy drukującej obraca się w górę, mechanizm głowicy drukującej również obraca się w górę.

**2.** Wysuń całkowicie zewnętrzną prowadnicę nośnika.

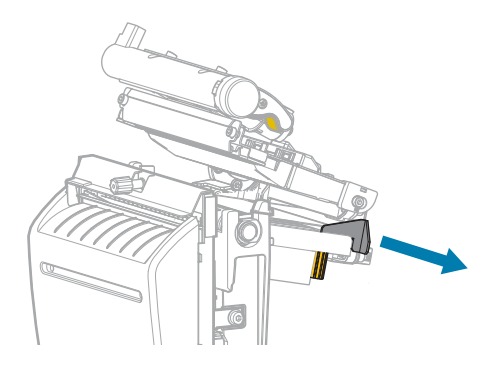

- **3.** Załaduj nośnik, jak pokazano na rysunku.
	- **a)** Upewnij się, że nośnik przechodzi przez otwór w transmisyjnym czujniku obecności nośnika (1) i pod wewnętrzną prowadnicą nośnika (2). Nośnik powinien lekko dotykać tylnej strony otworu transmisyjnego czujnika obecności nośnika.

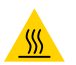

**PRZESTROGA—GORĄCA POWIERZCHNIA:** Głowica drukująca może być gorąca i spowodować poważne oparzenia. Odczekaj, aż głowica drukująca ostygnie.

**b)** Przełóż nośnik przez obcinak.

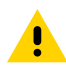

**PRZESTROGA:** Ostrze tnące jest ostre. Nie wolno dotykać ani pocierać ostrza palcami.

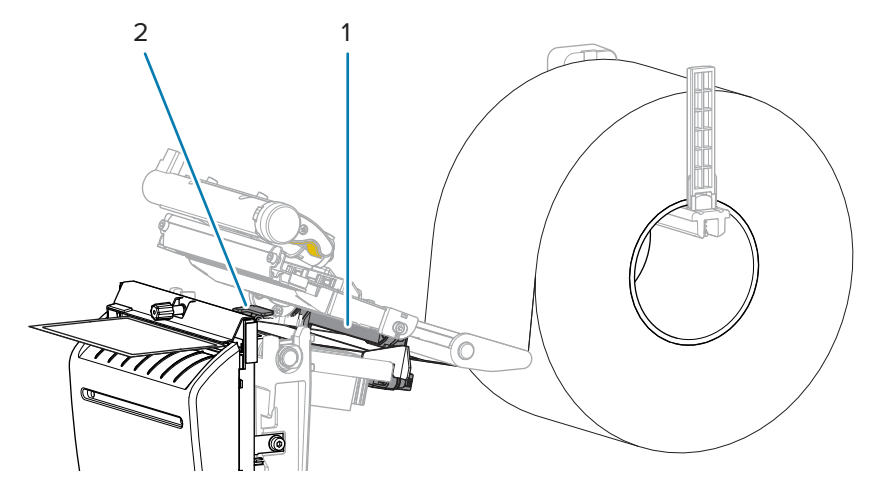

**4.** Wsuń zewnętrzną prowadnicę nośnika do momentu, aż dotknie samej krawędzi nośnika.

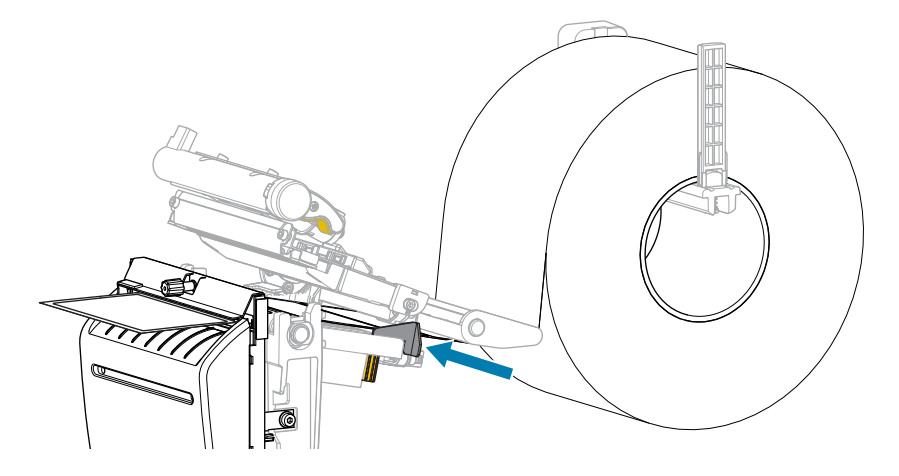

**5.** Zamknij zespół głowicy drukującej.

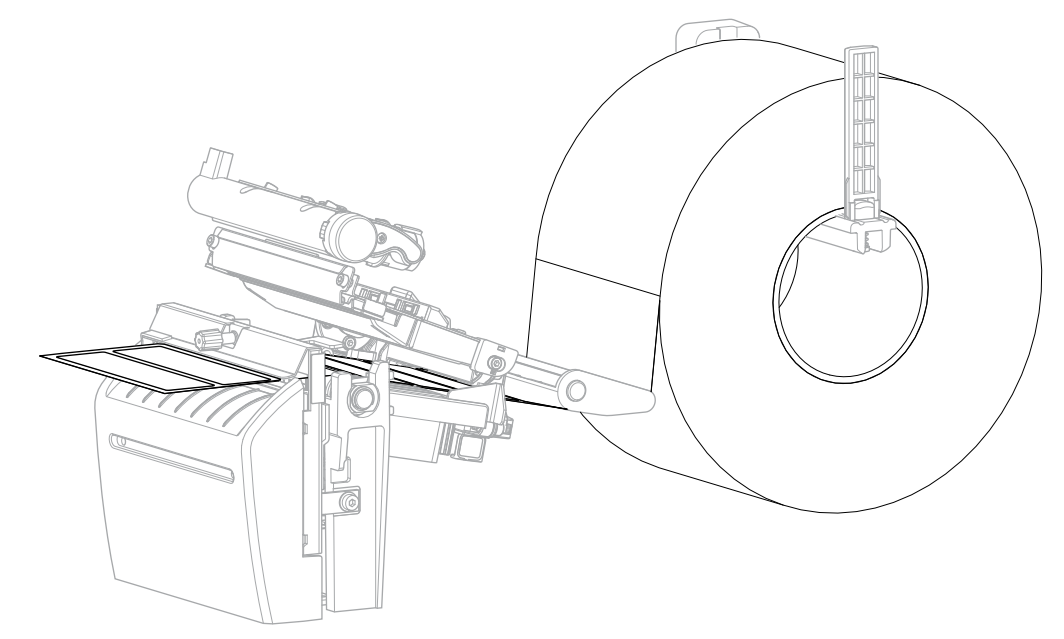

**6.** W razie potrzeby wsuń tacę obcinaka w szczelinę w przedniej części obcinaka.

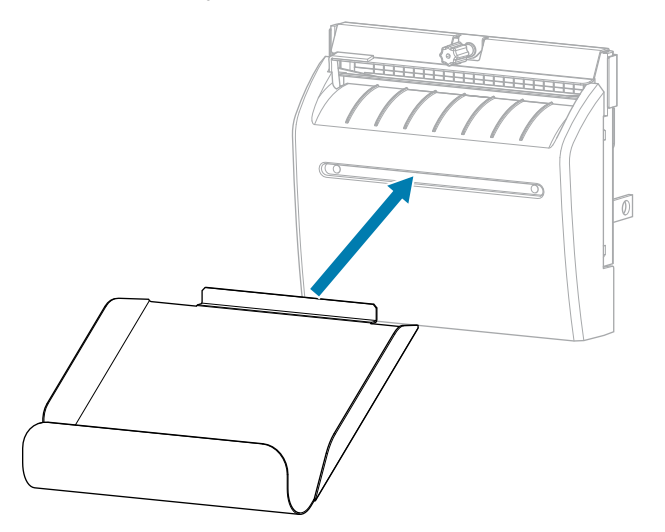

**7.** Zamknij pokrywę nośnika.

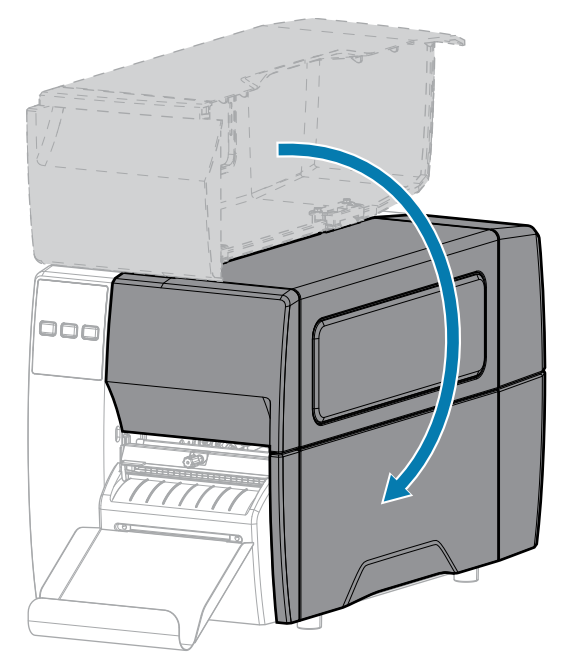

- **8.** Ustaw drukarkę w trybie obcinaka (patrz Menu drukowania > Pozycja etykiety > Metoda zbierania).
- **9.** Naciśnij przycisk **PAUSE** (Pauza), aby opuścić tryb pauzy i włączyć drukowanie. W zależności od ustawień drukarka może przeprowadzić kalibrację etykiety lub podać etykietę.
- **10.** Aby uzyskać optymalne rezultaty, skalibruj drukarkę. Patrz [Kalibracja czujników taśmy i nośnika](#page-74-0) na stronie 75.
- **11.** Sprawdź, czy drukarka może wydrukować etykietę konfiguracji, przytrzymując przez 2 s przyciski **FEED** (Podawanie) i **CANCEL** (Anuluj).

Ładowanie nośnika w trybie odrywania jest zakończone.

## **Ładowanie taśmy**

K

**UWAGA:** Ta sekcja dotyczy tylko drukarek z zainstalowaną opcją druku termotransferowego.

Taśmy używa się tylko w przypadku drukowania na etykietach termotransferowych. W przypadku bezpośredniego drukowania termicznego nie należy ładować taśmy do drukarki. Aby określić, czy taśmy należy użyć z określonym nośnikiem, patrz [Taśma](#page-9-0) na stronie 10.

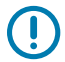

**WAŻNE:** Aby chronić głowicę drukującą przed zużyciem, należy zawsze używać taśmy szerszej od nośnika. Taśma musi być powlekana na zewnętrznej powierzchni.

**1.** Otwórz pokrywę nośnika.

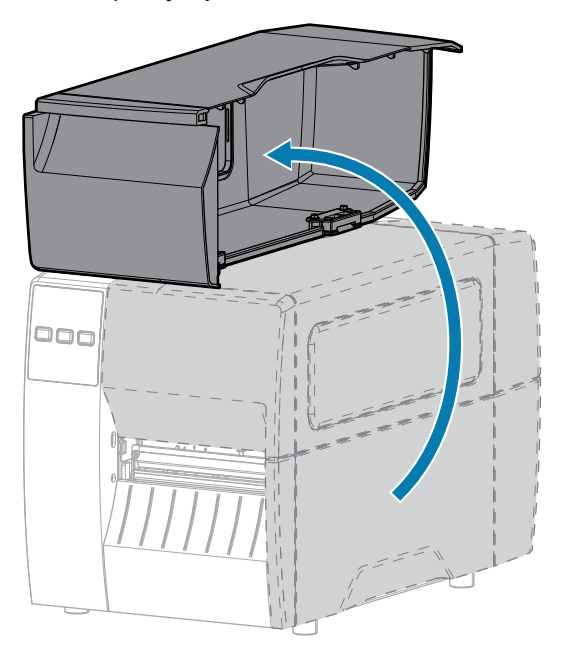

**2.** Zwolnij zespół głowicy drukującej.

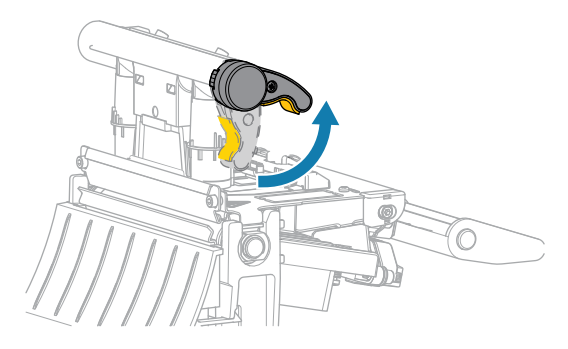

Gdy dźwignia głowicy drukującej obraca się w górę, mechanizm głowicy drukującej również obraca się w górę.

**3.** Umieść rolkę taśmy na wrzecionie podającym taśmy tak, aby luźny koniec taśmy odwijał się tak, jak pokazano na ilustracji. Popchnij rolkę maksymalnie do tyłu.

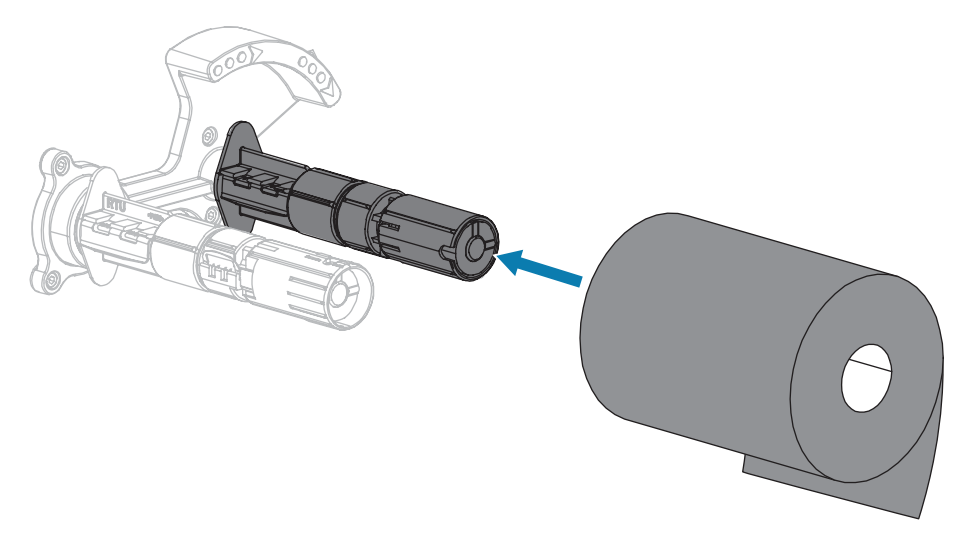

**4.** Pusta gilza taśmy na wrzecionie obierającym taśmy jest założona w momencie dostawy drukarki. Jeśli nie ma tam gilzy, umieść pustą gilzę taśmy na wrzecionie obierającym taśmy. Popchnij gilzę maksymalnie do tyłu.

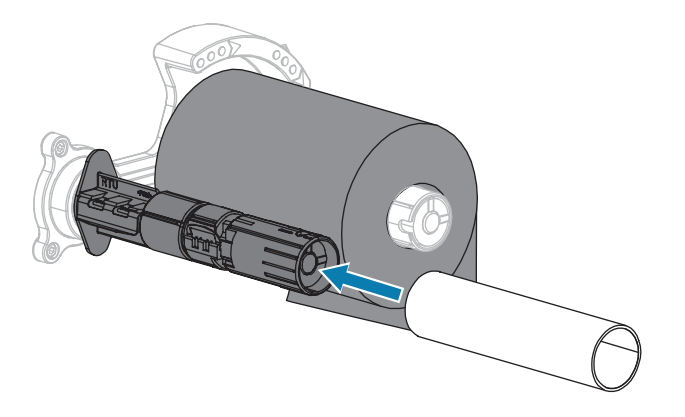

**5.** Przeprowadź taśmę pod zespołem głowicy drukującej, jak pokazano na ilustracji.

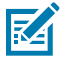

**UWAGA:** Głowica drukująca może być gorąca i spowodować poważne oparzenia. Odczekaj, aż głowica drukująca ostygnie.

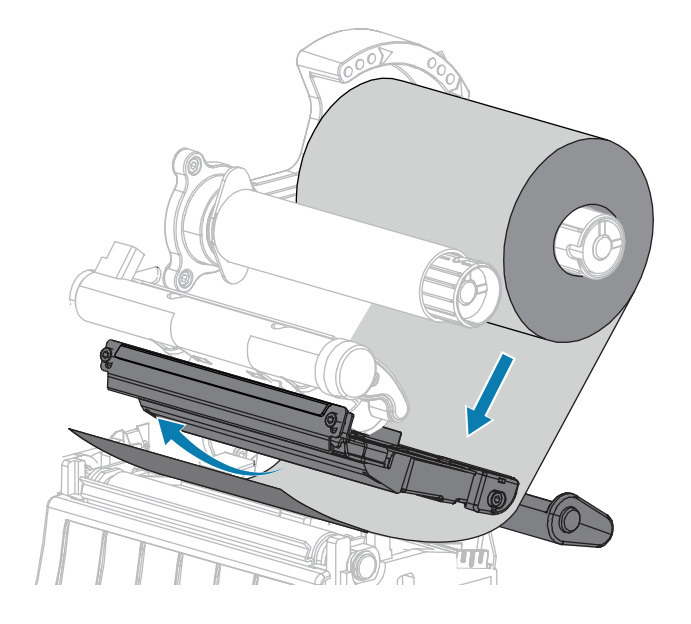

- **6.** Po przeprowadzeniu taśmy tak daleko, jak to możliwe pod zespołem głowicy drukującej:
	- **a)** Nawiń taśmę na gilzę założoną na wrzeciono odbierające taśmy.
	- **b)** Obróć wrzeciono kilka razy w kierunku pokazanym na ilustracji, aby naciągnąć i wyrównać taśmę.

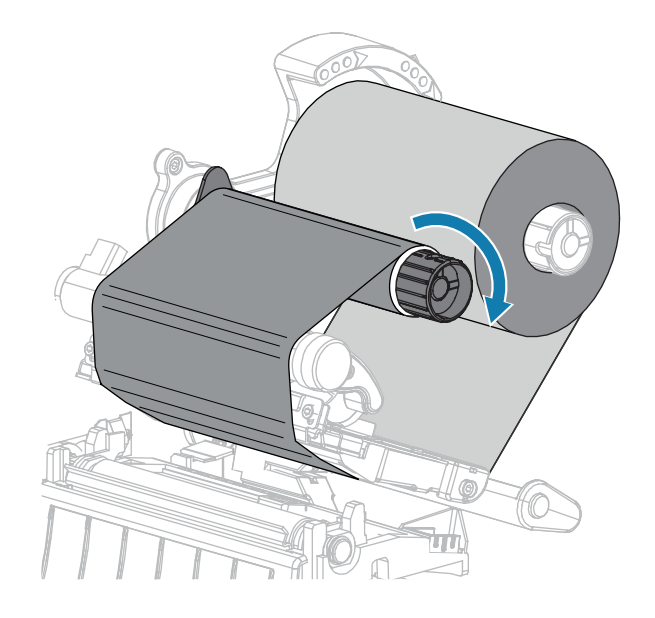

**7.** Jeśli nośnik jest już załadowany, obróć dźwignię otwierania głowicy drukującej w dół, aż zablokuje głowicę drukującą w miejscu.

W przeciwnym razie przejdź do sekcji Ładowanie nośnika.

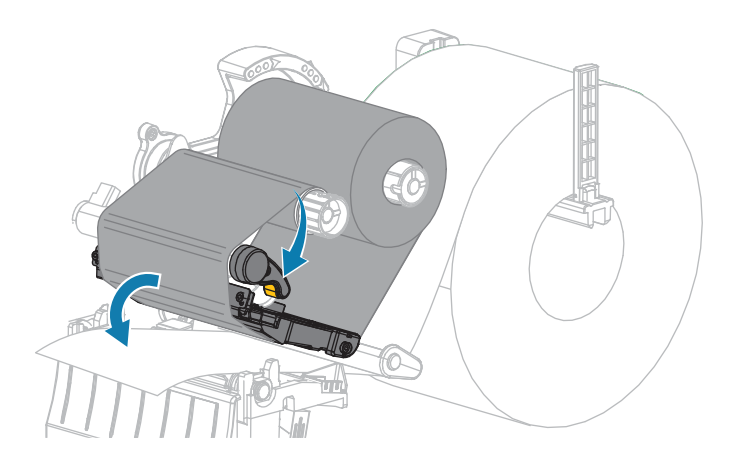

**8.** Zamknij pokrywę nośnika.

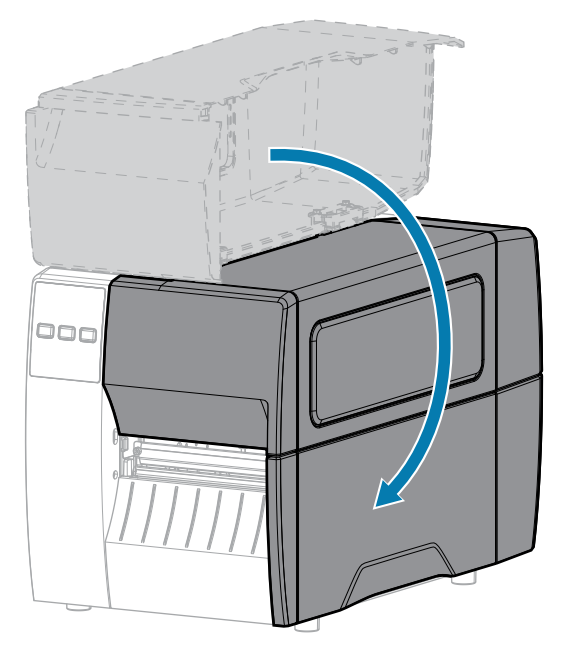

**9.** W razie konieczności naciśnij przycisk **PAUSE** (Pauza), aby włączyć drukowanie.

## **Drukowanie etykiety testowej i przeprowadzanie regulacji**

Po załadowaniu nośnika, taśmy (w przypadku korzystania z trybu druku termotransferowego), zainstalowaniu sterownika drukarki i podłączeniu drukarki do komputera, należy wykonać czynności opisane w tej sekcji, aby wydrukować etykietę testową. Wydrukowanie tej etykiety pozwala sprawdzić, czy połączenie działa i czy konieczna jest regulacja ustawień drukarki.

- **1.** Wyłącz (O) drukarkę.
- **2.** Naciśnij i przytrzymaj **CANCEL** (Anuluj), włączając (I) jednocześnie drukarkę. Przytrzymaj przycisk **CANCEL** (Anuluj), aż zgaśnie kontrolka na panelu przednim.

Drukarka wydrukuje etykietę konfiguracji drukarki, a następnie etykietę konfiguracji sieci, jak pokazano w tych przykładach.

**Rysunek 5** Przykładowa etykieta konfiguracji drukarki

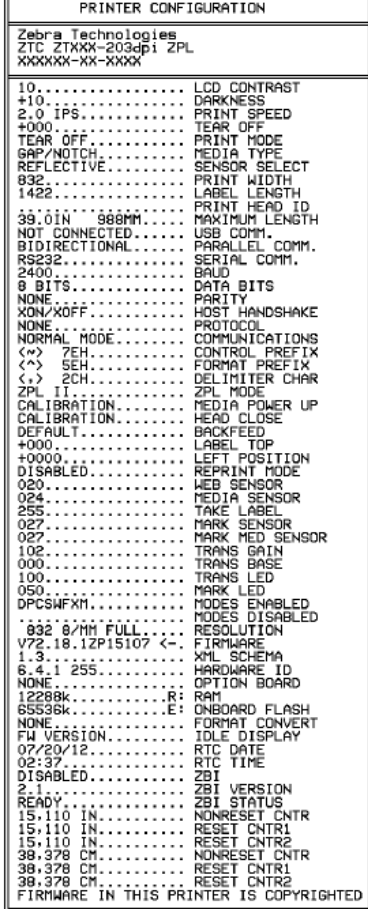

**Rysunek 6** Przykładowa etykieta konfiguracji sieci

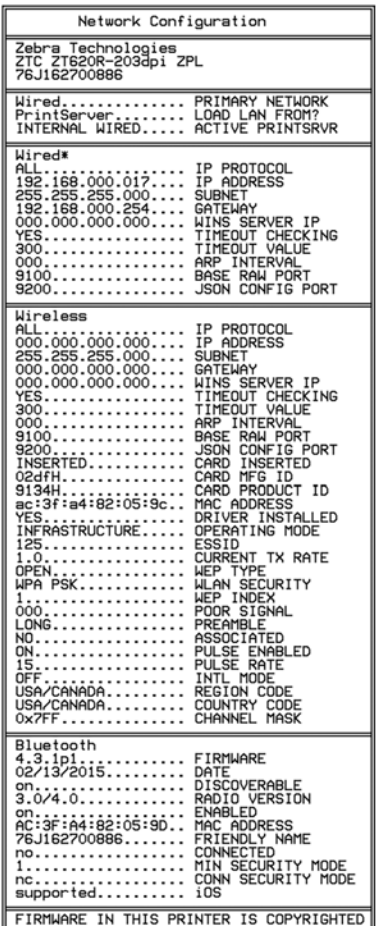

**3.** Czy etykieta została wydrukowana i czy jakość wydruku jest akceptowalna?

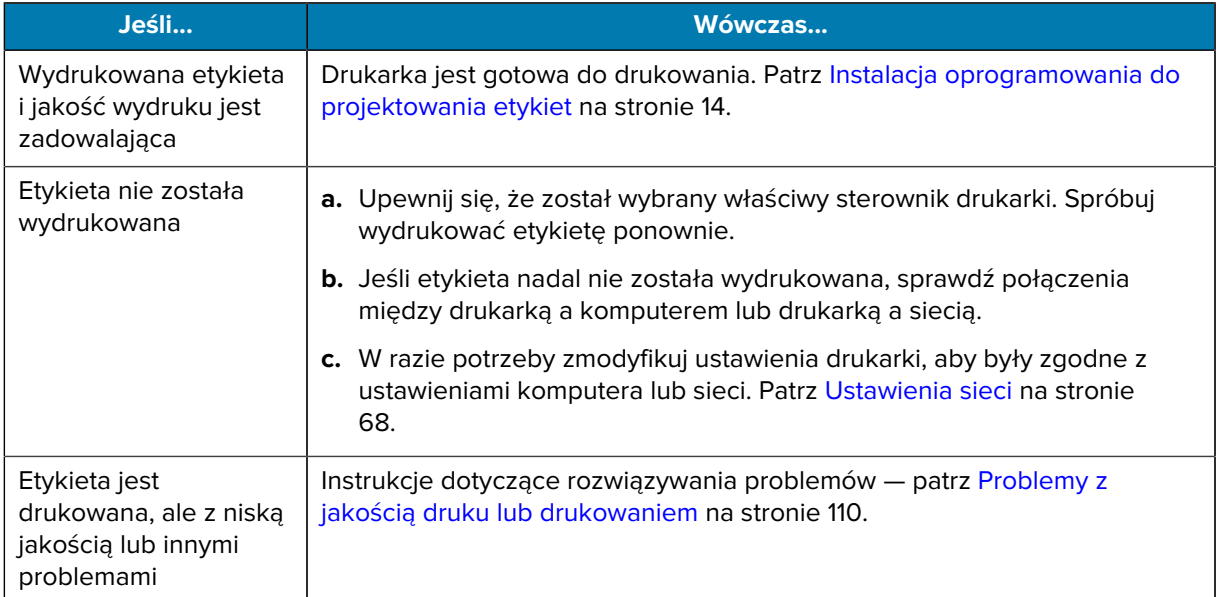

# **Konfiguracja i regulacja drukarki**

W tej części opisano konfigurację drukarki i jej regulacje.

## **Zmiana ustawień drukarki**

W tej sekcji przedstawiono ustawienia drukarki, które można zmienić, oraz narzędzia umożliwiające ich zmianę.

- Sterownik systemu Windows zainstalowany wcześniej. (Więcej informacji: patrz [Zmiana ustawień](#page-55-0) [drukarki za pomocą sterownika systemu Windows](#page-55-0) na stronie 56.)
- Narzędzia do konfiguracji drukarki Zebra:
	- [Komputery z systemem Windows](https://www.zebra.com/setup)
	- [Urządzenia z systemem Android](http://play.google.com/store/apps/details?id=com.zebra.printersetup)
	- [Urządzenia firmy Apple](https://apps.apple.com/us/app/zebra-printer-setup-utility/id1454308745)
- Inne sposoby opisane w tym przewodniku. (patrz [Inne sposoby zmiany ustawień drukarki](#page-56-0) na stronie 57).

## <span id="page-55-0"></span>**Zmiana ustawień drukarki za pomocą sterownika systemu Windows**

- **1.** Z menu Start systemu Windows wybierz opcję **Printers & Scanners** (Drukarki i skanery).
- **2.** Kliknij swoją drukarkę na liście dostępnych drukarek, a następnie kliknij **Manage** (Zarządzaj).

**3.** Kliknij **Printing Preferences** (Preferencje drukowania).

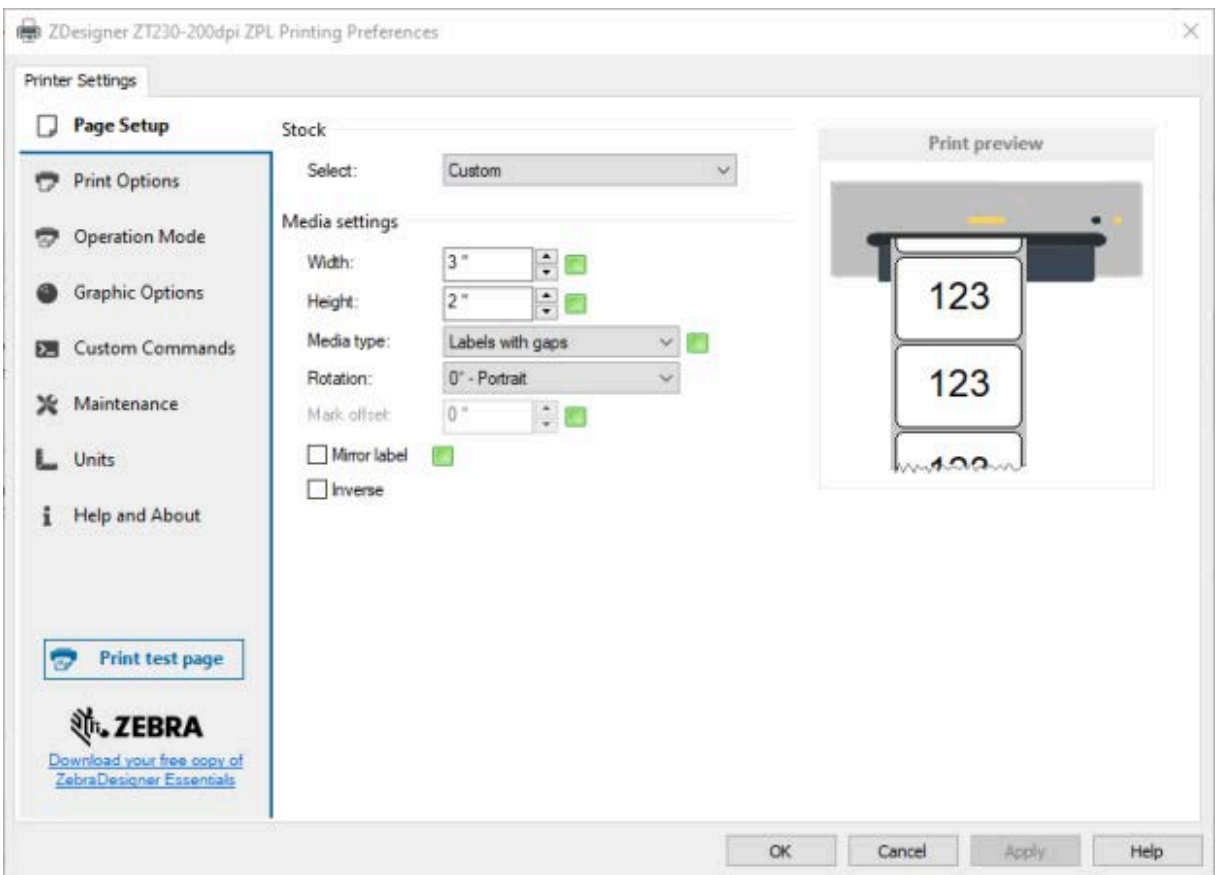

Zostanie wyświetlone okno ZDesigner dla danej drukarki.

**4.** Zmień ustawienia według potrzeb, a następnie kliknij przycisk **OK**.

## <span id="page-56-0"></span>**Inne sposoby zmiany ustawień drukarki**

W tej sekcji wyjaśniono parametry drukarki i opisano sposoby wyświetlania lub modyfikowania ustawień za pomocą następujących opcji:

- Polecenia ZPL i Set/Get/Do (SGD) (więcej informacji można znaleźć w przewodniku programowania Zebra).
- Strony internetowe drukarki, jeśli drukarka ma aktywne przewodowe lub bezprzewodowe połączenie z serwerem druku (więcej informacji można znaleźć w przewodniku użytkownika przewodowych i bezprzewodowych serwerów druku ZebraNet).

## **Ustawienia drukowania**

| <b>Ustawienie</b><br>drukowania  | <b>Opis</b>                                                                                                    |                                                                                                    |  |
|----------------------------------|----------------------------------------------------------------------------------------------------|----------------------------------------------------------------------------------------------------|--|
| Stopień<br>zaciemnienia<br>druku | Ustaw zaciemnienie na najniższy poziom zapewniający dobrą jakość druku.<br>Jeśli zaciemnienie zostanie ustawione zbyt wysoko, obraz etykiety może<br>zostać wydrukowany niewyraźnie, kody kreskowe mogą nie zostać poprawnie<br>zeskanowane, taśma może ulec spaleniu lub głowica drukująca może się<br>przedwcześnie zużyć.<br>W razie potrzeby użyj Ocena jakości kodu kreskowego na stronie 99 do |                                                                                                    |  |
|                                  | określenia optymalnego ustawienia zaciemnienia.                                                                                                    |                                                                                                    |  |
|                                  | Dopuszczalne wartości:                                                                                                    | $0,0 - 30,0$                                                                                                    |  |
|                                  | Powiązane polecenia ZPL:                                                                                                    | $^{\wedge}$ MD, $^{\sim}$ SD                                                                                                    |  |
|                                  | Użyte polecenie SGD:                                                                                                    | print.tone                                                                                                    |  |
|                                  | Strona internetowa<br>drukarki:                                                                                                    | View and Modify Printer Settings > General Setup ><br><b>Darkness</b>                                                                              |  |
| Szybkość druku                   | Wybierz szybkość drukowania etykiety (wyrażoną w calach na sekundę). Wolniejszy<br>druk zwykle skutkuje lepszą jakością. Patrz również Programowane stałe szybkości<br>drukowania (na sekundę).                                                                                                    |                                                                                                    |  |
|                                  | Dopuszczalne wartości:                                                                                                    | 203 dpi: 2, 3, 4, 5, 6, 7, 8, 9, 10                                                                                                    |  |
|                                  |                                                                                                    | 300 dpi: 2, 3, 4, 5, 6                                                                                                    |  |
|                                  | Powiązane polecenia ZPL:                                                                                                    | $^{\wedge}PR$                                                                                                    |  |
|                                  | Użyte polecenie SGD:                                                                                                    | media.speed                                                                                                    |  |
| Typ nośnika                      | Wybierz typ używanego nośnika.                                                                                                    |                                                                                                    |  |
|                                  | Dopuszczalne wartości:                                                                                                    | <b>CONTINUOUS (Ciagly)</b><br>$\bullet$                                                                                                    |  |
|                                  |                                                                                                    | GAP/NOTCH (Odstęp/nacięcie)<br>$\bullet$                                                                                                    |  |
|                                  |                                                                                                    | MARK (Znacznik)<br>$\bullet$                                                                                                    |  |
|                                  |                                                                                                    | Jeśli wybierzesz opcję CONTINUOUS (Ciągły), do<br>formatu etykiety należy dołączyć instrukcję długości<br>etykiety (^LL w przypadku używania ZPL). |  |
|                                  | Powiązane polecenia ZPL:                                                                                                    | $^{\wedge}$ MN                                                                                                    |  |
|                                  | Użyte polecenie SGD:                                                                                                    | ezpl.media_type                                                                                                    |  |
|                                  | Strona internetowa<br>drukarki:                                                                                                    | View and Modify Printer Settings > Media Setup ><br><b>Media Type</b>                                                                              |  |

**Tabela 3** Ustawienia drukowania

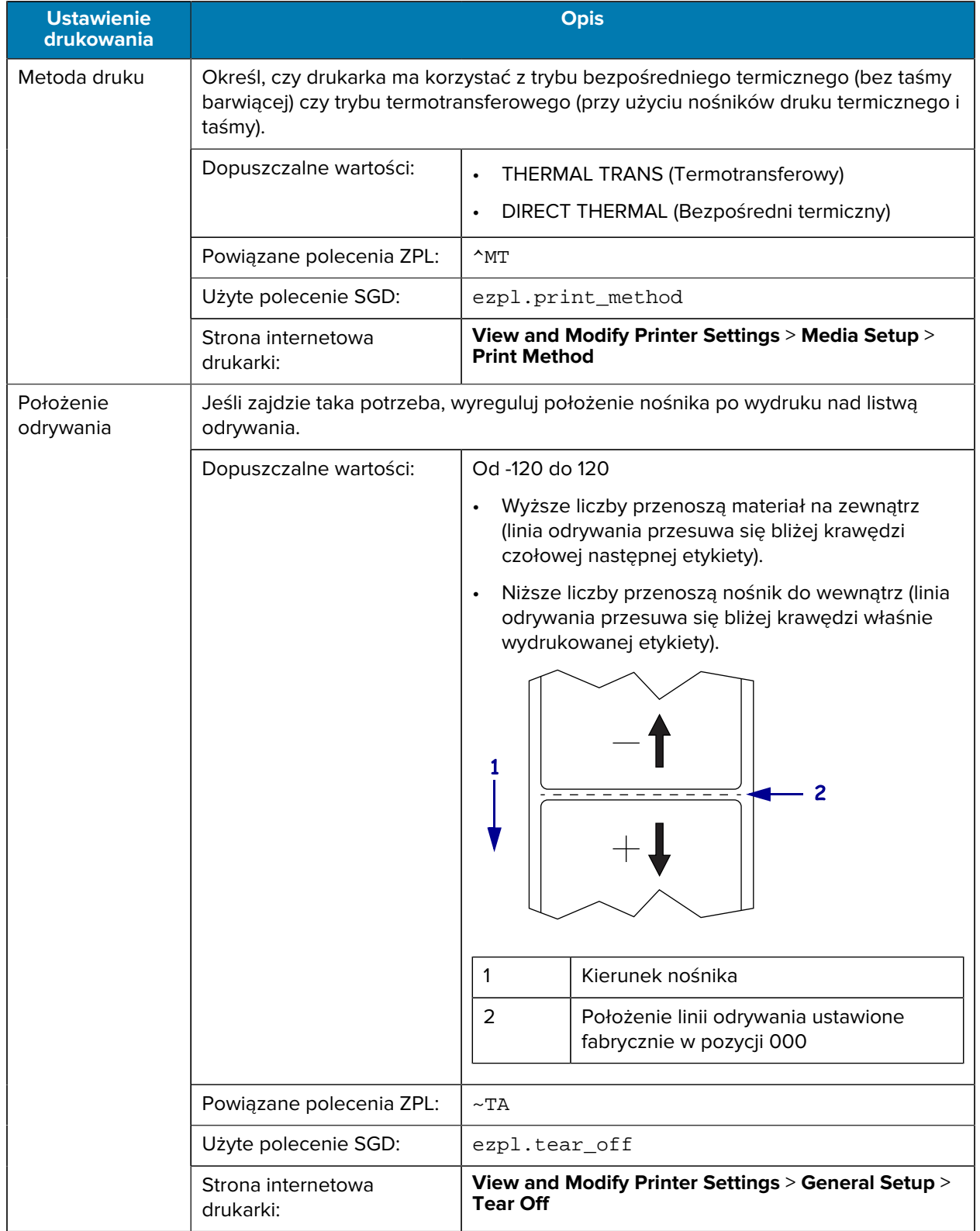

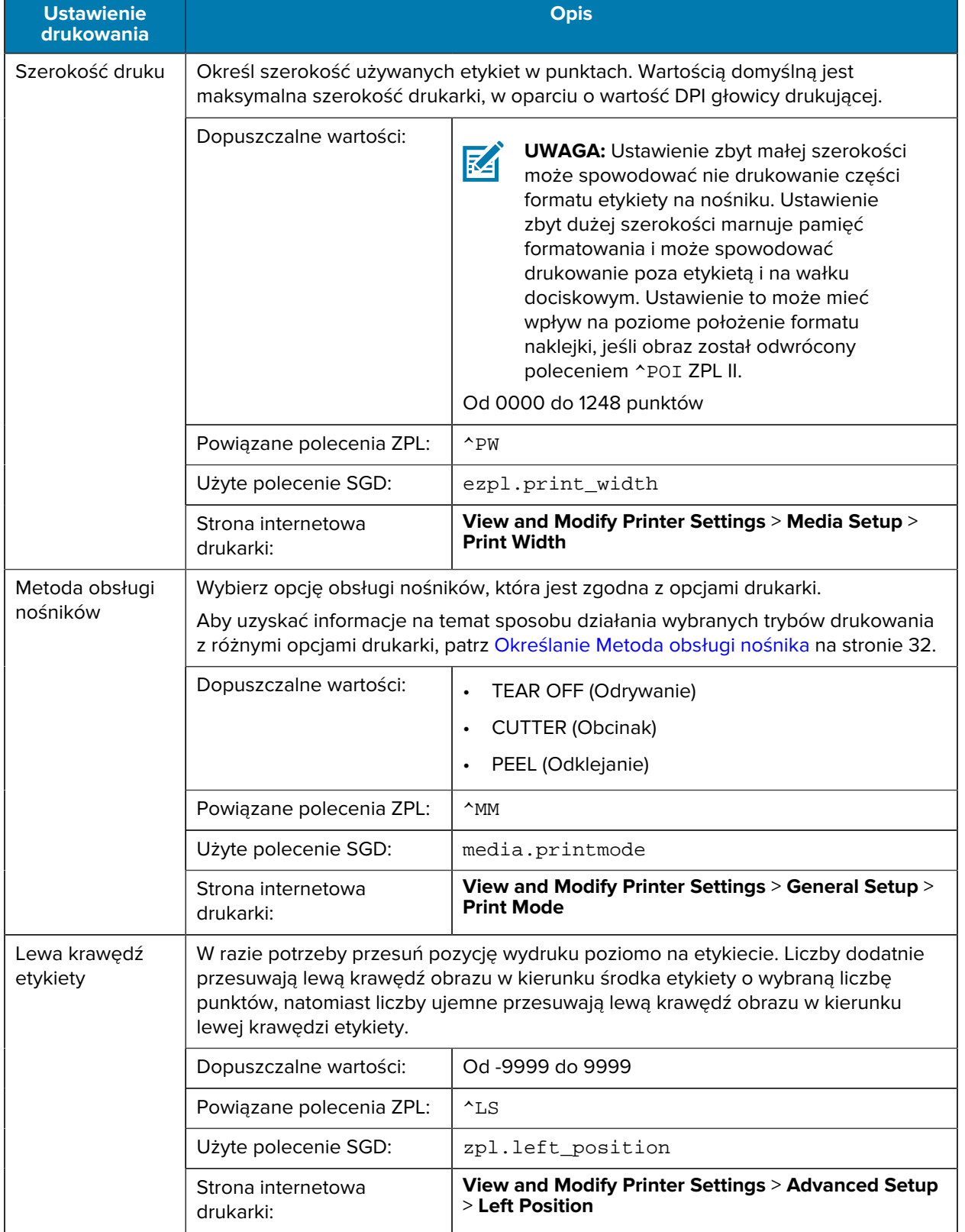

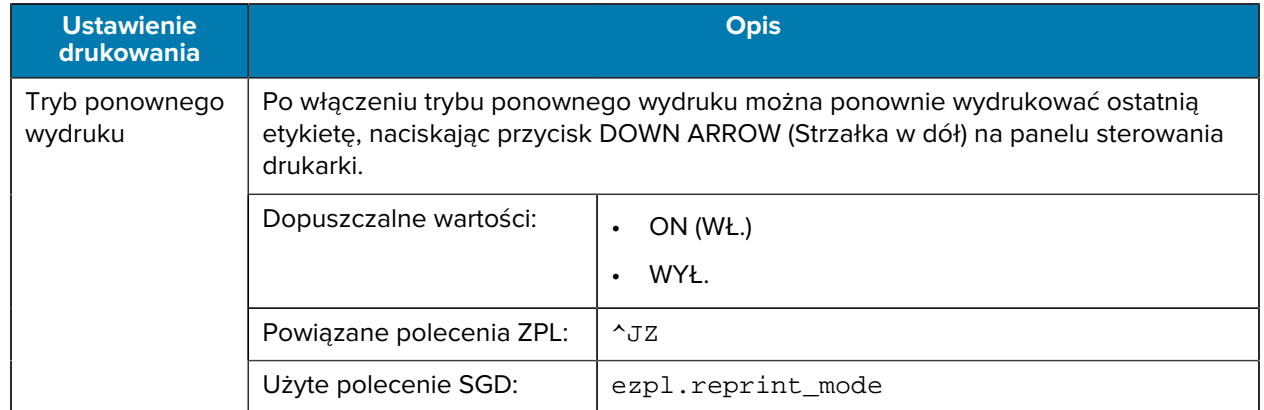

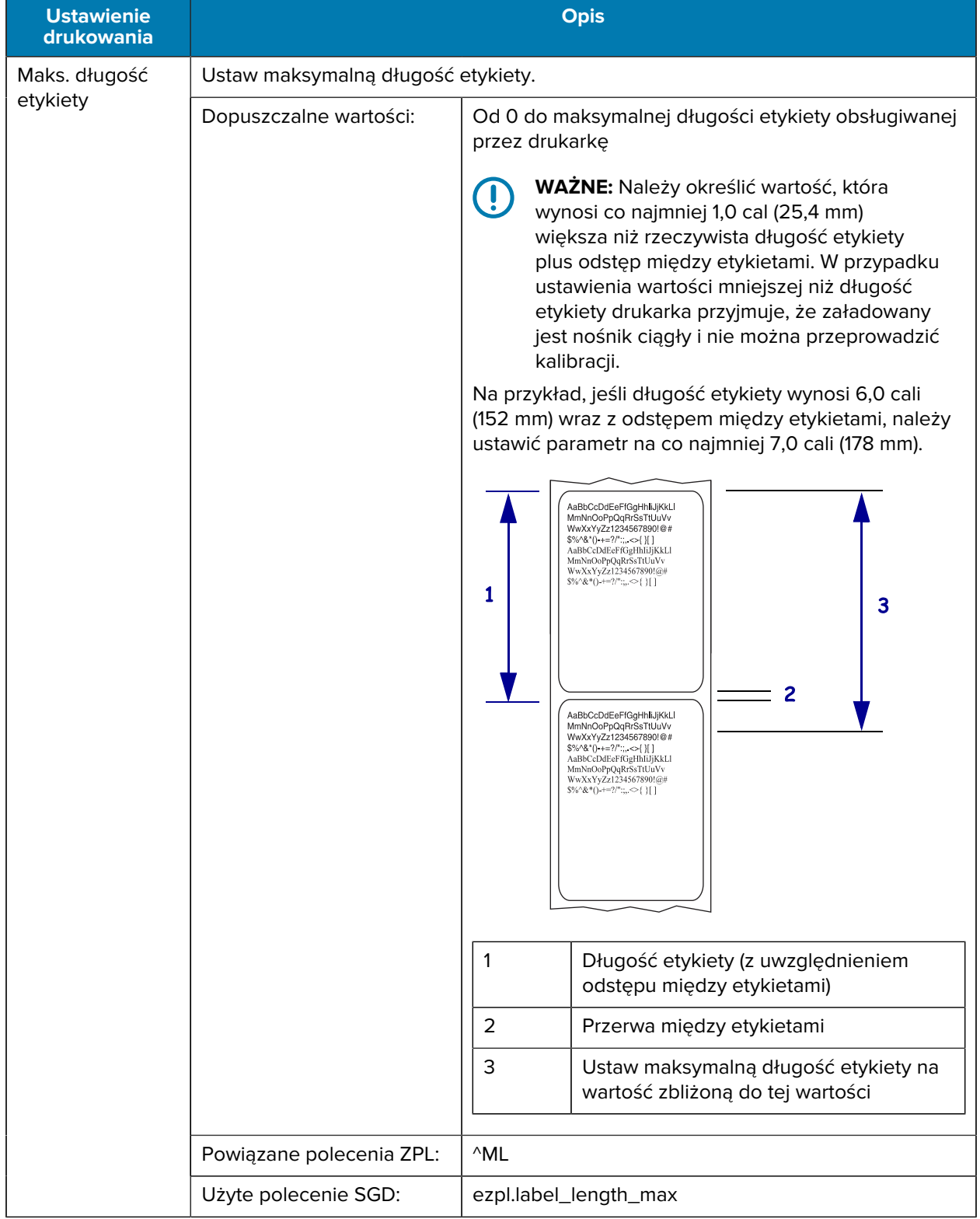

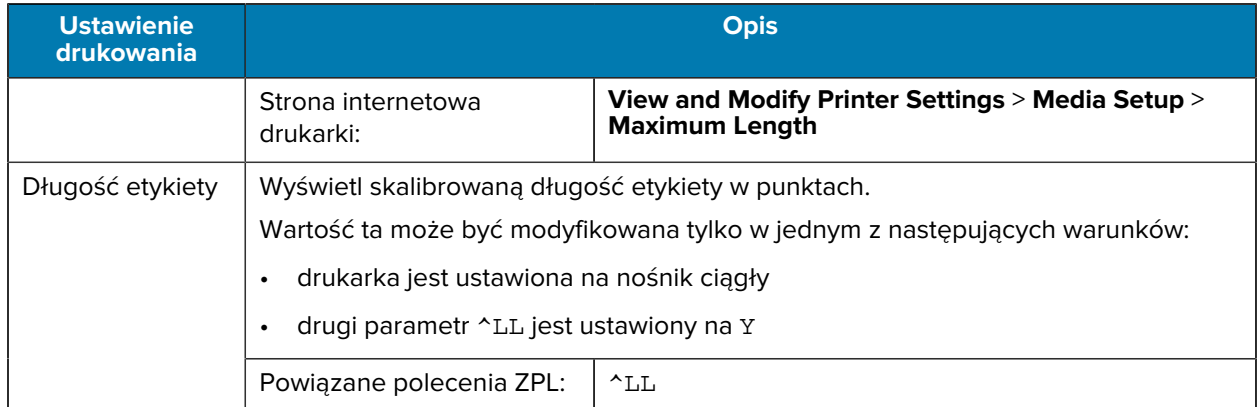

## **Narzędzia do kalibracji i diagnostyki**

| Pozycja                 | <b>Opis</b>                                                       |                                                                                                    |  |
|-------------------------|-------------------------------------------------------------------|----------------------------------------------------------------------------------------------------|--|
| Informacje o<br>wydruku | Drukowanie określonych informacji na jednej lub kilku etykietach. |                                                                                                    |  |
|                         | Dopuszczalne wartości:                                            | SETTINGS (Ustawienia) - drukowanie etykiety<br>konfiguracji drukarki.                                                                                                    |  |
|                         |                                                                   | NETWORK (Sieć) — umożliwia wydrukowanie<br>ustawień dowolnego zainstalowanego serwera<br>druku.                                                                                                    |  |
|                         |                                                                   | FORMATS (Formaty) - drukowanie formatów<br>zapisanych w pamięci RAM, pamięci flash lub na<br>opcjonalnej karcie pamięci.                                                                                                    |  |
|                         |                                                                   | IMAGES (Obrazy) — drukowanie dostępnych<br>obrazów zapisanych w pamięci RAM, pamięci flash<br>lub na opcjonalnej karcie pamięci.                                                                                                   |  |
|                         |                                                                   | FONTS (Czcionki) - umożliwia wydrukowanie<br>dostępnych czcionek w drukarce, w tym<br>standardowych czcionek drukarki oraz wszelkich<br>czcionek opcjonalnych. Czcionki mogą być<br>przechowywane w pamięci RAM lub pamięci flash. |  |
|                         |                                                                   | BARCODES (Kody kreskowe) - drukowanie<br>$\bullet$<br>dostępnych kodów kreskowych w drukarce. Kody<br>kreskowe mogą być przechowywane w pamięci<br>RAM lub pamięci flash.                                                          |  |
|                         |                                                                   | ALL (Wszystkie) — drukowanie sześciu<br>poprzednich etykiet.                                                                                                    |  |
|                         |                                                                   | SENSOR PROFILE (Profil czujnika) - wyświetla<br>ustawienia czujnika w porównaniu z rzeczywistymi<br>odczytami czujnika. Aby zinterpretować wyniki,<br>patrz Sensor Profile (Profil czujnika) na stronie<br>105.                    |  |
|                         | Powiązane polecenia ZPL:                                          | SETTINGS (Ustawienia): ~WC                                                                                                    |  |
|                         |                                                                   | NETWORK (Sieć): ~WL                                                                                                    |  |
|                         |                                                                   | SENSOR PROFILE (Profil czujnika): ~JG                                                                                                    |  |
|                         |                                                                   | $Inne: \land WD$                                                                                                    |  |

**Tabela 4** Narzędzia do kalibracji i diagnostyki

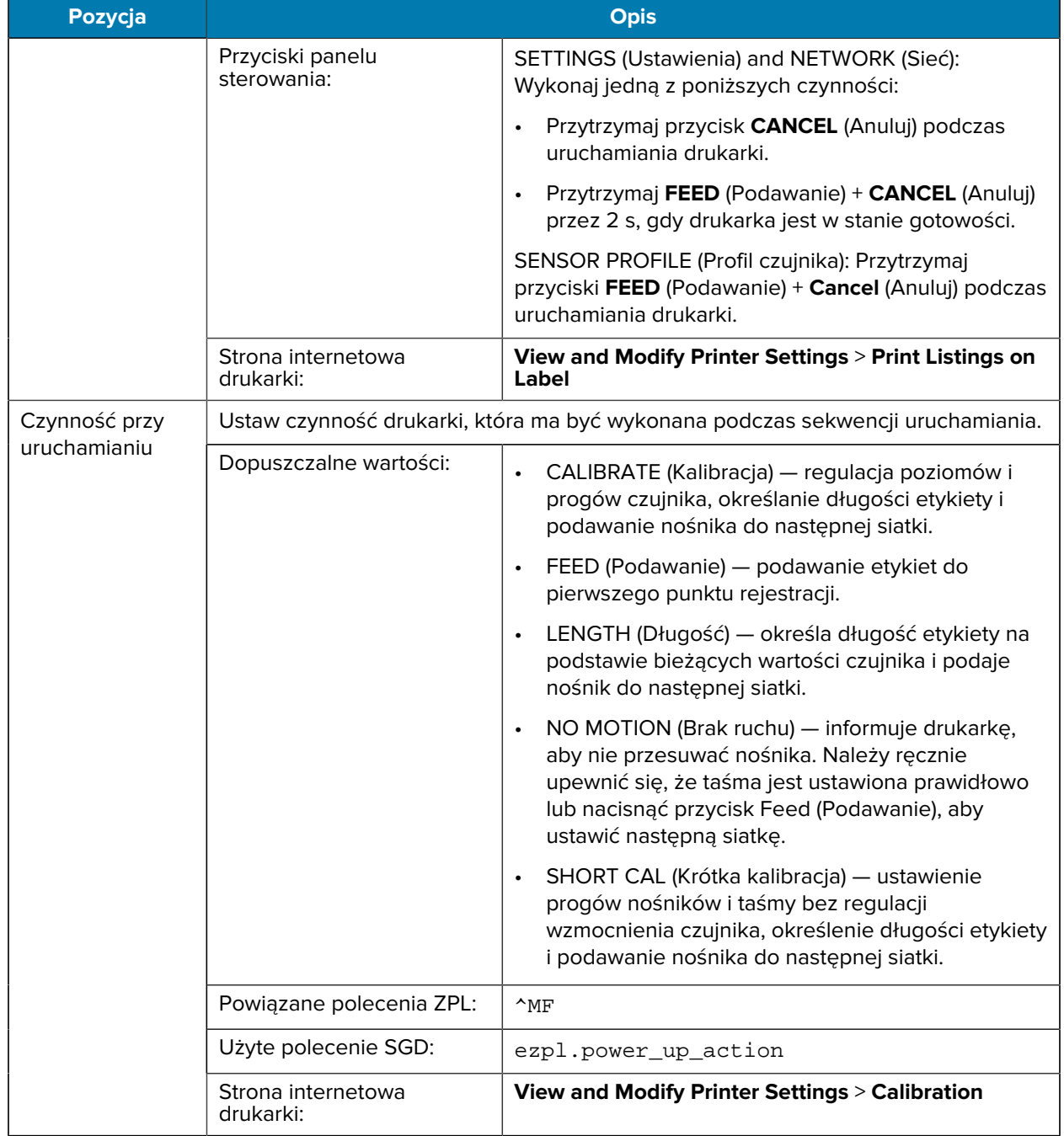

#### **Tabela 4** Narzędzia do kalibracji i diagnostyki (Continued)

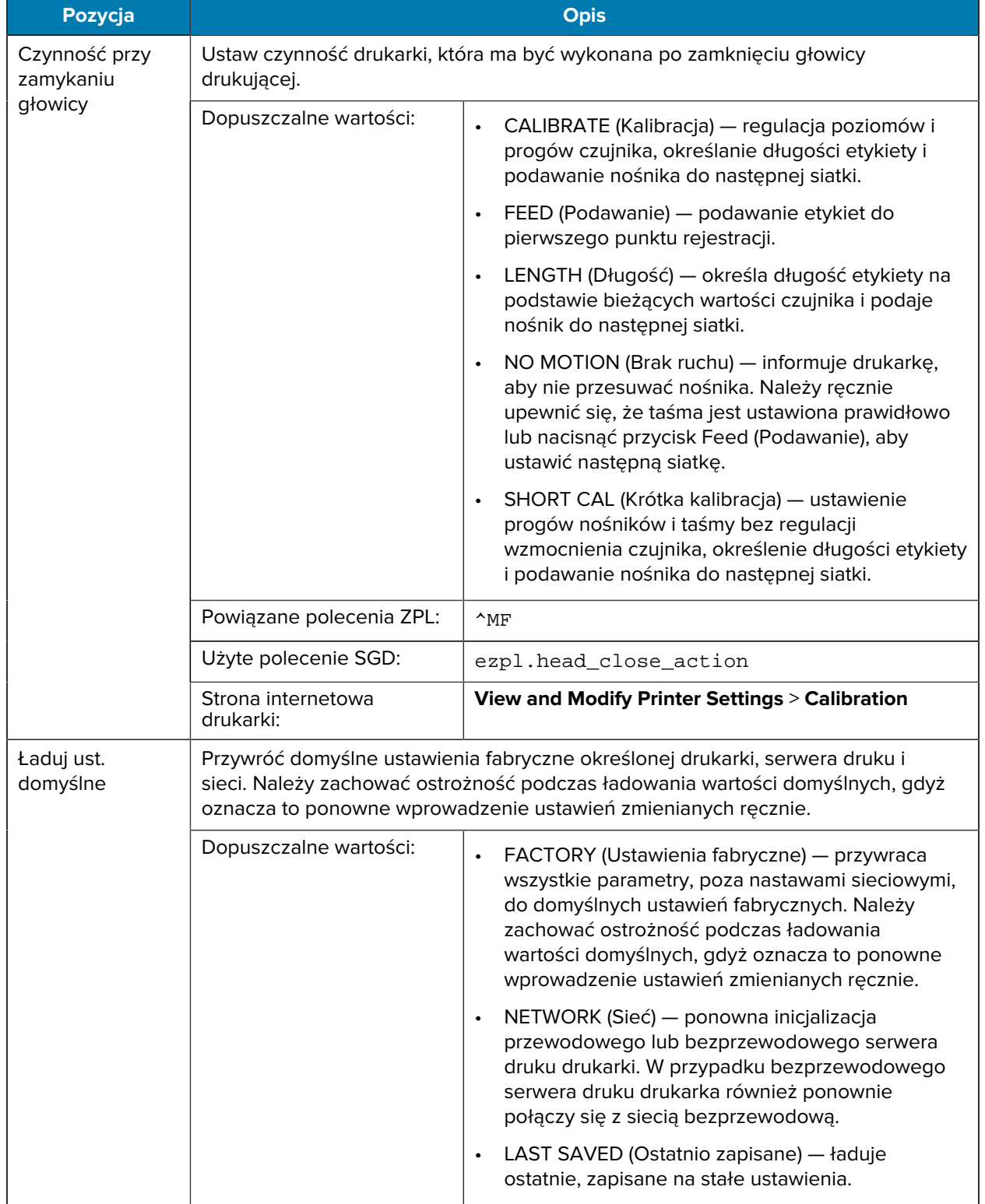

#### **Tabela 4** Narzędzia do kalibracji i diagnostyki (Continued)

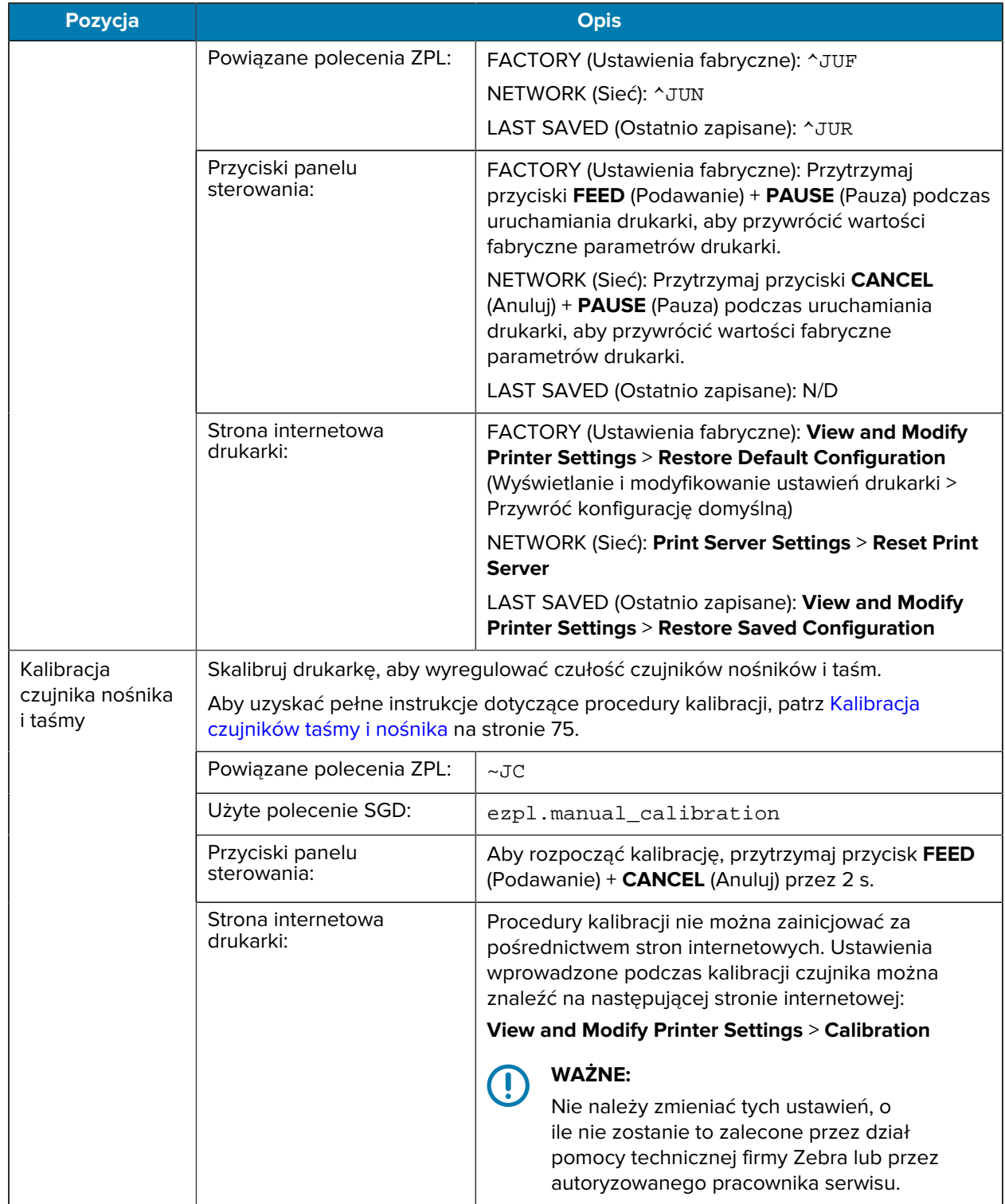

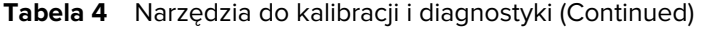

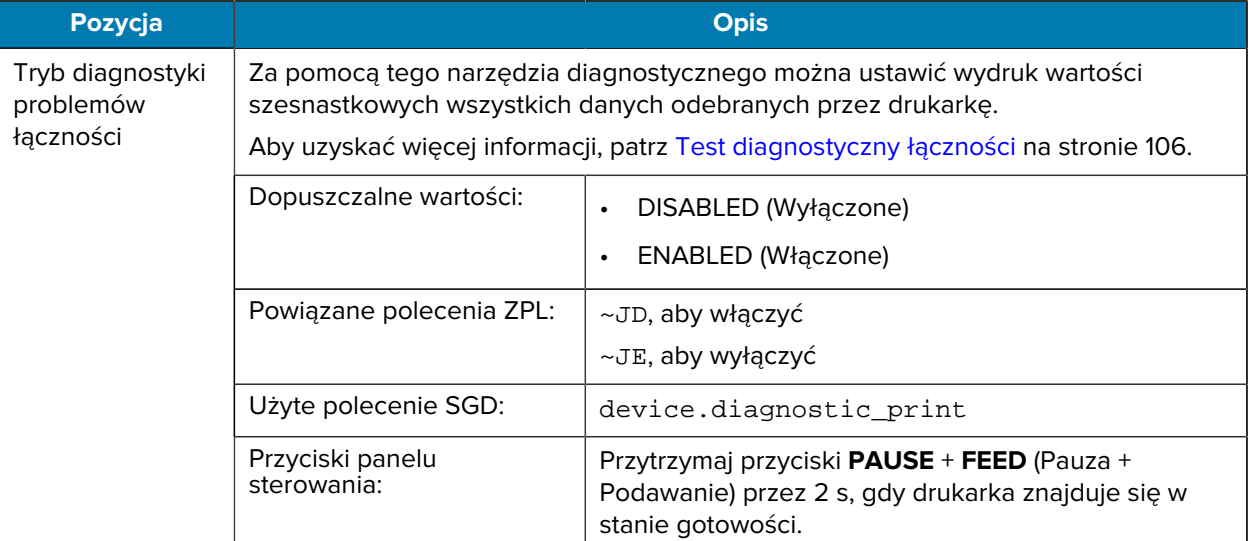

#### **Tabela 4** Narzędzia do kalibracji i diagnostyki (Continued)

## <span id="page-67-0"></span>**Ustawienia sieci**

#### **Tabela 5** Ustawienia sieci

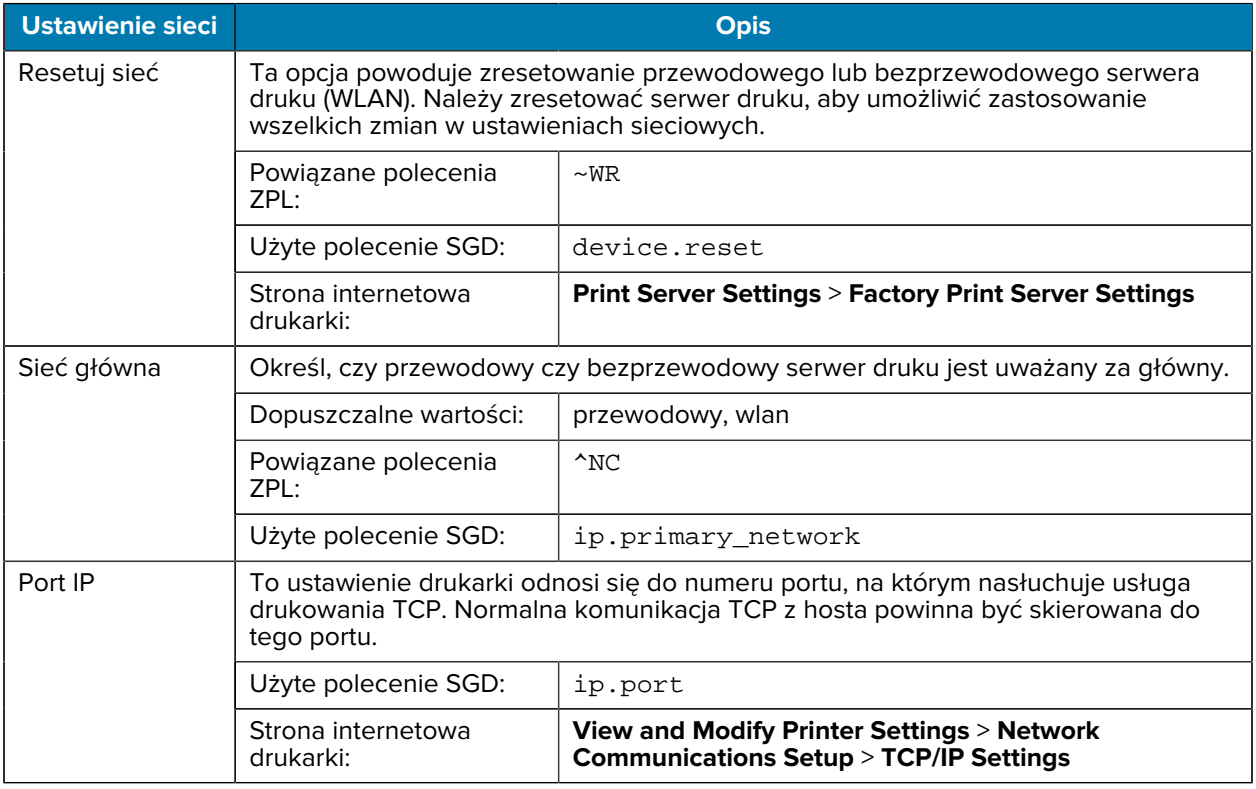

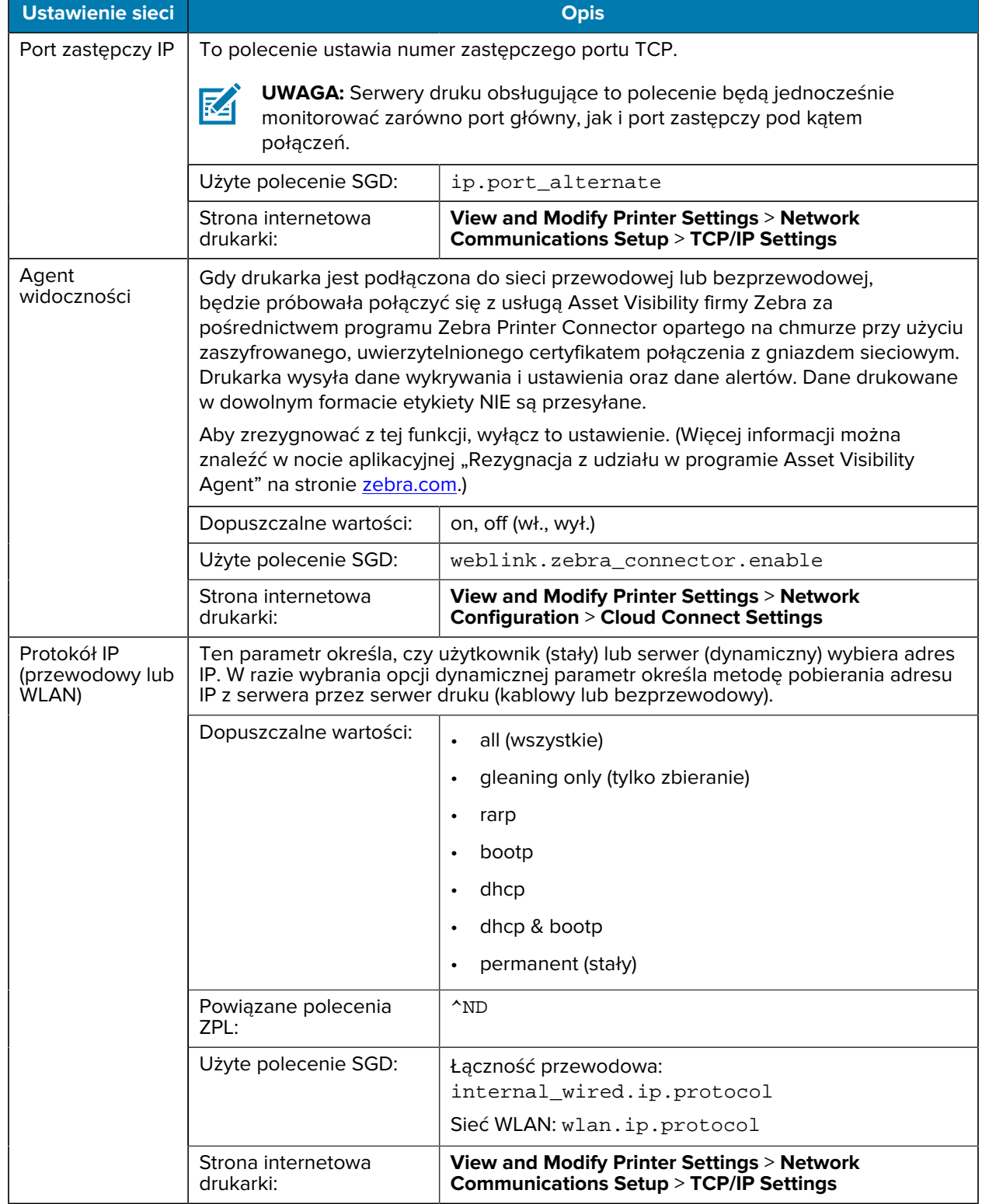

#### **Tabela 5** Ustawienia sieci (Continued)

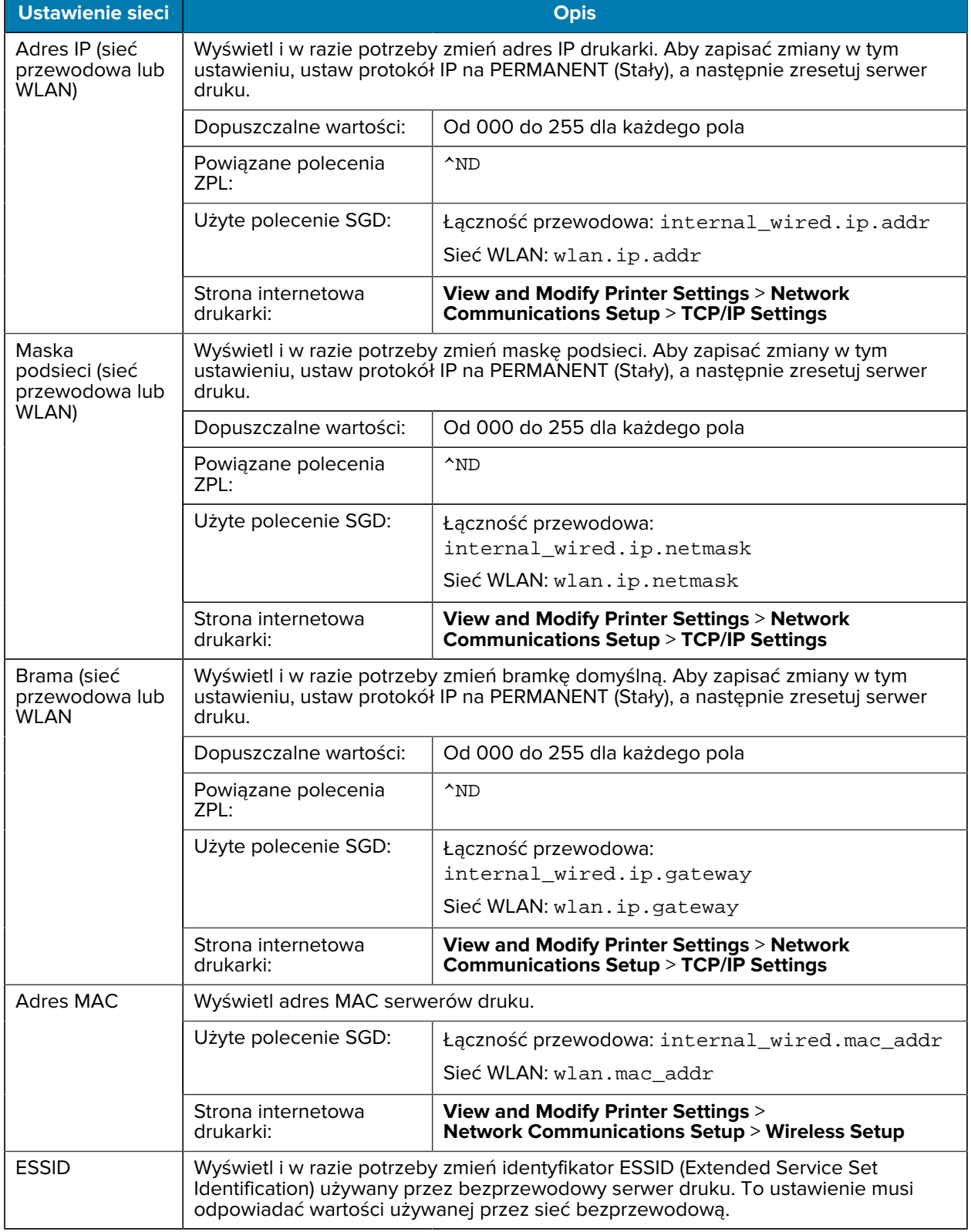

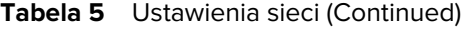

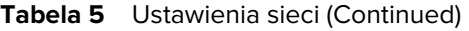

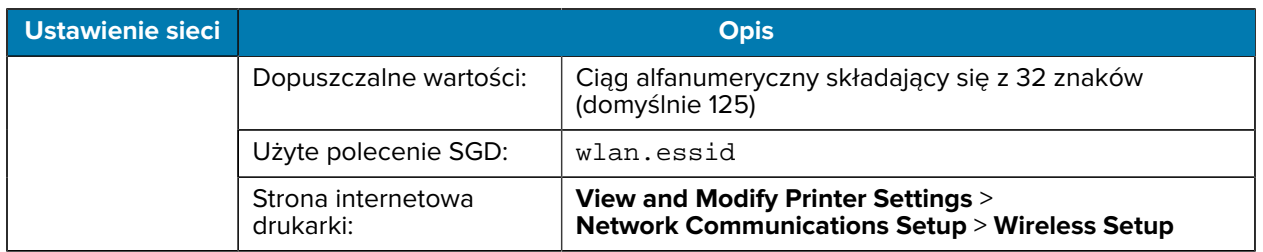

# **Ustawienia języka**

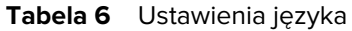

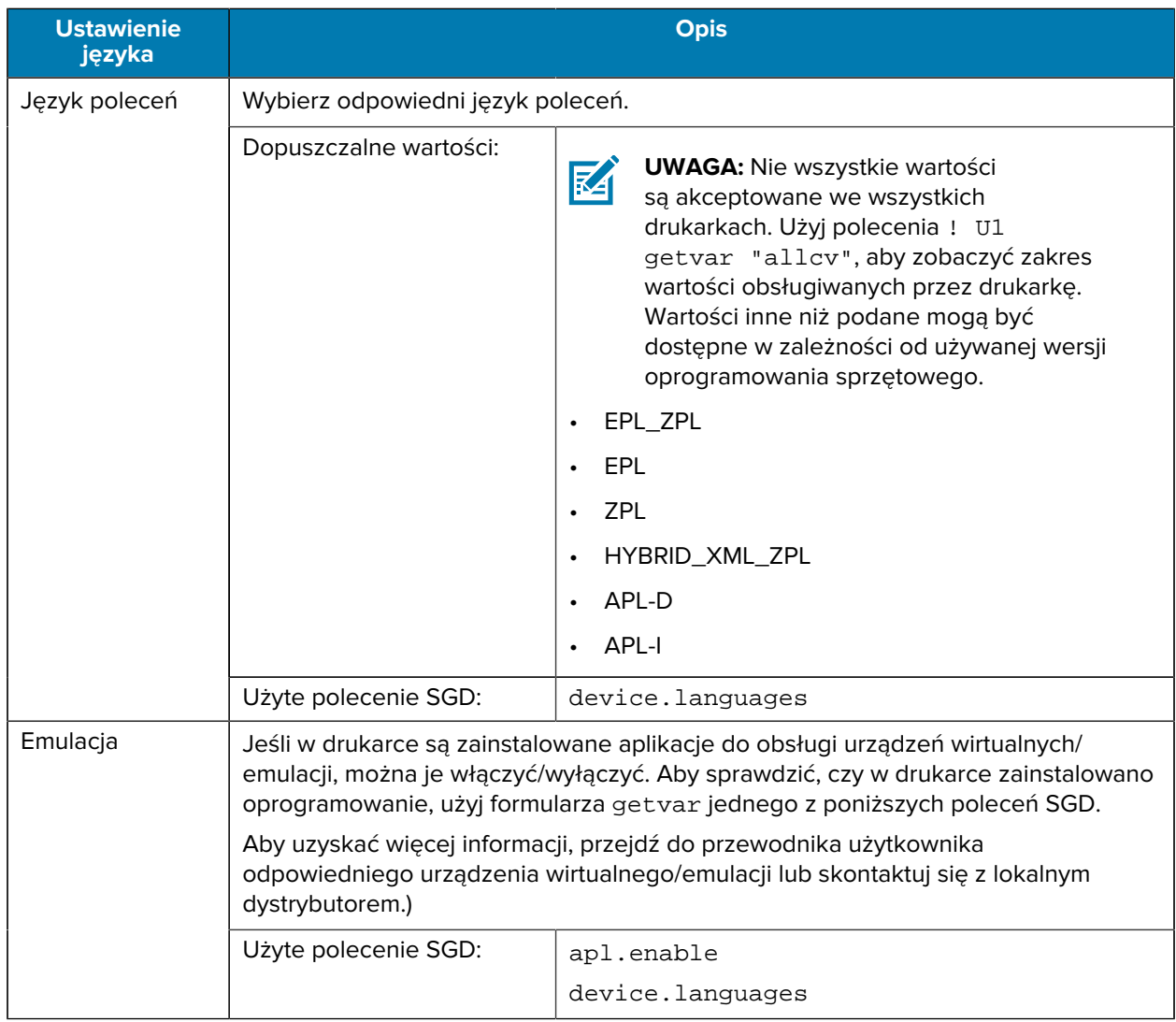

## **Ustawienia czujnika**

Informacje na temat kalibracji czujnika: patrz [Kalibracja czujników taśmy i nośnika](#page-74-0) na stronie 75.

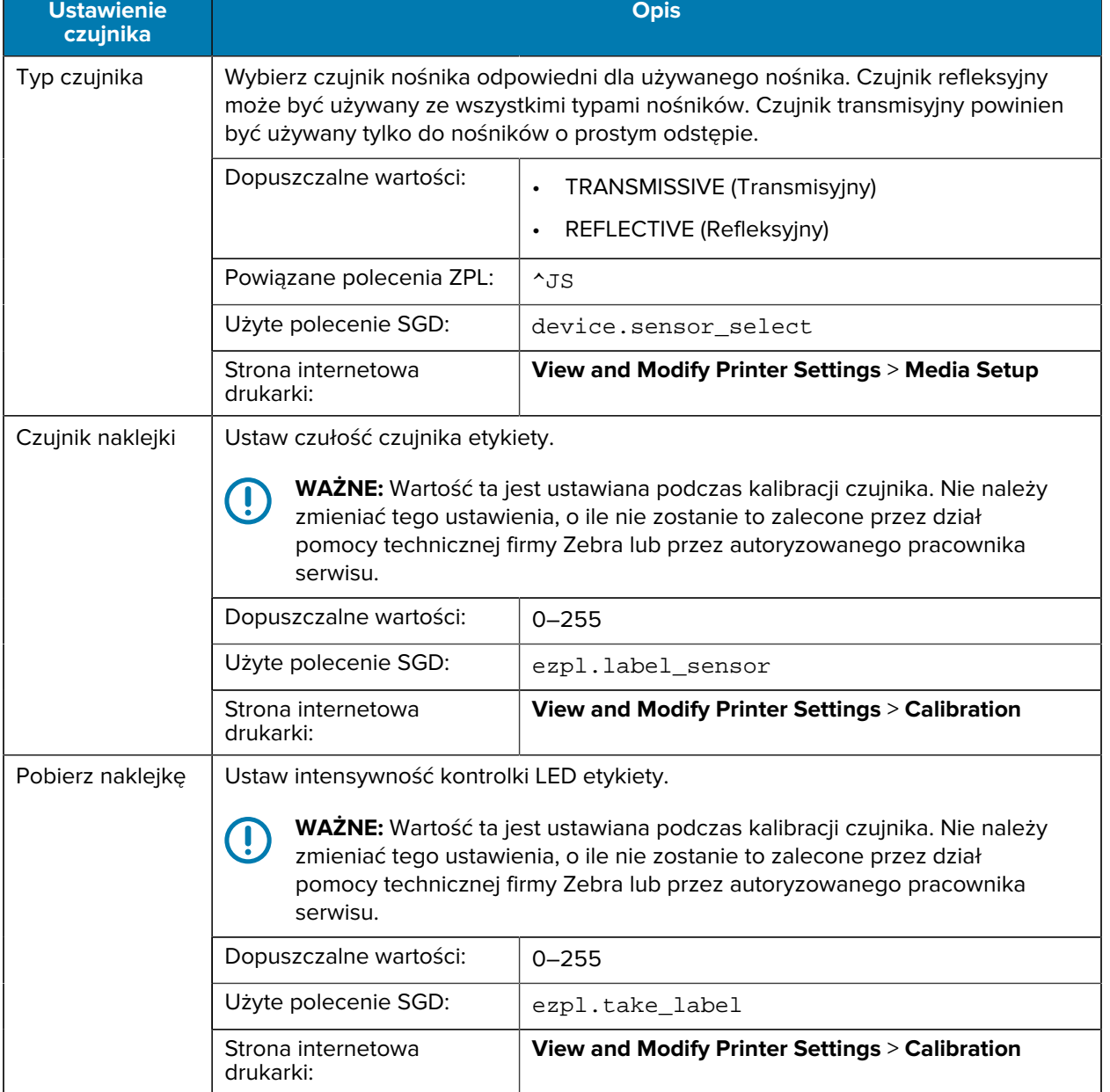

#### **Tabela 7** Ustawienia czujnika
## **Ustawienia portu**

| <b>Ustawienie portu</b> | <b>Opis</b>                                                                    |                                                                                    |  |
|-------------------------|--------------------------------------------------------------------------------|------------------------------------------------------------------------------------|--|
| Prędkość<br>transmisji  | Wybierz wartość bodów odpowiadającą wartości stosowanej przez komputer.        |                                                                                    |  |
|                         | Dopuszczalne wartości:                                                         | 115200<br>$\bullet$                                                                |  |
|                         |                                                                                | 57600<br>$\bullet$                                                                 |  |
|                         |                                                                                | 38400                                                                              |  |
|                         |                                                                                | 28800                                                                              |  |
|                         |                                                                                | 19200<br>$\bullet$                                                                 |  |
|                         |                                                                                | 14400                                                                              |  |
|                         |                                                                                | 9600                                                                               |  |
|                         |                                                                                | 4800                                                                               |  |
|                         | Powiązane polecenia ZPL:                                                       | $^{\wedge}$ SC                                                                     |  |
|                         | Użyte polecenie SGD:                                                           | comm.baud                                                                          |  |
|                         | Strona internetowa<br>drukarki:                                                | <b>View and Modify Printer Settings &gt; Serial</b><br><b>Communications Setup</b> |  |
| Bity danych             | Wybierz wartość bitów danych odpowiadającą wartości stosowanej przez komputer. |                                                                                    |  |
|                         | Dopuszczalne wartości:                                                         | $7$ lub $8$                                                                        |  |
|                         | Powiązane polecenia ZPL:                                                       | $^{\wedge}$ SC                                                                     |  |
|                         | Użyte polecenie SGD:                                                           | kom.data_bits                                                                      |  |
|                         | Strona internetowa<br>drukarki:                                                | <b>View and Modify Printer Settings &gt; Serial</b><br><b>Communications Setup</b> |  |
| Parzystość              | Wybierz wartość parzystości odpowiadającą wartości stosowanej przez komputer.  |                                                                                    |  |
|                         | Dopuszczalne wartości:                                                         | NONE (Brak)<br>$\bullet$                                                           |  |
|                         |                                                                                | <b>EVEN</b> (Parzyste)                                                             |  |
|                         |                                                                                | ODD (Nieparzyste)                                                                  |  |
|                         | Powiązane polecenia ZPL:                                                       | $^{\wedge}$ SC                                                                     |  |
|                         | Użyte polecenie SGD:                                                           | comm.parity                                                                        |  |
|                         | Strona internetowa<br>drukarki:                                                | <b>View and Modify Printer Settings &gt; Serial</b><br><b>Communications Setup</b> |  |

**Tabela 8** Ustawienia portu

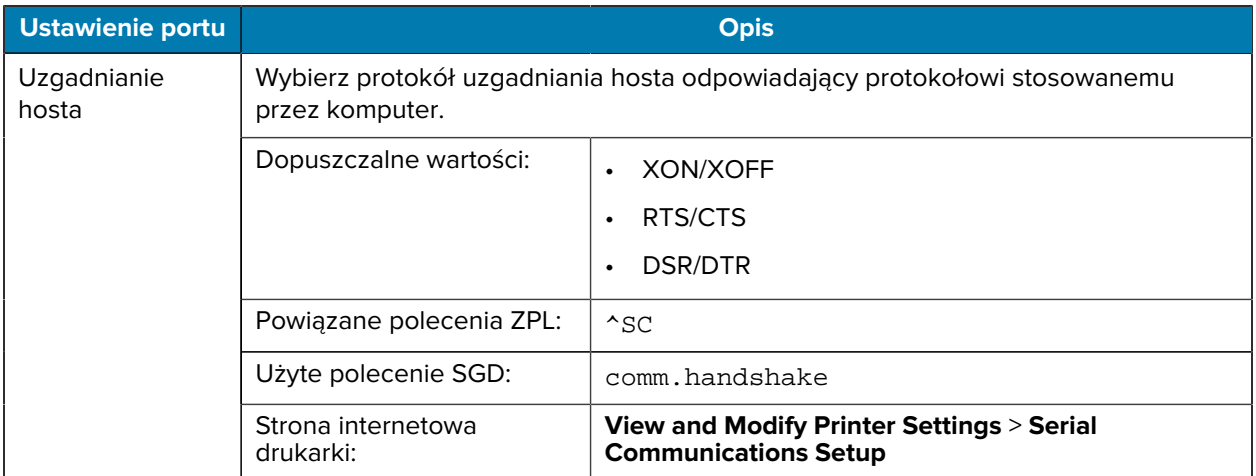

## **Tabela 8** Ustawienia portu (Continued)

# <span id="page-74-0"></span>**Kalibracja czujników taśmy i nośnika**

Kalibracja drukarki dostosowuje czułość czujników nośnika i taśmy. Pomaga również zapewnić prawidłowe wyrównanie drukowanego obrazu i optymalną jakość wydruku.

Kalibrację należy przeprowadzić w następujących sytuacjach:

- Przełączono na inny rozmiar lub typ taśmy lub nośnika.
- W drukarce występują następujące problemy:
	- pomija etykiety
	- wydrukowany obraz przesuwa się w obie strony lub w górę i w dół
	- taśma nie jest wykrywana, gdy jest zainstalowana lub gdy się skończy
	- etykiety nieciągłe są traktowane jako etykiety ciągłe

## **Wykonywanie automatycznej kalibracji**

Drukarkę można skonfigurować tak, aby wykonywała automatyczną kalibrację (CALIBRATE) lub krótką kalibrację (SHORT CAL) przy użyciu parametrów POWER UP ACTION lub HEAD CLOSE ACTION.

- CALIBRATE (Kalibracja) regulacja poziomów i progów czujnika, określanie długości etykiety i podawanie nośnika do następnej siatki.
- SHORT CAL (Krótka kalibracja) ustawianie progów materiałów i siatki bez regulacji wzmocnienia czujnika, określanie długości etykiety i podawanie nośnika do następnej siatki.

Szczegółowe informacje można znaleźć w sekcji [Czynność przy uruchamianiu](#page-64-0) lub [Czynność przy](#page-65-0) [uruchamianiu](#page-65-0)

## **Wykonywanie kalibracji ręcznej**

W przypadku wystąpienia problemów z wydrukiem może być konieczna ręczna kalibracja drukarki.

**1.** Na panelu sterowania naciśnij i przytrzymaj przyciski **PAUSE** (Pauza) oraz **CANCEL** (Anuluj) przez 2 sekundy.

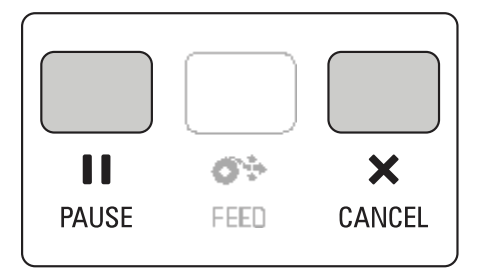

Kontrolki stanu i pauzy jednokrotnie migną na żółto. Następnie kontrolka pauzy zacznie migać na żółto.

**2.** Zwolnij zespół głowicy drukującej.

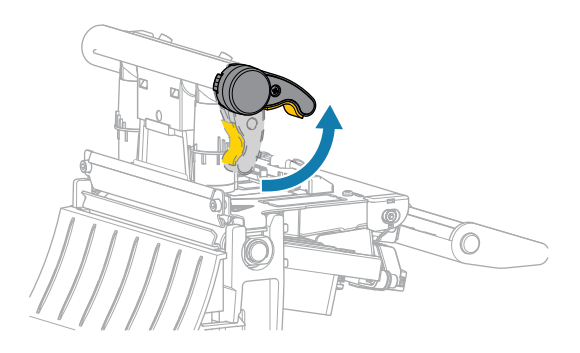

Gdy dźwignia głowicy drukującej obraca się w górę, mechanizm głowicy drukującej również obraca się w górę.

**3.** Wysuń nośnik o około 150 mm (6 cali) z drukarki, a następnie usuń naświetlone etykiety, tak aby pozostał tylko podkład.

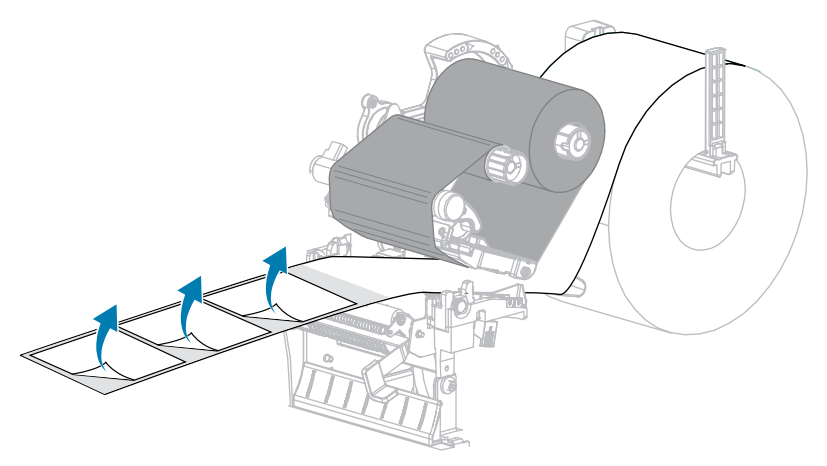

**4.** Pociągnij nośnik do drukarki tak, aby tylko jego spód znajdował się pomiędzy czujnikami nośników.

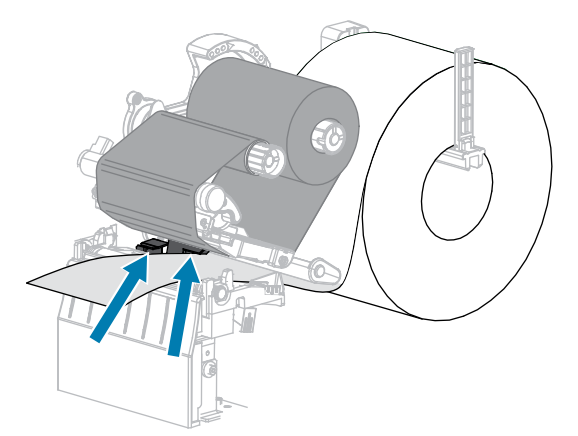

**5.** Przesuń taśmę (jeśli jest używana) w prawo, z dala od czujników.

**6.** Zamknij zespół głowicy drukującej.

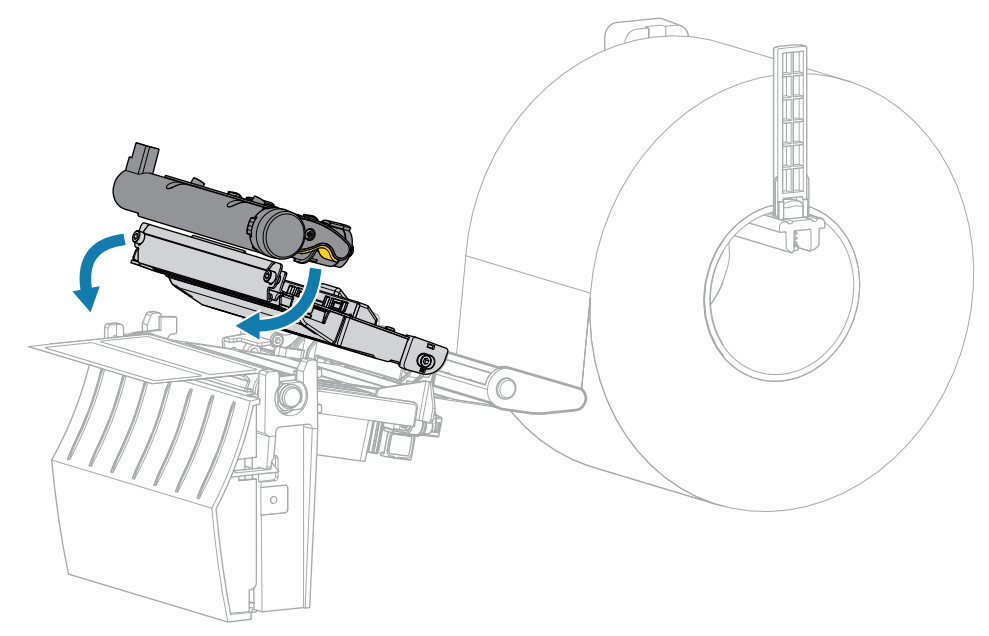

**7.** Naciśnij przycisk **PAUSE** (Pauza), aby rozpocząć kalibrację.

Kontrolka pauzy zgaśnie, a kontrolka materiałów eksploatacyjnych zacznie migać na żółto. Proces jest zakończony, gdy kontrolka materiałów zgaśnie, a kontrolka pauzy zmieni kolor na żółty.

**8.** Zwolnij zespół głowicy drukującej.

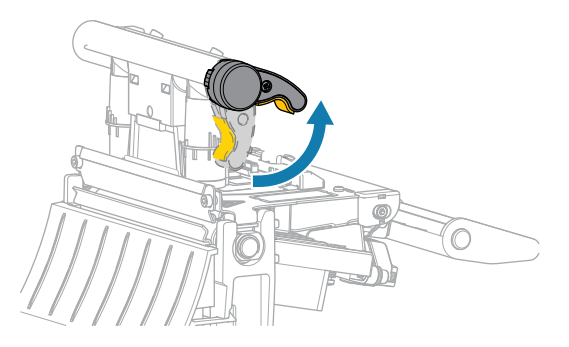

Gdy dźwignia głowicy drukującej obraca się w górę, mechanizm głowicy drukującej również obraca się w górę.

- **9.** Załaduj ponownie taśmę (jeśli jest używana), przesuwając ją w lewo i prostując, a następnie obróć wrzeciono odbierające taśmy, aby zlikwidować luz.
- **10.** Pociągnij nośnik do przodu, aż etykieta znajdzie się między czujnikami.

**11.** Zamknij zespół głowicy drukującej.

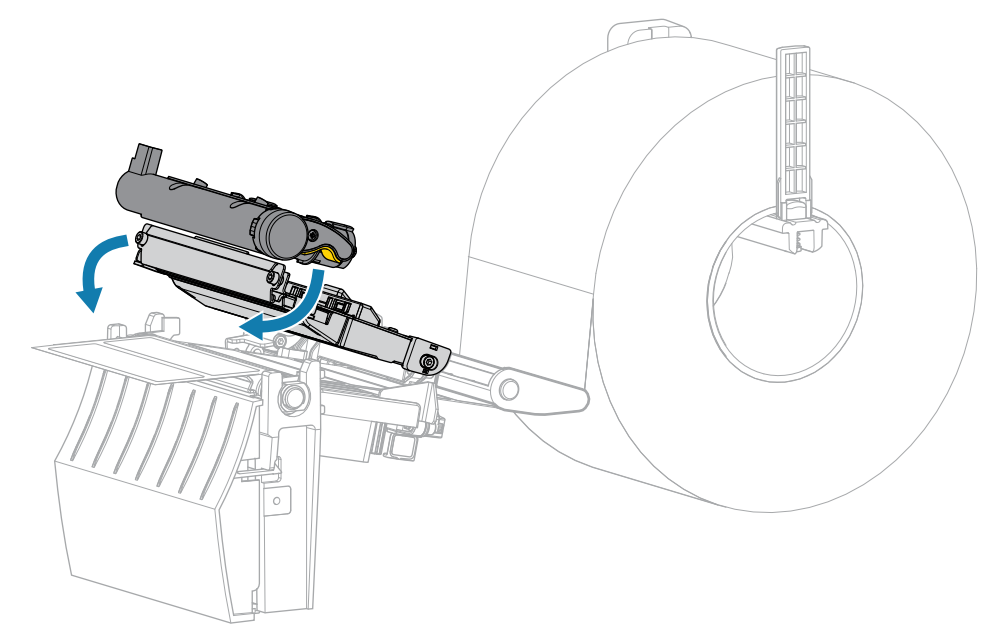

**12.** Naciśnij przycisk **PAUSE** (Pauza), aby zakończyć kalibrację.

Kontrolka materiałów miga na żółto. Proces jest zakończony, gdy kontrolka materiałów zgaśnie, a kontrolka pauzy zmieni kolor na żółty.

- **13.** Naciśnij przycisk **PAUSE** (Pauza), aby włączyć drukowanie.
- **14.** Naciśnij przycisk **FEED** (Podawanie), aby sprawdzić, czy etykieta jest podawana do właściwej pozycji.

# **Regulacja docisku głowicy drukującej**

W przypadku drukowania zbyt lekkiego na jednej stronie, korzystania z grubego nośnika lub przesuwania nośnika z jednej strony na drugą podczas drukowania może być konieczne dostosowanie docisku głowicy drukującej. Aby uzyskać dobrą jakość druku, należy stosować najniższą siłę docisku głowicy drukującej.

Pokrętła regulacji docisku głowicy drukującej mają oznaczenia od 1 do 4 w krokach co pół oznaczenia.

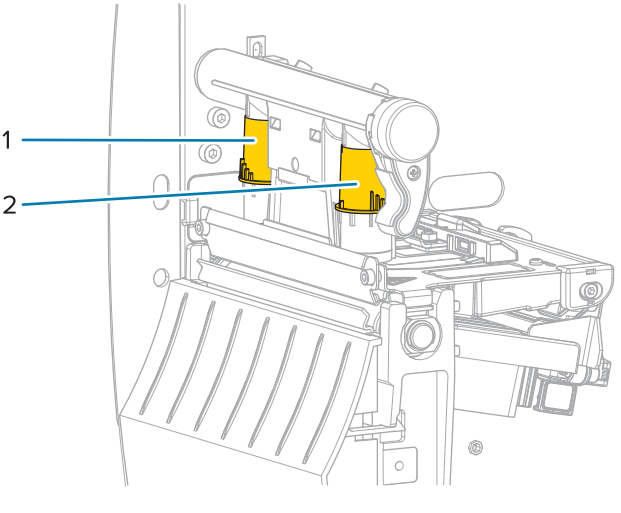

**Rysunek 7** Pokrętła regulacji docisku głowicy drukującej

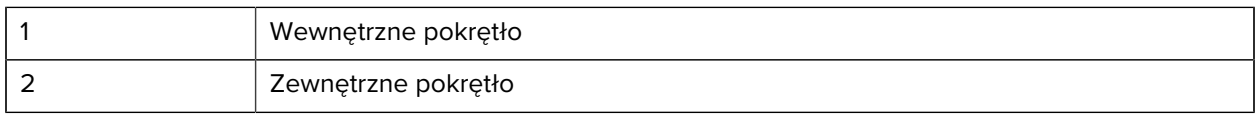

Rozpocznij od następujących ustawień docisku w zależności od szerokości nośnika, a następnie w razie potrzeby dostosuj je.

| Szerokość nośnika               | Ustawienie pokrętła<br>wewnetrznego | Ustawienie pokrętła<br>zewnętrznego |
|---------------------------------|-------------------------------------|-------------------------------------|
| $\geq$ 89 mm ( $\geq$ 3,5 cala) |                                     |                                     |
| 76 mm (3 cala)                  | 2,5                                 | 1,5                                 |
| 51 mm (2 cala)                  | 3                                   |                                     |
| 25 mm (1 cal)                   | 4                                   |                                     |

**Tabela 9** Punkty początkowe dla docisku głowicy drukującej

W razie potrzeby wyreguluj pokrętła regulacji ciśnienia głowicy drukującej w następujący sposób:

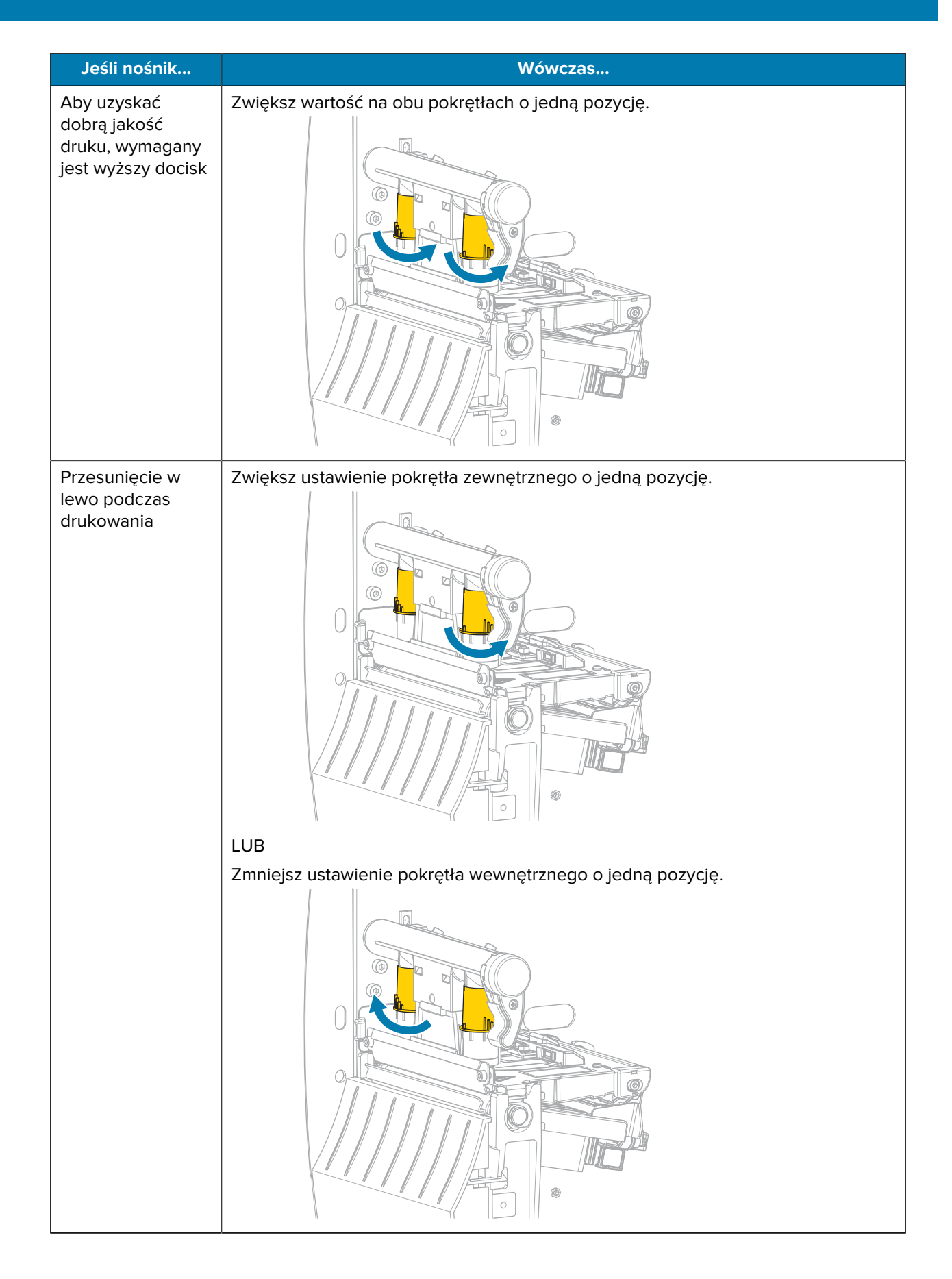

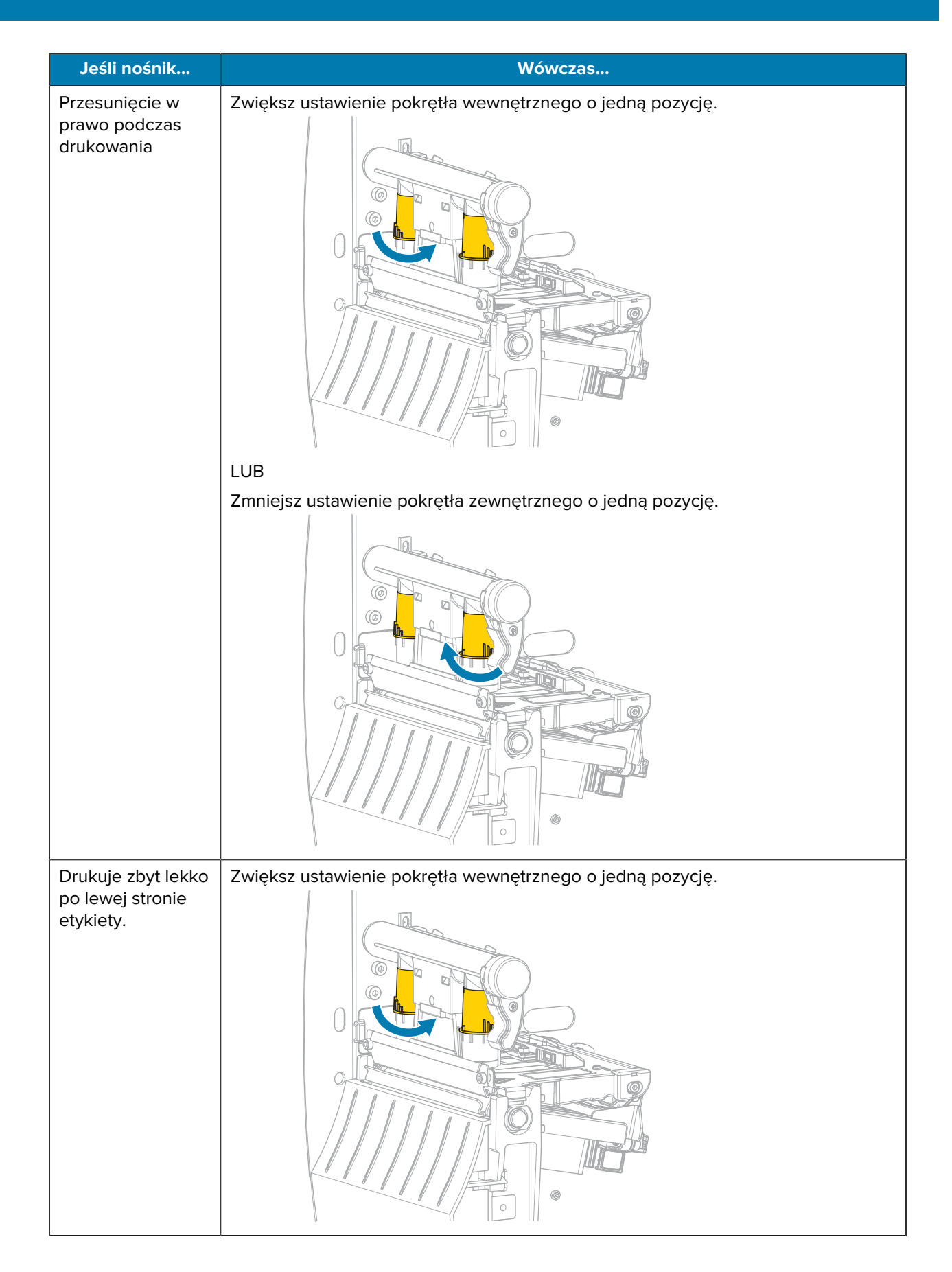

# Konfiguracja i regulacja drukarki

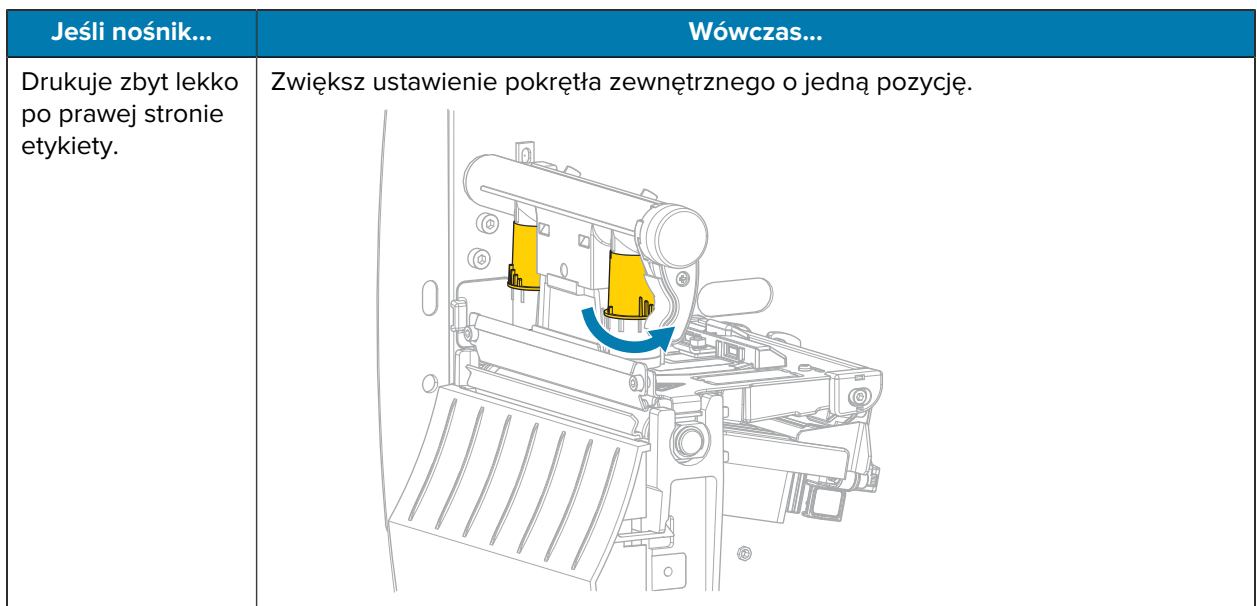

## **Regulacja naciągu taśmy**

Aby drukarka działała prawidłowo, wrzeciono podające taśmy i wrzeciono odbioru taśmy muszą korzystać z tego samego ustawienia naciągu (normalny lub niski naciąg). W większości zastosowań należy używać normalnego ustawienia naciągu, które pokazano tutaj. W przypadku korzystania z wąskiej taśmy lub wystąpienia problemów z taśmą, może być konieczne zmniejszenie jej naciągu.

#### **Normalne ustawienie naciągu**

Aby ustawić wrzeciona podające taśmy w normalnym położeniu, nasadkę na końcu wrzeciona należy mocno pociągnąć na zewnątrz, aż zaskoczy na swoje miejsce. Tego ustawienia należy używać w większości zastosowań.

**Rysunek 8** Normalne ustawienie naciągu (wyciągnięte nasadki na końcu wrzeciona)

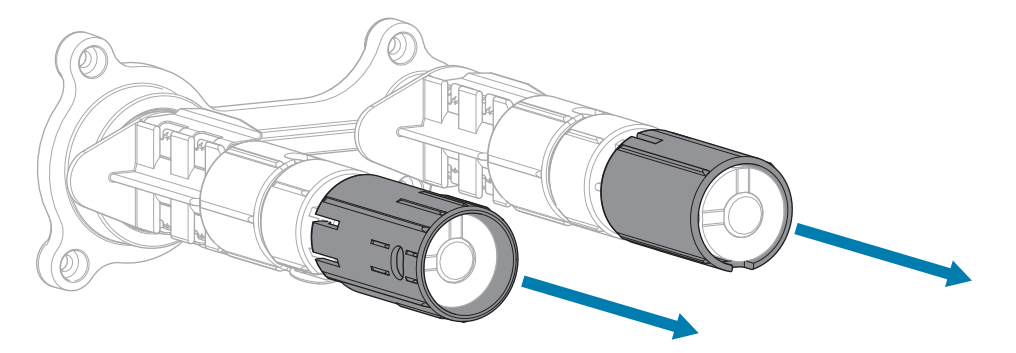

#### **Niskie ustawienie naciągu**

Aby ustawić wrzeciono podające taśmy w położeniu małego naciągu, nasadkę na końcu wrzeciona należy mocno wcisnąć, aż cofnie się i zaskoczy na swoje miejsce. Z tego ustawienia należy korzystać tylko wtedy, gdy jest to konieczne, np. gdy taśma powoduje powstawanie znaczników na początku rolki lub gdy normalny naciąg powoduje zatrzymanie taśmy na końcu rolki.

**Rysunek 9** Wrzeciona taśmy — niskie ustawienie naciągu (wciśnięte nasadki na końcu wrzeciona)

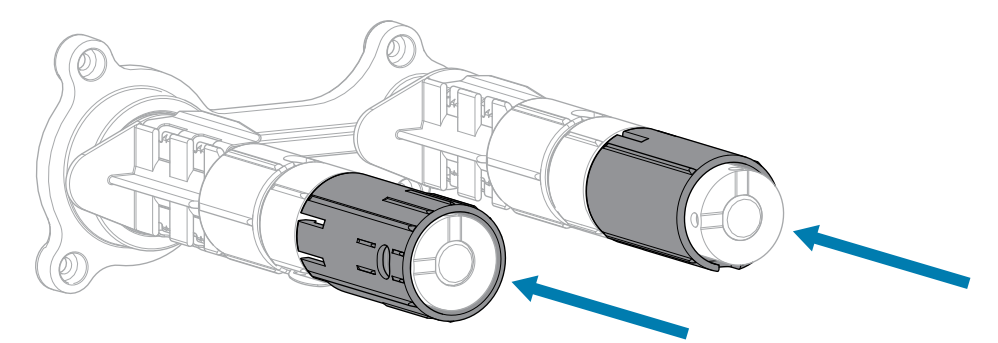

# **Rutynowa konserwacja**

W tej części opisano procedury rutynowego czyszczenia i konserwacji.

## <span id="page-83-1"></span>**Harmonogram i procedury czyszczenia**

Rutynowa konserwacja profilaktyczna jest kluczowym elementem normalnej pracy drukarki. Dbając o drukarkę, można zminimalizować potencjalne problemy z nią związane oraz pomóc w osiągnięciu i utrzymaniu standardów jakości druku.

Z czasem ruch nośnika lub taśmy w poprzek głowicy drukującej odbywa się przez ochronną powłokę ceramiczną, co powoduje naświetlanie i ostatecznie uszkodzenie elementów drukujących (punktów). Aby uniknąć otarć:

- Często czyść głowicę drukującą.
- Zmniejsz ciśnienie głowicy drukującej i temperaturę spalania (zaciemnienie), optymalizując równowagę między tymi dwoma ustawieniami.
- W przypadku korzystania z trybu druku termotransferowego należy upewnić się, że taśma jest tak szeroka lub szersza niż nośnik, aby zapobiec narażeniu elementów głowicy drukującej na bardziej ścierne materiały etykietowe.

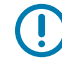

**WAŻNE:** Firma Zebra nie ponosi odpowiedzialności za szkody spowodowane stosowaniem w drukarce płynów czyszczących.

Szczegółowe procedury czyszczenia znajdują się na następnych stronach. W tej tabeli przedstawiono zalecany harmonogram czyszczenia. Okresy te mają wyłącznie charakter orientacyjny. Można również czyścić częściej, zależnie od zastosowania i nośnika.

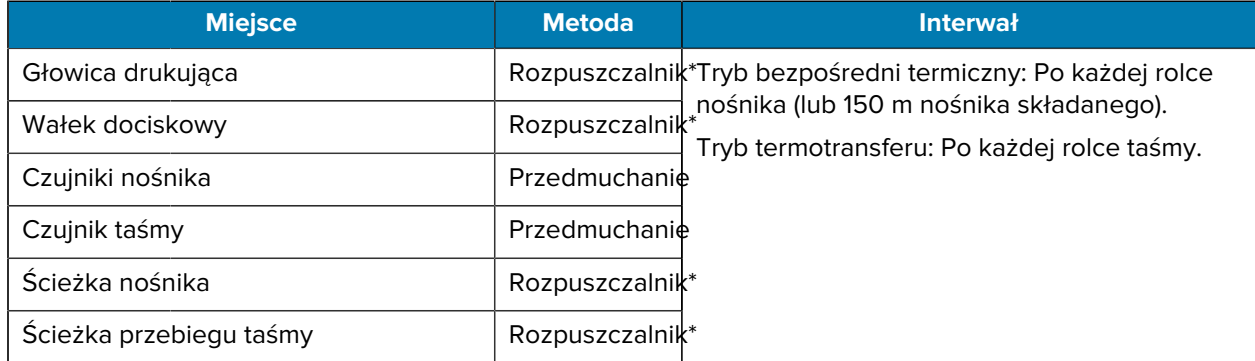

#### <span id="page-83-0"></span>**Tabela 10** Zalecany harmonogram czyszczenia

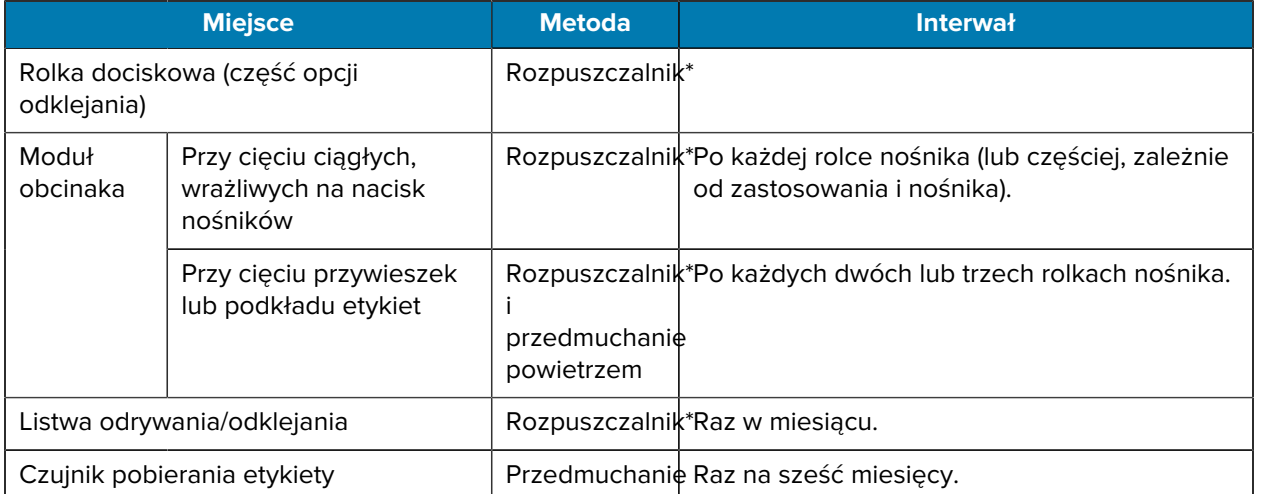

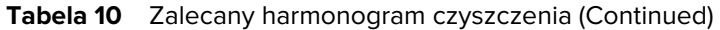

\* Firma Zebra zaleca używanie Zestawu do konserwacji profilaktycznej (numer części 47362). Zamiast zestawu do konserwacji profilaktycznej można użyć niestrzępiącej się ściereczki nasączonej alkoholem izopropylowym 99,7%.

## **Czyszczenie obudowy, komory na nośniki i czujników**

Z czasem kurz, brud i inne zanieczyszczenia mogą gromadzić się na zewnątrz i wewnątrz drukarki, zwłaszcza w trudnych warunkach pracy.

### **Elementy zewnętrzne drukarki**

W razie potrzeby zewnętrzne elementy drukarki można czyścić za pomocą niestrzępiącej się szmatki i niewielkiej ilości łagodnego detergentu. Nie używaj ostrych lub działających ściernie środków czyszczących lub rozpuszczalników.

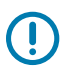

#### **WAŻNE:**

Firma Zebra nie ponosi odpowiedzialności za szkody spowodowane stosowaniem w drukarce płynów czyszczących.

### **Komora na nośnik i czujniki**

Aby wyczyścić czujniki:

- **1.** Usuń szczotką, sprężonym powietrzem lub odkurzaczem pył papierowy i kurz ze ścieżek przebiegu nośnika i taśmy.
- **2.** Usuń szczotką, sprężonym powietrzem lub odkurzaczem pył papierowy i kurz z czujników.

## **Czyszczenie głowicy drukującej i wałka dociskowego**

Zmienna jakość druku, jak np. puste miejsca w kodzie kreskowym lub grafice, może oznaczać zabrudzenie głowicy drukującej. Zalecany harmonogram czyszczenia można znaleźć w części [Tabela 10 Zalecany](#page-83-0) [harmonogram czyszczenia](#page-83-0) na stronie 84.

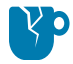

**PRZESTROGA—USZKODZENIE PRODUKTU:** W przypadku drukarek z zespołem odrywania podczas czyszczenia wałka dociskowego trzymaj zespół odrywania w pozycji zamkniętej, aby zmniejszyć ryzyko zgięcia listwy odrywania/odklejania.

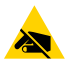

**PRZESTROGA—ESD:** Przed dotknięciem zespołu głowicy drukującej należy rozładować nagromadzone ładunki elektrostatyczne, dotykając metalowej ramy drukarki lub używając antystatycznej opaski na nadgarstek i specjalnej maty.

**1.** Otwórz pokrywę nośnika.

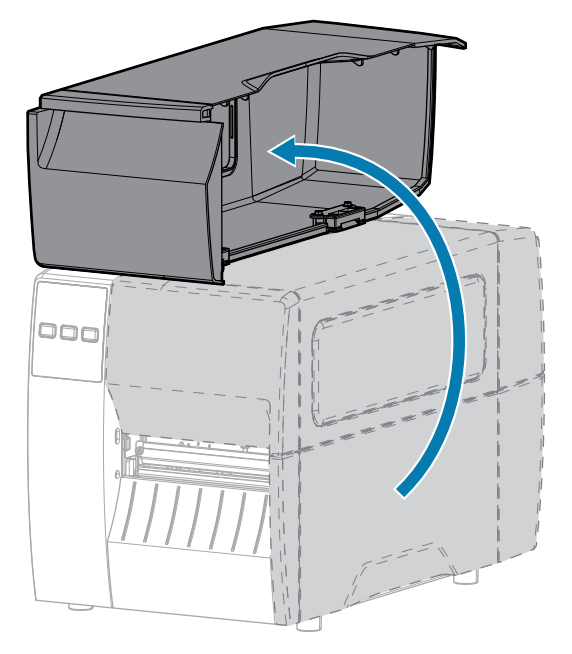

**2.** Zwolnij zespół głowicy drukującej.

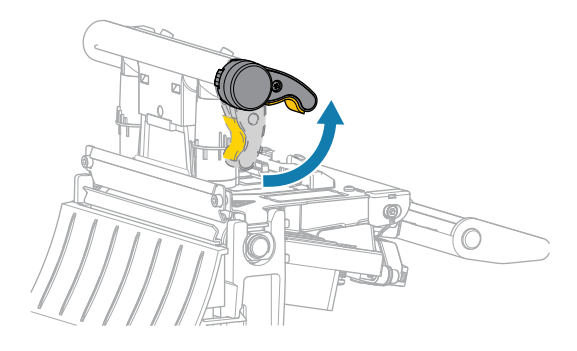

Gdy dźwignia głowicy drukującej obraca się w górę, mechanizm głowicy drukującej również obraca się w górę.

**3.** Wyjmij taśmę (jeśli jest używana) i nośnik.

**4.** Za pomocą wacika wchodzącego w skład Zestawu do konserwacji profilaktycznej wyczyść całą długość brązowego paska na zestawie głowicy drukującej. Zamiast zestawu można użyć czystego wacika zwilżonego alkoholem izopropylowym 99,7%. Odczekaj, aż rozpuszczalnik odparuje.

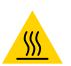

**PRZESTROGA—GORĄCA POWIERZCHNIA:** Głowica drukująca może być gorąca i spowodować poważne oparzenia. Odczekaj, aż głowica drukująca ostygnie.

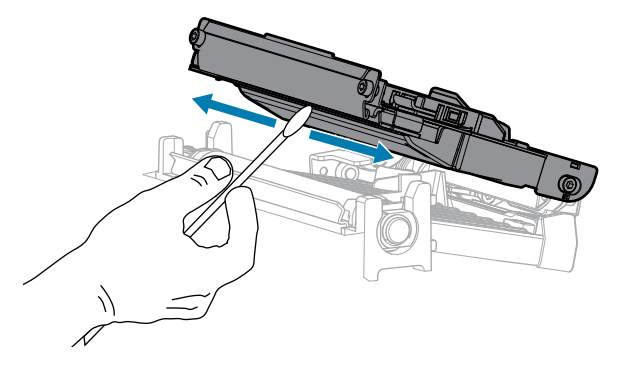

**5.** Ręcznie obracając wałek dociskowy, wyczyść go dokładnie za pomocą wacika. Odczekaj, aż rozpuszczalnik odparuje.

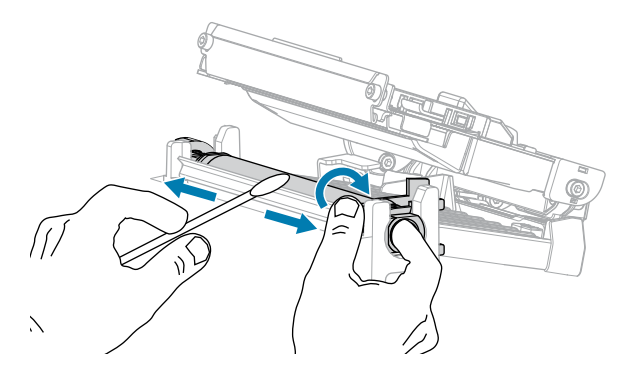

**6.** Załaduj ponownie taśmę (jeśli jest używana) i nośnik. Aby uzyskać instrukcje, patrz [Ładowanie taśmy](#page-48-0) na stronie 49 lub [Ładowanie nośnika](#page-32-0) na stronie 33.

**7.** Zamknij zespół głowicy drukującej.

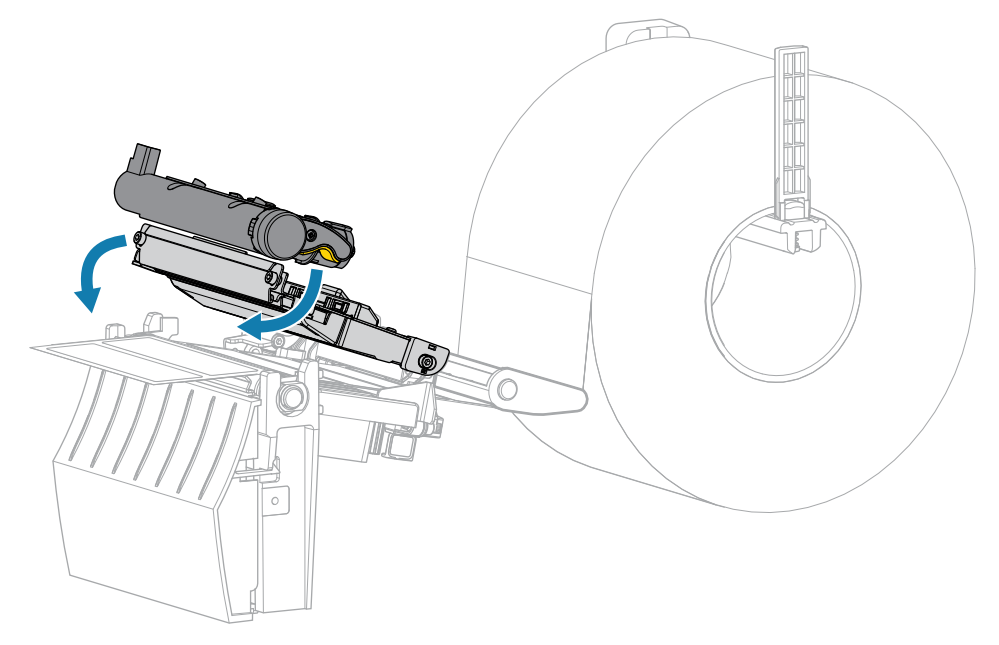

**8.** Zamknij pokrywę nośnika.

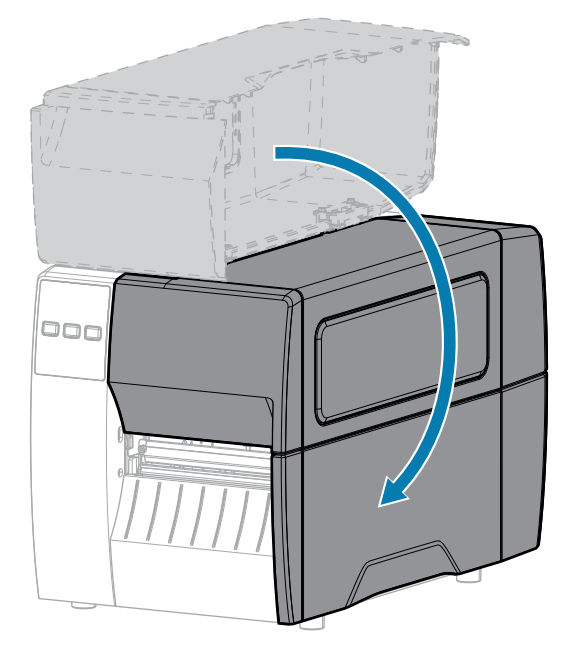

**9.** Naciśnij przycisk **PAUSE** (Pauza), aby opuścić tryb pauzy i włączyć drukowanie.

W zależności od ustawień drukarka może przeprowadzić kalibrację etykiety lub podać etykietę.

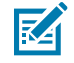

**UWAGA:** Jeśli wykonanie tej procedury nie poprawi jakości druku, spróbuj wyczyścić głowicę drukującą za pomocą folii do czyszczenia głowic drukujących typu Save-A-Printhead. Ten specjalny materiał usuwa z głowicy nagromadzone zanieczyszczenia, nie powodując uszkodzenia głowicy. Dodatkowe informacje można uzyskać od autoryzowanego sprzedawcy Zebra.

## **Czyszczenie zespołu odklejania**

Zespół odklejania składa się z kilku rolek dociskanych sprężyną, aby zapewnić odpowiedni docisk rolek. Wyczyść rolkę dociskową i listwę odrywania/odklejania, jeśli warstwa kleju zaczyna wpływać na wydajność odklejania.

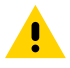

**PRZESTROGA:** Do zamykania zespołu odklejania nie należy używać lewej ręki. Górna krawędź rolki/zespołu odklejania może przytrzasnąć palce.

Jeśli warstwa kleju wpływa na skuteczność odklejania, wykonaj poniższe czynności.

**1.** Otwórz pokrywę nośnika.

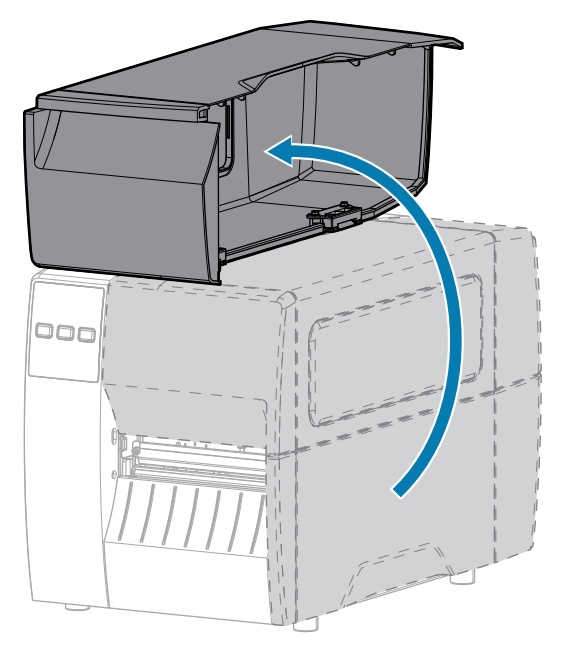

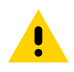

**PRZESTROGA:** Głowica drukująca może być gorąca i spowodować poważne oparzenia. Odczekaj, aż głowica drukująca ostygnie.

**2.** Zwolnij zespół głowicy drukującej.

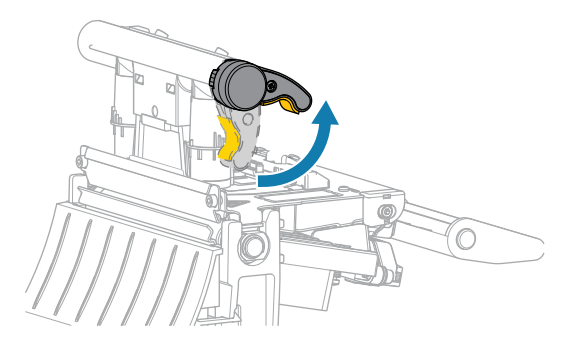

Gdy dźwignia głowicy drukującej obraca się w górę, mechanizm głowicy drukującej również obraca się w górę.

**3.** Wciśnij do dołu dźwignię zwalniania mechanizmu odklejania, aby otworzyć zespół odklejania.

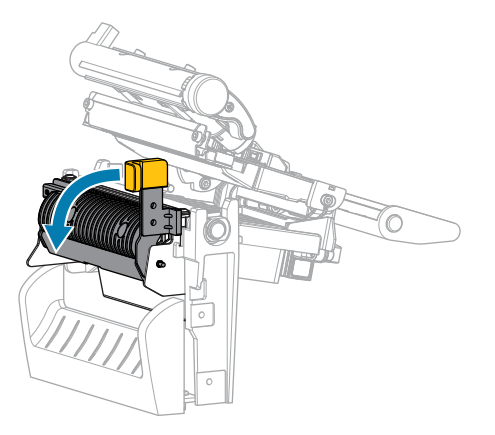

- **4.** Wyjmij cały podkład nośnika, aby odsłonić rolkę dociskową.
- **5.** Obracając ręcznie rolkę dociskową, dokładnie ją wyczyść wacikiem z zestawu do napraw okresowych (numer części 47362). Zamiast zestawu można użyć czystego wacika zwilżonego alkoholem izopropylowym 99,7%. Odczekaj, aż rozpuszczalnik odparuje.

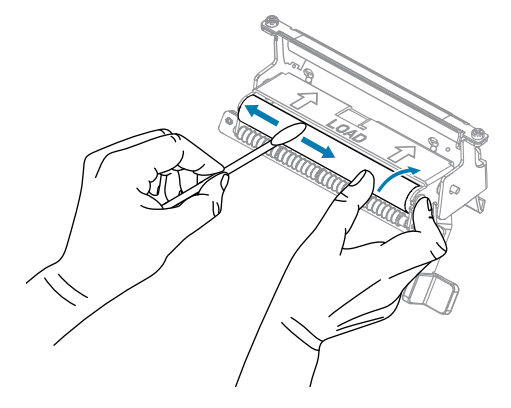

**6.** Za pomocą wacika usuń nadmiar kleju z listwy odrywania/odklejania. Odczekaj, aż rozpuszczalnik odparuje.

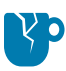

**PRZESTROGA—USZKODZENIE PRODUKTU:** Podczas czyszczenia listwy odrywania/ odklejania należy stosować minimalną siłę. Nadmierna siła może spowodować wygięcie się listwy odrywania/odklejania, co może mieć negatywny wpływ na wydajność odklejania.

**7.** Załaduj ponownie podkład nośnika przez mechanizm odklejania. Aby uzyskać instrukcje, patrz [Korzystanie z trybu odklejania](#page-40-0) na stronie 41.

**8.** Zamknij zespół odklejania za pomocą dźwigni zwalniającej mechanizmu odklejania.

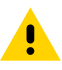

**PRZESTROGA:** Użyj dźwigni zwalniającej mechanizmu odklejania i prawej ręki, aby zamknąć zespół odklejania. Podczas zamykania nie należy używać lewej ręki. Górna krawędź rolki/ zespołu odklejania może przytrzasnąć palce.

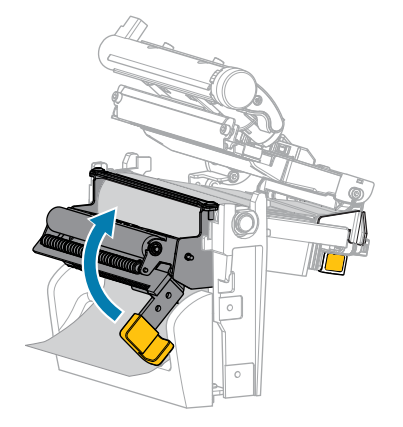

**9.** Zamknij zespół głowicy drukującej.

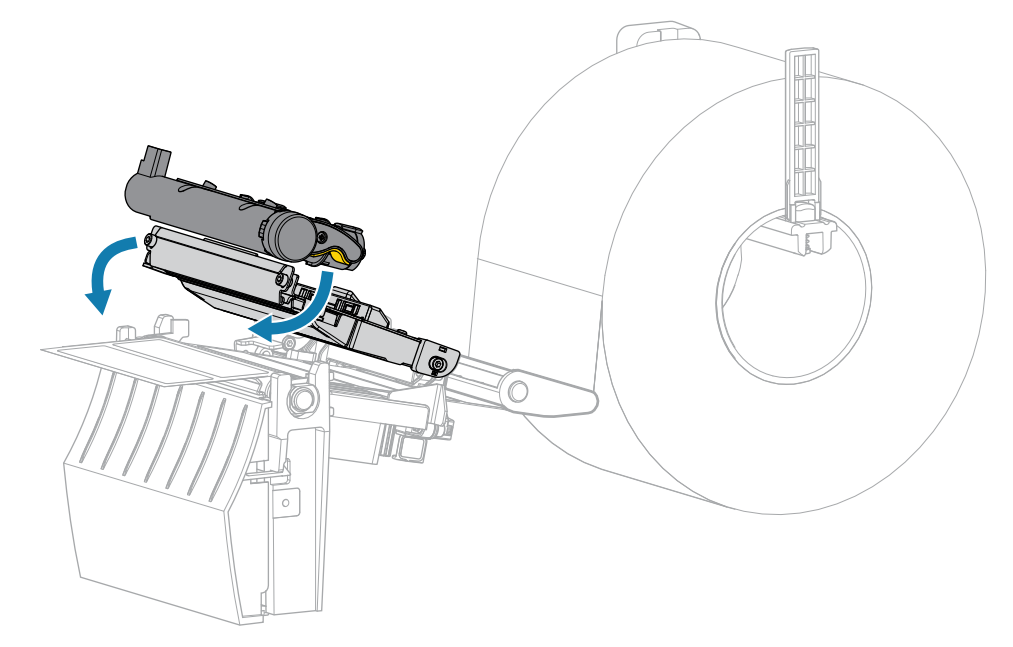

**10.** Zamknij pokrywę nośnika.

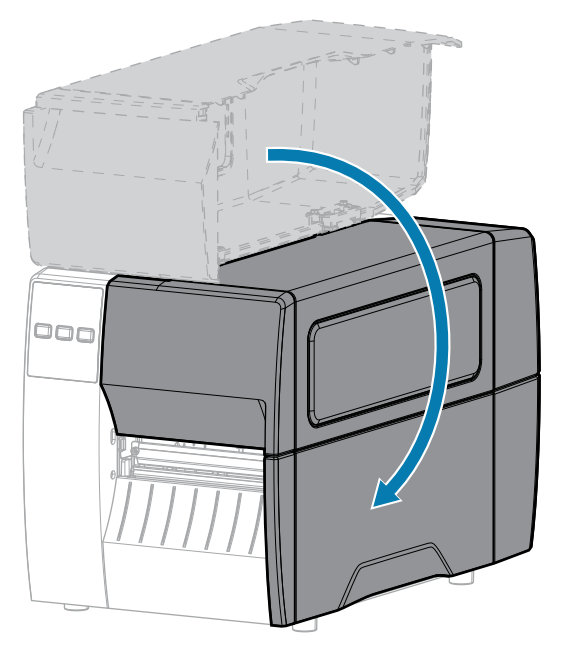

**11.** Naciśnij przycisk **PAUSE** (Pauza), aby opuścić tryb pauzy i włączyć drukowanie.

W zależności od ustawień drukarka może przeprowadzić kalibrację etykiety lub podać etykietę.

## <span id="page-91-0"></span>**Czyszczenie i smarowanie modułu obcinaka**

Jeśli obcinak nie tnie etykiet we właściwy sposób lub zacina się etykietami, należy go oczyścić.

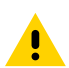

**PRZESTROGA:** Ze względów bezpieczeństwa przed wykonaniem tej procedury należy zawsze wyłączyć drukarkę i odłączyć ją od zasilania.

**1.** Otwórz pokrywę nośnika.

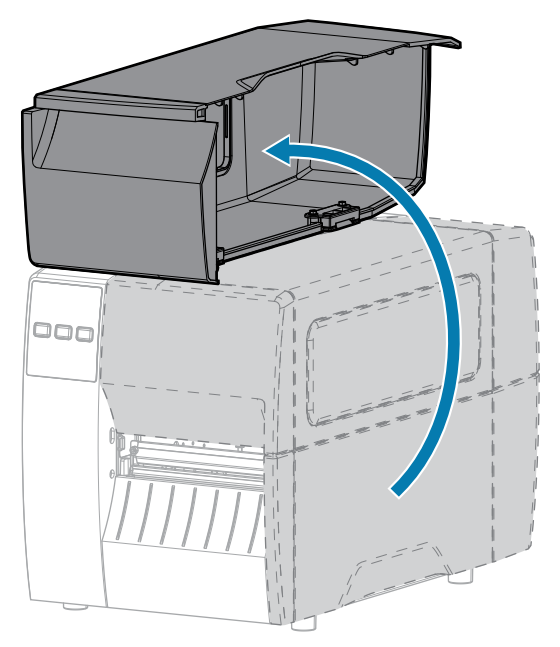

- **2.** Wyłącz drukarkę i odłącz kabel zasilający.
- **3.** Wyjmij materiały załadowane przez moduł obcinaka.
- **4.** Poluzuj i wykręć śrubę skrzydełkową i zdejmij podkładkę zabezpieczającą z osłony obcinaka.

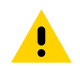

**PRZESTROGA:** Ostrze tnące jest ostre. Nie wolno dotykać ani pocierać ostrza palcami.

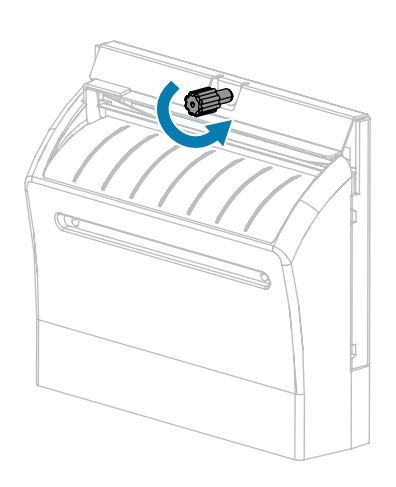

**5.** Wymontuj osłonę obcinaka.

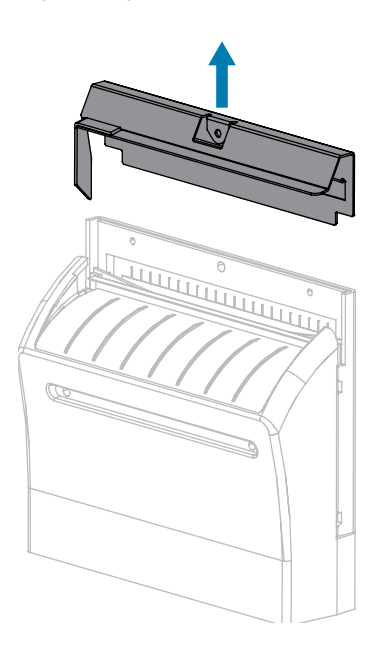

**6.** W razie potrzeby obróć śrubę skrzydełkową silnika obcinaka, aby całkowicie odsłonić ostrze tnące w kształcie litery V (1).

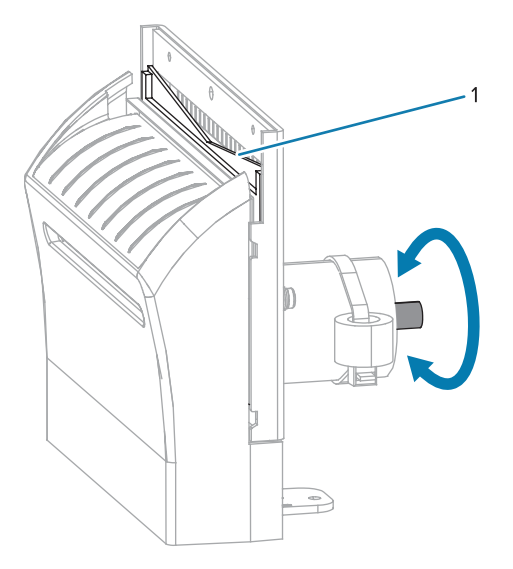

**7.** Za pomocą wacika z zestawu do konserwacji profilaktycznej (numer części 47362) przetrzyj górną powierzchnię tnącą i element tnący. Zamiast zestawu można użyć czystego wacika zwilżonego alkoholem izopropylowym 90%. Odczekaj, aż rozpuszczalnik odparuje.

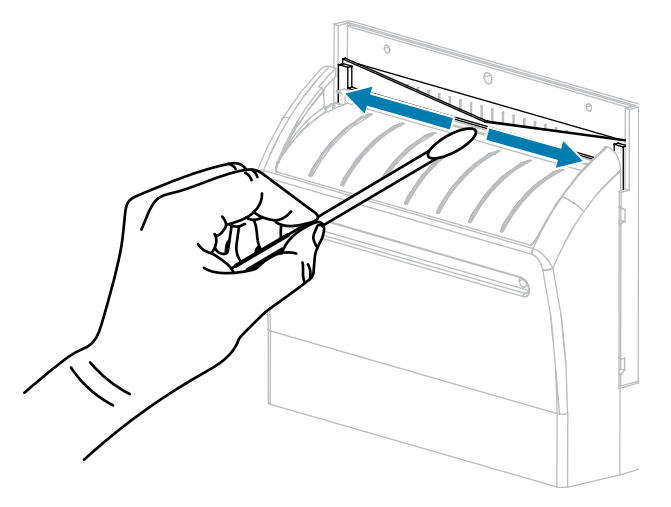

**8.** Po wyparowaniu rozpuszczalnika namocz czysty wacik w uniwersalnym, silikonowym środku smarującym o wyższej lepkości lub olejku PTFE.

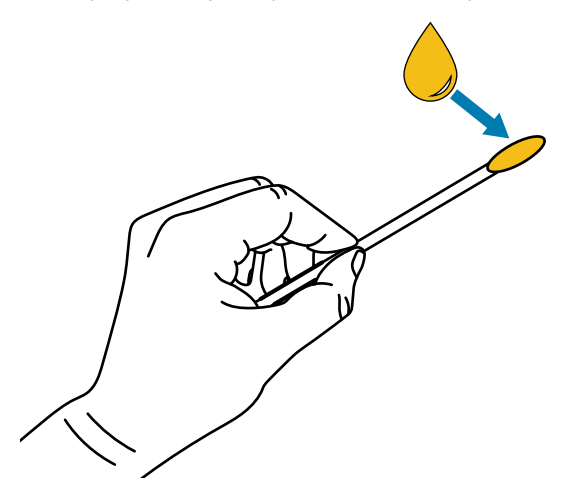

**9.** Nałóż równomierną warstwę na wszystkie odsłonięte powierzchnie obu ostrzy tnących. Usuń nadmiar oleju tak, aby nie stykał się z głowicą drukującą lub wałkiem dociskowym.

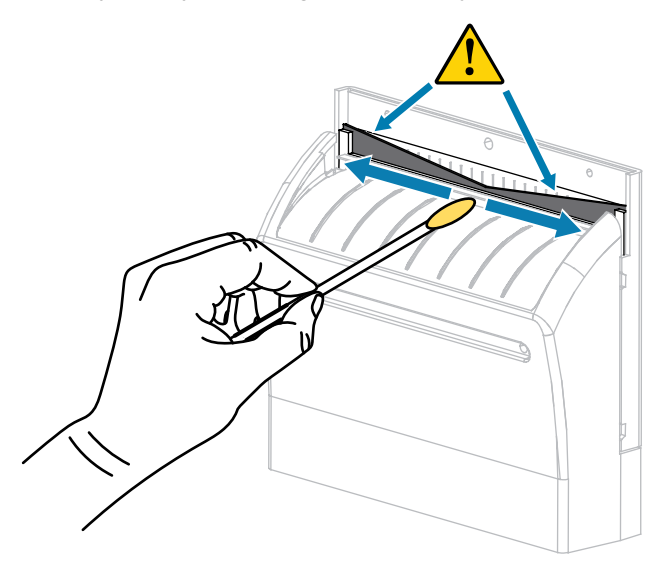

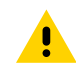

**PRZESTROGA:** Ostrze tnące jest ostre. Dla bezpieczeństwa operatora wymień osłonę obcinaka.

**10.** Załóż osłonę obcinaka i zabezpiecz ją wykręconą wcześniej śrubą skrzydełkową oraz podkładką zabezpieczającą.

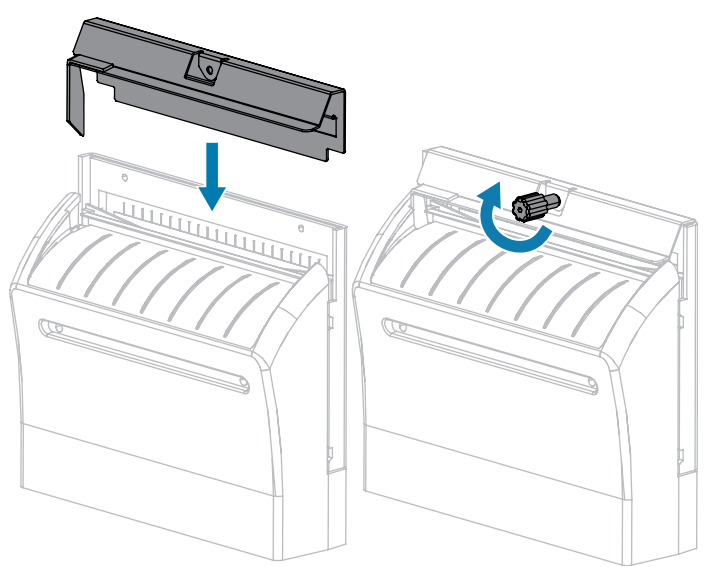

**11.** Zamknij pokrywę nośnika.

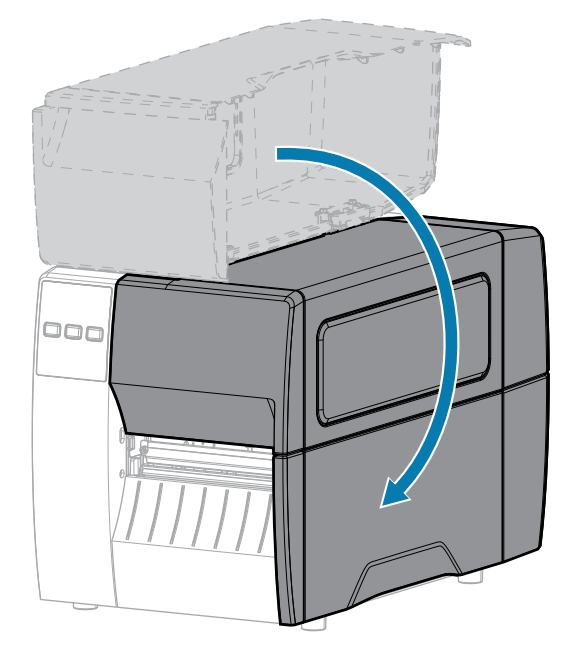

- **12.** Podłącz drukarkę do źródła zasilania, a następnie włącz ją (I). Element tnący powraca do położenia roboczego.
- **13.** Jeśli obcinak nadal nie działa zadowalająco, należy skontaktować się z autoryzowanym serwisem.

# **Usuwanie zużytej taśmy**

Przy każdej zmianie rolki taśmy usuń zużytą taśmę z wrzeciona odbierającego.

**1.** Czy taśma się skończyła?

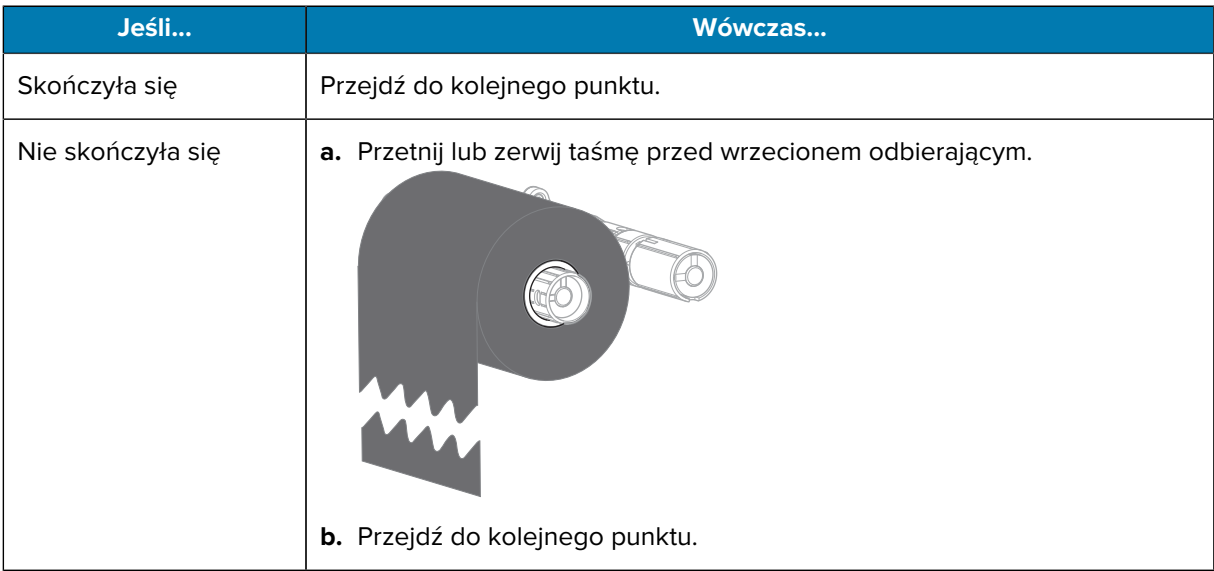

**2.** Zsuń gilzę ze zużytą taśmą z wrzeciona odbierającego taśmy.

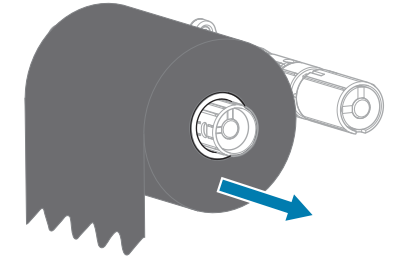

- **3.** Wyrzuć zużytą taśmę. Możesz wykorzystać pustą gilzę z wrzeciona podającego taśmy, przekładając ją na wrzeciono odbierające taśmy.
- **4.** Załóż nową taśmę zgodnie z instrukcją podaną w [Ładowanie taśmy](#page-48-0) na stronie 49.

## **Wymiana elementów drukarki**

Niektóre elementy drukarki, takie jak głowica drukująca i wałek dociskowy, mogą ulec zużyciu i powinny zostać wymienione. Regularne czyszczenie może wydłużyć żywotność niektórych komponentów.

Aby uzyskać więcej informacji na temat zalecanych okresów czyszczenia, patrz [Harmonogram i procedury](#page-83-1) [czyszczenia](#page-83-1) na stronie 84.

## **Zamawianie części zamiennych**

W celu zapewnienia optymalnej jakości druku oraz właściwej wydajności wszystkich drukarek z tej linii, Zebra zaleca korzystanie z oryginalnych produktów Zebra w ramach kompletnego rozwiązania druku. Modele ZT111 są przeznaczone do pracy jedynie z oryginalnymi głowicami drukującymi Zebra, które zapewniają maksymalne bezpieczeństwo i jakość druku.

Dodatkowe informacje na temat zamawiania części można uzyskać od autoryzowanego sprzedawcy Zebra.

## **Recykling elementów drukarki**

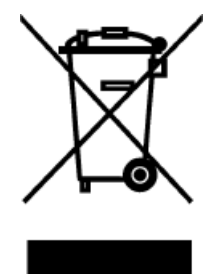

Większość komponentów drukarki podlega utylizacji. Główna płyta logiczna drukarki może zawierać baterię, którą należy odpowiednio zutylizować.

Nie należy wyrzucać elementów drukarki z niesegregowanymi odpadami komunalnymi. Baterię należy utylizować zgodnie z lokalnymi przepisami, a pozostałe elementy drukarki należy oddać do recyklingu zgodnie z lokalnymi standardami. Więcej informacji można znaleźć na stronie [zebra.com/environment](http://www.zebra.com/environment).

## **Smarowanie**

Jedynym smarowaniem potrzebnym dla tej drukarki jest moduł obcinaka. Wykonaj procedurę z [Czyszczenie i smarowanie modułu obcinaka](#page-91-0) na stronie 92. Nie należy smarować żadnych innych części drukarki.

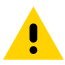

**PRZESTROGA:** Niektóre środki smarujące spowodują uszkodzenia powierzchni oraz mechanicznych części wewnątrz drukarki.

# **Diagnostyka i usuwanie problemów**

W tej sekcji zamieszczono testy diagnostyczne i inne informacje, które mogą pomóc w optymalizacji drukowania lub rozwiązywaniu problemów z drukarką.

Odwiedź stronę [zebra.com/zt111-info,](http://www.zebra.com/zt111-info) aby uzyskać dostęp do filmów i dodatkowych informacji online, które zostały opracowane z myślą o użytkownikach.

## **Ocena jakości kodu kreskowego**

Różne typy nośników mogą wymagać różnych ustawień zaciemnienia. Ta sekcja zawiera prostą, ale skuteczną metodę określania idealnego zaciemnienia do drukowania kodów kreskowych zgodnych ze specyfikacją.

Podczas wewnętrznego testu FEED (Podawanie) etykiety są drukowane przy różnych ustawieniach zaciemnienia, z dwiema różnymi prędkościami drukowania. Względne zaciemnienie i szybkość drukowania są drukowane na każdej etykiecie. Kody kreskowe na tych etykietach można wystopniować zgodnie z normą ANSI w celu sprawdzenia jakości wydruku.

Podczas tego testu jeden zestaw etykiet jest drukowany z częstotliwością 2 obrazów/s, a drugi z częstotliwością 6 obrazów/s. Wartość zaciemnienia zaczyna się od trzech ustawień niższych od bieżącej wartości zaciemnienia drukarki (względne zaciemnienie –3) i rośnie, aż zaciemnienie będzie o trzy ustawienia wyższe od bieżącej wartości (względne zaciemnienie +3).

- **1.** Wydrukuj etykietę konfiguracji, aby zobaczyć bieżące ustawienia drukarki.
- **2.** Wyłącz (O) drukarkę.

**3.** Naciśnij i przytrzymaj **FEED** (Podawanie), włączając (I) jednocześnie drukarkę. Przytrzymaj przycisk **FEED** (Podawanie), aż zgaśnie pierwsza kontrolka na panelu sterowania.

Drukarka drukuje serię etykiet z różnymi prędkościami i przy zaciemnieniu na poziomie wyższym i niższym od wartości zaciemnienia podanej na etykiecie konfiguracji.

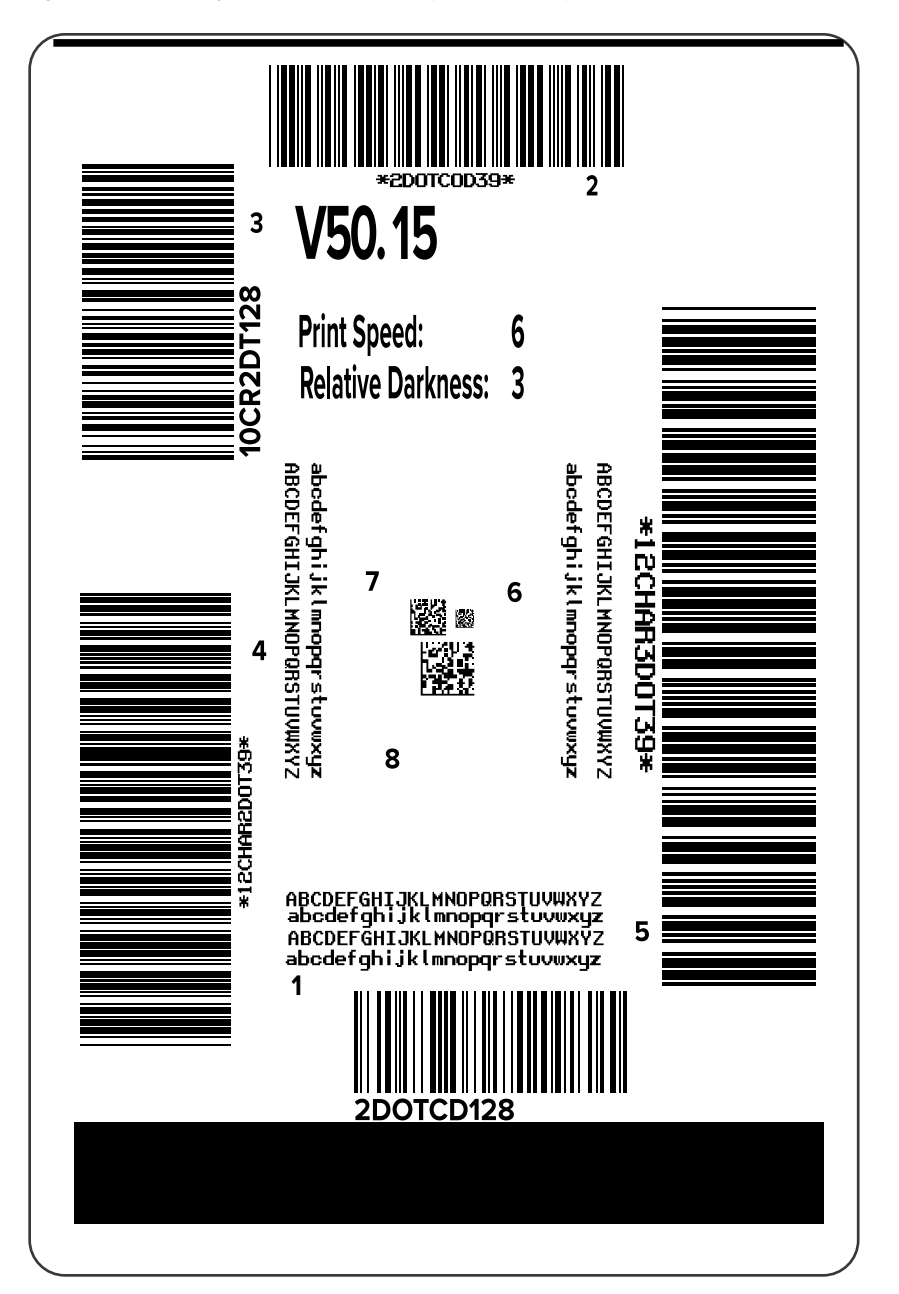

**Rysunek 10** Etykieta testu FEED (Podawanie)

**4.** Sprawdź te etykiety testowe i określ, która z nich ma optymalną jakość druku dla danego zastosowania. Jeśli masz weryfikator kodów kreskowych, użyj go do zmierzenia pasków/odstępów i obliczenia kontrastu wydruku. Jeśli nie masz weryfikatora kodów kreskowych, sprawdź wzrokowo lub użyj skanera

systemowego, aby wybrać optymalne ustawienie zaciemnienia na podstawie etykiet wydrukowanych w tym teście.

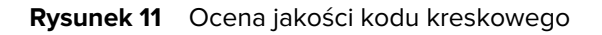

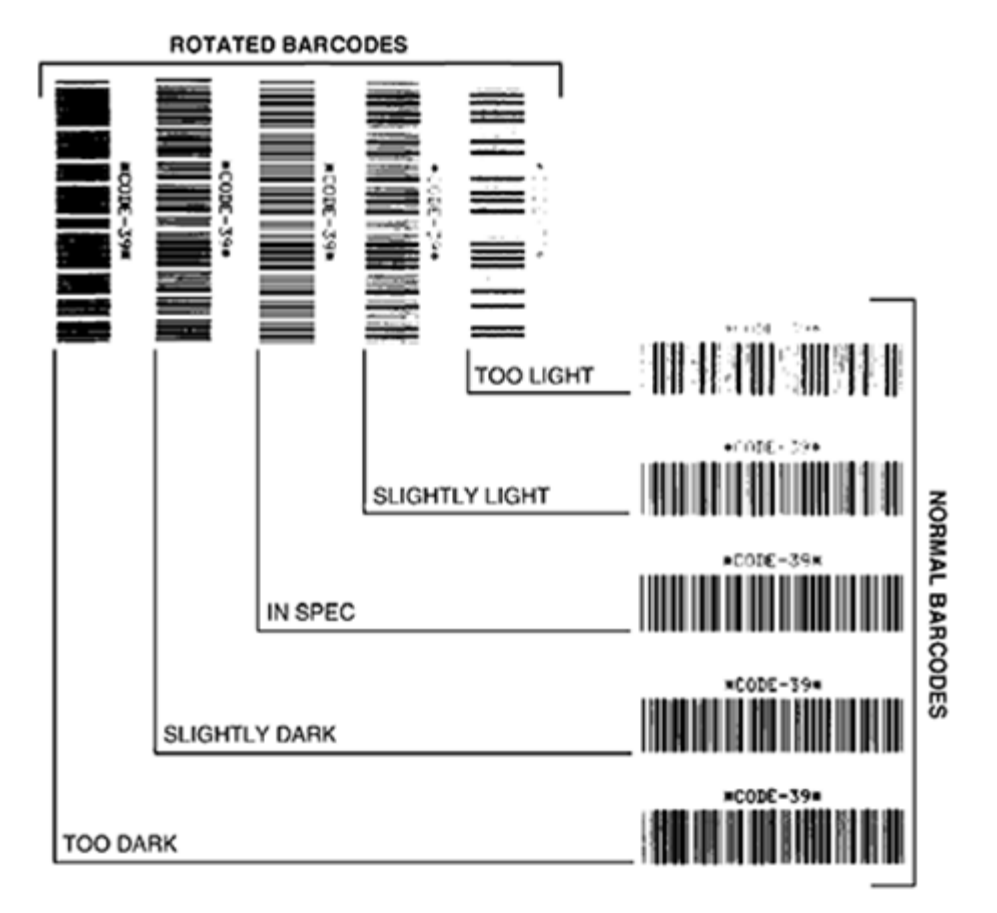

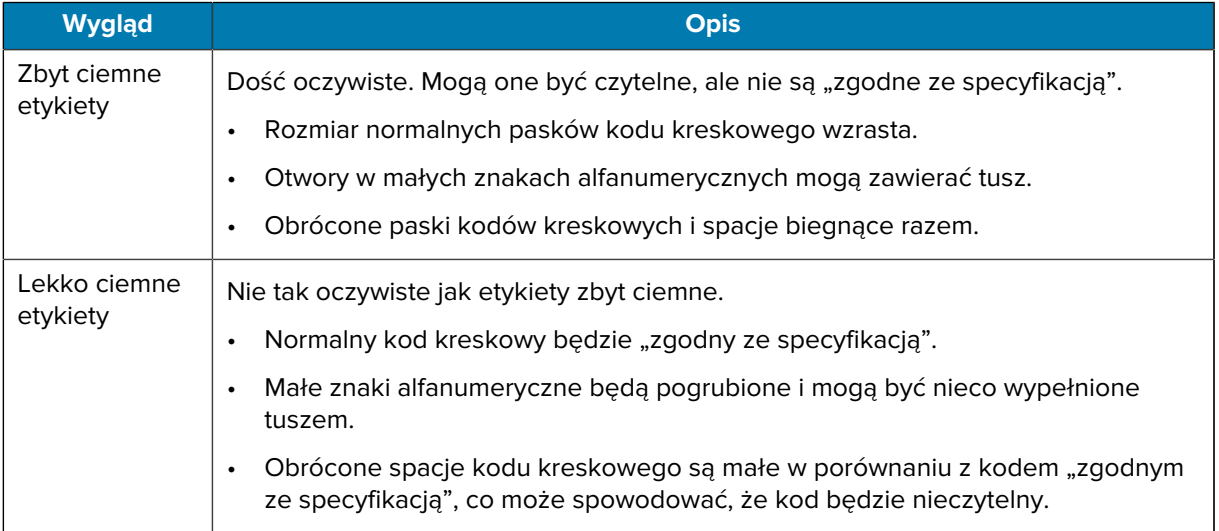

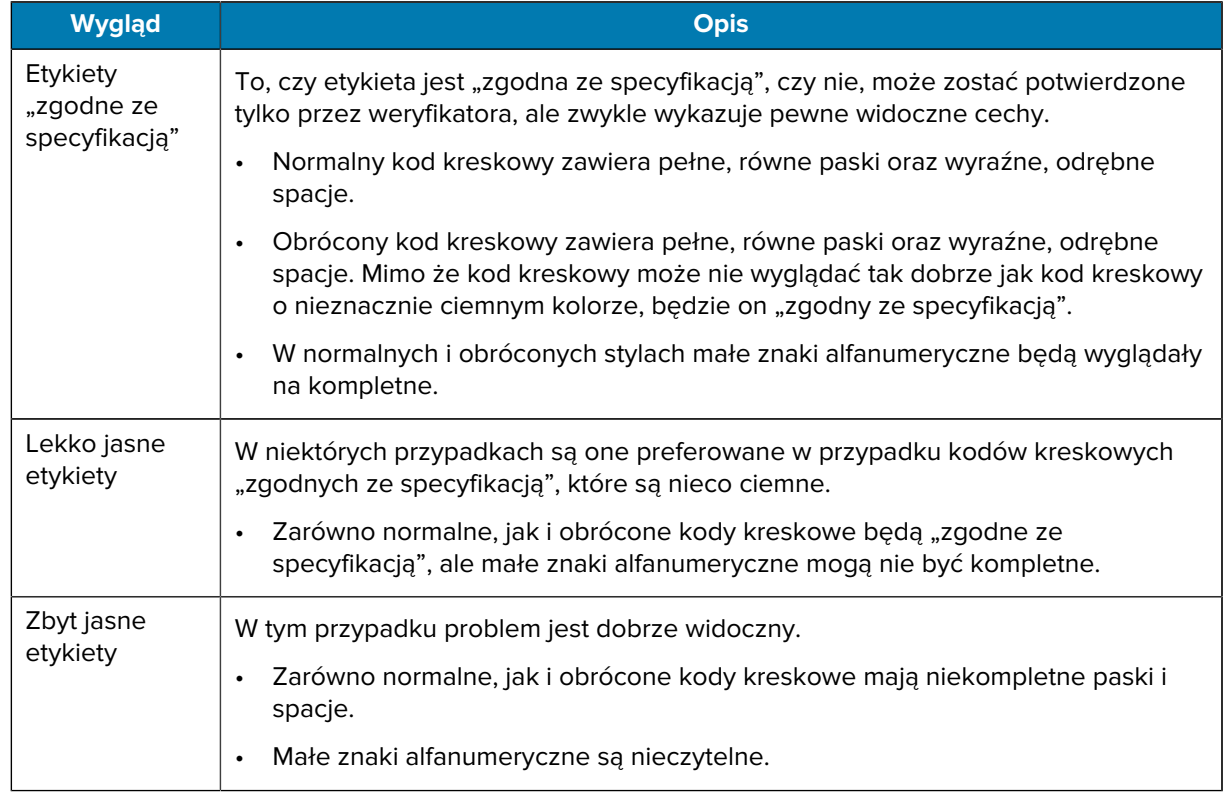

- **5.** Zanotuj względne zaciemnienie i szybkość drukowania wydrukowaną na najlepszej etykiecie testowej.
- **6.** Dodaj lub odejmij względną wartość zaciemnienia od wartości zaciemnienia określonej na etykiecie konfiguracji. Wynikowa wartość liczbowa jest optymalną wartością zaciemnienia dla danej kombinacji etykiety/taśmy i szybkości drukowania.
- **7.** W razie potrzeby zmień wartość zaciemnienie na wartość na wybranej etykiecie testowej.
- **8.** W razie potrzeby zmień prędkość drukowania na taką samą, jak na wybranej etykiecie testowej.

#### **Patrz również**

[Ustawienia drukowania](#page-57-0)

# **Etykiety konfiguracji**

Dwa z najczęściej używanych elementów diagnostycznych drukarki to etykiety drukarki i konfiguracji sieci. Analiza informacji na tych etykietach może pomóc w rozwiązaniu potencjalnych problemów.

Aby wydrukować te etykiety, wykonaj następujące czynności:

- **1.** Wyłącz (O) drukarkę.
- **2.** Naciśnij i przytrzymaj **CANCEL** (Anuluj), włączając (I) jednocześnie drukarkę. Przytrzymaj przycisk **CANCEL** (Anuluj), aż zgaśnie kontrolka na panelu przednim.

Drukarka wydrukuje etykietę konfiguracji drukarki, a następnie etykietę konfiguracji sieci, jak pokazano w tych przykładach.

**Rysunek 12** Przykładowa etykieta konfiguracji drukarki

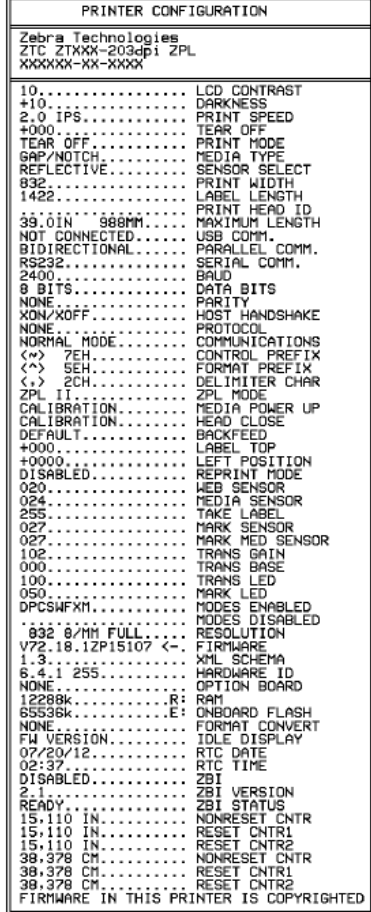

**Rysunek 13** Przykładowa etykieta konfiguracji sieci

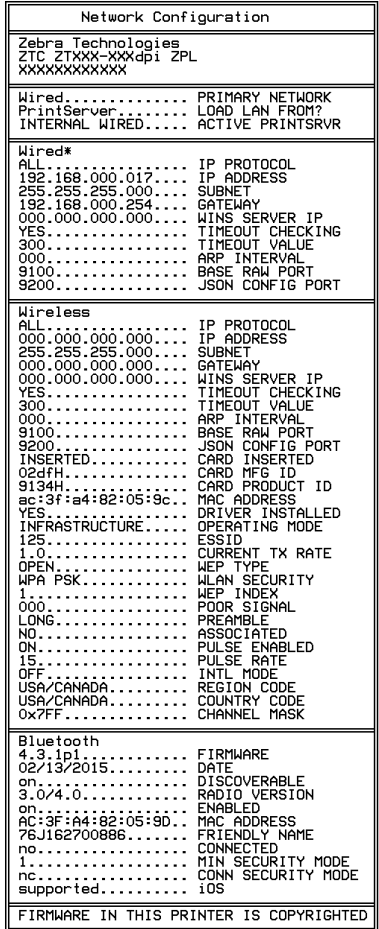

## **Test wewnętrzny PAUZY**

Ten test wewnętrzny może być wykorzystany do dostarczenia etykiet testowych wymaganych podczas dokonywania regulacji zespołów mechanicznych drukarki lub do określenia, czy jakiekolwiek elementy głowicy drukującej nie działają.

Poniżej przedstawiono przykładowy wydruk.

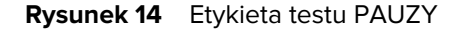

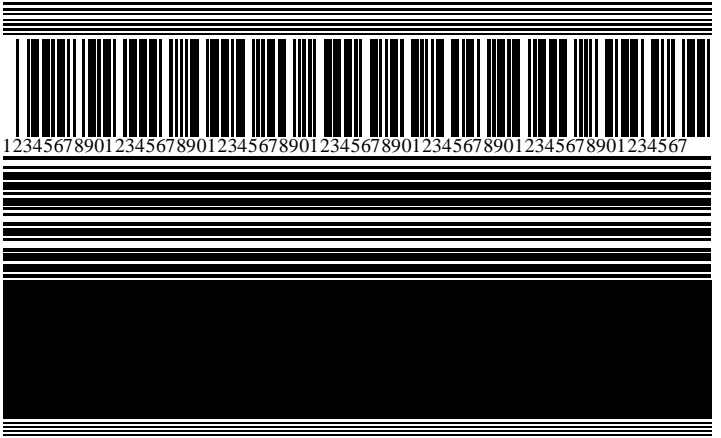

- **1.** Wyłącz (O) drukarkę.
- **2.** Naciśnij i przytrzymaj przycisk **PAUSE** (Pauza), włączając (I) jednocześnie drukarkę. Przytrzymaj przycisk **PAUSE** (Pauza), aż zgaśnie pierwsza kontrolka na panelu przednim.

Początkowy test wewnętrzny powoduje wydrukowanie 15 etykiet z najniższą prędkością drukarki, a następnie automatycznie wstrzymuje drukowanie. Każde naciśnięcie przycisku **PAUSE** (Pauza) powoduje wydrukowanie dodatkowych 15 etykiet.

Gdy drukarka jest zatrzymana:

- Naciśnięcie przycisku **CANCEL** (Anuluj) zmienia test wewnętrzny. Po każdym naciśnięciu przycisku **PAUSE** (Pauza) drukuje się 15 etykiet z prędkością 152 mm (6 cali) na sekundę.
- Ponowne naciśnięcie przycisku **CANCEL** (Anuluj) powoduje zmianę testu wewnętrznego po raz drugi. Każde naciśnięcie przycisku **PAUSE** (Pauza) powoduje wydrukowanie 50 etykiet z najmniejszą szybkością drukarki.
- Ponowne naciśnięcie przycisku **CANCEL** (Anuluj) powoduje zmianę testu wewnętrznego po raz trzeci. Po każdym naciśnięciu przycisku **PAUSE** (Pauza) drukuje się 50 etykiet z prędkością 152 mm (6 cali) na sekundę.
- Ponowne naciśnięcie przycisku **CANCEL** (Anuluj) powoduje zmianę testu wewnętrznego po raz czwarty. Każde naciśnięcie przycisku **PAUSE** (Pauza) powoduje 15 etykiet z maksymalną prędkością drukarki.
- **3.** Aby w dowolnym momencie zakończyć test wewnętrzny, naciśnij i przytrzymaj przycisk **CANCEL** (Anuluj).

## **Sensor Profile (Profil czujnika)**

Dotknij kolejno **Menu** > **Print- (Drukowanie)** > **Sensors (Czujniki)** > **Print: Sensor Profile** (Drukuj: profil czujnika), aby wydrukować obraz profilu czujnika. Obraz rozciąga się na kilka rzeczywistych etykiet lub przywieszek.

Obraz profilu czujnika służy do rozwiązywania następujących problemów:

- Drukarka ma problemy z określeniem przerw między etykietami (siatka).
- Drukarka nieprawidłowo identyfikuje wstępnie zadrukowane obszary na etykiecie jako przerwy (siatka).
- Drukarka nie może wykryć taśmy.

Porównaj swoje wyniki z przykładami przedstawionymi w tej części. Jeśli konieczna jest regulacja czułości czujników, należy skalibrować drukarkę. (patrz [Kalibracja czujników taśmy i nośnika](#page-74-0) na stronie 75).

#### **Profil czujnika taśmy**

Linia oznaczona jako RIBBON (1) na profilu czujnika wskazuje odczyty czujnika taśmy. Ustawienie progu czujnika taśmy jest wskazywane przez oznaczenie OUT (2). Jeśli odczyty taśmy są niższe od wartości progowej, drukarka nie wykrywa załadowania taśmy.

**Rysunek 15** Profil czujnika (sekcja taśmy)

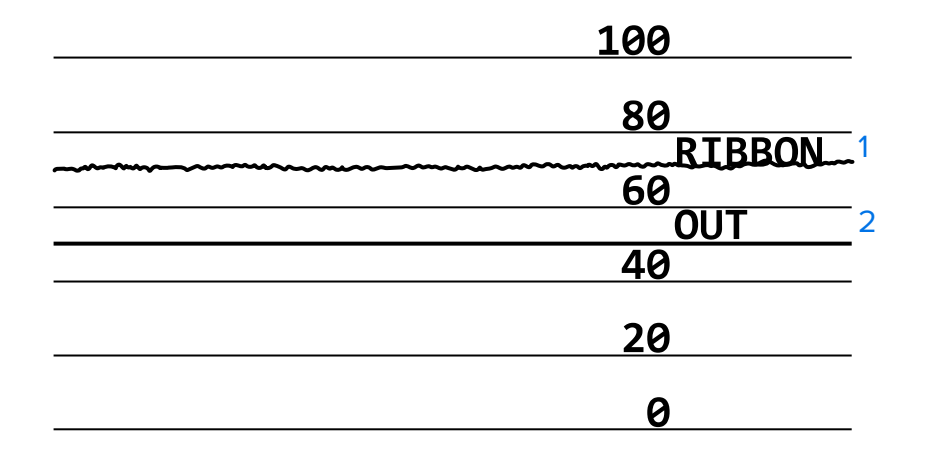

#### **Profil czujnika nośnika**

Linia oznaczona MEDIA (1) na profilu czujnika wskazuje odczyty z czujnika nośnika. Ustawienia progu czujnika nośnika są wskazywane przez oznaczenie WEB (2). Próg braku nośnika jest wskazywany przez oznaczenie OUT (3). Kolce skierowane w górę lub w dół (4) wskazują podziały między etykietami (siatka, nacięcie lub czarny znacznik), a linie pomiędzy kolcami (5) wskazują położenie etykiet.

W przypadku porównania wydruku profilu czujnika z długością nośnika, kolce powinny znajdować się w tej samej odległości, co odstępy między nośnikami. Jeśli odległości nie są takie same, drukarka może mieć trudności z określeniem miejsca występowania odstępów.

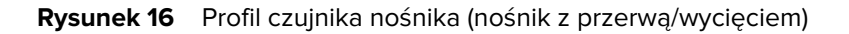

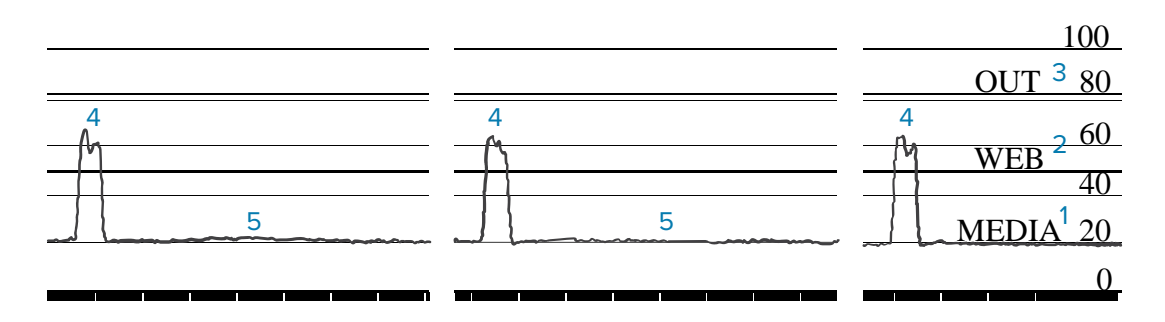

Rysunek 17 Profil czujnika nośnika (nośnik z czarnym znacznikiem)

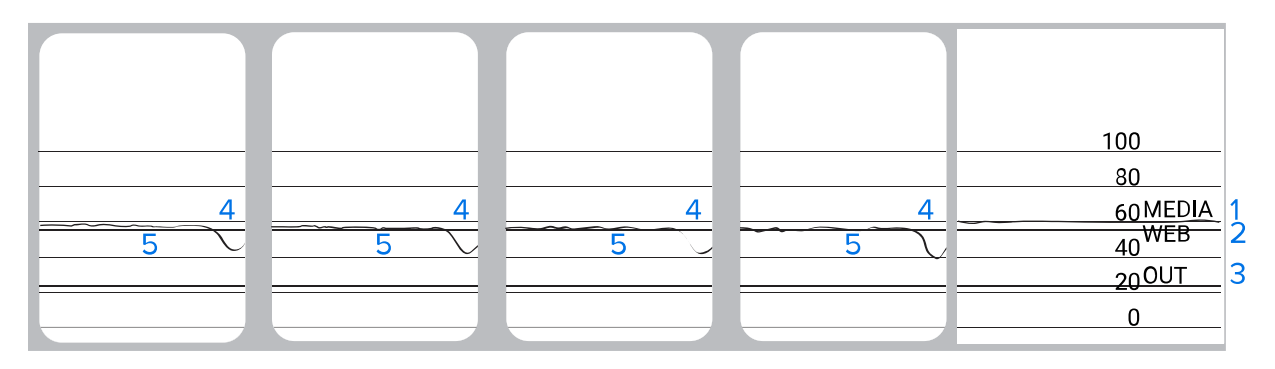

# **Test diagnostyczny łączności**

Test diagnostyczny problemów łączności jest narzędziem umożliwiającym kontrolę połączeń pomiędzy drukarką a komputerem hosta. Gdy drukarka pracuje w trybie diagnostycznym, drukowane są wszystkie dane otrzymywane od komputera hosta jako czysty tekst ASCII z wartościami heksadecymalnymi poniżej. Drukarka wydrukuje wszystkie odebrane znaki, w tym kody sterowania, takie jak CR (powrót karetki). Oto przykład typowej etykiety testowej z tego testu.

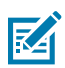

**UWAGA:** Etykieta testowa jest drukowana spodem do góry.

**Rysunek 18** Etykieta testu diagnostycznego łączności

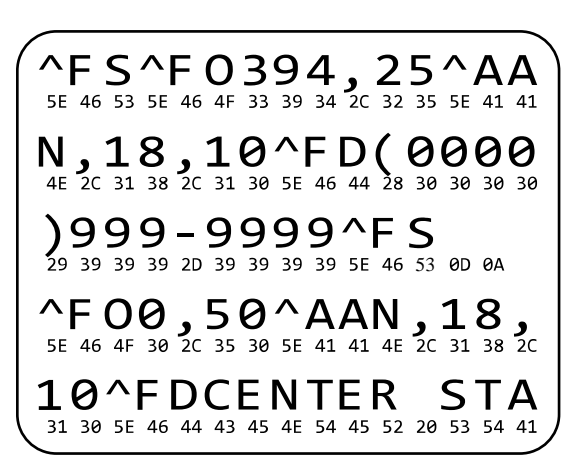

- **1.** Ustaw szerokość wydruku równą lub mniejszą niż szerokość etykiety używanej do testu. Aby uzyskać więcej informacji, patrz [Szerokość wydruku](#page-59-0).
- **2.** Ustaw opcję **DIAGNOSTIC MODE** (Tryb diagnostyczny) na **ENABLED** (Włączony). Aby uzyskać informacje na temat metod, patrz [Tryb diagnostyki problemów łączności.](#page-67-0)

Drukarka uruchomi tryb diagnostyczny i wydrukuje wszystkie dane otrzymane z komputera hosta na etykiecie testowej.

**3.** Sprawdź etykietę testową pod względem kodów błędu. W przypadku błędów sprawdź poprawność parametrów łączności.

Oto błędy występujące na etykiecie testowej:

- FE oznacza błąd ramki.
- OE oznacza błąd przepełnienia.
- PE oznacza błąd parzystości.
- NE oznacza szum.
- **4.** Wyłącz drukarkę (O), a następnie włącz ją ponownie (I), aby wyjść z testu wewnętrznego i powrócić do normalnego działania.

## **Ładowanie ustawień domyślnych lub ostatnio zapisanych wartości**

Przywrócenie domyślnych wartości drukarki lub ostatnio zapisanych wartości może pomóc w przypadku, gdy elementy nie działają zgodnie z oczekiwaniami. Patrz [Załaduj ustawienia domyślne](#page-65-1), aby uzyskać informacje na temat przywracania tych wartości.

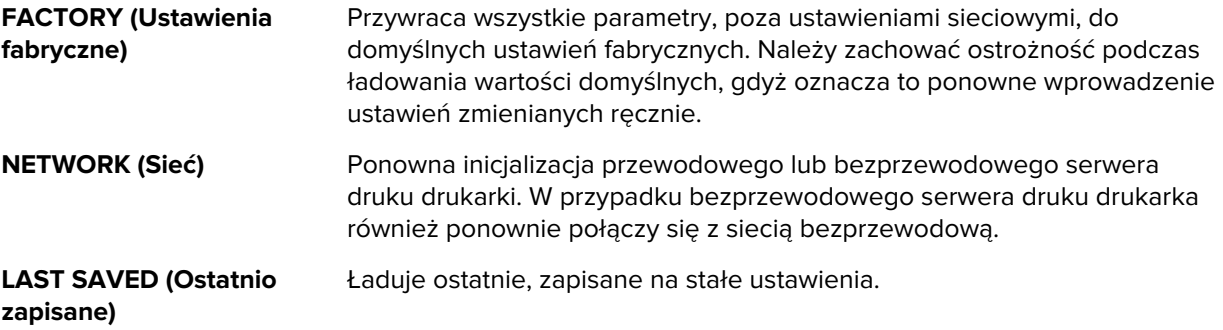

# **Rozwiązywanie problemów**

Te informacje umożliwiają rozwiązywanie problemów z drukarką.

## **Kontrolki**

Kontrolki znajdujące się w górnej części panelu sterowania informują o stanie drukarki.

| <b>Kontrolki</b>  |              |                                                  | Co one wskazują  |                                                                                                    |
|-------------------|--------------|--------------------------------------------------|------------------|----------------------------------------------------------------------------------------------------|
| <b>STATUS</b>     | <b>PAUSE</b> | T.<br><b>DATA</b>                                | SUPPLIES NETWORK | Kontrolka STATUS (Stan) świeci na zielono (pozostałe<br>kontrolki świecą na żółto przez 2 sekundy po włączeniu<br>drukarki).                        |
|                   |              |                                                  |                  | Drukarka jest gotowa.                                                                                                    |
| $\blacksquare$    |              | Y                                                |                  | Kontrolka PAUSE (Pauza) świeci na żółto.                                                                                                    |
| <b>STATUS</b>     | <b>PAUSE</b> | <b>DATA</b>                                      | SUPPLIES NETWORK | Drukarka została zatrzymana.                                                                                                    |
|                   |              | Y.                                               |                  | Kontrolka STATUS (Stan) świeci na czerwono.                                                                                                    |
| <b>STATUS</b>     | <b>PAUSE</b> | DATA                                             | SUPPLIES NETWORK | Kontrolka SUPPLIES (Materiały) świeci na czerwono.                                                                                                  |
|                   |              |                                                  |                  | Brak nośnika. Drukarka wymaga uwagi i nie może<br>kontynuować pracy bez interwencji użytkownika.                                                    |
|                   |              |                                                  |                  | Kontrolka STATUS (Stan) świeci na czerwono.                                                                                                    |
|                   |              | Kontrolka SUPPLIES (Materiały) miga na czerwono. |                  |                                                                                                    |
| <b>STATUS</b>     | <b>PAUSE</b> | <b>DATA</b>                                      | SUPPLIES NETWORK | Brak taśmy. Drukarka wymaga uwagi i nie może<br>kontynuować pracy bez interwencji użytkownika.                                                      |
|                   |              |                                                  | SUPPLIES NETWORK | Kontrolka STATUS (Stan) świeci na żółto.                                                                                                    |
| <b>STATUS</b>     | <b>PAUSE</b> | <b>DATA</b>                                      |                  | Kontrolka SUPPLIES (Materiały) miga na żółto.                                                                                                    |
|                   |              |                                                  |                  | Drukarka jest w trybie bezpośrednim termicznym, w<br>którym taśma nie jest wymagana; taśma jest jednak<br>zainstalowana w drukarce.                 |
| $ \blacklozenge $ |              | $\mathbb{Z}$                                     |                  | Kontrolka STATUS (Stan) świeci na czerwono.                                                                                                    |
| <b>STATUS</b>     | <b>PAUSE</b> | <b>DATA</b>                                      | SUPPLIES NETWORK | Kontrolka PAUSE (Pauza) świeci na żółto.                                                                                                    |
|                   |              |                                                  |                  | Głowica drukująca jest otwarta. Drukarka wymaga<br>uwagi i nie może kontynuować pracy bez interwencji<br>użytkownika.                               |
| $\bullet$         |              |                                                  |                  | Kontrolka STATUS (Stan) świeci na żółto.                                                                                                    |
| <b>STATUS</b>     | <b>PAUSE</b> | <b>DATA</b>                                      | SUPPLIES NETWORK | Nadmierna temperatura głowicy drukującej.                                                                                                    |
|                   |              |                                                  |                  | PRZESTROGA-GORĄCA POWIERZCHNIA:<br>Głowica drukująca może być gorąca i<br>spowodować poważne oparzenia. Odczekaj,<br>aż głowica drukująca ostygnie. |

**Tabela 11** Stan drukarki przedstawiany za pomocą kontrolek
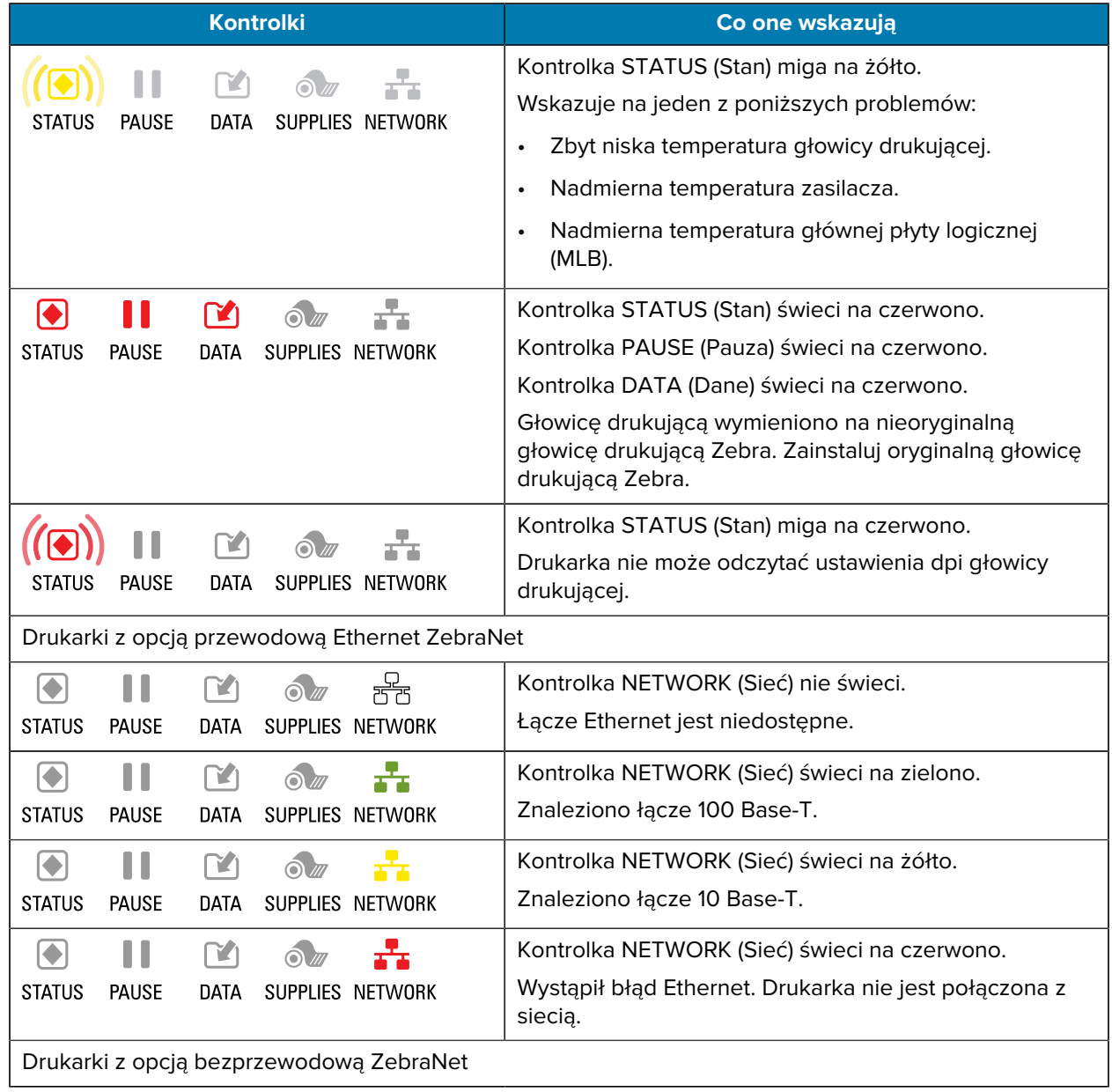

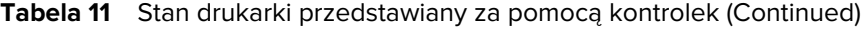

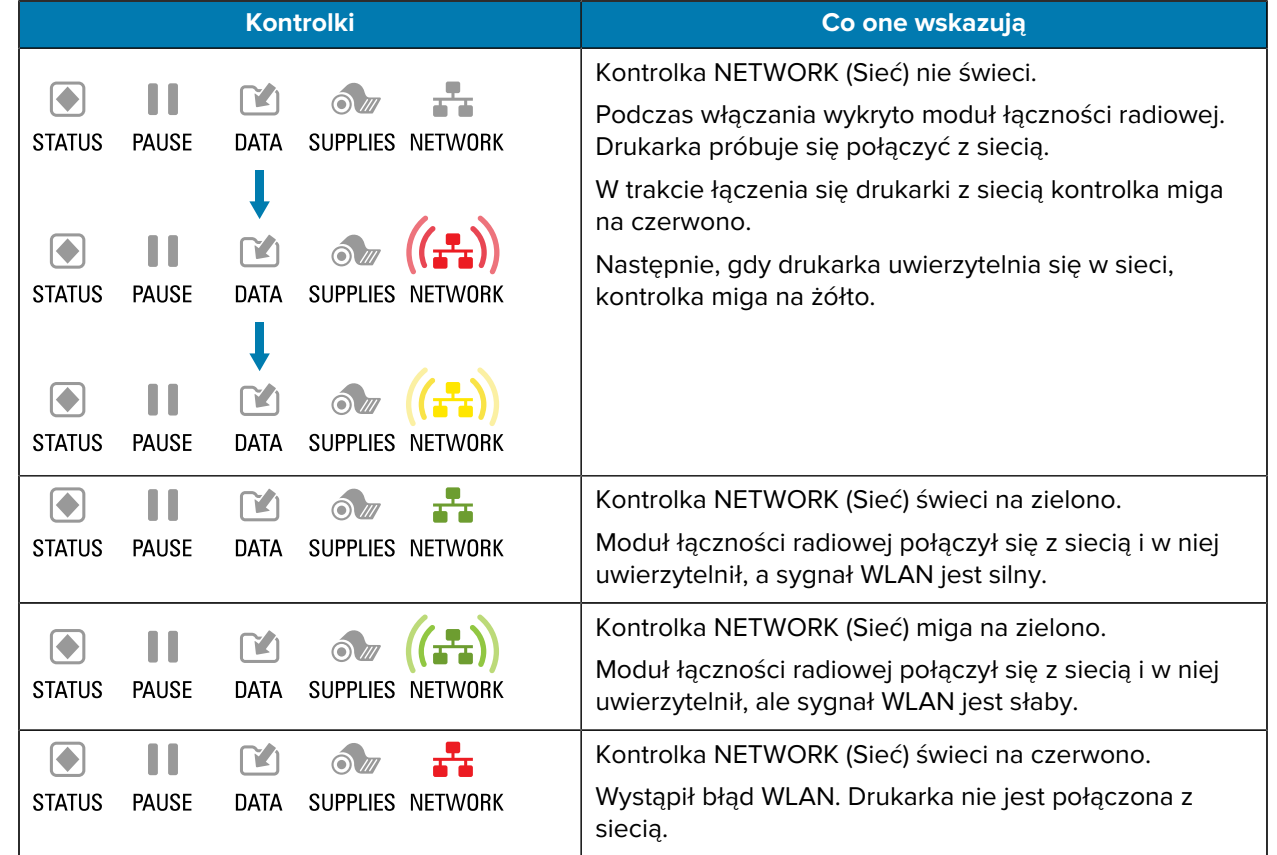

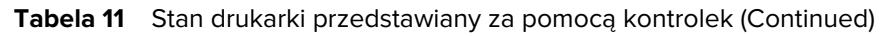

# **Problemy z jakością druku lub drukowaniem**

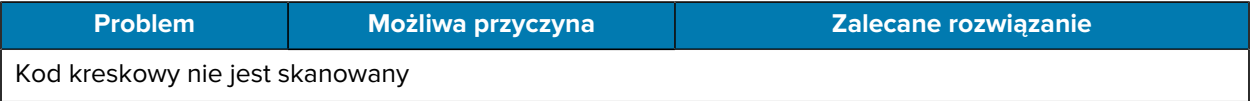

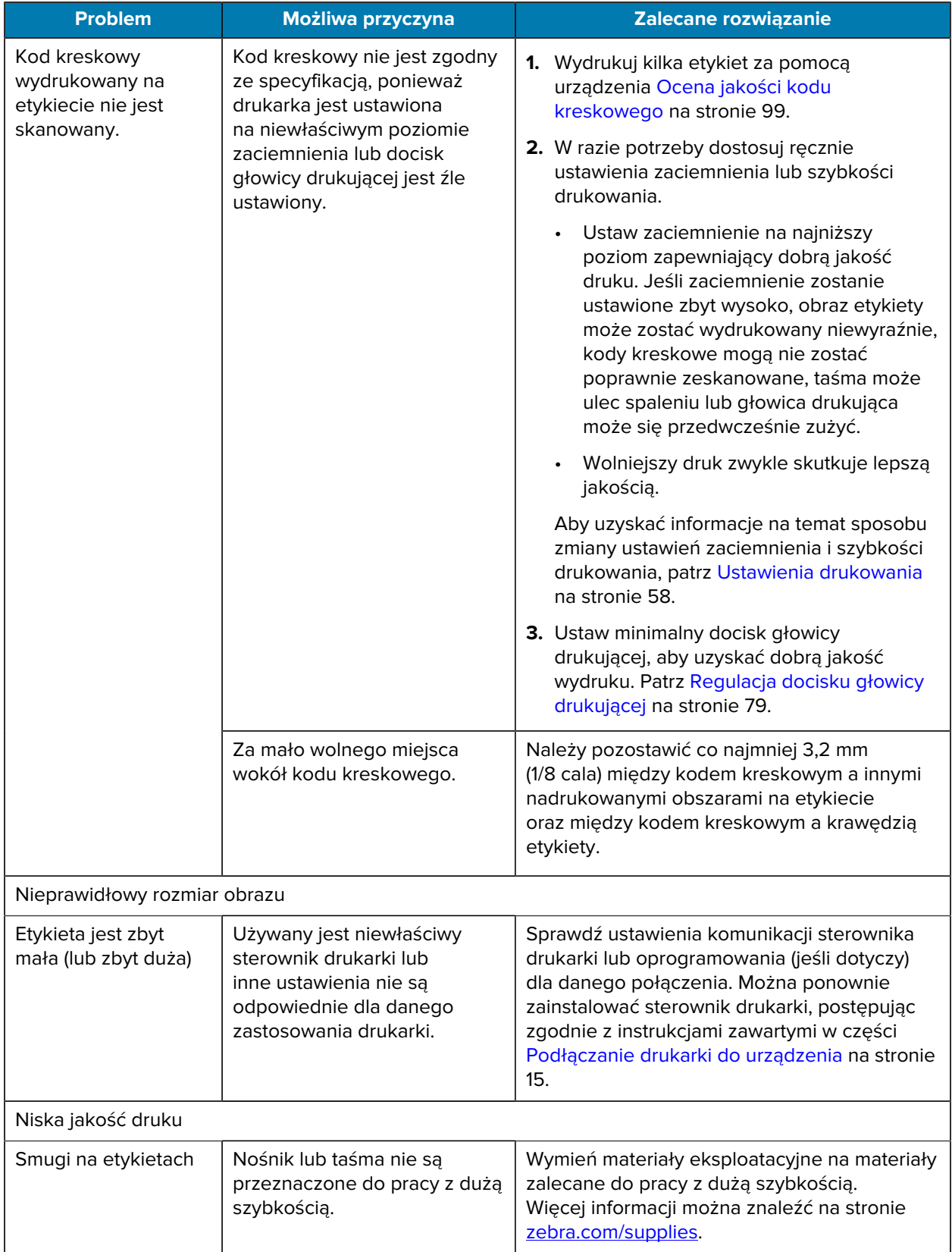

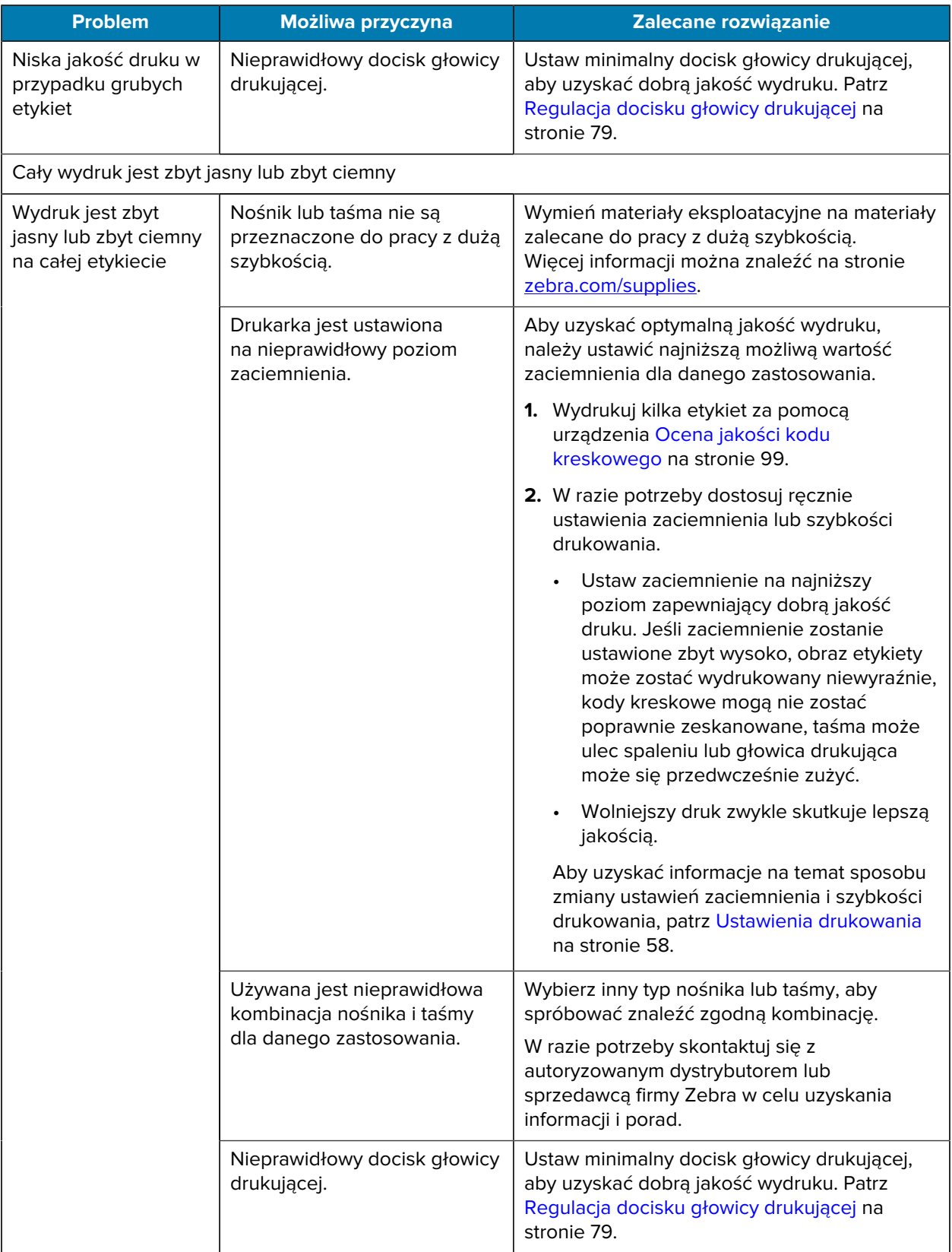

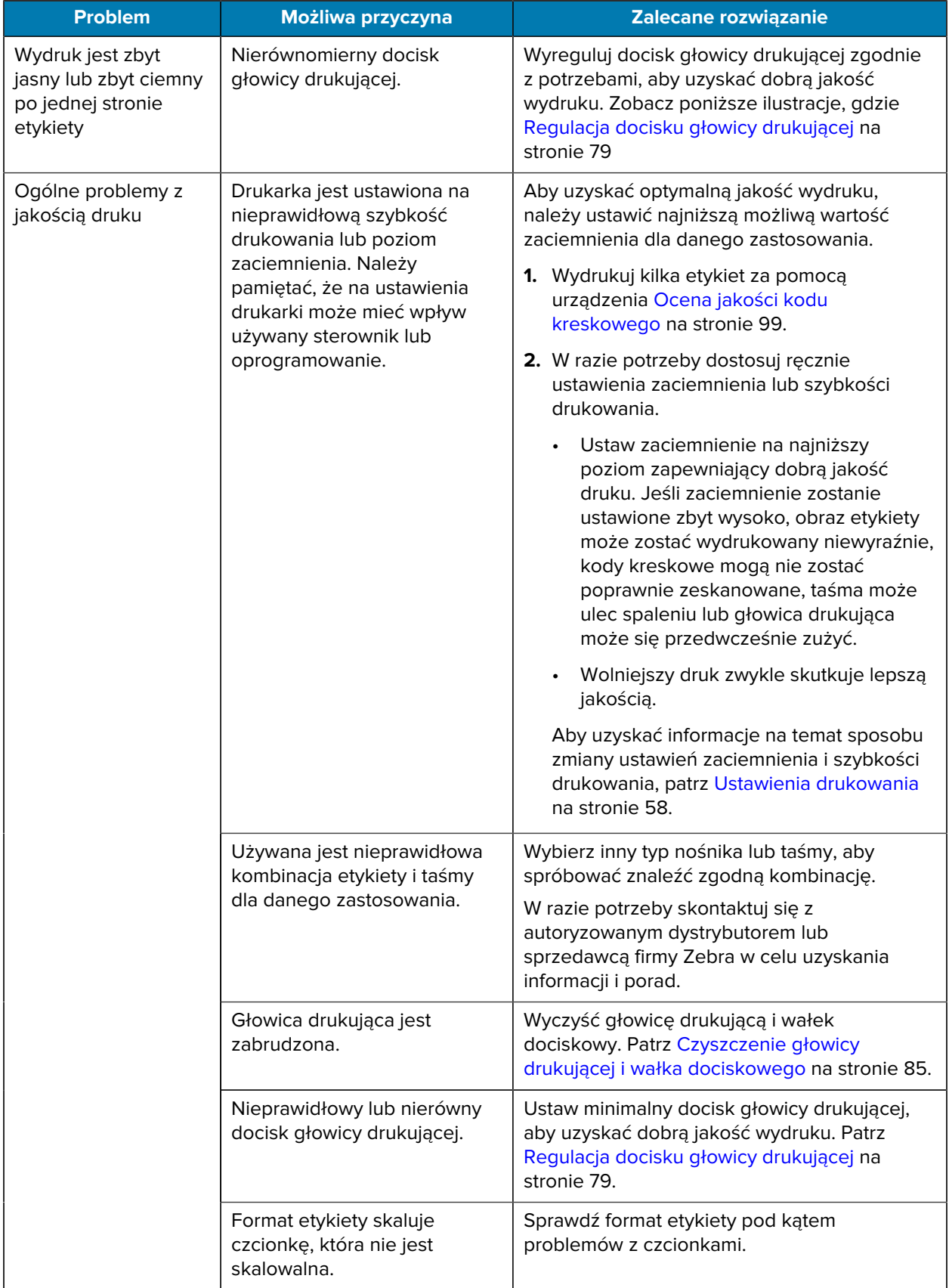

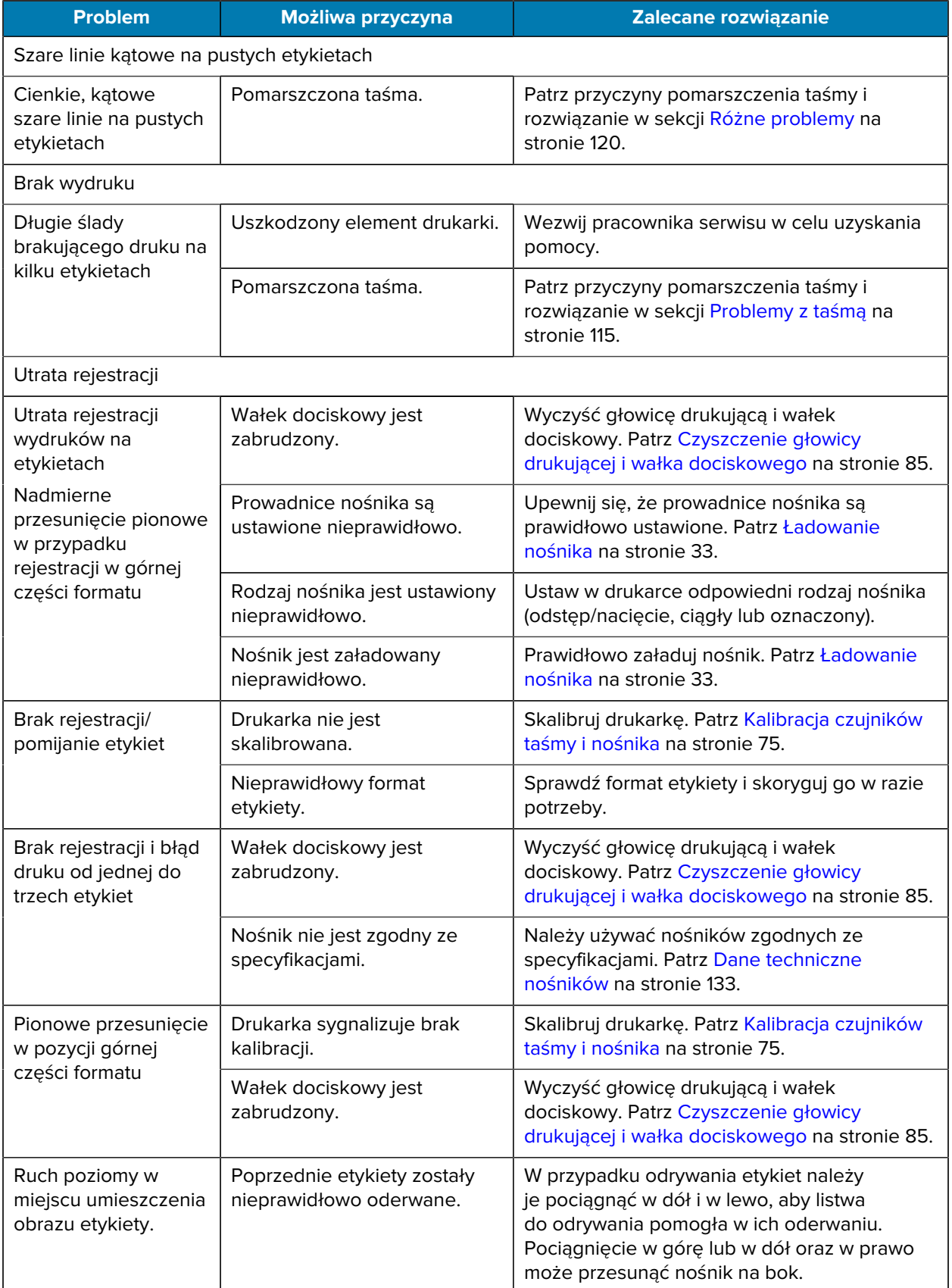

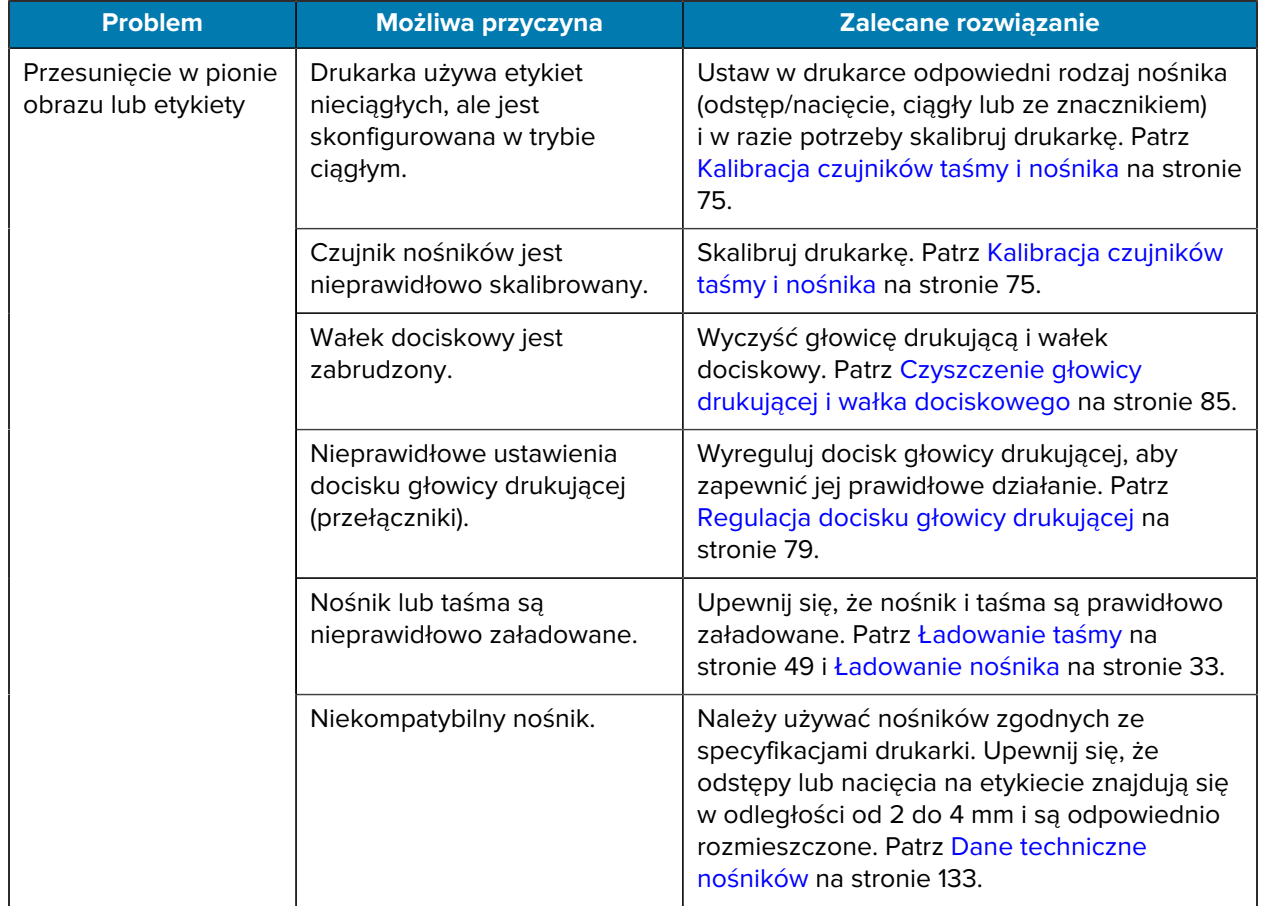

# <span id="page-114-0"></span>**Problemy z taśmą**

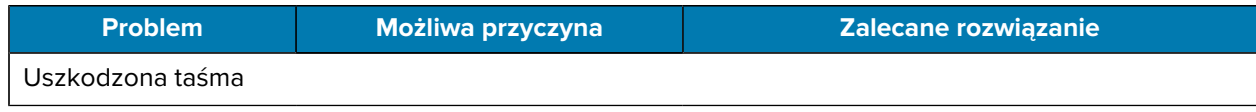

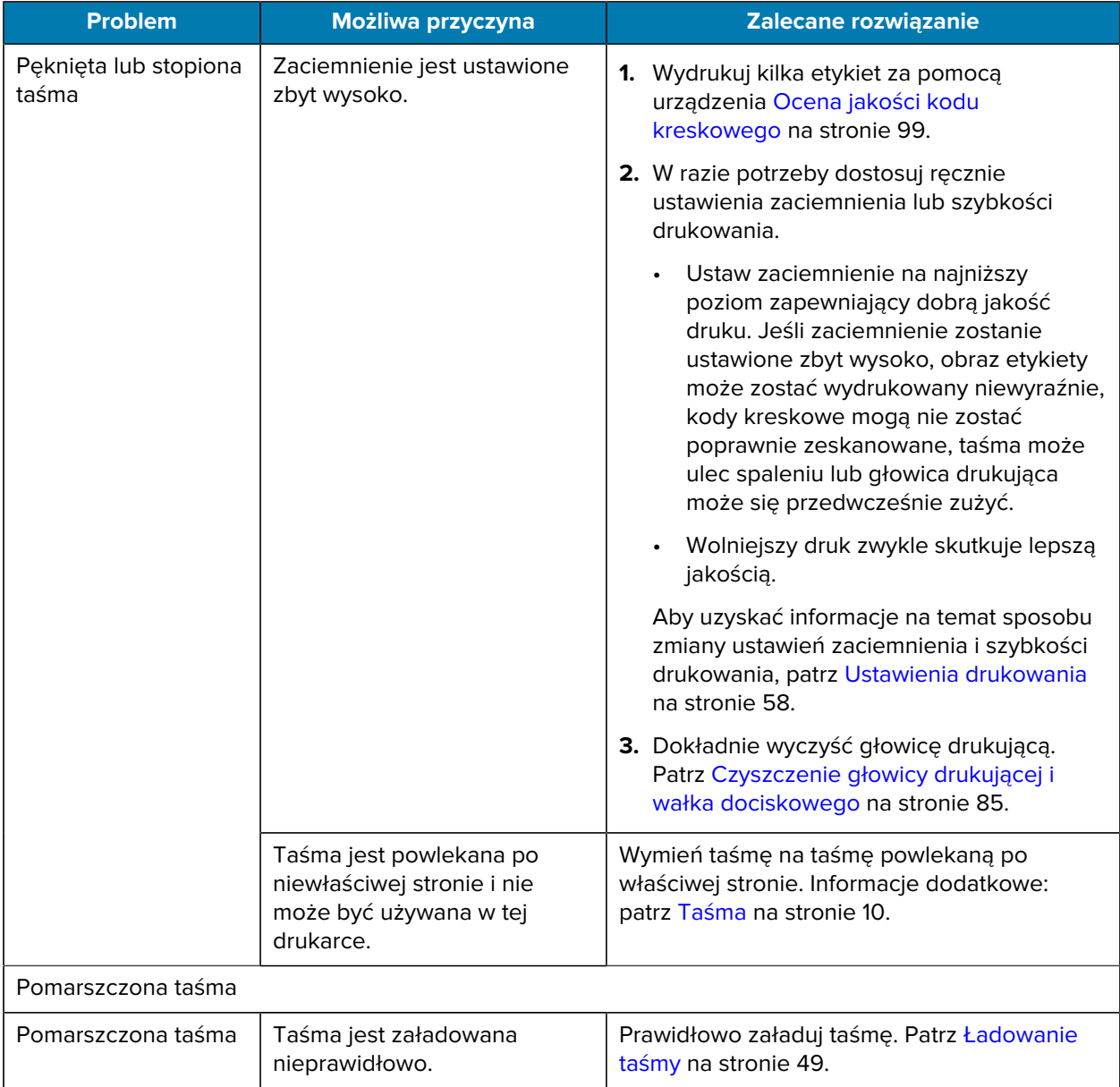

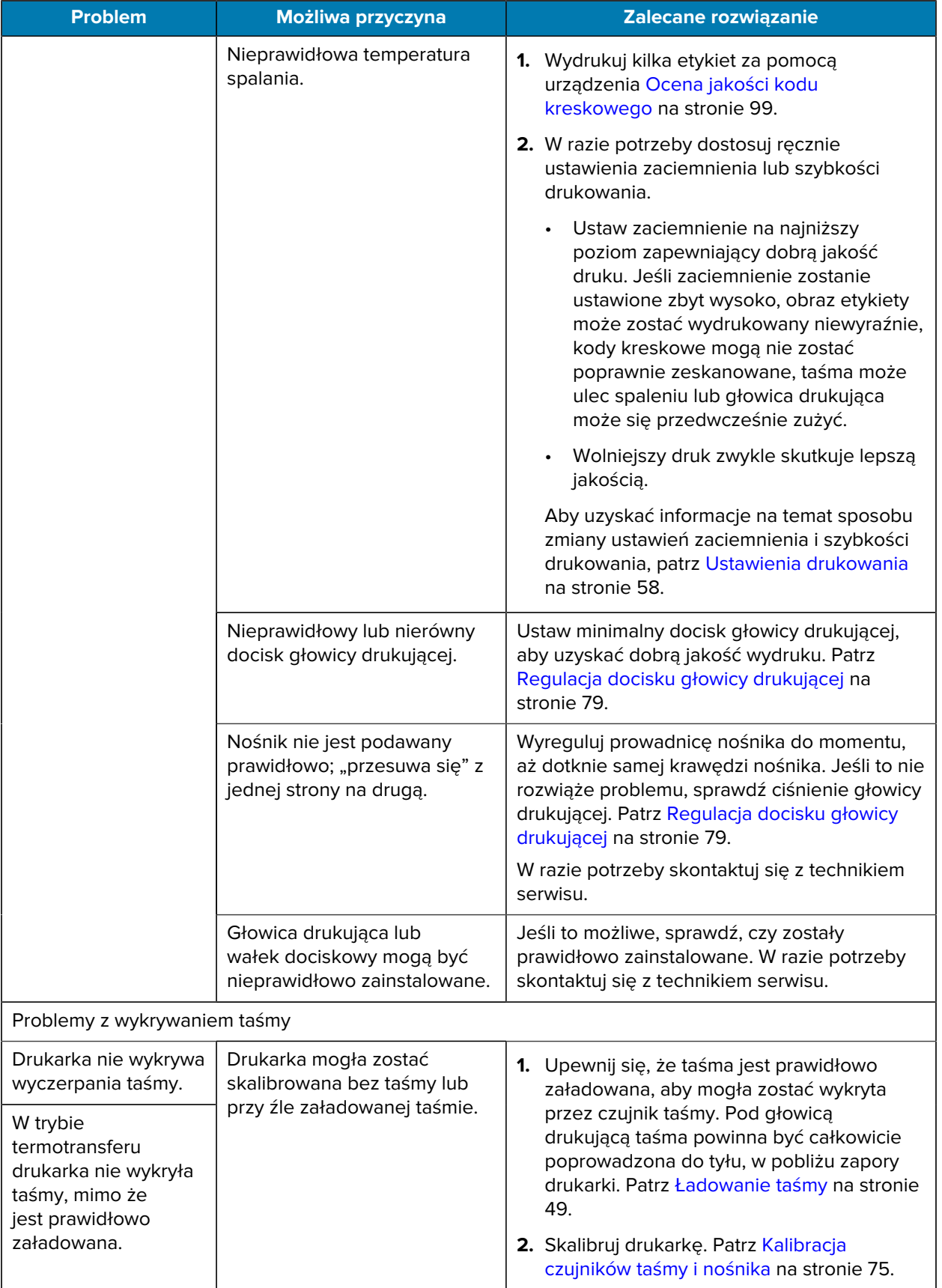

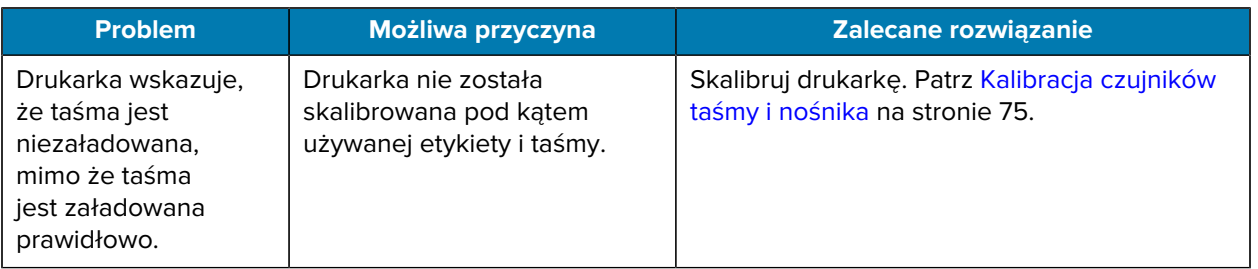

# **Problemy z łącznością**

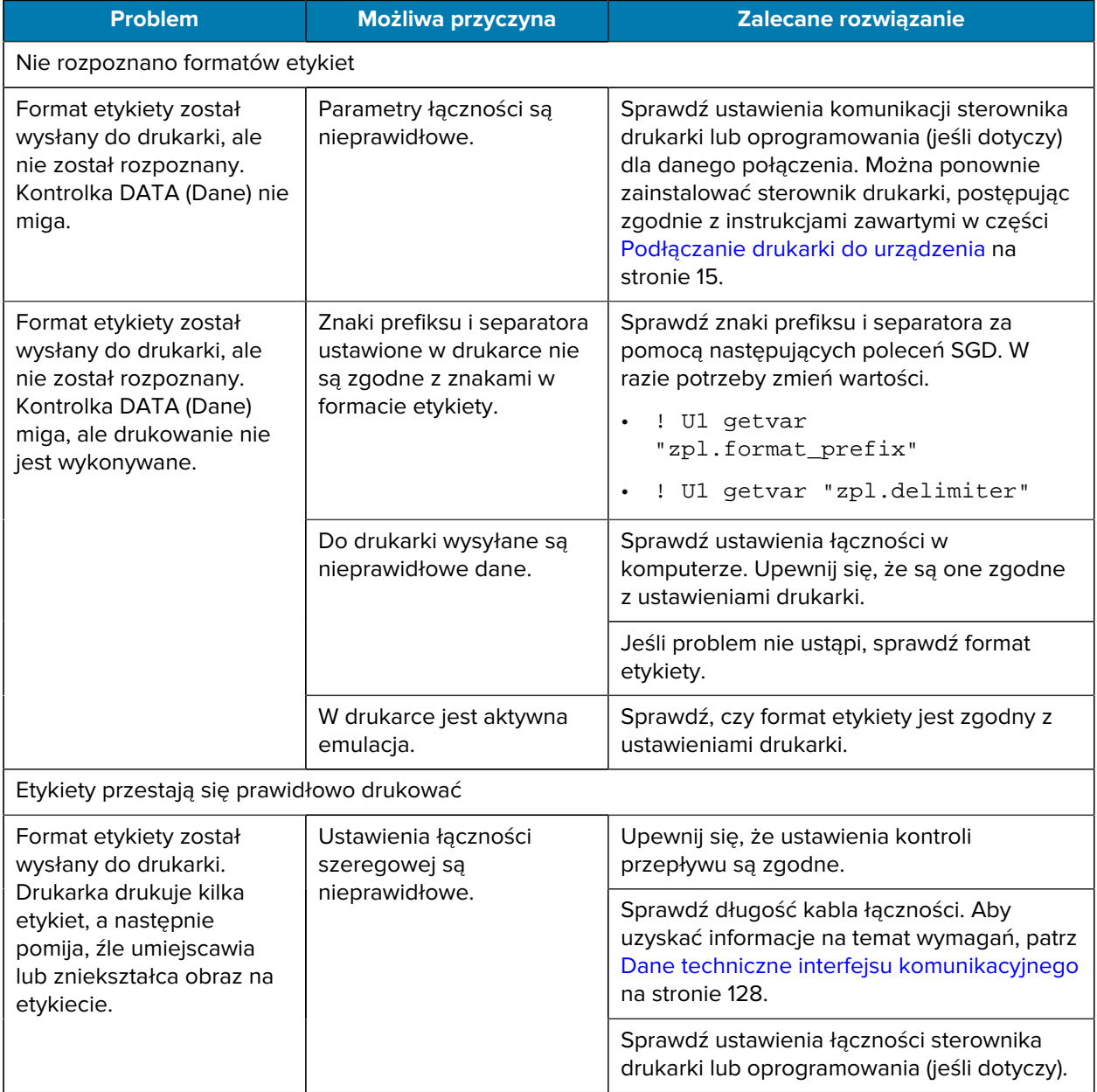

# <span id="page-119-0"></span>**Różne problemy**

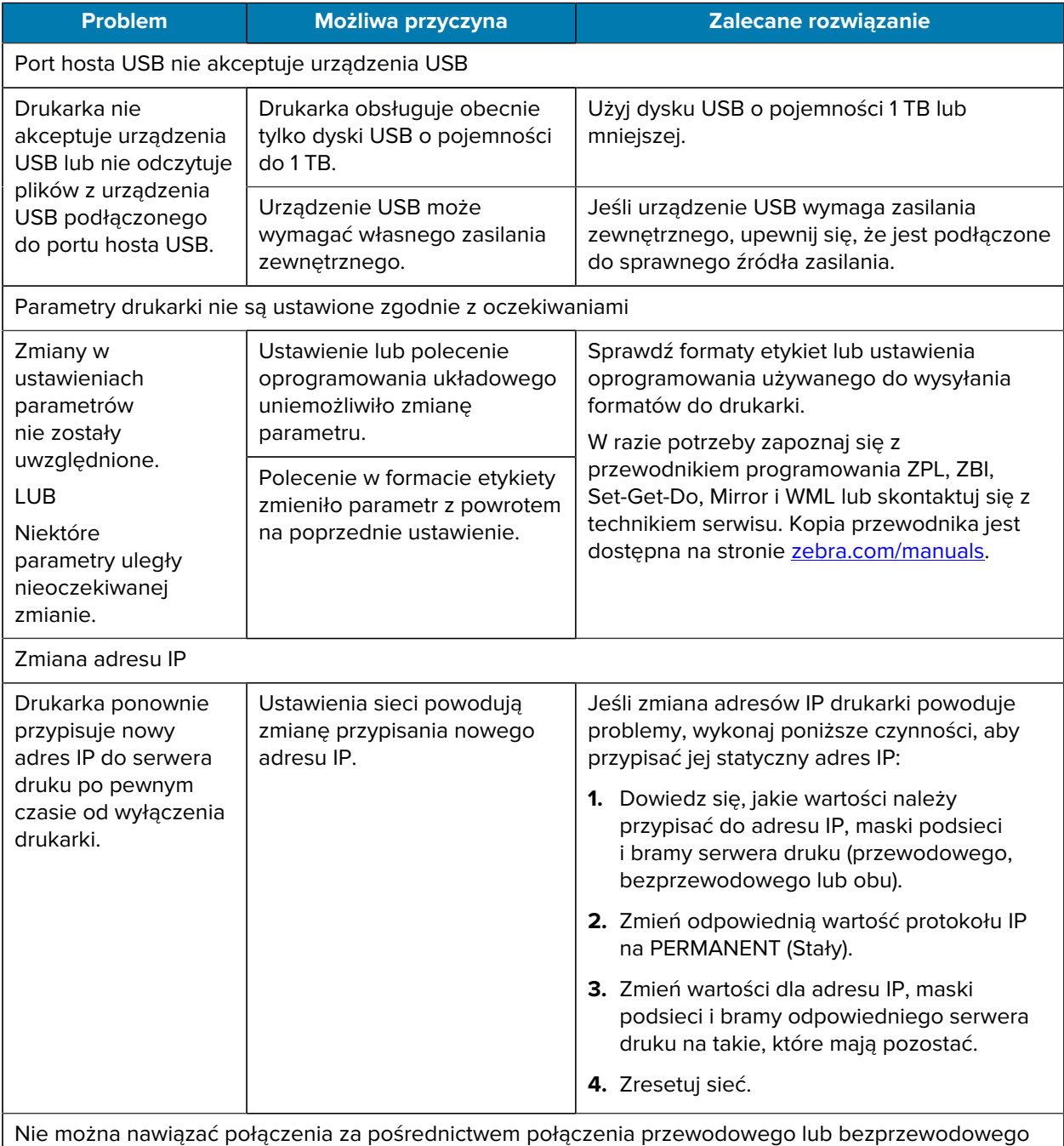

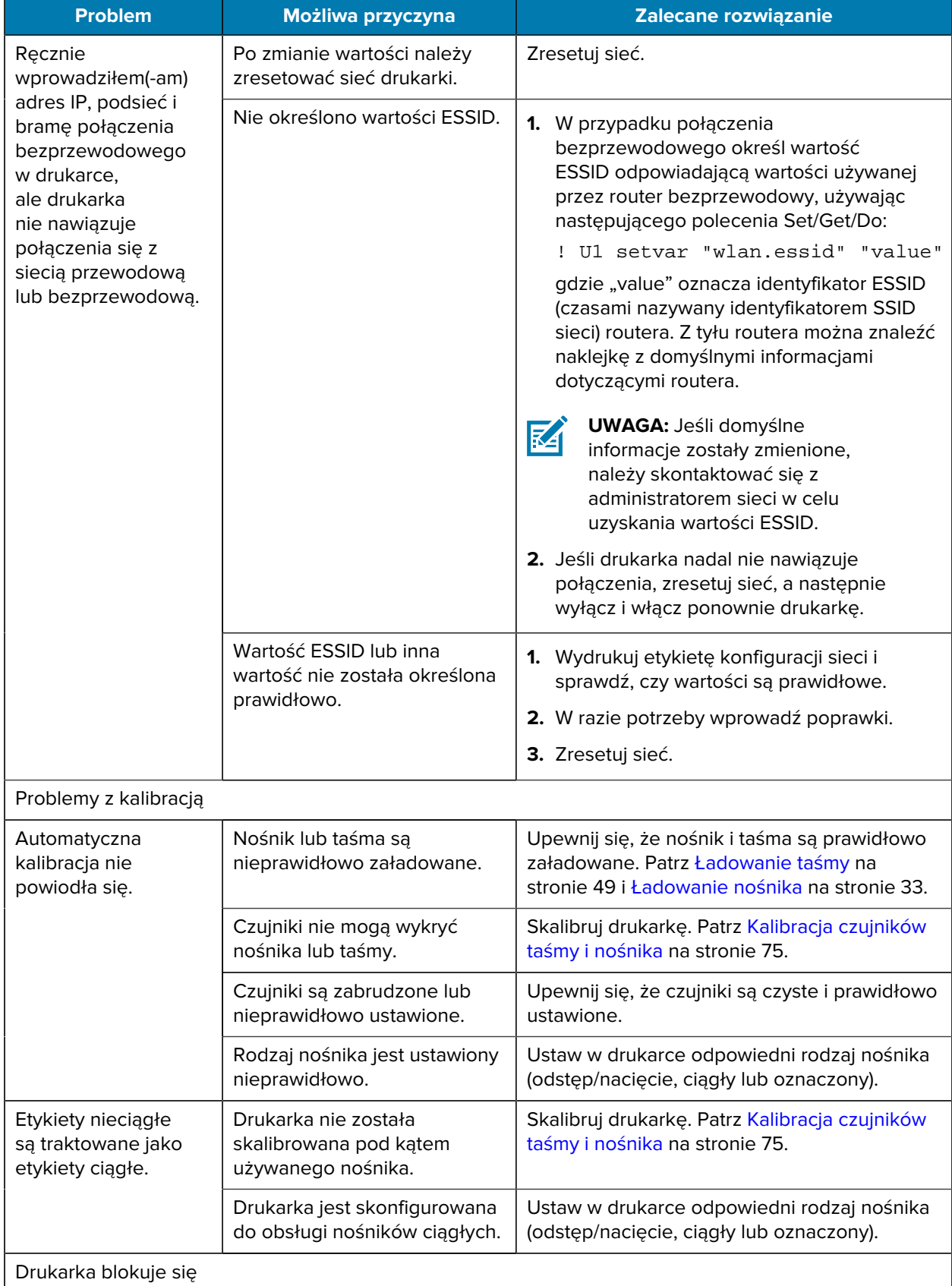

## Diagnostyka i usuwanie problemów

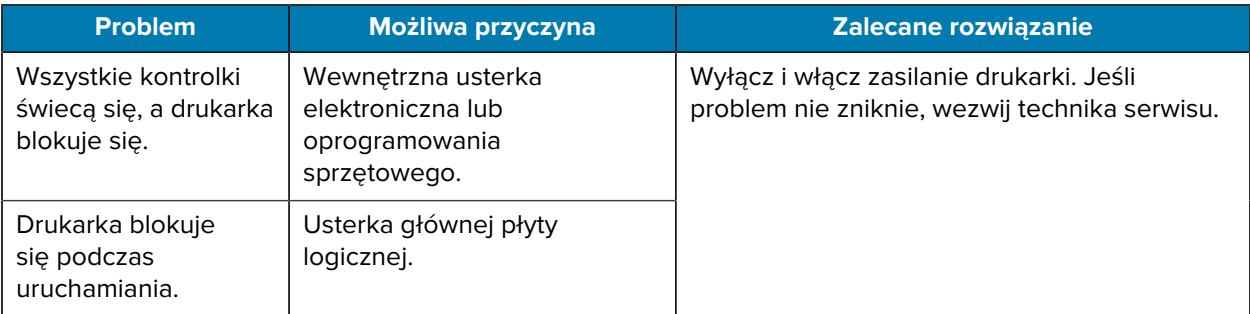

## **Serwisowanie drukarki**

W razie problemów z obsługą drukarki skontaktuj się z działem pomocy technicznej lub wsparcia systemów w miejscu pracy. Jeśli problem dotyczy drukarki, pracownicy odpowiedniego działu skontaktują się z Globalnym Centrum Obsługi Klienta pod adresem [zebra.com/support](http://www.zebra.com/support).

Przed skontaktowaniem się z Globalnym Centrum Obsługi Klienta firmy Zebra należy zebrać następujące informacje:

- numer seryjny urządzenia,
- numer modelu lub nazwa produktu,
- numer wersji oprogramowania sprzętowego.

Firma Zebra udziela odpowiedzi za pośrednictwem poczty elektronicznej, telefonicznie lub faksem w czasie ustalonym w umowach dotyczących pomocy technicznej. W razie niemożliwości rozwiązania problemu przez Globalne Centrum Obsługi Klienta firmy Zebra niezbędne może być odesłanie produktu do serwisu. Użytkownik otrzyma wówczas szczegółowe instrukcje.

Jeśli produkt został kupiony u partnera biznesowego firmy Zebra, w celu uzyskania pomocy technicznej należy skontaktować się z tym partnerem.

#### **Wysyłka drukarki**

Jeśli konieczne jest wysłanie drukarki:

- **1.** Wyłącz zasilanie (**O**) drukarki i odłącz wszystkie kable.
- **2.** Wyjmij wszystkie nośniki, taśmy lub luźne przedmioty z wnętrza drukarki.
- **3.** Zamknij głowicę drukującą.
- **4.** Do bezpiecznego zapakowania drukarki użyj oryginalnego lub innego odpowiedniego opakowania, aby zabezpieczyć ją przed uszkodzeniem podczas transportu.

Opakowanie transportowe można zakupić w firmie Zebra w razie zgubienia lub zniszczenia oryginalnego opakowania.

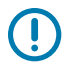

**WAŻNE:** Firma Zebra nie ponosi odpowiedzialności za uszkodzenia powstałe w czasie transportu, o ile nie zostało użyte zalecane opakowanie. Wysyłka urządzeń w niewłaściwy sposób może spowodować utratę gwarancji.

# **Dane techniczne**

W tej sekcji podano ogólne dane techniczne drukarki, drukowania, taśmy i nośnika.

## **Ogólne dane techniczne**

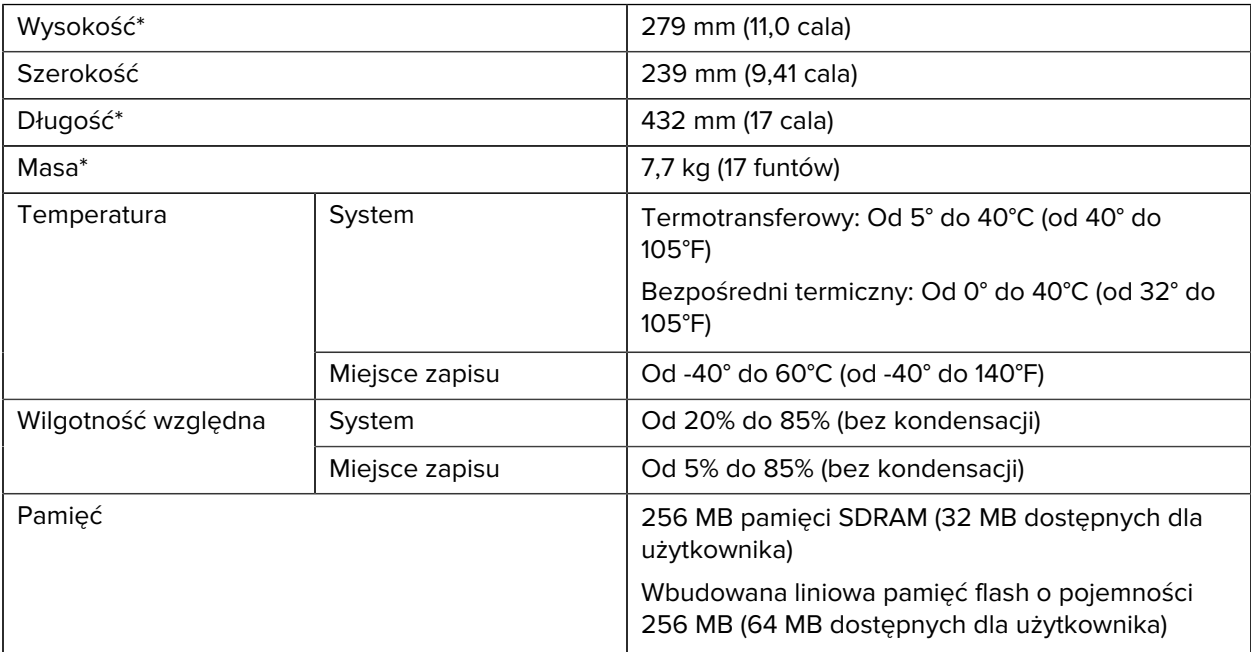

\* Model podstawowy z zamkniętą pokrywą nośnika. Wymiary i masa mogą się różnić w zależności od dodatkowych opcji.

## **Dane dot. zasilania**

Poniżej podano typowe wartości. Rzeczywiste wartości różnią się w zależności od egzemplarza i zależą od zainstalowanych opcji oraz ustawień drukarki.

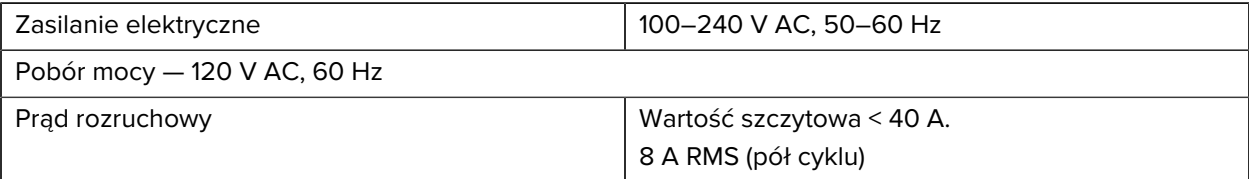

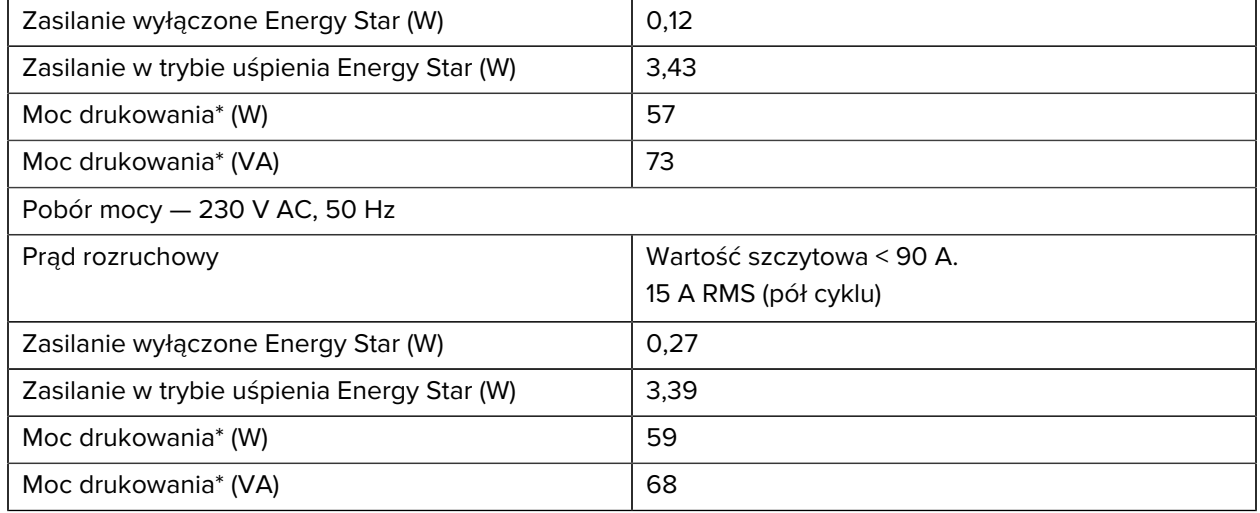

\* Drukowanie etykiet testu wewnętrznego trybu pauzy z prędkością 6 obrazów/s na etykietach 4 x 6 cali lub 6,5 x 4 cali, z zaciemnieniem 10 i przy użyciu nośników bezpośrednich termicznych.

# **Kabel zasilający — specyfikacje**

W zależności od sposobu zamawiania drukarki kabel zasilający może nie wchodzić w skład zestawu. Jeśli nie jest dołączony do zestawu lub jeśli kabel dołączony do zestawu nie spełnia Twoich wymagań, weź pod uwagę następujące informacje.

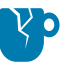

**PRZESTROGA—USZKODZENIE PRODUKTU:** Aby zapewnić bezpieczeństwo personelu obsługowego oraz samego urządzenia, należy bezwzględnie używać odpowiedniego trójżyłowego przewodu zasilającego, przeznaczonego do stosowania na danym obszarze lub w danym kraju użytkowania urządzenia. Przewód ten musi być wyposażony we wtyk żeński IEC 320 o konfiguracji styków odpowiadającej obowiązującym na danym obszarze wymaganiom, dotyczącym przewodów trójżyłowych z żyłą uziemiającą.

**Rysunek 19** Kabel zasilający — specyfikacje

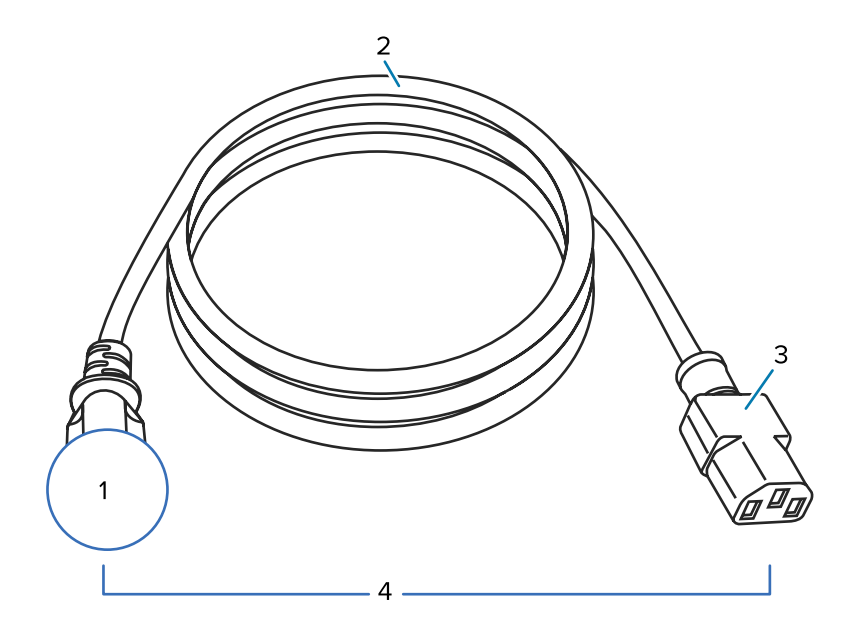

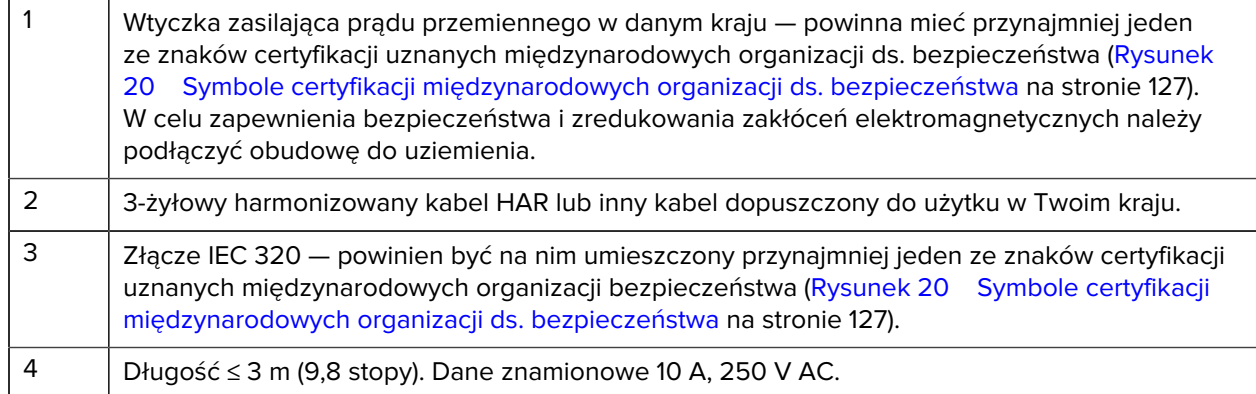

<span id="page-126-0"></span>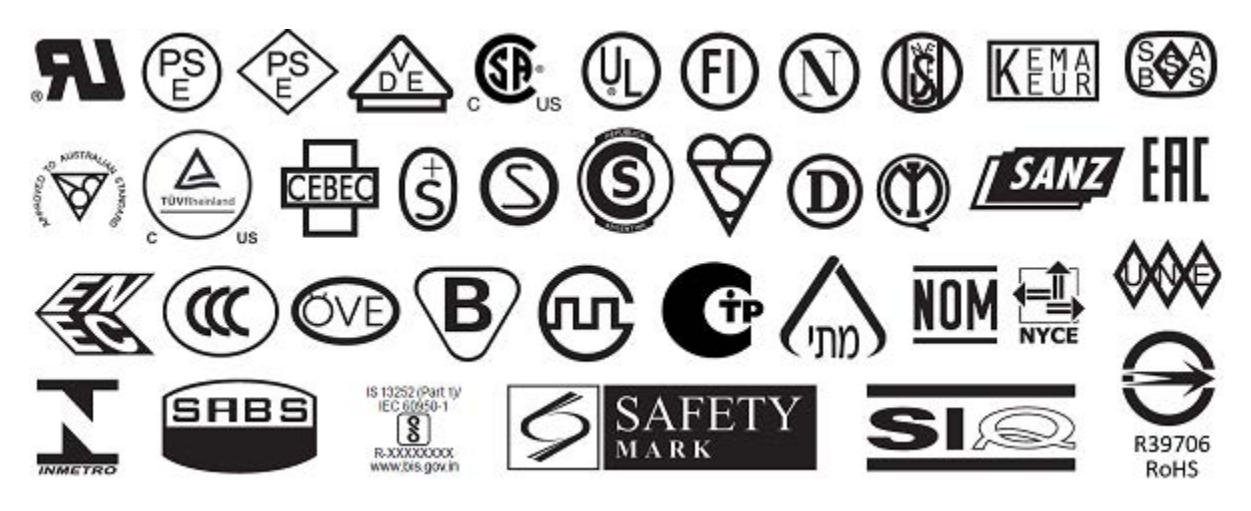

**Rysunek 20** Symbole certyfikacji międzynarodowych organizacji ds. bezpieczeństwa

# <span id="page-127-0"></span>**Dane techniczne interfejsu komunikacyjnego**

W tej części opisano standardowe i opcjonalne dane techniczne.

**Rysunek 21** Umiejscowienie interfejsów komunikacyjnych

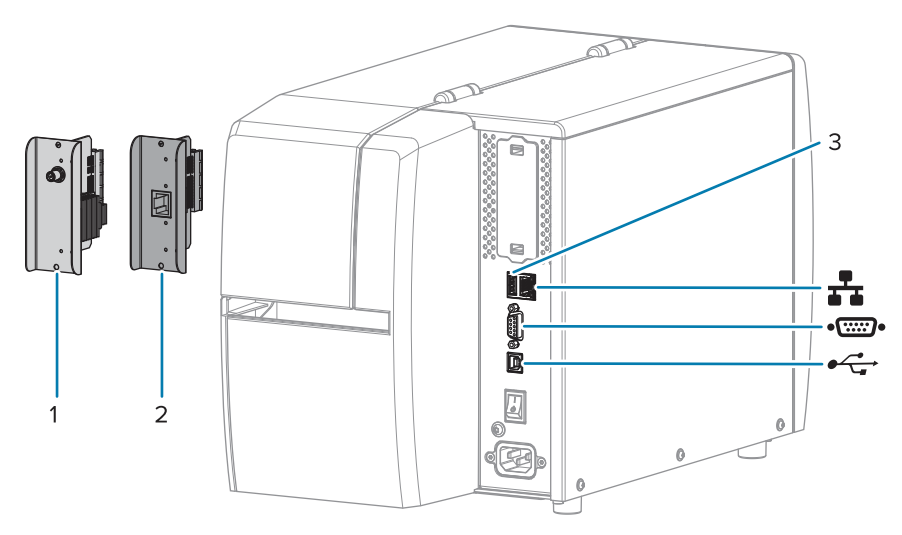

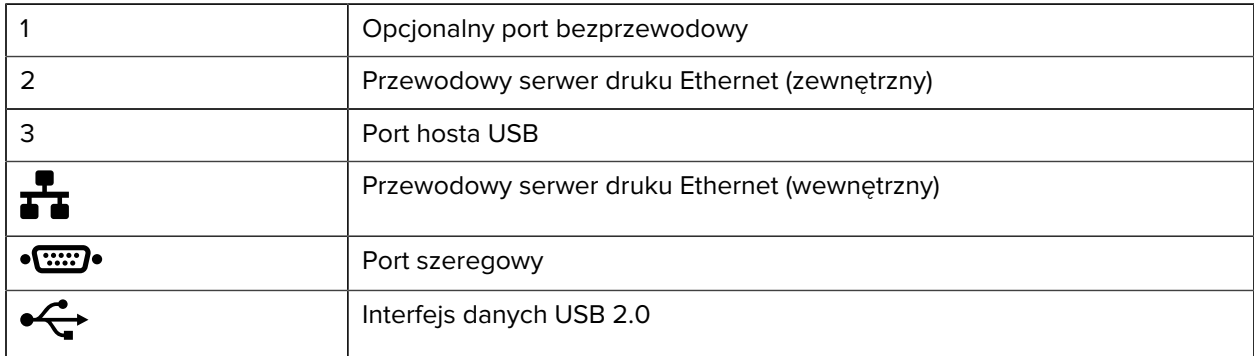

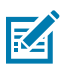

**UWAGA:** Należy dostarczyć wszystkie kable danych do danego zastosowania. Zaleca się stosowanie zacisków odciążających do kabli.

Kable Ethernet nie wymagają ekranowania, ale pozostałe kable danych muszą być całkowicie ekranowane i wyposażone w metalowe lub metalizowane osłony wtyków. Używanie nieekranowanych kabli danych może prowadzić do zwiększonej emisji promieniowania, przekraczającej obowiązujące normy.

Aby zminimalizować odbiór szumu elektrycznego w kablu:

- Kable danych powinny być jak najkrótsze.
- Nie łączyć ściśle kabli danych z kablami zasilającymi.
- Nie mocować kabli danych do przewodów zasilających.

#### **Połączenia standardowe**

Drukarka obsługuje wiele standardowych połączeń.

#### **Interfejs danych USB 2.0**

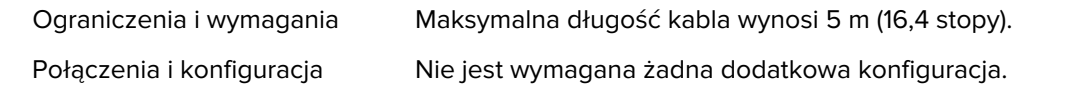

#### **Szeregowy interfejs danych RS-232/C**

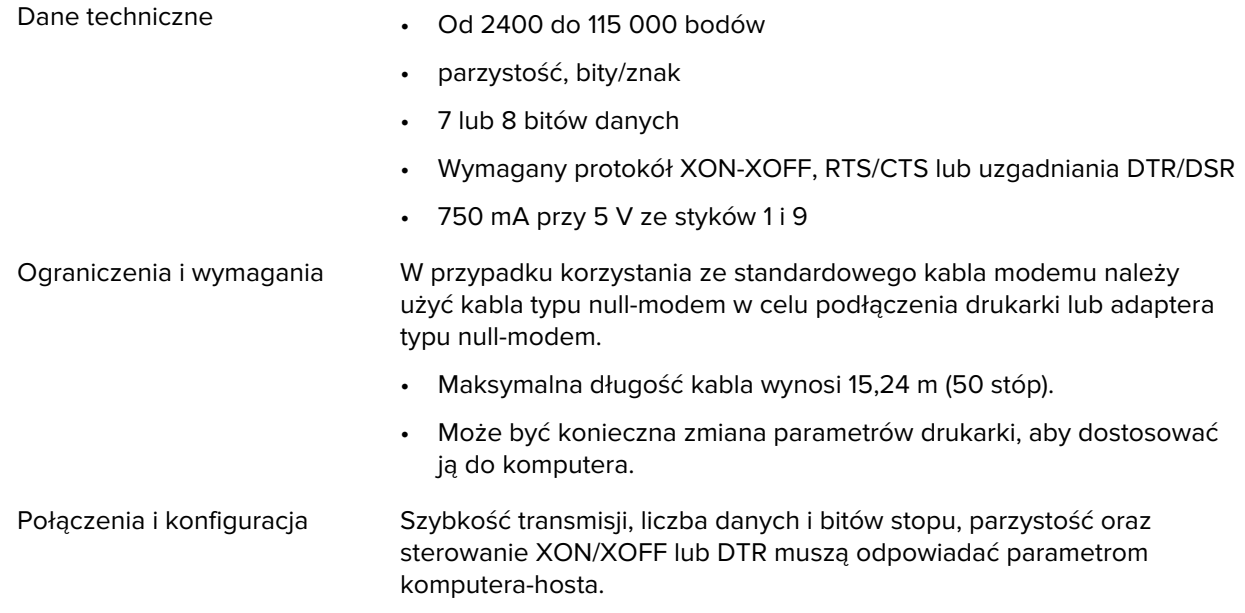

#### **Przewodowy serwer druku Ethernet 10/100 (wewnętrzny)**

Ta standardowa opcja Ethernet ZebraNet przechowuje informacje o konfiguracji sieci w drukarce. Opcjonalne połączenie Ethernet przechowuje informacje o konfiguracji na wymiennej płycie serwera druku, którą można udostępniać między drukarkami.

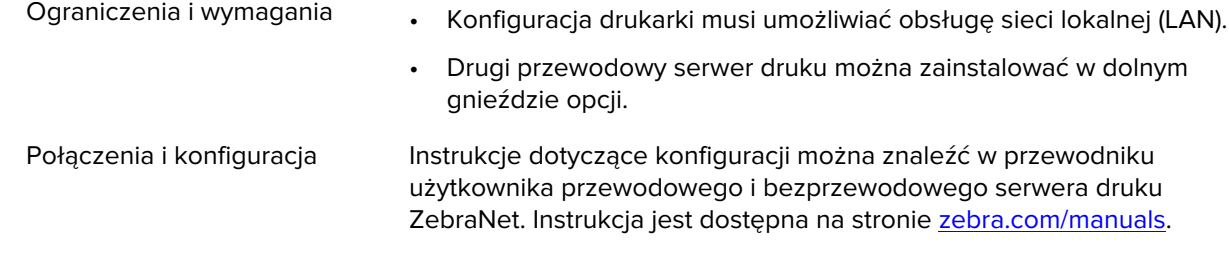

#### **Bluetooth Low Energy (BTLE)**

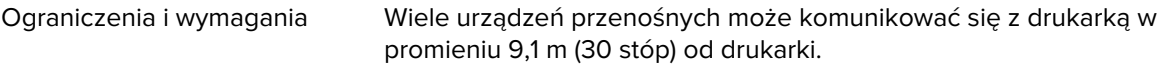

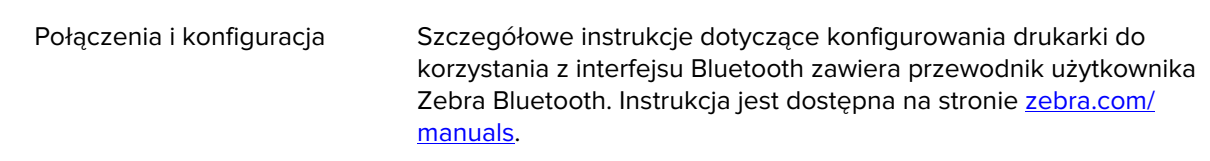

#### **Port hosta USB**

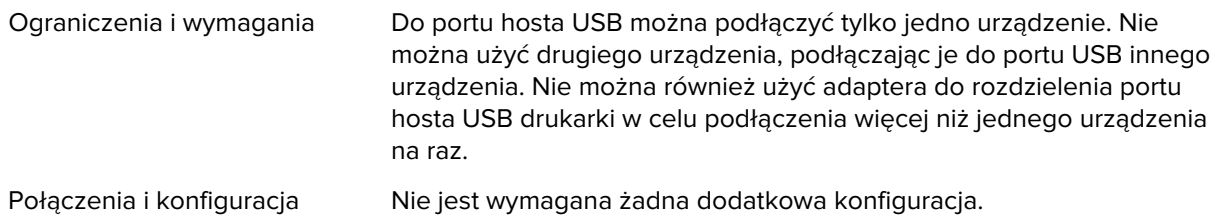

#### **Połączenia opcjonalne**

Ta drukarka obsługuje następujące opcje połączeń.

#### **Bezprzewodowy serwer druku**

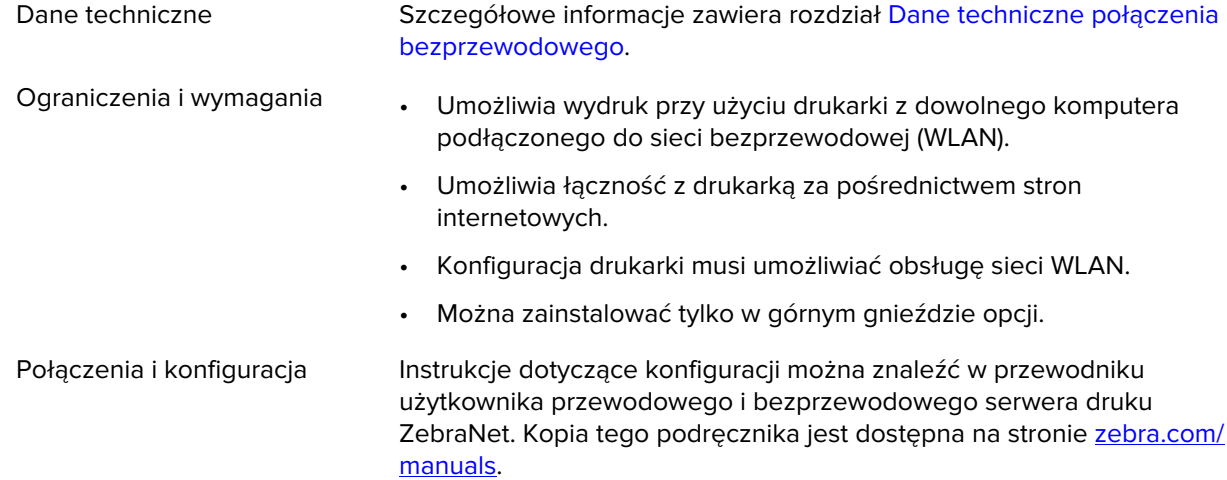

#### **Przewodowy serwer druku Ethernet 10/100 (zewnętrzny)**

Ta opcja Ethernet ZebraNet umożliwia zaprogramowanie informacji o konfiguracji sieci na serwerze druku, które mogą być współdzielone przez drukarki. Standardowe połączenie Ethernet przechowuje informacje konfiguracyjne na samej drukarce.

# **Dane techniczne połączenia bezprzewodowego**

#### **Informacje o antenie**

- Typ = wzmocnienie anteny śladowej –3,7 dBi
- Typ = wzmocnienie anteny wielokierunkowej 3 dBi przy 2,4 GHz; 5 dBi przy 5 GHz

#### **Dane techniczne łączności bezprzewodowej i Bluetooth**

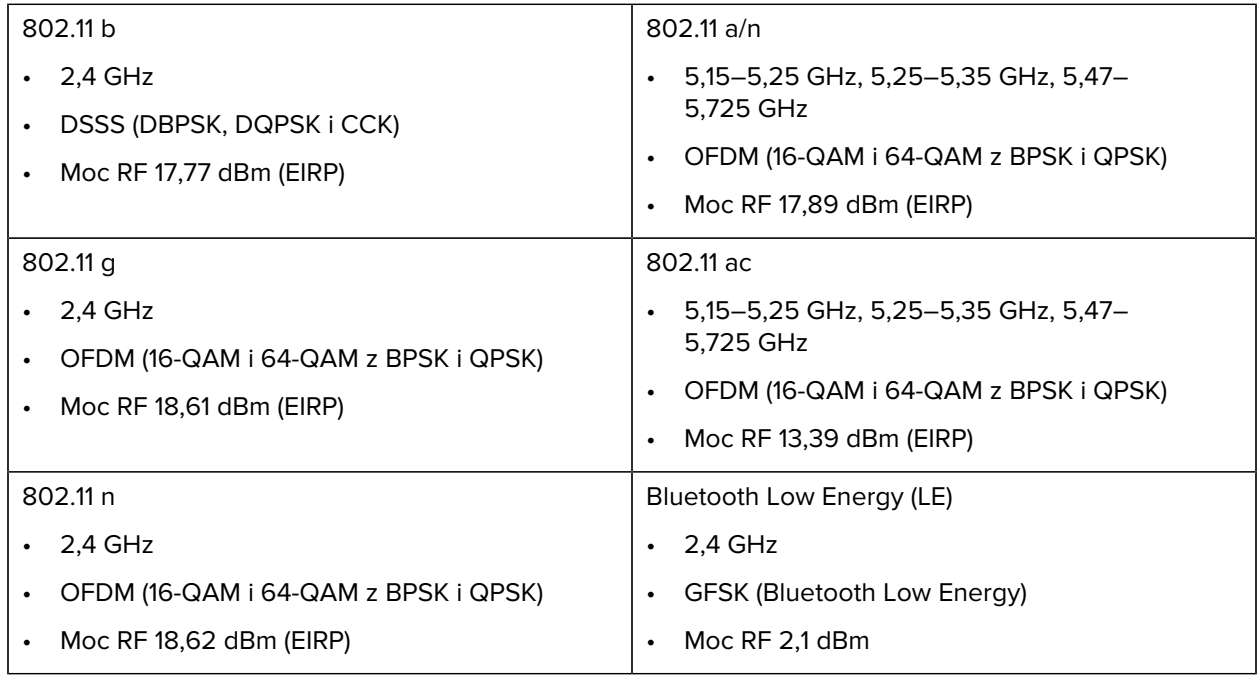

# **Dane techniczne drukowania**

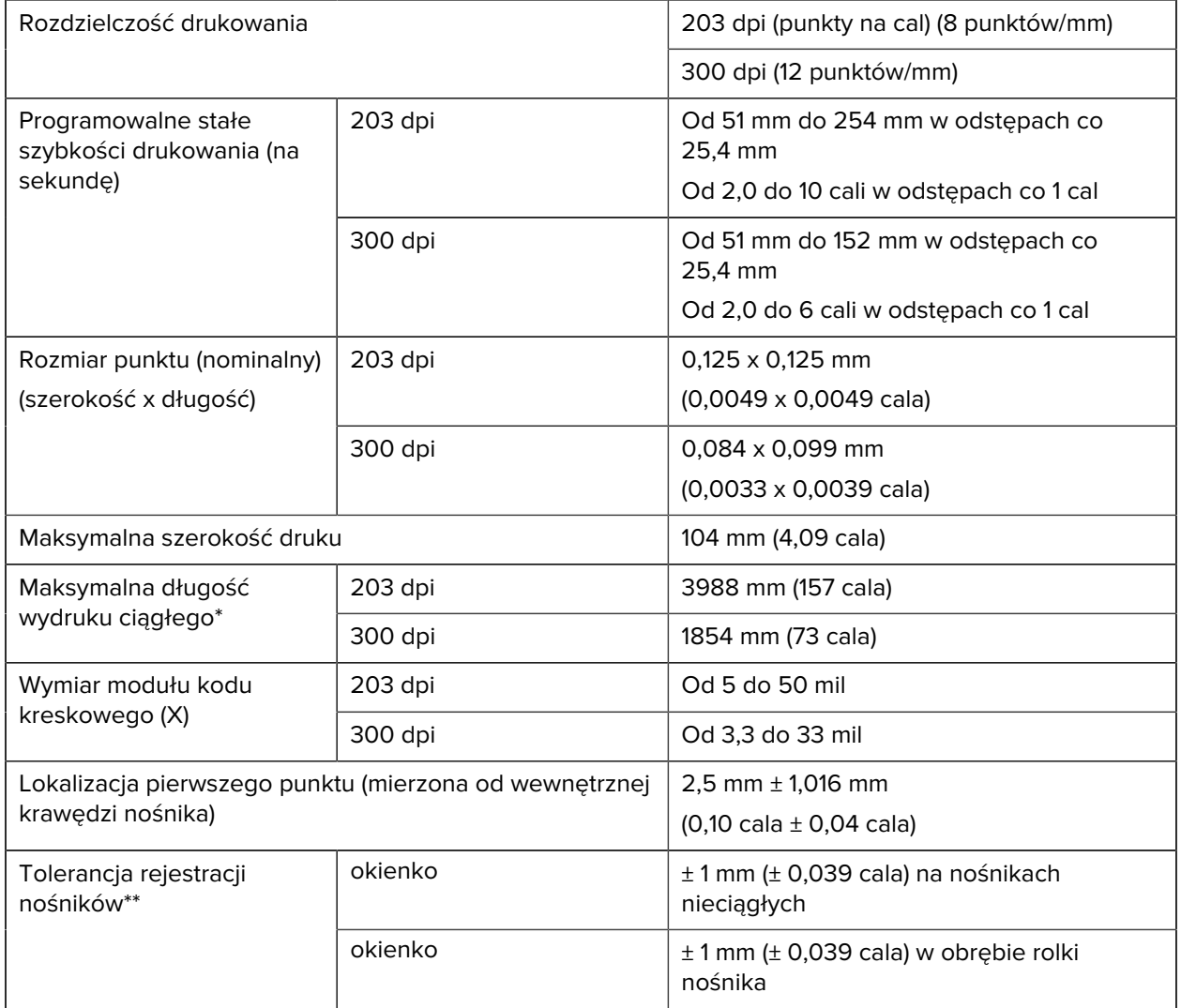

\* Na maksymalne długości etykiet mają wpływ wybrane opcje i narzut oprogramowania sprzętowego.

\*\* Na rejestrację nośnika i minimalną długość etykiety ma wpływ typ i szerokość nośnika, typ taśmy i szybkość drukowania. Wydajność zwiększa się w miarę optymalizacji tych czynników. Firma Zebra zaleca przeprowadzenie dokładnych testów w przypadku każdego zastosowania.

# <span id="page-132-0"></span>**Dane techniczne nośników**

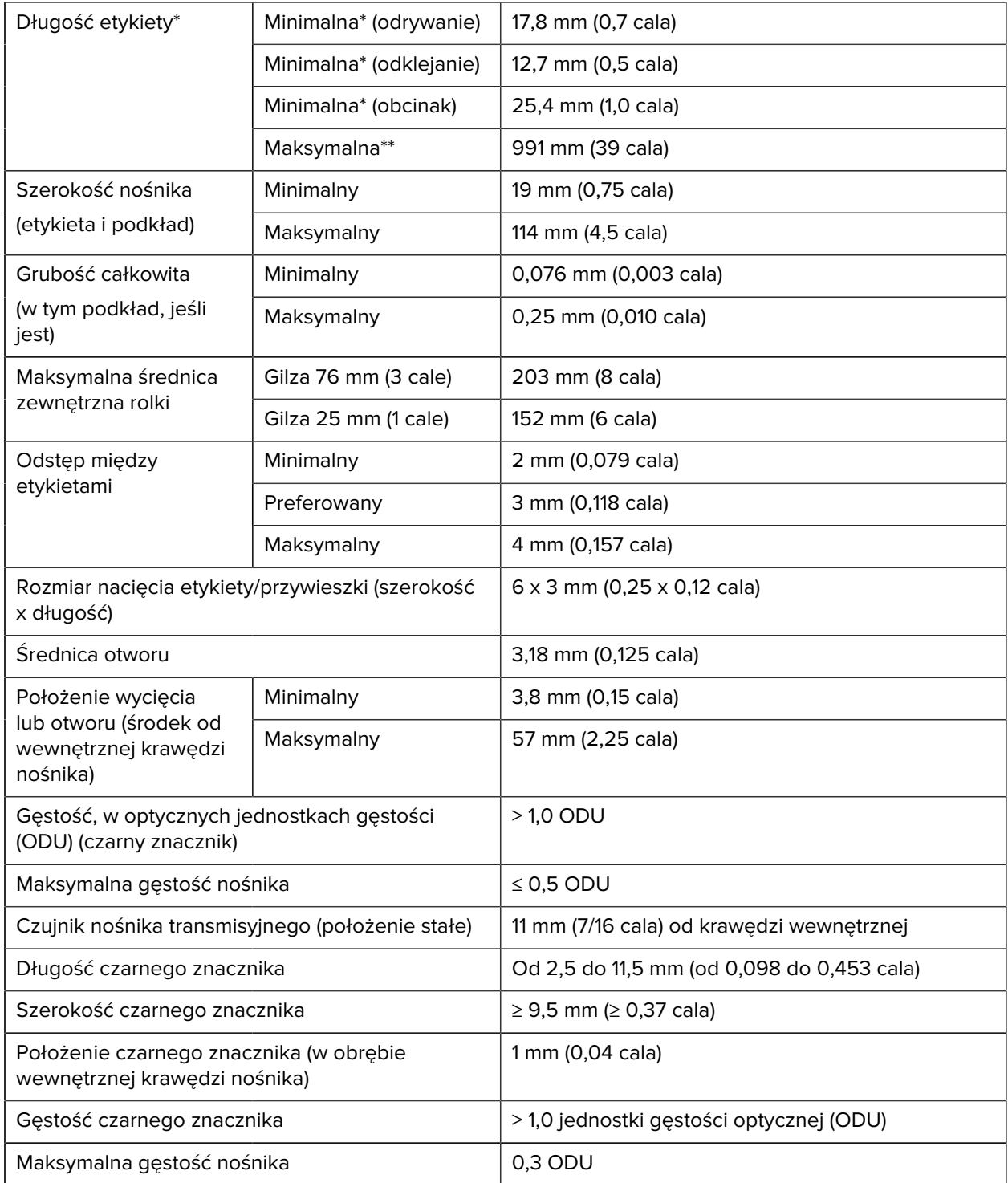

\* Na rejestrację nośnika i minimalną długość etykiety ma wpływ typ i szerokość nośnika, typ taśmy i szybkość drukowania. Wydajność zwiększa się w miarę optymalizacji tych czynników. Firma Zebra zaleca przeprowadzenie dokładnych testów w przypadku każdego zastosowania.

\*\* Na maksymalne długości etykiet mają wpływ wybrane opcje i narzut oprogramowania sprzętowego.

# **Dane techniczne taśmy**

Opcja druku termotransferowego wymaga taśmy, która musi być powlekana z zewnątrz. Aby uzyskać więcej informacji, patrz [Taśma](#page-9-0) na stronie 10.

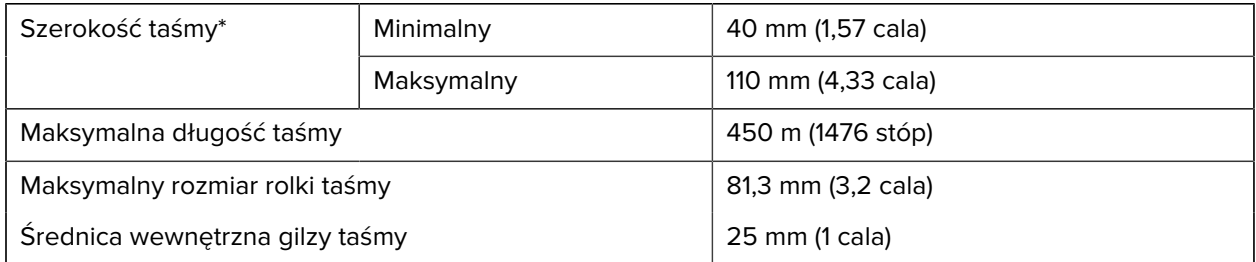

\* Firma Zebra zaleca używanie taśmy o szerokości co najmniej takiej, jak szerokość nośnika, aby chronić głowicę drukującą przed zużyciem.

# **Glosariusz**

#### <span id="page-134-1"></span>**alfanumeryczna**

Oznacza litery, cyfry i znaki, takie jak znaki interpunkcyjne.

#### **cofanie**

Występuje, gdy drukarka wciągnie nośnik i taśmę (jeśli jest używana) do tyłu, tak aby początek drukowanej etykiety znajdował się za głowicą drukującą. Cofanie jest wykonywane podczas pracy drukarki w trybie odrywania i aplikatora.

#### **kod kreskowy**

Kod, za pomocą którego znaki alfanumeryczne mogą być reprezentowane przez serię przylegających pasków o różnych szerokościach. Istnieje wiele różnych schematów kodowania, takich jak uniwersalny kod produktu (UPC) lub kod 39.

#### <span id="page-134-0"></span>**nośnik z czarnym znacznikiem**

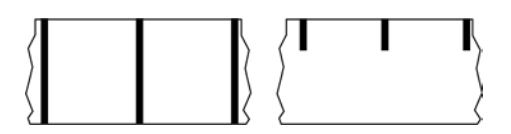

Nośnik ze znacznikami rejestracyjnymi znajdującymi się na spodzie nośnika druku, który pełni rolę wskaźników początku etykiety dla drukarki. Czujnik nośnika refleksyjnego jest ogólnie wybieraną opcją do stosowania z nośnikami z czarnym znacznikiem.

Można to porównać z [nośnik ciągły](#page-135-0) na stronie 136 lub [nośnik z odstępem/nacięciem](#page-137-0) na stronie 138.

## **kalibracja (drukarki)**

Proces, w którym drukarka określa pewne podstawowe informacje potrzebne do prawidłowego drukowania za pomocą określonej kombinacji [nośnik](#page-139-0) na stronie 140 i [taśma](#page-141-0) na stronie 142. W tym celu drukarka podaje niektóre nośniki i taśmę (jeśli jest używana) do drukarki i wykrywa, czy należy użyć metody drukowania [bezpośredni termiczny](#page-136-0) na stronie 137 lub [termotransferowy](#page-142-0) na stronie 143 oraz (w przypadku użycia [nośnik nieciągły](#page-139-1) na stronie 140) długość poszczególnych etykiet lub przywieszek.

#### **metoda zbierania**

Wybierz metodę zbierania nośników, która jest zgodna z opcjami drukarki. Dostępne opcje to odrywanie, odklejanie, obcinak i przewijanie. Podstawowe instrukcje dotyczące ładowania nośników i taśm są takie same dla wszystkich metod zbierania, a niektóre dodatkowe czynności są niezbędne do korzystania z dowolnych opcji zbierania nośników.

## **konfiguracja**

Konfiguracja drukarki to grupa parametrów roboczych specyficznych dla jej zastosowania. Niektóre parametry mogą być wybierane przez użytkownika, inne zależą od zainstalowanych opcji i trybu pracy. Parametry mogą być przełączane, programowane za pomocą panelu sterowania lub pobierane jako polecenia ZPL II. Etykieta konfiguracji zawierająca wszystkie bieżące parametry drukarki może zostać wydrukowana do celów referencyjnych.

## <span id="page-135-0"></span>**nośnik ciągły**

Nośniki ciągłe do etykiet lub przywieszek nie zawierają odstępów, otworów, nacięć lub czarnych znaczników służących do separacji naklejek. Nośnik to jeden długi kawałek materiału zwinięty w rolkę. Umożliwia to wydrukowanie obrazu w dowolnym miejscu na etykiecie. Czasami do odcinania poszczególnych naklejek lub rachunków służy obcinak.

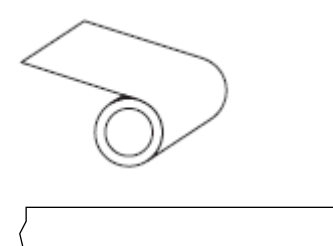

Czujnik transmisyjny (odstępu) jest zazwyczaj używany przez drukarkę do wykrywania wyczerpania się nośnika.

Można to porównać z [nośnik z czarnym znacznikiem](#page-134-0) na stronie 135 lub [nośnik z odstępem/nacięciem](#page-137-0) na stronie 138.

## **średnica gilzy**

Wewnętrzna średnica tekturowej gilzy na środku rolki nośnika lub taśmy.

## **diagnostyka**

Informacje o tym, które funkcje drukarki nie działają, używane do rozwiązywania problemów z drukarką.

#### **nośniki do wykrawania**

Rodzaj materiału etykietowego, w którym poszczególne etykiety są przytwierdzone do podkładu. Etykiety mogą być ustawione w jednej linii lub oddzielone małym odstępem. Zazwyczaj materiał otaczający etykiety zostaje usunięty. (patrz [nośnik nieciągły](#page-139-1) na stronie 140).

#### <span id="page-136-0"></span>**bezpośredni termiczny**

Metoda drukowania, w której głowica drukująca bezpośrednio dociska nośnik. Podgrzewanie elementów głowicy drukującej powoduje odbarwienie powłoki wrażliwej na ciepło na nośniku. Selektywne podgrzewanie elementów głowicy drukującej podczas przesuwania się nośnika powoduje wydrukowanie obrazu na nośniku. W tej metodzie drukowania nie jest używana żadna taśma.

Można to porównać z [termotransferowy](#page-142-0) na stronie 143.

#### <span id="page-136-1"></span>**nośnik termiczny bezpośredni**

Nośniki powlekane substancją, która reaguje na bezpośrednie ciepło z głowicy drukującej w celu utworzenia obrazu.

#### <span id="page-136-2"></span>**nośnik składany**

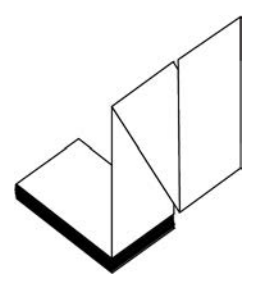

Nośnik nieciągły, który jest dostarczany złożony w prostokątny stos i zygzakowaty wzór. Nośnik składany może być typu [nośnik z odstępem/nacięciem](#page-137-0) na stronie 138 albo [nośnik z czarnym znacznikiem](#page-134-0) na stronie 135. Oznacza to, że do śledzenia pozycji formatu nośnika używa się czarnych znaczników lub nacięć.

Nośniki składane mogą mieć takie same rozdzielenia, jak nieciągłe nośniki rolkowe. Rozdzielenia znajdują się na złożeniach lub w ich pobliżu.

Można to porównać z [nośnik rolkowy](#page-141-1) na stronie 142.

#### **oprogramowanie sprzętowe**

Jest to termin używany do określenia programu operacyjnego drukarki. Ten program jest pobierany do drukarki z komputera hosta i zapisywany w [Pamięć FLASH](#page-137-1) na stronie 138. Po każdym włączeniu zasilania drukarki uruchamiany jest ten program operacyjny. Ten program kontroluje, kiedy należy podawać [nośnik](#page-139-0) na stronie 140 do przodu lub do tyłu oraz kiedy drukować kropkę na nośniku etykiety.

# <span id="page-137-1"></span>**Pamięć FLASH**

[Pamięć nieulotna](#page-140-0), która zachowuje przechowywane informacje w nienaruszonym stanie po wyłączeniu zasilania. Ten obszar pamięci służy do przechowywania programu operacyjnego drukarki. Może być również używany do przechowywania opcjonalnych czcionek drukarki, formatów graficznych i pełnych formatów etykiet.

#### **czcionka**

Pełny zestaw znaków [alfanumeryczna](#page-134-1) na stronie 135 w jednym stylu. Przykłady obejmują CG Times™, CG Triumvirate Bold Condensed™.

## <span id="page-137-0"></span>**nośnik z odstępem/nacięciem**

Nośnik zawierający separator, nacięcie lub otwór wskazujący miejsce zakończenia jednej etykiety/ drukowanego formatu i rozpoczęcie następnego.

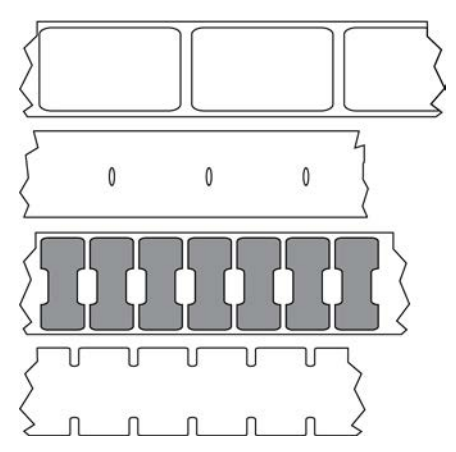

Można to porównać z [nośnik z czarnym znacznikiem](#page-134-0) na stronie 135 lub [nośnik ciągły](#page-135-0) na stronie 136.

## <span id="page-137-2"></span>**ips (cale na sekundę)**

Szybkość drukowania etykiety lub przywieszki. Wiele drukarek Zebra umożliwia drukowanie z prędkością od 1 do 14 ips.

#### **etykieta**

Arkusz papieru, tworzywa sztucznego lub innego materiału, na którym drukowane są informacje. Etykieta nieciągła ma określoną długość, w przeciwieństwie do etykiety ciągłej lub paragonu o zmiennej długości.

## **powierzchnia klejąca etykiety (podkład)**

Materiał, na którym umieszcza się etykiety podczas produkcji, który jest usuwany lub poddawany recyklingowi.

# **typ etykiety**

Drukarka rozpoznaje następujące typy etykiet.

Ciągłe

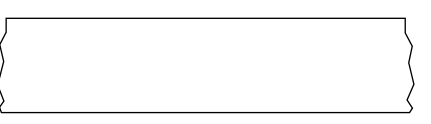

#### Odstęp/Nacięcie

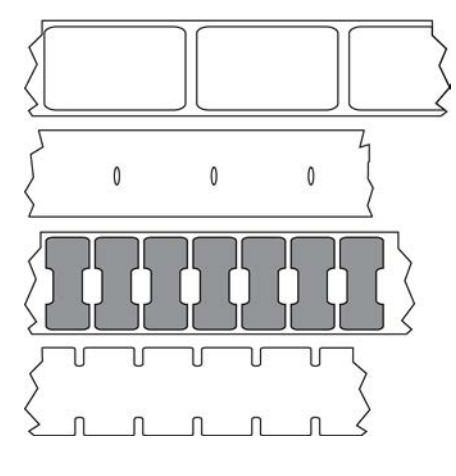

Znak

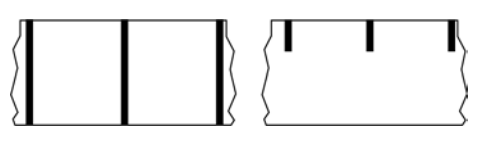

## **Kontrolka LED**

Wskaźniki określonych stanów drukarki. Każda kontrolka LED jest wyłączona, włączona lub miga w zależności od monitorowanej funkcji.

## **nośniki bez podkładu**

W przypadku nośników bez podkładu nie stosuje się podkładu, aby warstwy etykiet na rolce nie przyklejały się do siebie. Nośnik jest nawijany jak rolka taśmy, z przyklejoną stroną jednej warstwy stykającą się z nieprzywierającą powierzchnią jednej z warstw znajdujących się pod nią. Poszczególne etykiety mogą być oddzielone perforacjami lub mogą być pocięte. Ponieważ nie ma podkładów, na rolce może zmieścić się więcej etykiet, co eliminuje konieczność częstej wymiany nośników. Nośniki bez podkładu są przyjazne dla środowiska, ponieważ nie marnuje się podkładu, a koszt jednej etykiety może być znacznie niższy niż w przypadku standardowych etykiet.

#### **nośnik oznaczeń**

Patrz [nośnik z czarnym znacznikiem](#page-134-0) na stronie 135.

## <span id="page-139-0"></span>**nośnik**

Materiał, na którym drukarka drukuje dane. Typy nośników to: przywieszki, etykiety do wykrawania, etykiety ciągłe (z podkładem i bez niego), nośniki nieciągłe, nośniki składane i rolkowe.

#### **czujnik nośnika**

Czujnik ten znajduje się za głowicą drukującą. Wykrywa obecność nośnika, a w przypadku [nośnik nieciągły](#page-139-1) na stronie 140 — położenie siatki, otworu lub nacięcia, które wskazują początek każdej etykiety.

#### **wieszak podajnika nośników**

Nieruchome ramię, które podtrzymuje rolkę z nośnikiem.

## <span id="page-139-1"></span>**nośnik nieciągły**

Nośnik zawierający informację o tym, gdzie kończy się jedna etykieta/format wydruku i rozpoczyna się następny. Typy nośników nieciągłych obejmują [nośnik z odstępem/nacięciem](#page-137-0) na stronie 138 i [nośnik z](#page-134-0) [czarnym znacznikiem](#page-134-0) na stronie 135. (W przeciwieństwie do [nośnik ciągły](#page-135-0) na stronie 136).

Nośniki z rolki nieciągłej zazwyczaj mają postać etykiet z samoprzylepną warstwą ochronną na podkładzie. Przywieszki (lub bilety) są rozdzielone perforacjami.

Poszczególne etykiety lub przywieszki są śledzone, a ich pozycja kontrolowana przy użyciu jednej z następujących metod:

• Nośniki siatkowe rozdzielają etykiety według odstępów, otworów lub nacięć.

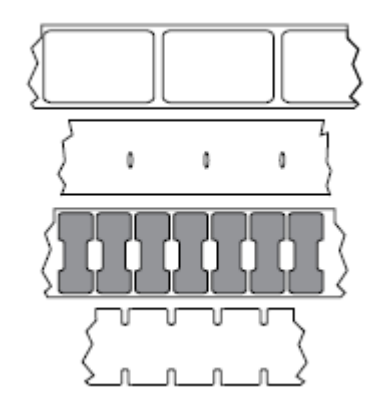

• Nośniki z czarnym znacznikiem wykorzystują zadrukowane czarne znaczniki na tylnej stronie nośnika wskazujące rozbarwienia etykiet.

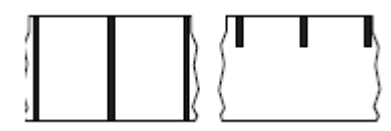

• Perforowany nośnik ma otwory, które umożliwiają łatwe oddzielenie etykiet lub przywieszek od siebie, a także znaczniki, wycięcia i odstępy etykiet.

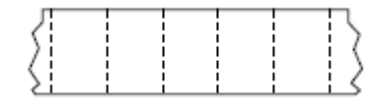

#### <span id="page-140-0"></span>**pamięć nieulotna**

Pamięć elektroniczna, w której przechowywane są dane nawet po wyłączeniu zasilania drukarki.

#### **nośnik z wycięciem**

Typ etykiety zawierającej wycięty obszar, który może zostać wykryty przez drukarkę jako wskaźnik początku etykiety. Jest to zazwyczaj cięższy, kartonowy materiał, który jest odcinany lub odrywany od następnej przywieszki. Patrz [nośnik z odstępem/nacięciem](#page-137-0) na stronie 138.

#### **tryb odklejania**

Tryb pracy, w którym drukarka odklei wydrukowaną etykietę od warstwy ochronnej i pozwala użytkownikowi usunąć ją przed wydrukowaniem innej etykiety. Drukowanie zostaje wstrzymane do czasu usunięcia etykiety.

#### **nośniki perforowane**

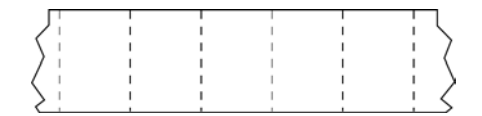

Nośniki z perforacjami, które umożliwiają łatwe oddzielanie etykiet i przywieszek od siebie. Na nośniku mogą znajdować się również czarny znacznik lub inne rozdzielenia między etykietami lub przywieszkami.

#### **szybkość drukowania**

Szybkość, z jaką odbywa się drukowanie. W przypadku drukarek druku termotransferowego szybkość ta jest wyrażona w [ips \(cale na sekundę\)](#page-137-2) na stronie 138.

#### **typ druku**

Typ wydruku określa, czy używany typ [nośnik](#page-139-0) na stronie 140 wymaga [taśma](#page-141-0) na stronie 142 do drukowania. [termotransferowy](#page-142-0) na stronie 143 nośnik wymaga użycia taśmy, natomiast nośnik [bezpośredni termiczny](#page-136-0) na stronie 137 jej nie wymaga.

#### **zużycie głowicy drukującej**

Degradacja powierzchni głowicy drukującej i/lub elementów drukujących w czasie. Wysoka temperatura i ścieranie mogą spowodować zużycie głowicy drukującej. Dlatego, aby maksymalnie wydłużyć okres

eksploatacji głowicy drukującej, należy użyć najniższego ustawienia zaciemnienia druku (czasami nazywanego temperaturą spalania lub temperaturą głowicy) i najniższego docisku głowicy drukującej niezbędnego do uzyskania dobrej jakości wydruku. W metodzie drukowania [termotransferowy](#page-142-0) na stronie 143 należy używać taśmy [taśma](#page-141-0) na stronie 142 o szerokości nośnika lub większej, aby chronić głowicę drukującą przed szorstką powierzchnią nośnika.

#### **paragon**

Paragon jest wydrukiem o zmiennej długości. Przykładowym miejscem zastosowania paragonu jest sklep detaliczny, w którym każda zakupiona pozycja zajmuje oddzielny wiersz na wydruku. W związku z tym im więcej zakupionych produktów, tym dłuższy paragon.

#### **rejestracja**

Wyrównanie wydruku w stosunku do górnej (pionowej) lub bocznych (poziomych) krawędzi etykiety lub przywieszki.

#### <span id="page-141-0"></span>**taśma**

Taśma ma formę cienkiej folii pokrytej z jednej strony woskiem, żywicą lub żywicą z woskiem (zwykle nazywaną tuszem), które osadzane są na nośnikach w procesie [termotransferu.](#page-142-0) Tusz jest przenoszony na nośnik po podgrzaniu go małymi elementami głowicy drukującej.

Taśma jest używana tylko z metodą druku termotransferowego. [Nośnik termiczny bezpośredni](#page-136-1) nie wymaga taśmy. W przypadku korzystania z taśmy jej szerokość musi być większa lub taka sama jak szerokość używanego nośnika. Jeśli taśma jest węższa niż nośnik, powierzchnie głowicy będą odsłonięte i narażone na przedwczesne zużycie. Taśmy Zebra mają powłokę na tylnej części, która chroni głowicę drukującą przed zużyciem.

#### **marszczenie taśmy**

Marszczenie się taśmy spowodowane nieprawidłowym wyrównaniem lub nieprawidłowym dociskiem głowicy drukującej. Pomarszczenie to może spowodować powstanie pustych miejsc na wydruku i/lub nierównomierne zwijanie zużytej taśmy. Ten stan należy skorygować, wykonując procedury regulacyjne.

#### <span id="page-141-1"></span>**nośnik rolkowy**

Nośnik dostarczany w postaci zrolowanej na gilzie (zwykle kartonowej). Może być ciągły (brak rozdzieleń między etykietami)

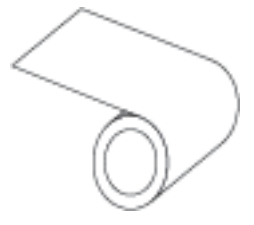

lub nieciągły (pewien rodzaj rozdzielenia między etykietami).

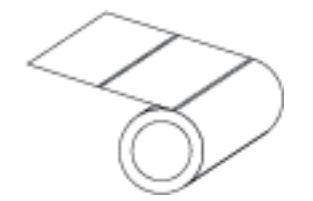

Można to porównać z [nośnik składany](#page-136-2) na stronie 137.

#### **materiały eksploatacyjne**

Ogólny termin dotyczący nośnika i taśmy.

## **symbologia**

Termin używany zazwyczaj w odniesieniu do kodu kreskowego.

## **zapas przywieszek**

Typ nośnika bez samoprzylepnej warstwy ochronnej, z otworem lub nacięciem, za pomocą którego można zawiesić przywieszkę. Przywieszki są zazwyczaj wykonane z kartonu lub innego trwałego materiału i zazwyczaj są oddzielone perforacjami. Stosy przywieszek mogą być dostarczane w formie nośników rolkowych lub składanych. (patrz [nośnik z odstępem/nacięciem](#page-137-0) na stronie 138).

#### **tryb odrywania**

Tryb pracy, w którym użytkownik ręcznie odrywa etykietę lub przywieszkę od reszty nośnika.

#### <span id="page-142-0"></span>**termotransferowy**

Metoda drukowania, w której głowica drukująca dociska taśmę powlekaną tuszem lub żywicą do nośnika. Ogrzewanie elementów głowicy drukującej powoduje, że tusz lub żywica są przesyłane na nośnik. Wybiórcze podgrzewanie elementów głowicy drukującej w miarę przesuwania się nośnika i taśmy powoduje wydrukowanie obrazu na nośniku.

Można to porównać z [bezpośredni termiczny](#page-136-0) na stronie 137.

## **pusta przestrzeń**

Miejsce, które powinno być zadrukowane, ale nie było ze względu na błąd, taki jak pomarszczona taśma lub wadliwe elementy drukarki. Pusta przestrzeń może spowodować, że wydrukowany symbol kodu kreskowego zostanie nieprawidłowo odczytany lub w ogóle nie zostanie odczytany.

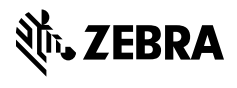

www.zebra.com